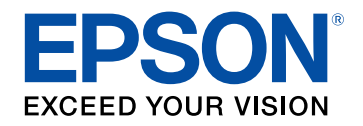

## **User's Guide**

# **Multimedia Projector**

# **EB-L775U EB-L770U EB-L570U**

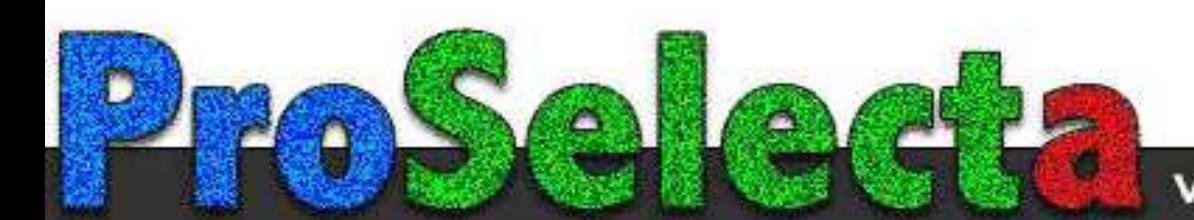

View :: Compare :: Select - www.ProSelecta.com

## **Notations Used in This Guide**

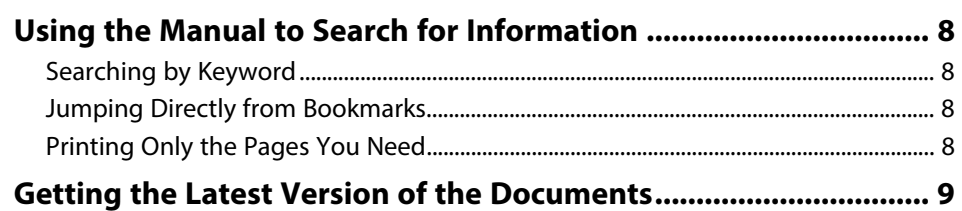

## **Introduction to Your Projector**

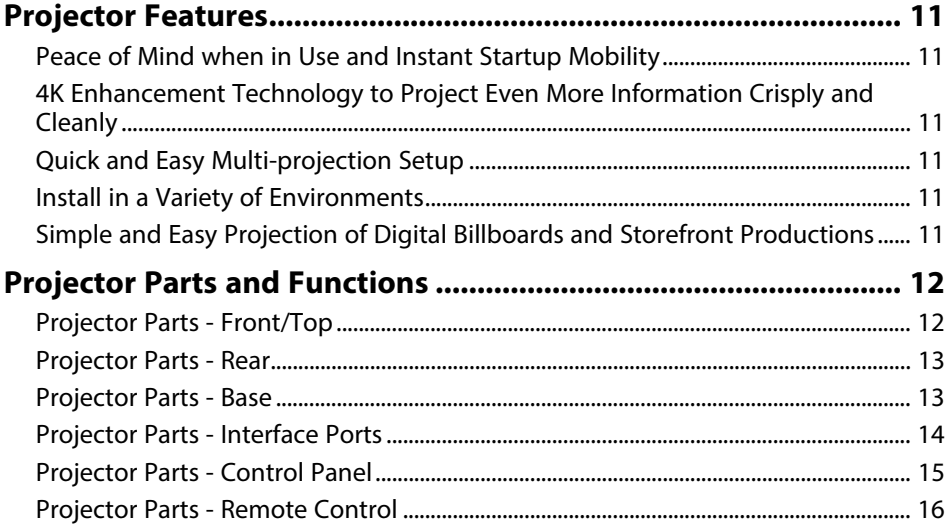

## **Setting Up the Projector**

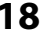

 $\overline{\mathbf{z}}$ 

10

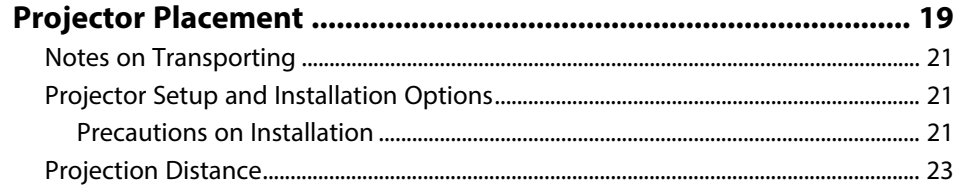

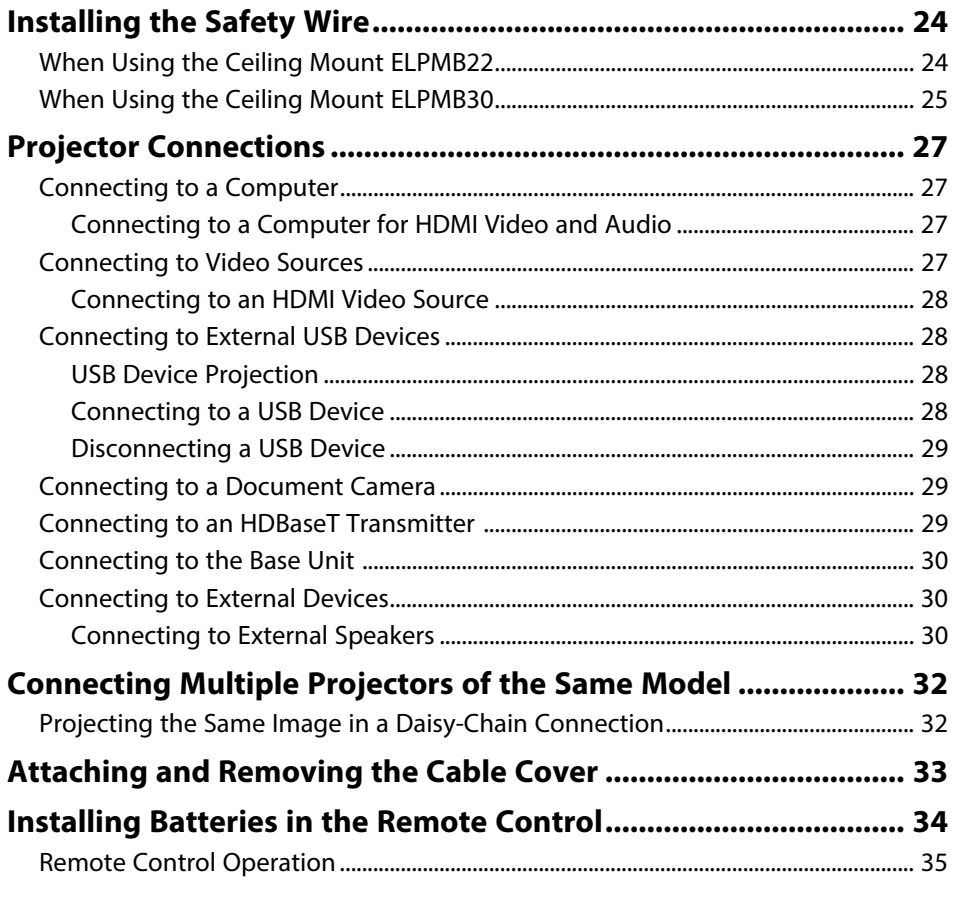

## **Using Basic Projector Features**

36

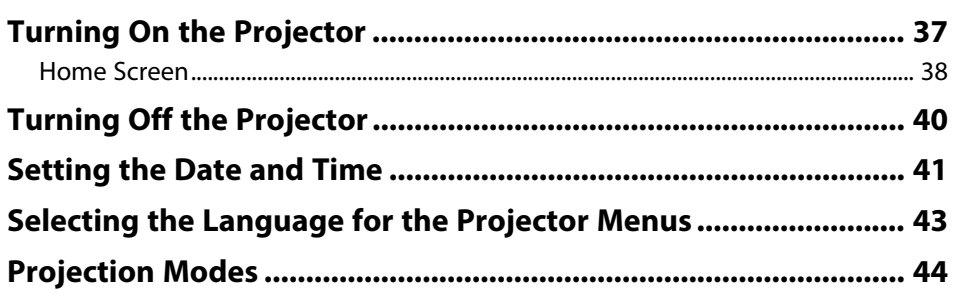

## **Contents 3 3**

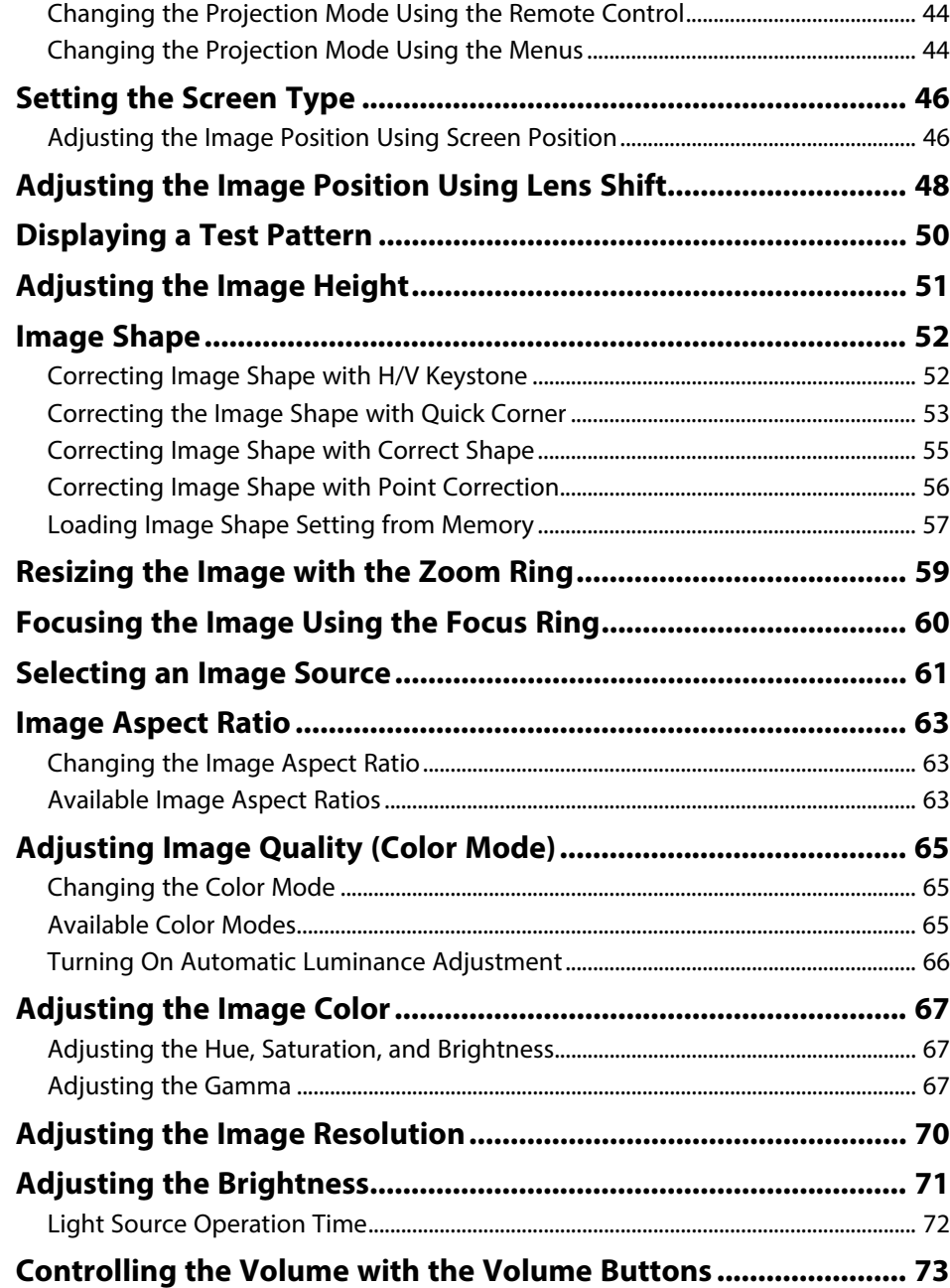

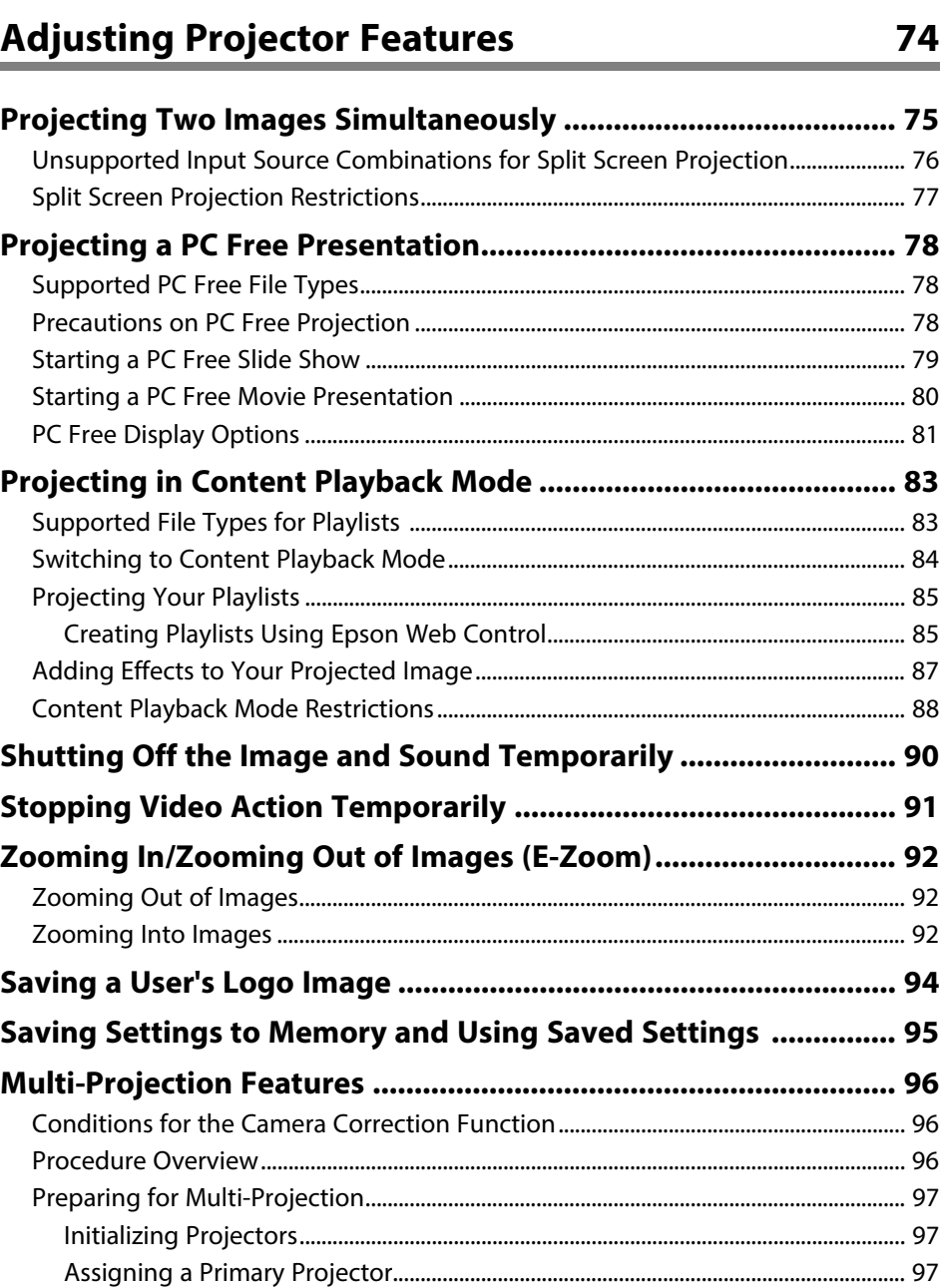

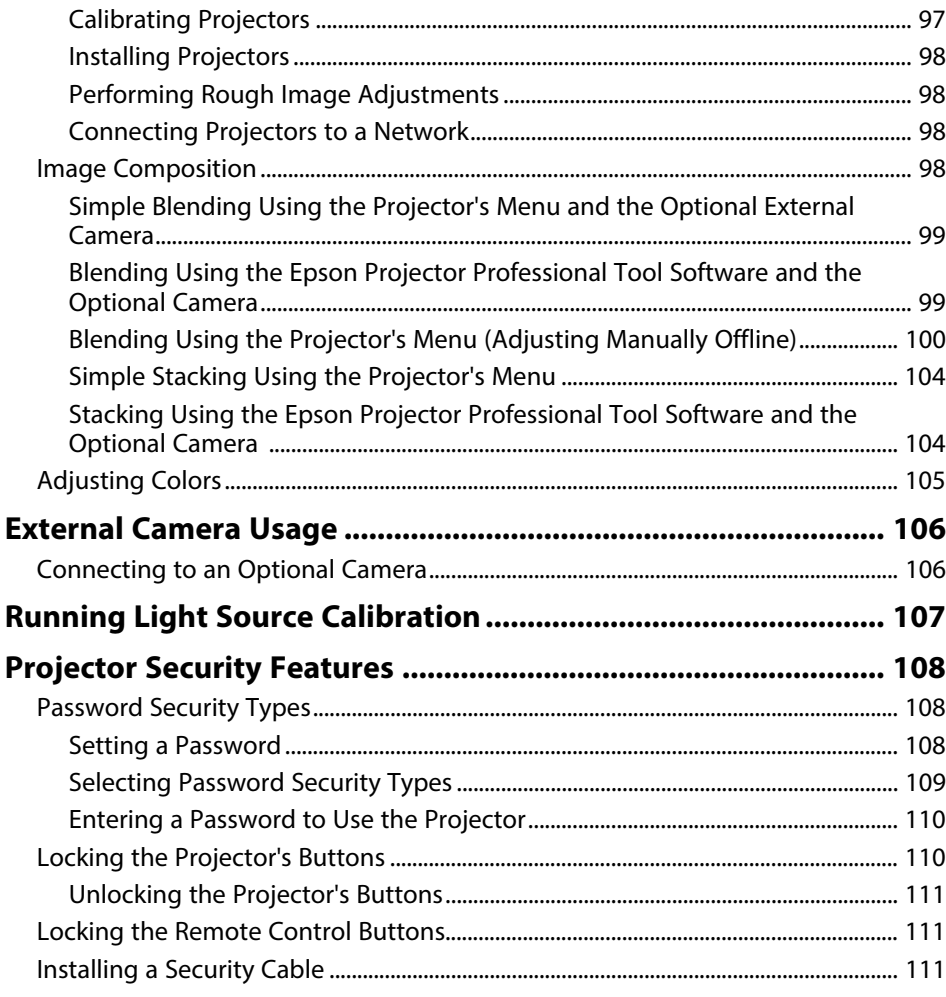

## **[Using the Projector on a Network](#page-112-0) [113](#page-112-0)**

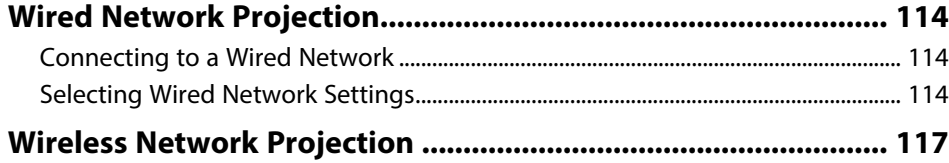

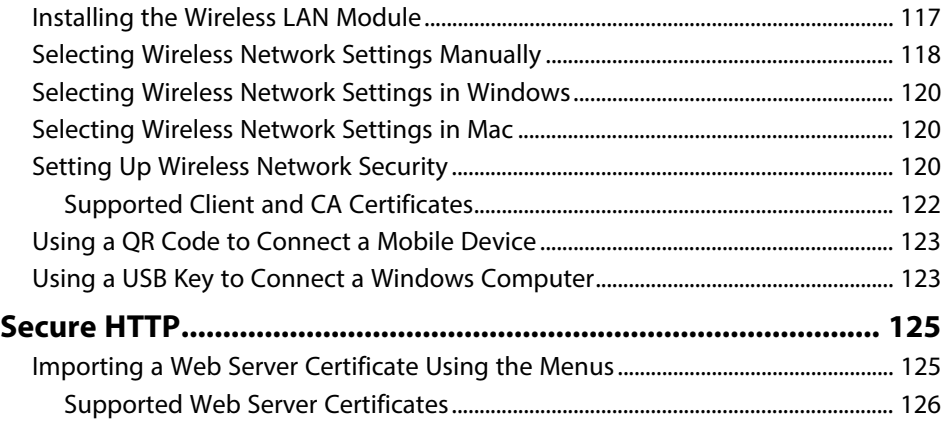

## **[Monitoring and Controlling the Projector 127](#page-126-0)**

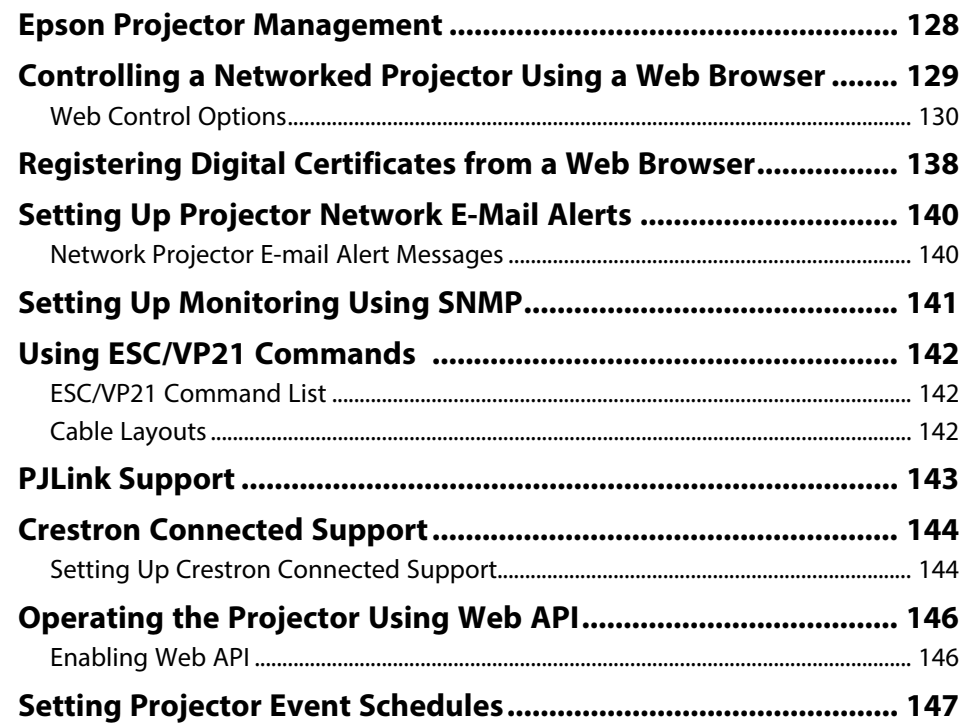

## **[Adjusting the Menu Settings](#page-149-0) [150](#page-149-0)**

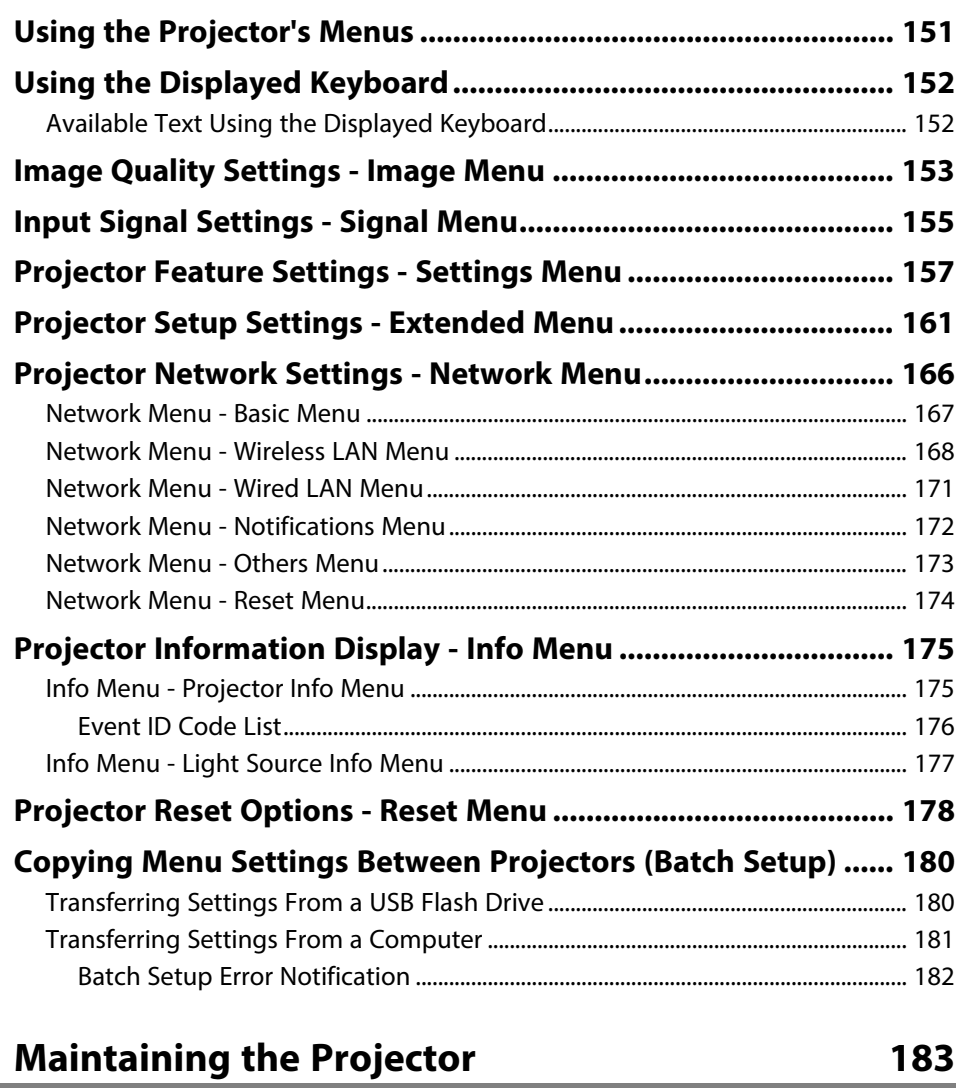

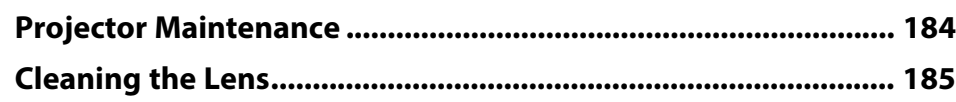

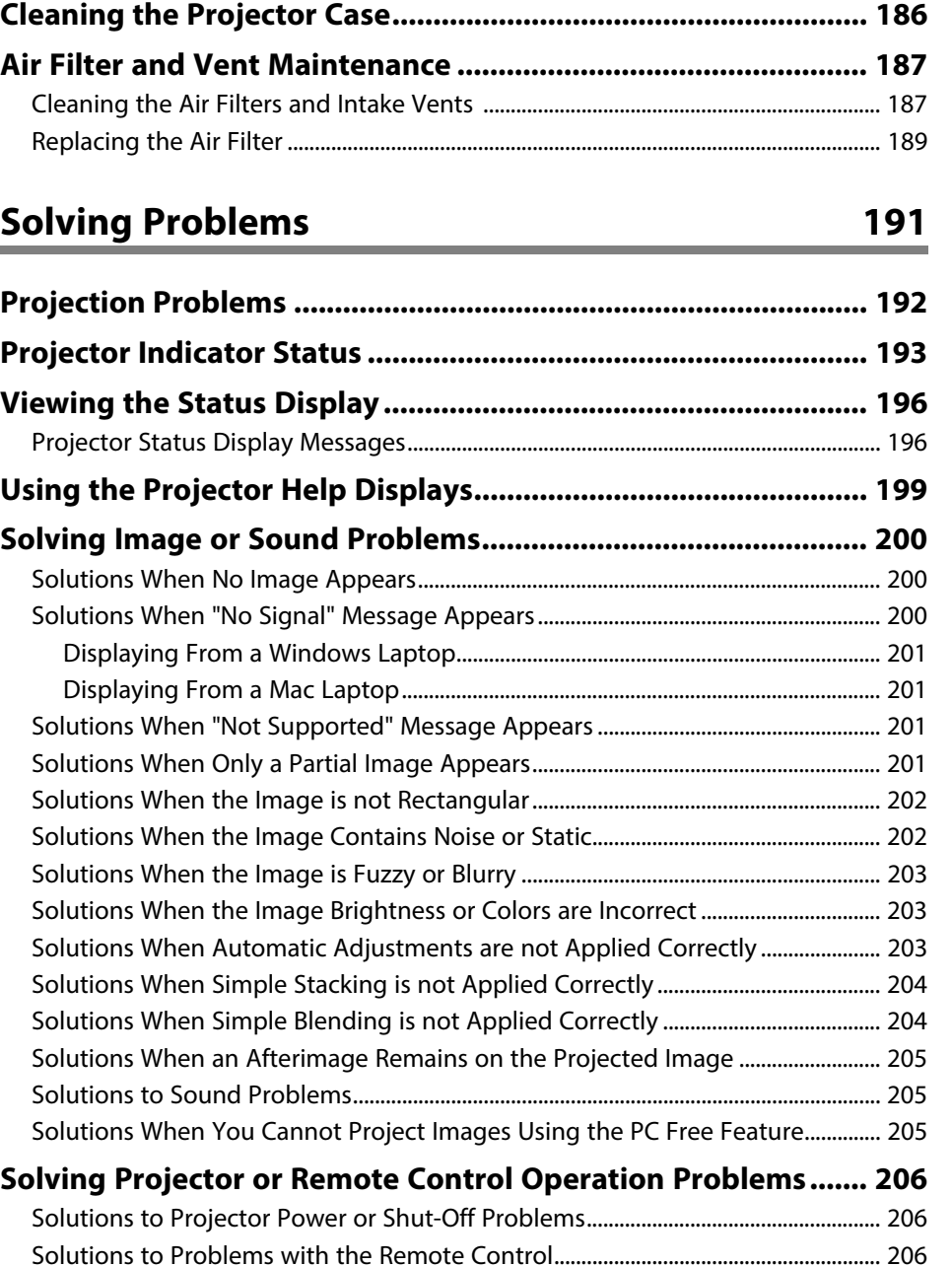

## **Contents <sup>6</sup>**

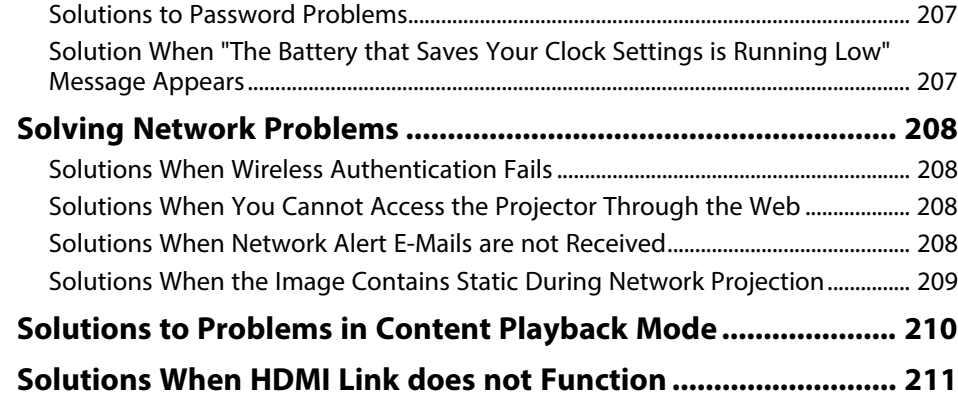

## **[Appendix](#page-211-0) [212](#page-211-0)**

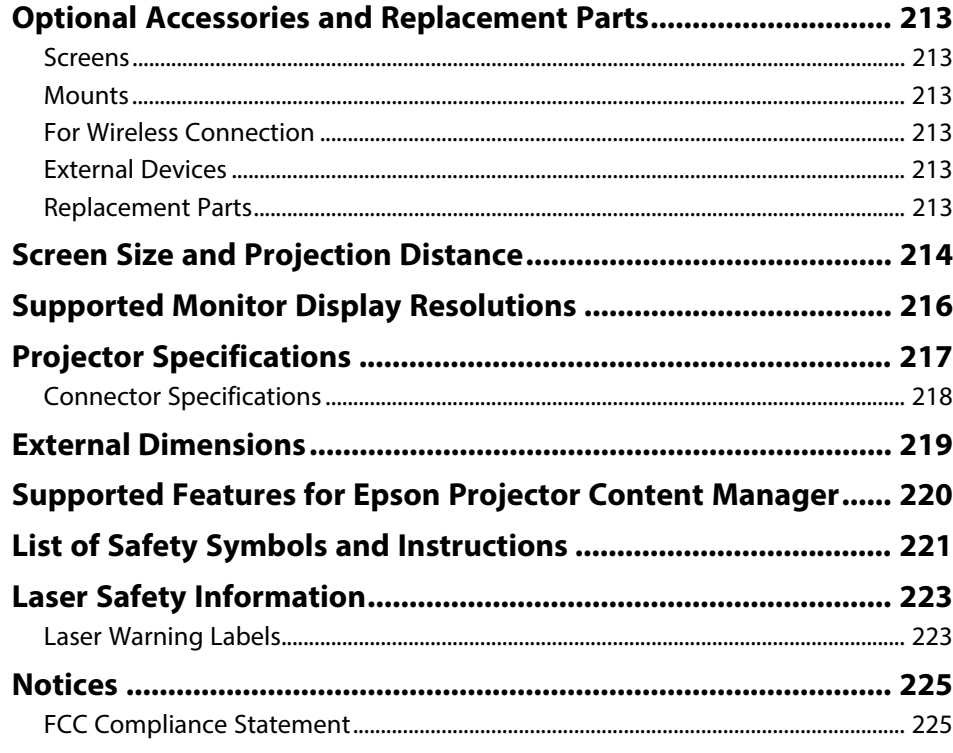

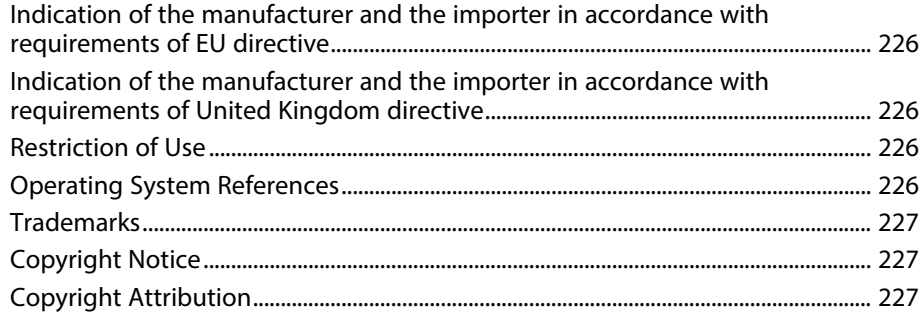

## <span id="page-6-0"></span>**Notations Used in This Guide**

#### **Safety Symbols**

The projector and its manuals use graphical symbols and labels to indicate content that tells you how to use the projector safely. Read and carefully follow the instructions that are marked with these symbols and labels to avoid injury to persons or damage to property.

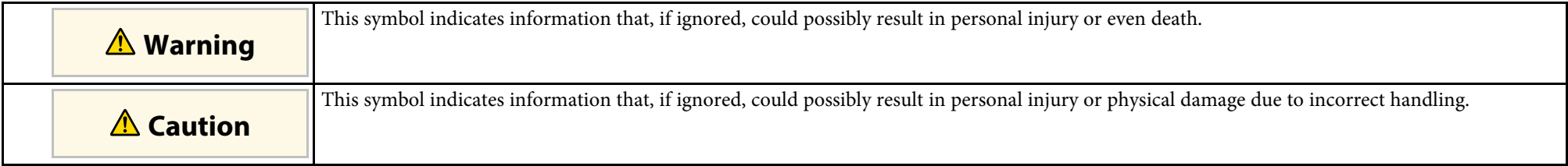

#### **General Information Notations**

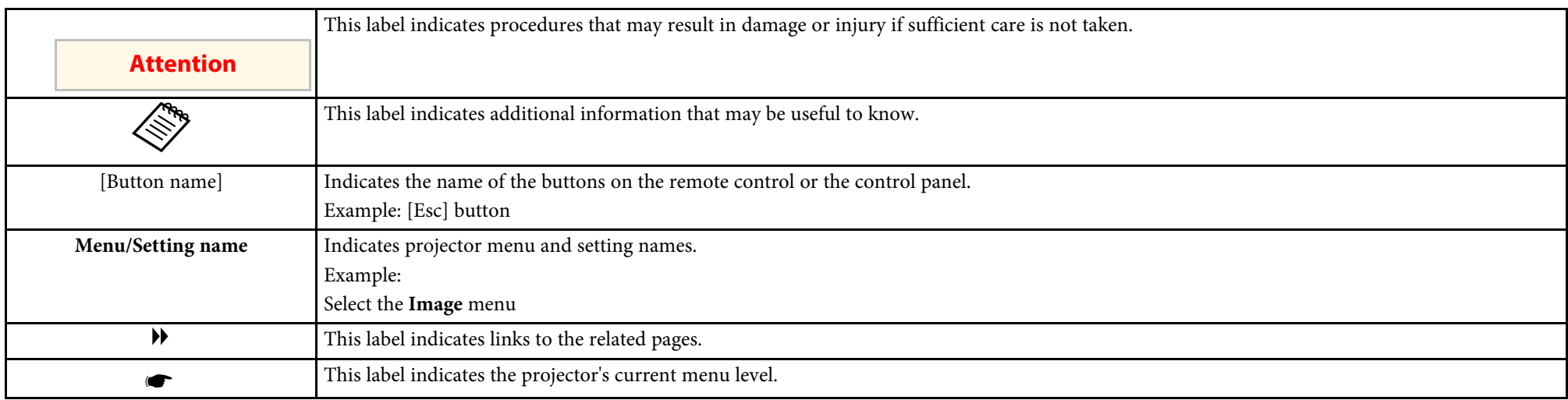

#### **P** Related Links

• ["Using the Manual to Search for Information"](#page-7-0) p.8

• ["Getting the Latest Version of the Documents"](#page-8-0) p.9

<span id="page-7-0"></span>The PDF manual allows you to search for information you are looking for by keyword, or jump directly to specific sections using the bookmarks. You can also print only the pages you need. This section explains how to use a PDF manual that has been opened in Adobe Reader X on your computer.

#### **P** Related Links

- • ["Searching by Keyword"](#page-7-4) p.8
- • ["Jumping Directly from Bookmarks"](#page-7-5) p.8
- • ["Printing Only the Pages You Need"](#page-7-6) p.8

### <span id="page-7-4"></span><span id="page-7-3"></span><span id="page-7-1"></span>**Searching by Keyword**

Click **Edit** > **Advanced Search**. Enter the keyword (text) for information you want to find in the search window, and then click **Search**. Hits are displayed as a list. Click one of the displayed hits to jump to that page.

<span id="page-7-6"></span>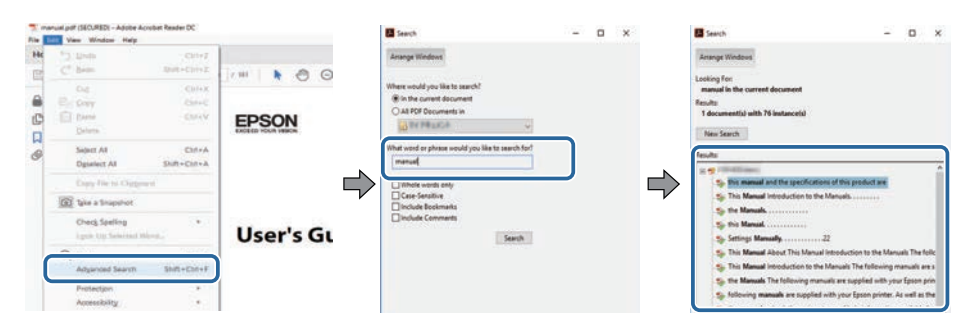

## <span id="page-7-5"></span><span id="page-7-2"></span>**Jumping Directly from Bookmarks**

Click a title to jump to that page. Click **+** or **>** to view the lower level titles in that section. To return to the previous page, perform the following operation on your keyboard.

• Windows: Hold down **Alt**, and then press **←**.

• Mac OS: Hold down the command key, and then press **←**.

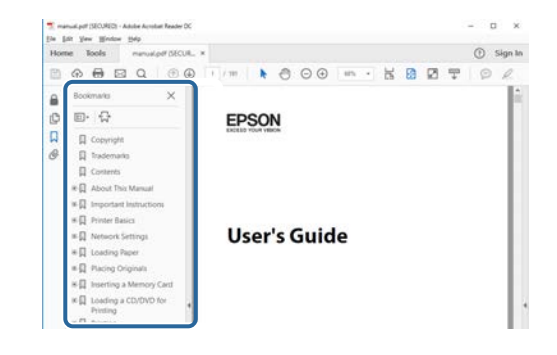

## **Printing Only the Pages You Need**

You can extract and print only the pages you need. Click **Print** in the **File** menu, and then specify the pages you want to print in **Pages** in **Pages to Print**.

• To specify a series of pages, enter a hyphen between the start page and the end page.

Example: 20-25

• To specify pages that are not in series, divide the pages with commas. Example: 5, 10, 15

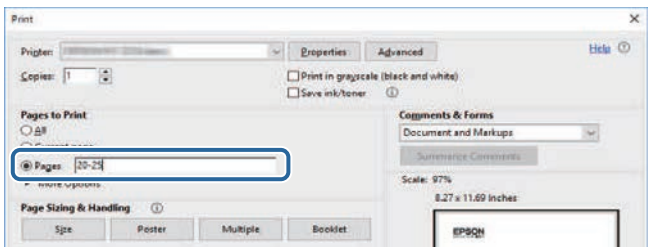

## **Getting the Latest Version of the Documents**

<span id="page-8-0"></span>You can get the latest version of the manuals and specifications on the Epson Web site.

Visit [epson.sn,](http://epson.sn) and enter your model name.

## <span id="page-9-0"></span>**Introduction to Your Projector**

Refer to these sections to learn more about your projector's features and part names.

#### **A** Related Links

- • ["Projector Features"](#page-10-0) p.11
- • ["Projector Parts and Functions"](#page-11-0) p.12

<span id="page-10-3"></span><span id="page-10-0"></span>This projector comes with these special features. Refer to these sections for more details.

#### <span id="page-10-8"></span>**P** Related Links

- • ["Peace of Mind when in Use and Instant Startup Mobility"](#page-10-6) p.11
- • ["4K Enhancement Technology to Project Even More Information Crisply](#page-10-7) [and Cleanly"](#page-10-7) p.11
- • ["Quick and Easy Multi-projection Setup"](#page-10-8) p.11
- • ["Install in a Variety of Environments"](#page-10-9) p.11
- • ["Simple and Easy Projection of Digital Billboards and Storefront](#page-10-10) [Productions"](#page-10-10) p.11

## <span id="page-10-9"></span><span id="page-10-4"></span><span id="page-10-1"></span>**Peace of Mind when in Use and Instant Startup Mobility**

<span id="page-10-6"></span>A solid-state laser light source provides virtually maintenance-free operation until light source brightness is reduced.

## <span id="page-10-10"></span><span id="page-10-5"></span><span id="page-10-2"></span>**4K Enhancement Technology to Project Even More Information Crisply and Cleanly**

- <span id="page-10-7"></span>• The high resolution of 4K enhancement technology allows you to display more information than when using WUXGA or Full HD.
- 7,000 lm of high brightness realizes crisp, clean images even in bright environments.
- The high color reproducibility of 3LCD technology allows you to experience images rich with color.
- Digital image processing features such as super-resolution, detail enhancement, noise reduction, and video adaptive gamma, allow you to view crisp images with high visibility.

## **Quick and Easy Multi-projection Setup**

- When using multiple projectors, you can attach an optional external camera to automatically compensate for unevenness in brightness and color that occur due to installation and the passage of time.
- Epson Projector Professional Tool allows you to quickly and easily setup and adjust multiple projectors and perform advanced geometric correction.
- By allowing daisy-chain connections, you can project simultaneously without having to use a distributor.

## **Install in a Variety of Environments**

- A lightweight and compact housing provides a space-saving installation.
- A zoom of x1.6 or greater combined with lens shifting capability allows you to avoid uneven ceilings and lighting when installing.

## **Simple and Easy Projection of Digital Billboards and Storefront Productions**

- Supports network updates for projects allowing you to change content with ease.
- The 5V/2A USB power supply allows you to use the projector with an external media player with only simple power wiring.
- The projector can play media directly from a USB memory drive.

<span id="page-11-0"></span>The following sections explain the projector parts and their functions.

#### **P** Related Links

- • ["Projector Parts Front/Top"](#page-11-2) p.12
- • ["Projector Parts Rear"](#page-12-1) p.13
- • ["Projector Parts Base"](#page-12-1) p.13
- • ["Projector Parts Interface Ports"](#page-13-1) p.14
- • ["Projector Parts Control Panel"](#page-14-1) p.15
- • ["Projector Parts Remote Control"](#page-15-1) p.16

## <span id="page-11-2"></span><span id="page-11-1"></span>**Projector Parts - Front/Top**

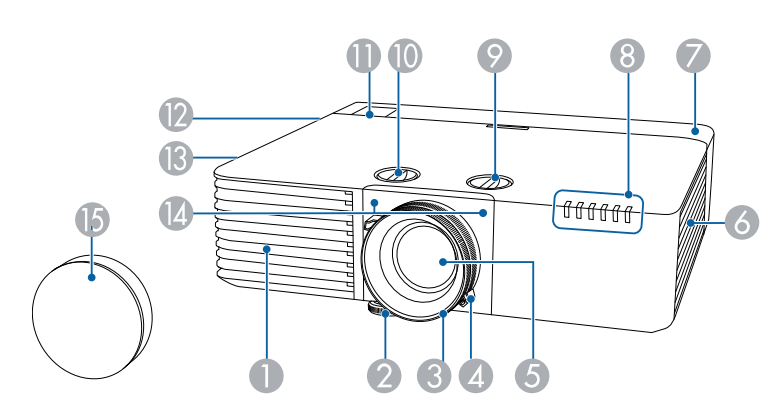

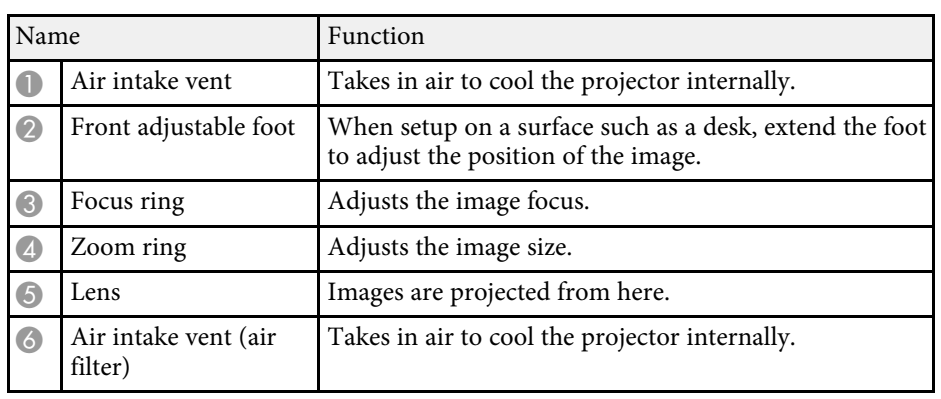

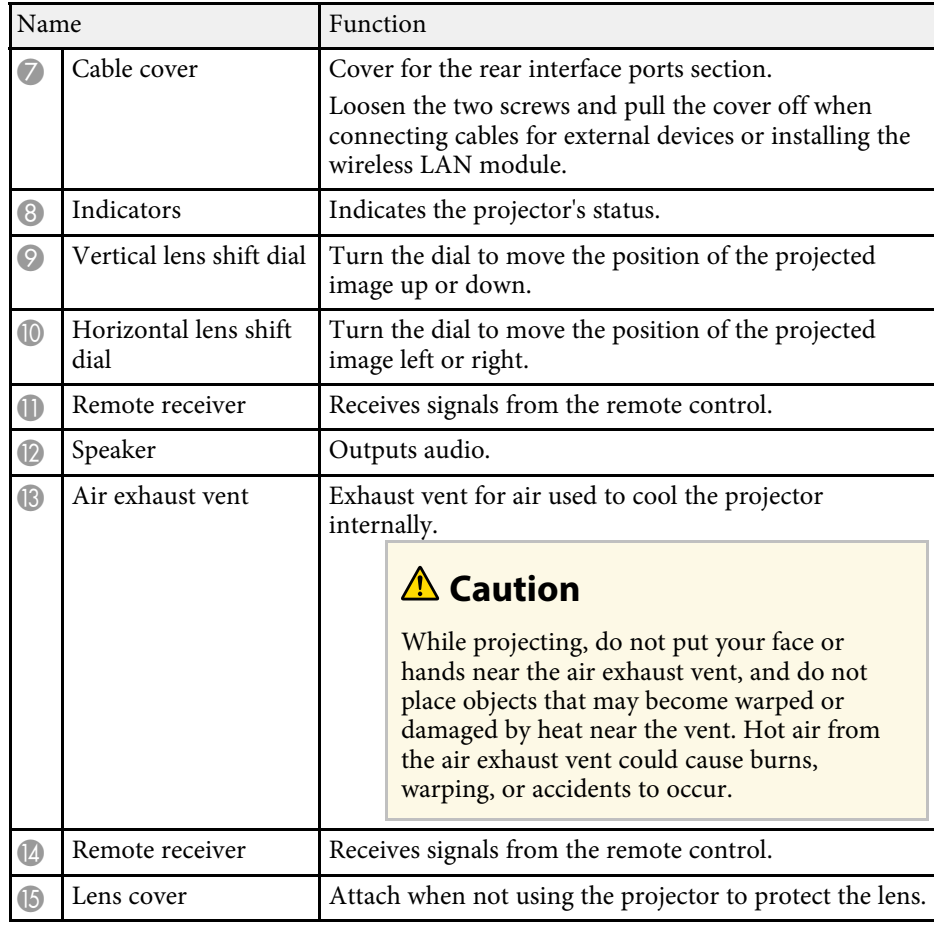

#### $P$  Related Links

- • ["Air Filter and Vent Maintenance"](#page-186-0) p.187
- • ["Projector Indicator Status"](#page-192-0) p.193
- • ["Remote Control Operation"](#page-34-1) p.35
- • ["Resizing the Image with the Zoom Ring"](#page-58-0) p.59
- • ["Focusing the Image Using the Focus Ring"](#page-59-0) p.60

### <span id="page-12-1"></span><span id="page-12-0"></span>**Projector Parts - Rear**

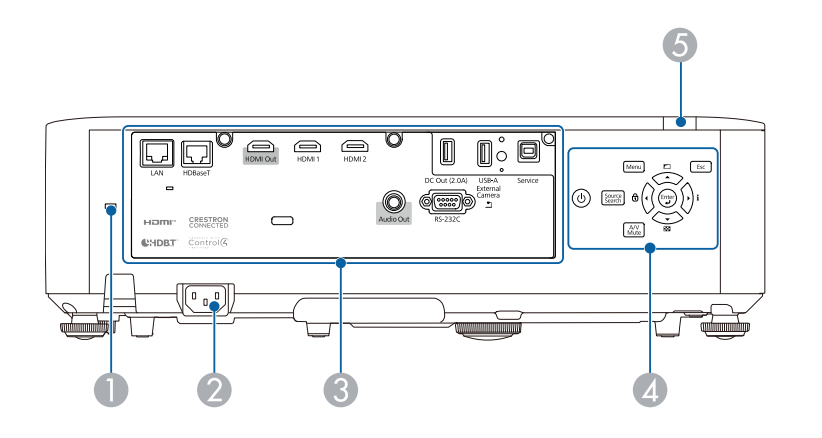

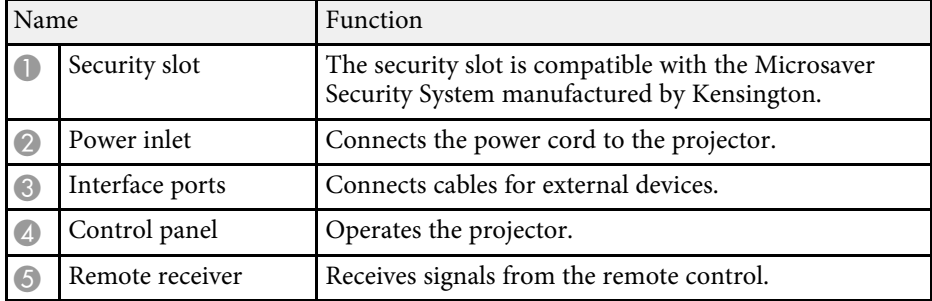

#### **A** Related Links

- • ["Projector Parts Interface Ports"](#page-13-1) p.14
- • ["Installing a Security Cable"](#page-110-3) p.111

## **Projector Parts - Base**

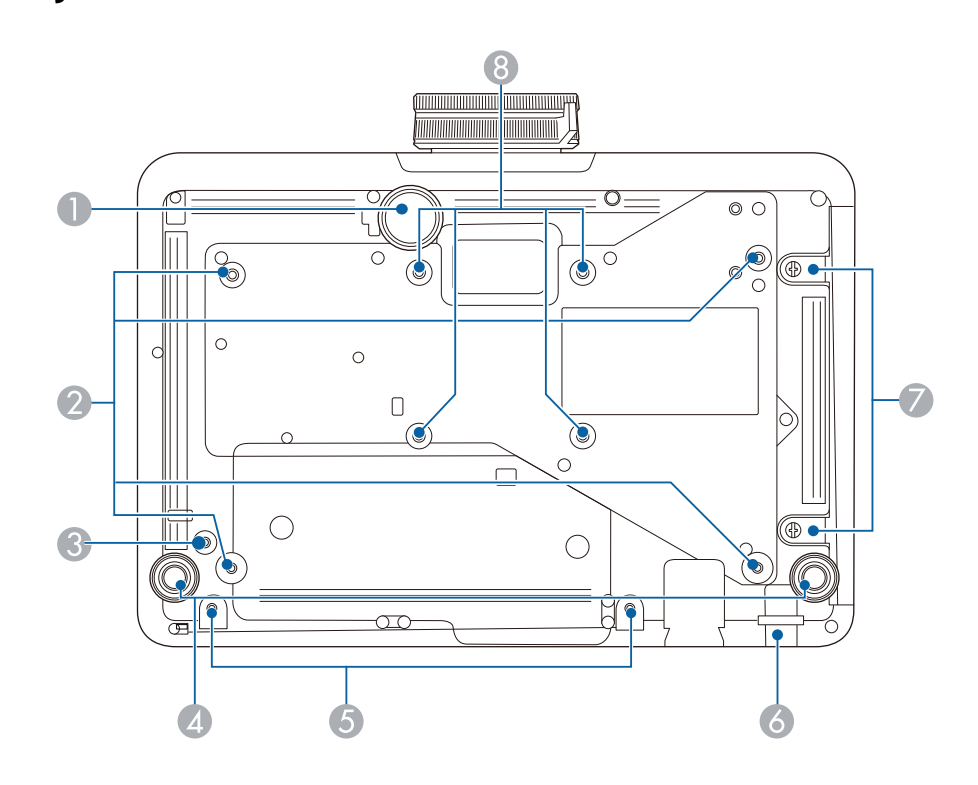

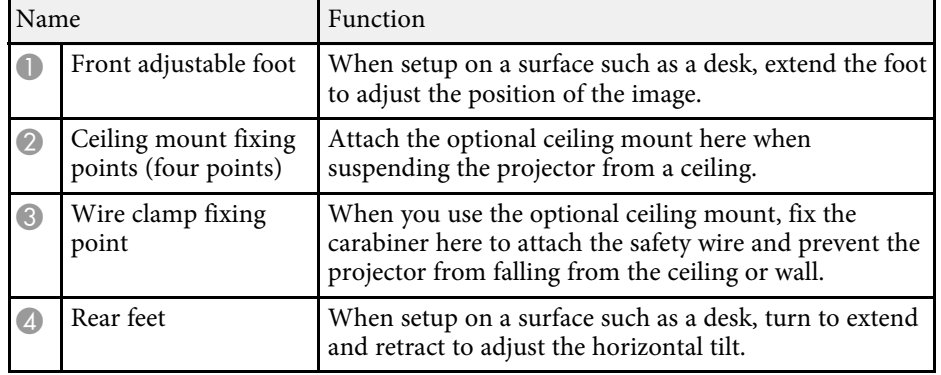

## **Projector Parts and Functions <sup>14</sup>**

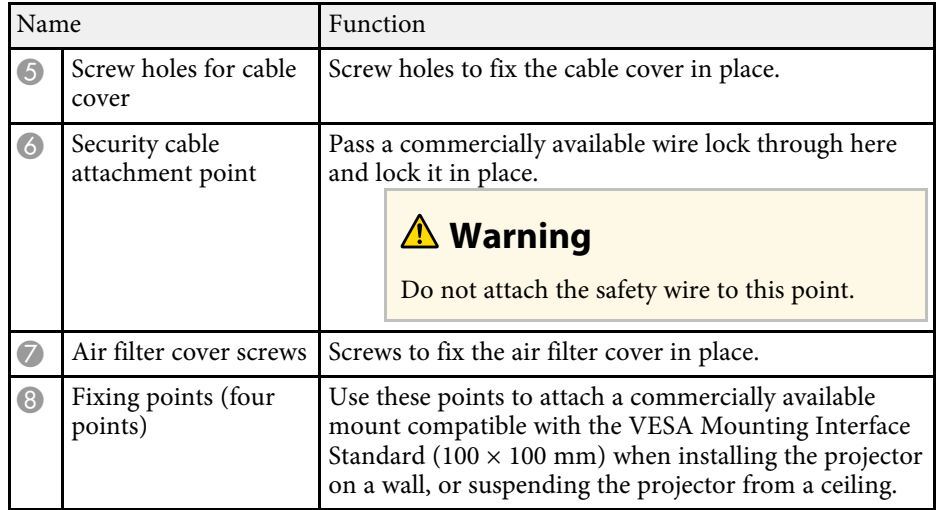

#### $\rightarrow$  **Related Links**

• ["Installing a Security Cable"](#page-110-3) p.111

## <span id="page-13-1"></span><span id="page-13-0"></span>**Projector Parts - Interface Ports**

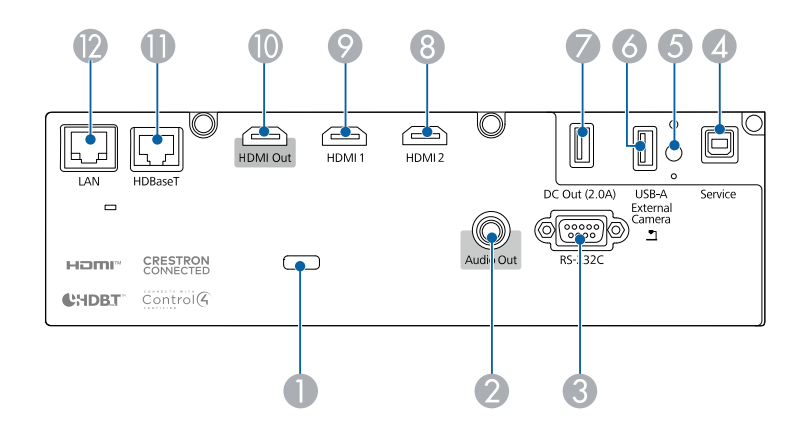

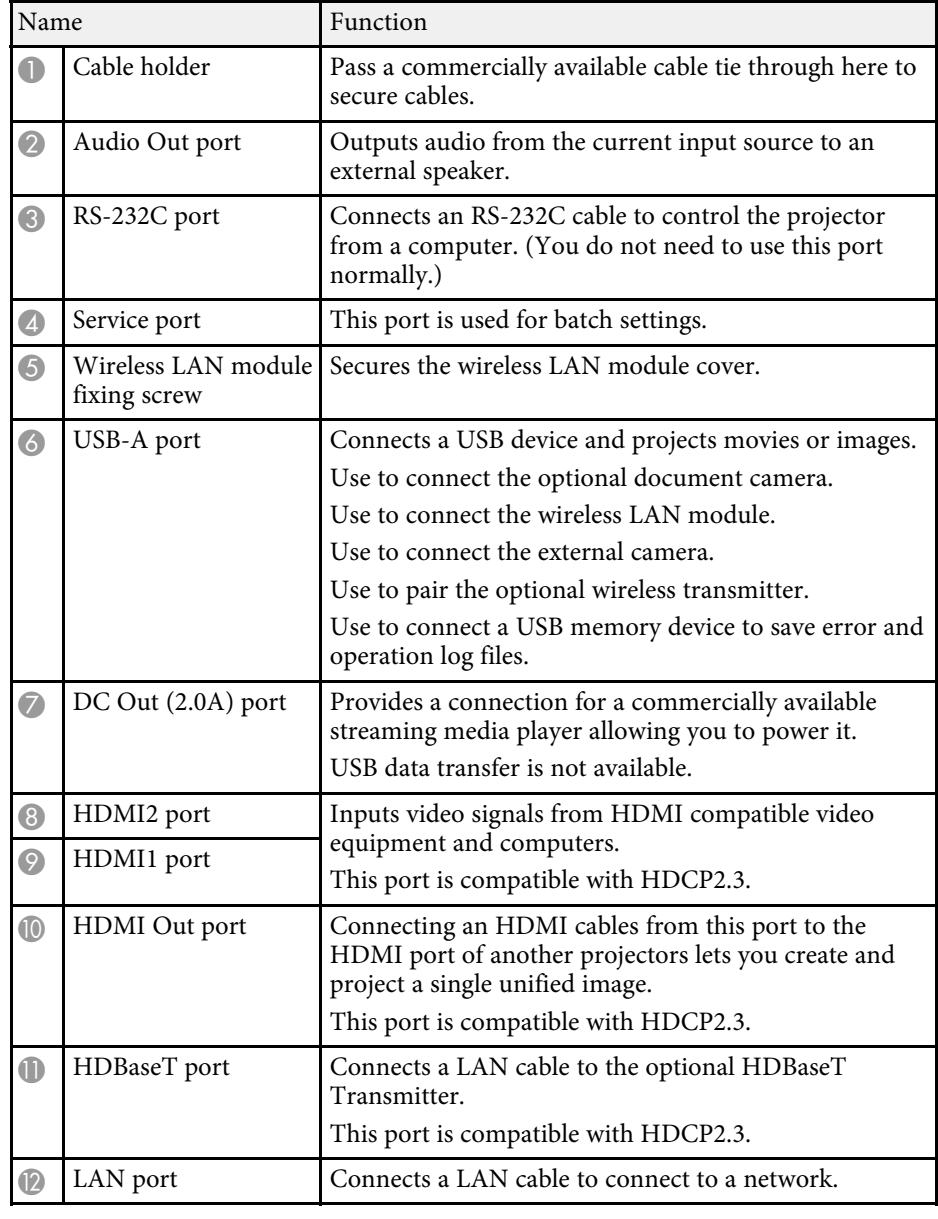

## <span id="page-14-1"></span><span id="page-14-0"></span>**Projector Parts - Control Panel**

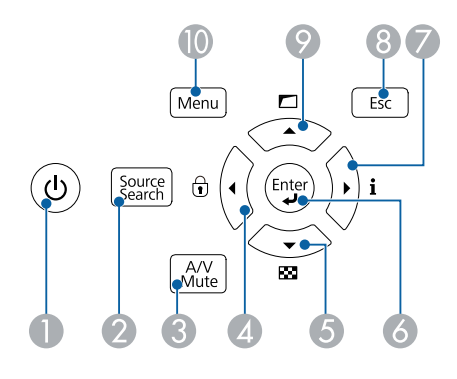

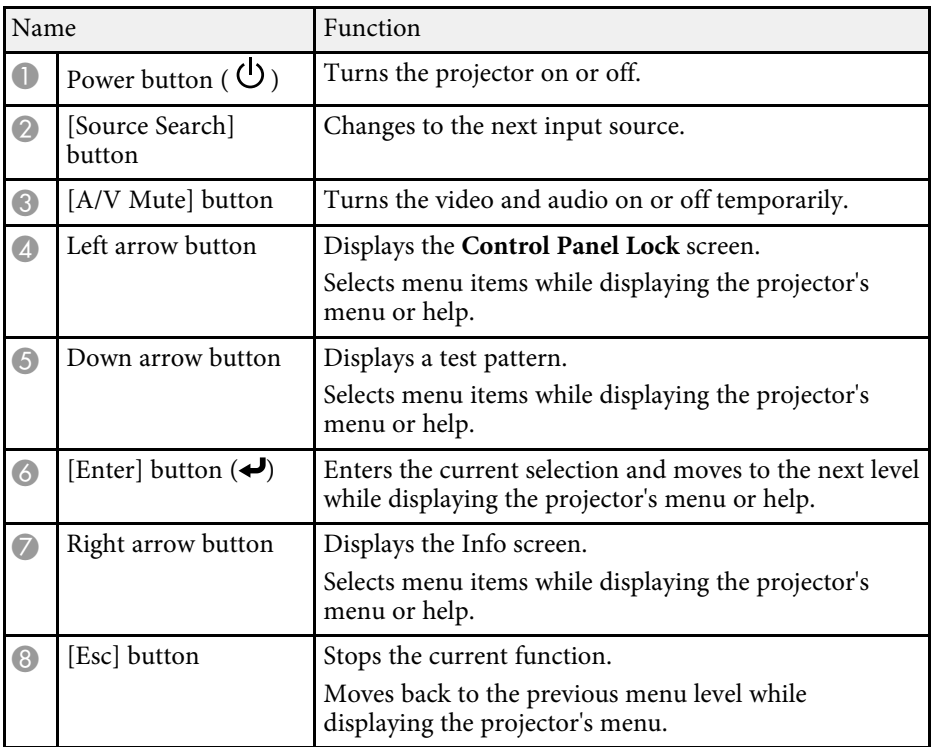

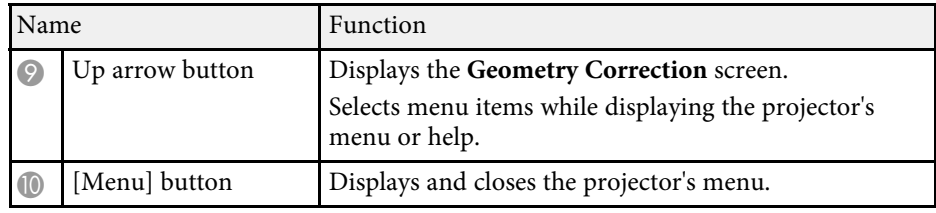

#### **A** Related Links

• ["Selecting an Image Source"](#page-60-0) p.61

<span id="page-15-1"></span><span id="page-15-0"></span>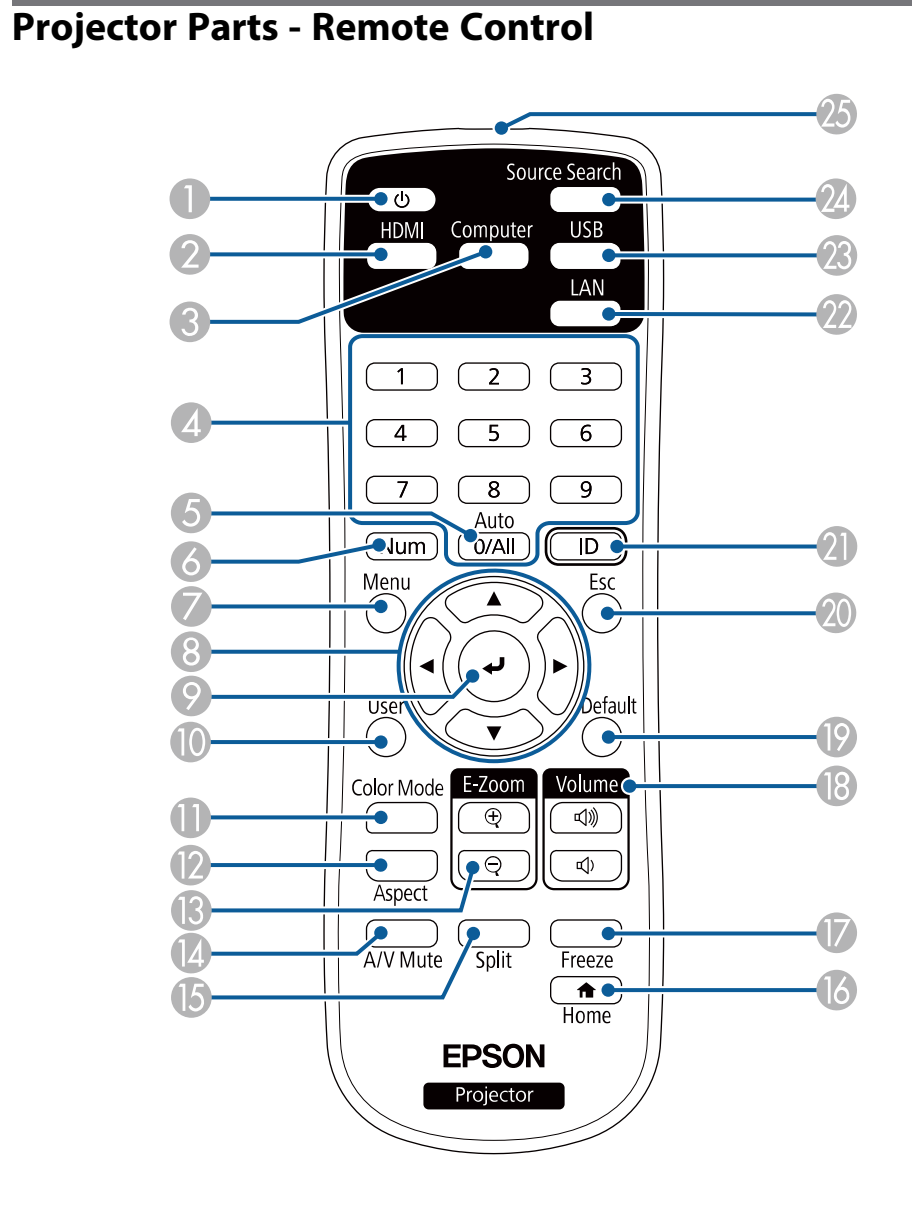

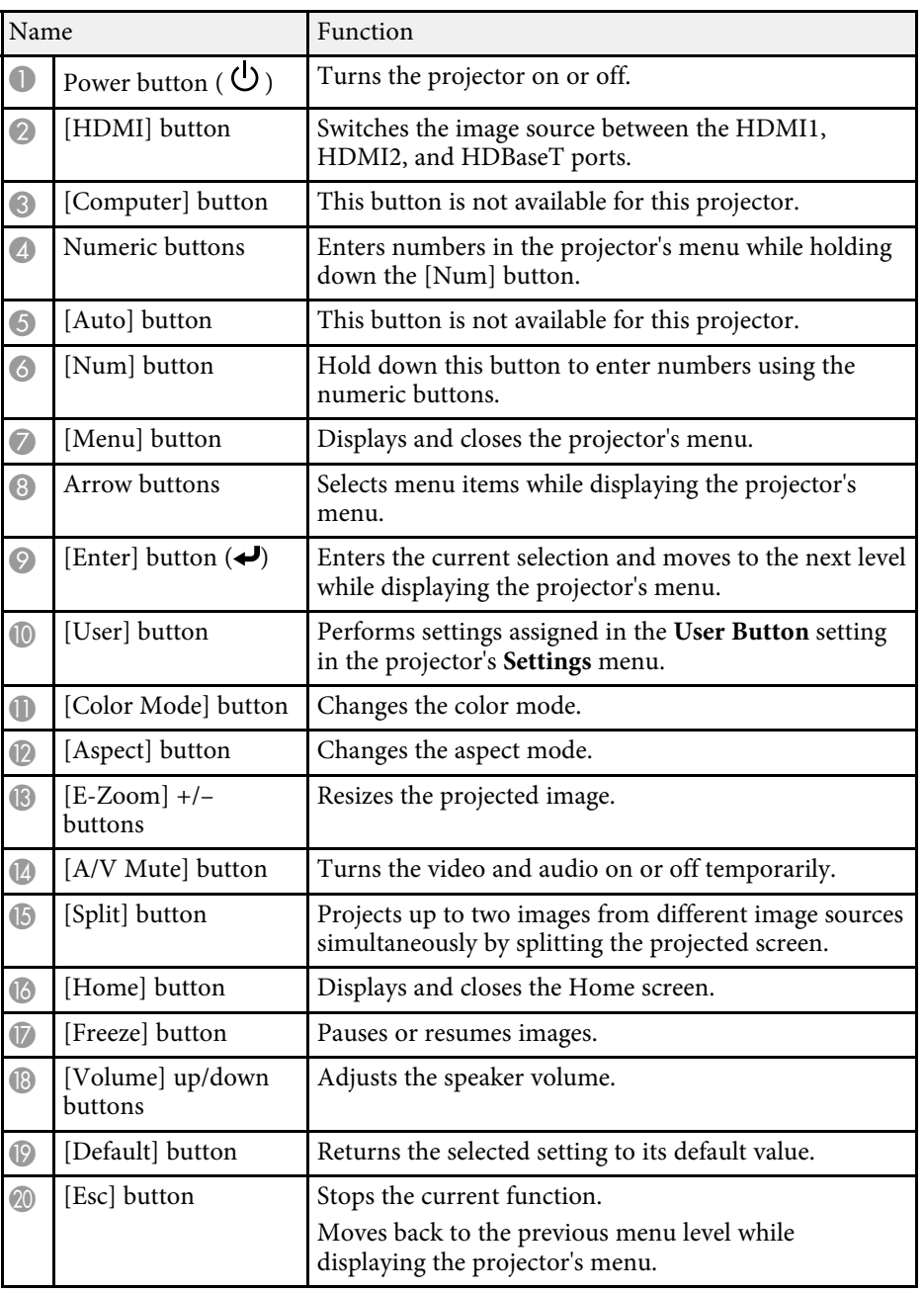

## **Projector Parts and Functions <sup>17</sup>**

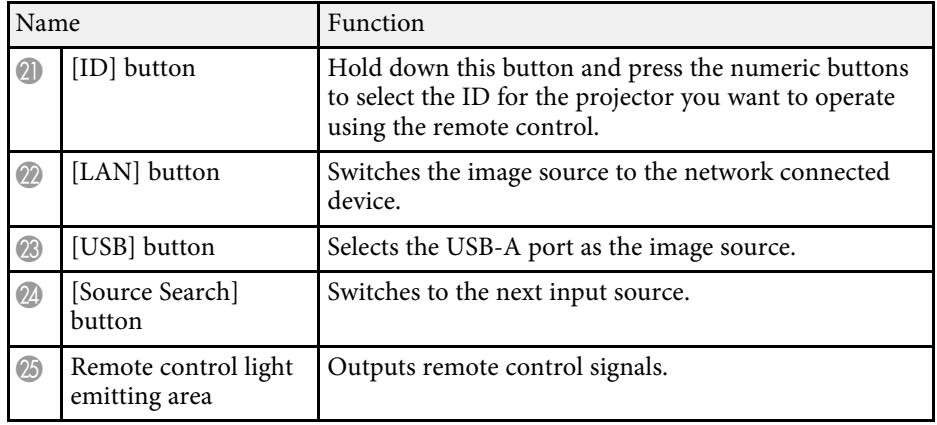

#### $\rightarrow$  **Related Links**

- • ["Projecting in Content Playback Mode"](#page-82-0) p.83
- • ["Adjusting Image Quality \(Color Mode\)"](#page-64-0) p.65
- • ["Image Aspect Ratio"](#page-62-0) p.63
- • ["Zooming In/Zooming Out of Images \(E-Zoom\)"](#page-91-0) p.92
- • ["Input Signal Settings Signal Menu"](#page-154-0) p.155
- • ["Home Screen"](#page-37-1) p.38
- • ["Selecting an Image Source"](#page-60-0) p.61
- • ["Shutting Off the Image and Sound Temporarily"](#page-89-0) p.90
- • ["Projecting Two Images Simultaneously"](#page-74-0) p.75
- • ["Stopping Video Action Temporarily"](#page-90-0) p.91
- • ["Controlling the Volume with the Volume Buttons"](#page-72-0) p.73
- • ["Adjusting the Menu Settings"](#page-149-1) p.150

## <span id="page-17-0"></span>**Setting Up the Projector**

Follow the instructions in these sections to set up your projector.

#### $P$  Related Links

- • ["Projector Placement"](#page-18-0) p.19
- • ["Installing the Safety Wire"](#page-23-0) p.24
- • ["Projector Connections"](#page-26-0) p.27
- • ["Connecting Multiple Projectors of the Same Model"](#page-31-0) p.32
- • ["Attaching and Removing the Cable Cover"](#page-32-0) p.33
- • ["Installing Batteries in the Remote Control"](#page-33-0) p.34

## **Projector Placement <sup>19</sup>**

<span id="page-18-0"></span>You can place the projector on almost any flat surface to project an image.

You can also install the projector in a ceiling mount if you want to use it in a fixed location. An optional ceiling mount is required when suspending the projector from a ceiling.

You can also use a commercially available mount compatible with the VESA Mounting Interface Standard ( $100 \times 100$  mm).

The projector can be installed at various angles. There is no vertical or horizontal limit to how the projector can be installed.

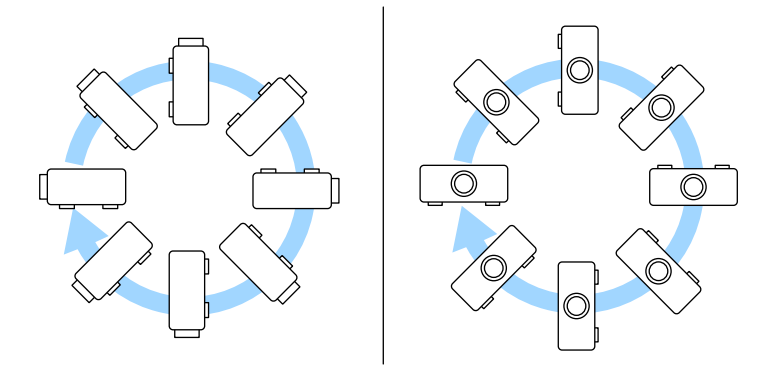

Note the following points when selecting a projector location:

• Place the projector on a sturdy, level surface or install it using a compatible mount.

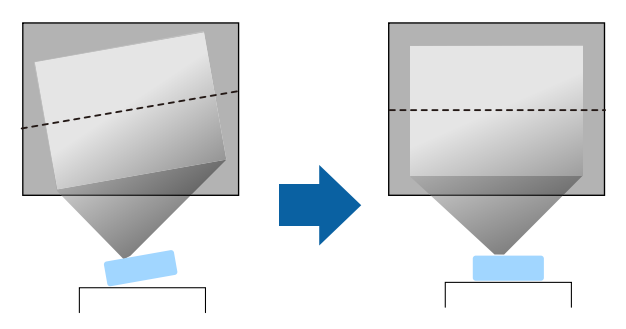

- Leave plenty of space around and under the projector for ventilation, and do not place it on top of or next to anything that could block the vents.
- Place the projector so it squarely faces the screen, not at an angle.

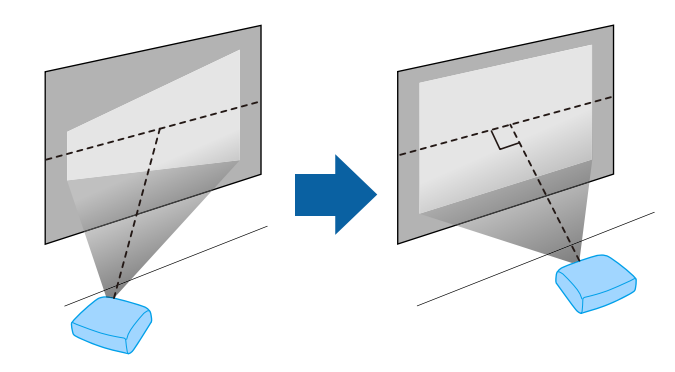

### **Warning**

- You must install a ceiling mount when suspending the projector from a ceiling. If you do not install the projector correctly, it could fall and cause damage or injury.
- Do not use adhesives on the ceiling mount fixing points to prevent the screws from loosening, or use lubricants, oils, or similar substances on the projector; the projector case may crack causing it to fall from its ceiling mount. This could cause serious injury to anyone under the ceiling mount and could damage the projector.
- Failure to install the ceiling mount and projector may cause the projector to fall. After installing the specific Epson mount that supports your projector, make sure you secure the mount to all of the projector's ceiling mount fixing points. Also, secure the projector and the mounts using wire that is strong enough to hold their weight.
- Do not install the projector in a location subject to high levels of dust or humidity, or in a location subject to smoke or steam. Otherwise, it could cause a fire or electric shock to occur. The projector's case could also deteriorate and be damaged causing the projector to fall from the mount.

#### **Examples of environments that could cause the projector to fall due to case deterioration**

- Locations subject to excessive smoke or airborne oil particles, such as factories or kitchens
- Locations containing volatile solvents or chemicals, such as factories or laboratories
- Locations where the projector could be subjected to detergents or chemicals, such as factories or kitchens
- Locations in which aroma oils are often used, such as relaxation rooms
- Near devices that produce excessive smoke, airborne oil particles, or foam at events
- Locations near humidifiers

## **Warning**

- Do not cover the projector's air intake or air exhaust vents. If the vents are covered, the internal temperature could rise and cause a fire.
- Do not use or store the projector in locations where it will be subject to dust or dirt. Otherwise, the quality of the projected image may decline. If the lens or air filter gets dusty, it may result in a malfunction or fire.
- Do not install the projector on an unstable surface or in a location beyond the weight specifications of the projector. Otherwise, it could fall or topple causing an accident and injury.
- When installing the projector in a high position, take measures to prevent falling by using wires to ensure safety in an emergency, such as an earthquake, and to prevent accidents. If it is not installed correctly, it could fall causing an accident and injury.
- Do not install in locations where salt damage could occur, or in locations subject to corrosive gas such as sulphuric gas from hot springs. Otherwise, corrosion could cause the projector to fall. It could also cause the projector to malfunction.

#### **Attention**

- If you are using the projector at altitudes above 1,500 m, set the **High Altitude Mode** setting to **On** in the projector's menu to ensure the projector's internal temperature is regulated properly.
- s **Extended** > **Operation** > **High Altitude Mode**
- Try not to setup the projector in locations subject to high humidity and dust, or in locations subject to smoke from fires or tobacco smoke.

#### g **Related Links**

- • ["Notes on Transporting"](#page-20-3) p.21
- • ["Projector Setup and Installation Options"](#page-20-4) p.21
- • ["Projection Distance"](#page-22-1) p.23
- • ["Image Shape"](#page-51-0) p.52
- • ["Projector Setup Settings Extended Menu"](#page-160-0) p.161

## <span id="page-20-3"></span><span id="page-20-0"></span>**Notes on Transporting**

There are many glass parts and precision components inside the projector. To prevent damage due to impacts when transporting, handle the projector as follows.

- Remove any equipment connected to the projector.
- Attach the lens cover that was included with the projector.
- When transporting the projector a long distance or as checked luggage, pack it in a firm box with cushioning around it and mark the box "Fragile."
- When shipping the projector for repairs, place it in its original packing materials, if possible, or use equivalent materials with cushioning around the projector. Mark the box "Fragile."

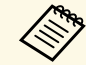

Epson shall not be liable for any damages incurred during transportation.

### <span id="page-20-4"></span><span id="page-20-2"></span><span id="page-20-1"></span>**Projector Setup and Installation Options**

You can set up or install your projector in the following ways: Front/Rear

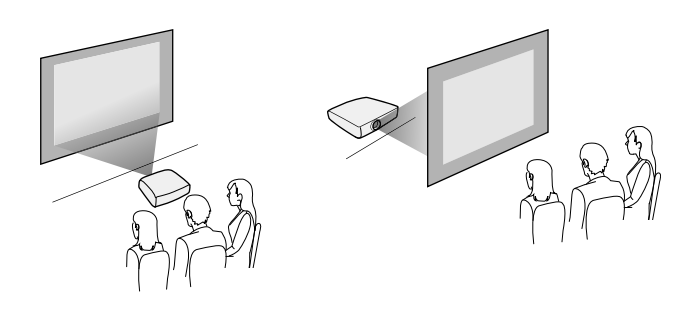

#### Front Ceiling/Rear Ceiling

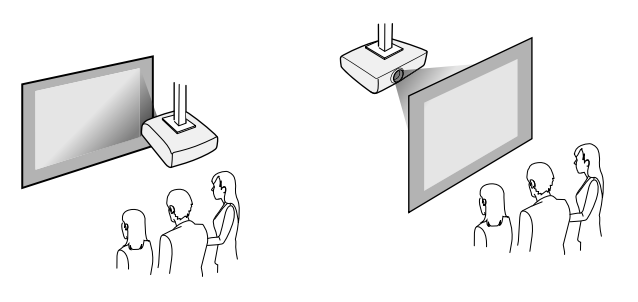

Select the correct **Projection** option in the projector's **Installation** menu according to the installation method being used. If necessary, turn on the **Inv Direction Button** setting in the projector's **Operation** menu and adjust the **Menu Rotation** setting in the projector's **Display** menu.

#### **P** Related Links

- • ["Precautions on Installation"](#page-20-2) p.21
- • ["Projection Modes"](#page-43-0) p.44

#### **Precautions on Installation**

Note the following precautions when installing the projector.

#### **Attention**

- If the projector is installed at an angle, it should be installed by qualified technicians using mounting hardware designed for use with this projector.
- Install the projector appropriately to prevent it from falling down.
- Use M4 screws (up to a depth of 9 mm) to fix the projector's ceiling mount fixing points and the mounting hardware at four points.

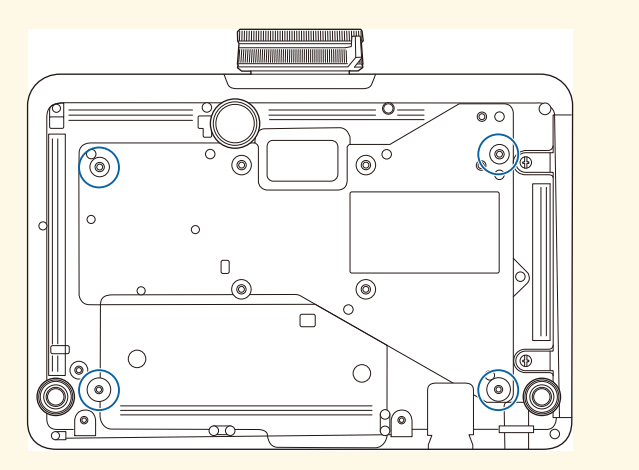

#### **Installation space**

#### **Attention**

Be sure to leave the following amount of space around the projector so as not to block the air exhaust and intake vents.

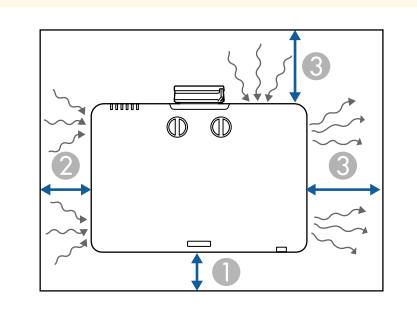

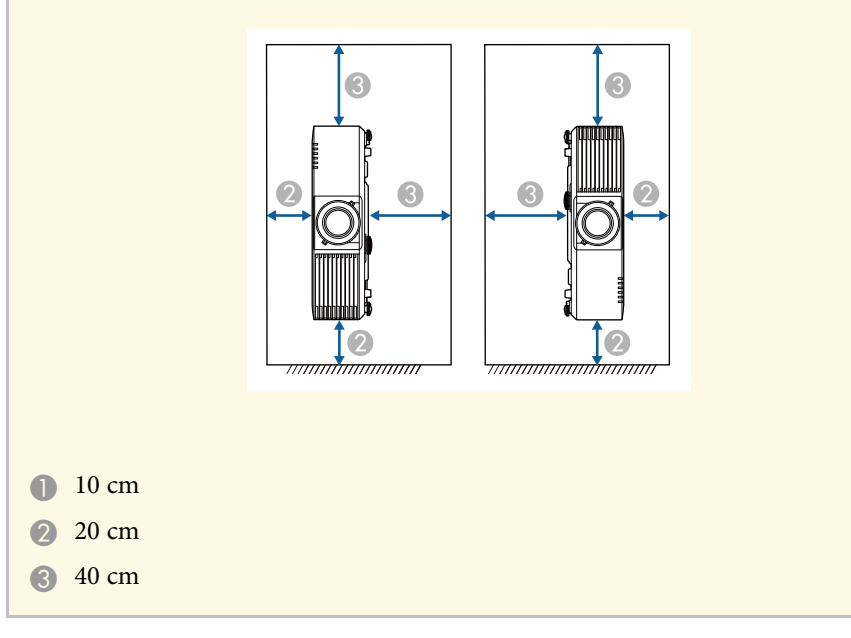

## **Projector Placement <sup>23</sup>**

**Installation space (When installing multiple projectors side by side) Attention** • If you are installing multiple projectors next to each other, make sure hot air from the exhaust vent does not go into the air intake vent of another projector. 150 cm • If you use a partition, you can narrow the space between the projectors. 1 20 cm 2 40 cm \* Partition

## <span id="page-22-1"></span><span id="page-22-0"></span>**Projection Distance**

The distance at which you place the projector from the screen determines the approximate size of the image. The image size increases the farther the projector is from the screen, but can vary depending on the zoom factor, aspect ratio, and other settings.

See the Appendix for details about how far to place the projector from the screen based on the size of the projected image.

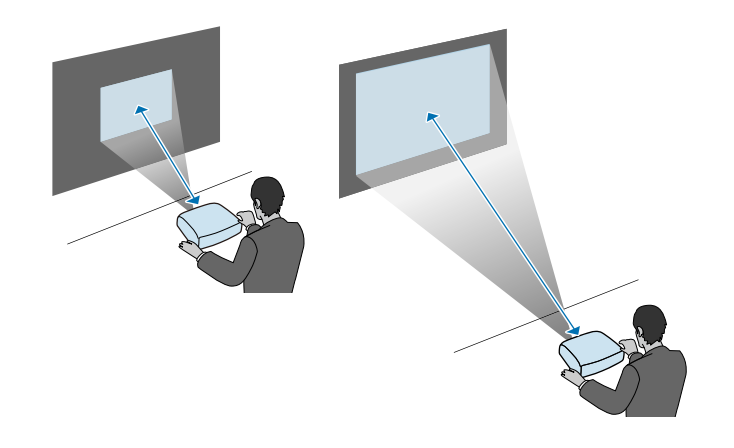

- **P** Related Links
- • ["Screen Size and Projection Distance"](#page-213-0) p.214

<span id="page-23-0"></span>You can install the safety wire to prevent the projector from falling from the ceiling.

## **Warning**

Be sure to use the safety wire provided with the Epson ceiling mount. The safety wire is available as an optional Safety Wire Set ELPWR01.

#### **P** Related Links

- • ["When Using the Ceiling Mount ELPMB22"](#page-23-2) p.24
- • ["When Using the Ceiling Mount ELPMB30"](#page-24-1) p.25

## <span id="page-23-2"></span><span id="page-23-1"></span>**When Using the Ceiling Mount ELPMB22**

You can attach a safety wire to your projector for increased safety as shown.

Before you start, make sure you have firmly installed the ELPMB22 ceiling mount on the projector and have the following items that are included in the safety wire set:

- Safety wire  $\times$  1
- Carabiner  $\times$  2
- Wire clamp  $\times$  1
- Attaching screw  $(M4 \times 10 \text{ mm}) \times 1$

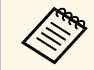

For details on installing the ELPMB22, see the *Ceiling Mount*<br>ELPMB22/ELPMB23 Instruction Manual.

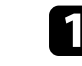

a Attach a carabiner to the hole on the ceiling mount, and tighten the carabiner lock.

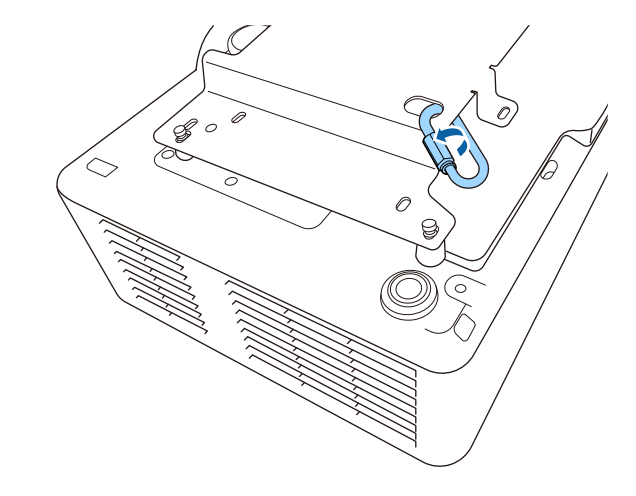

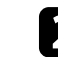

b Attach the wire clamp to another carabiner, and then use the screw to fix the wire clamp to the wire clamp fixing point on the projector.

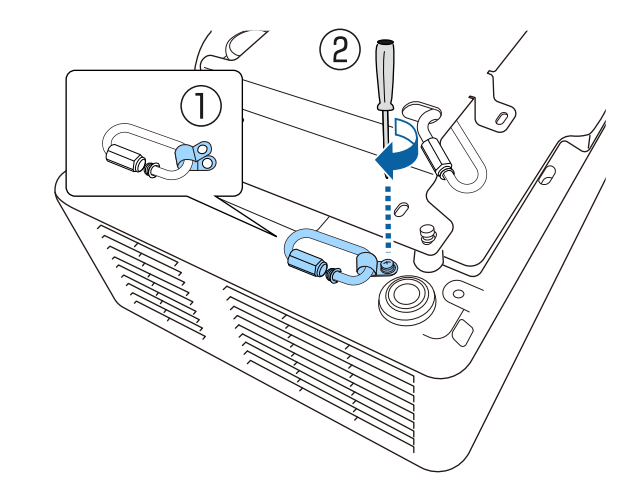

<span id="page-24-0"></span>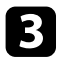

<span id="page-24-1"></span>coop the safety wire through the carabiner on the ceiling mount, and attach both ends to the carabiner on the projector.

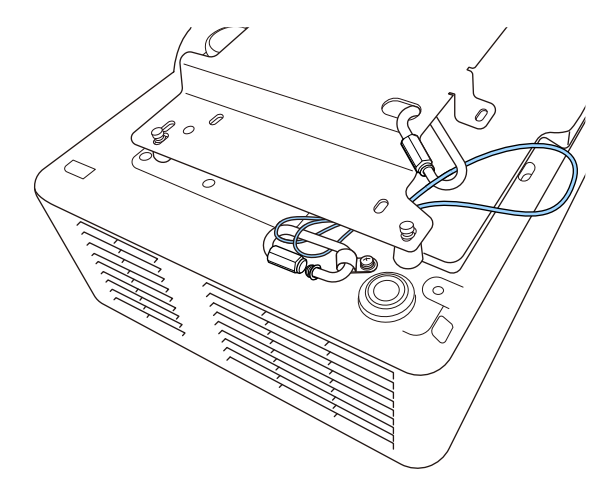

## **Warning**

Do not attach the safety wire to the security cable attachment point.

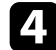

Tighten the carabiner lock.

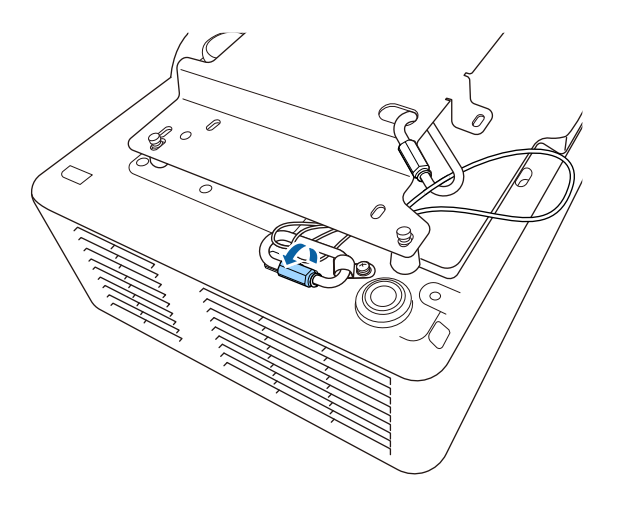

### **When Using the Ceiling Mount ELPMB30**

You can attach a safety wire to your projector for increased safety as shown.

Before you start, make sure you have firmly installed the projector plate for the ELPMB30 ceiling mount on the projector and have the following items that are included in the safety wire set:

- Safety wire  $\times$  1
- Carabiner  $\times$  2 (Only one carabiner is used for the ELPMB30.)
- Wire clamp  $\times$  1
- Attaching screw ( $M4 \times 10$  mm)  $\times 1$

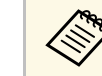

a For details on installing the ELPMB30, see the *ELPMB30 User's Guide*.

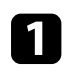

a Attach the wire clamp to the carabiner, and then use the screw to fix the wire clamp to the screw into the wire clamp fixing point on the projector.

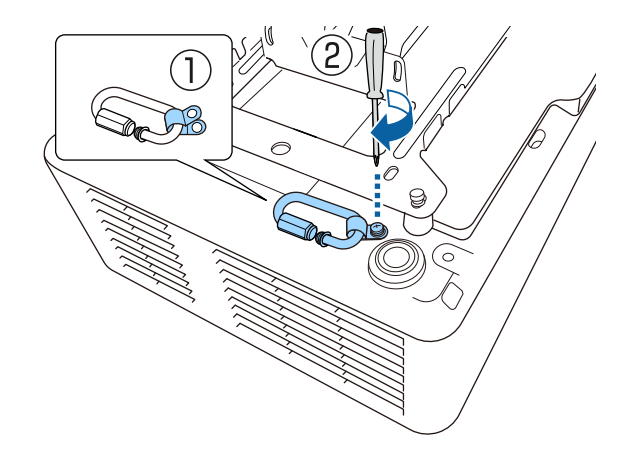

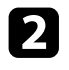

b Loop the safety wire through the hole in the ceiling mount, and then attach both ends to the carabiner.

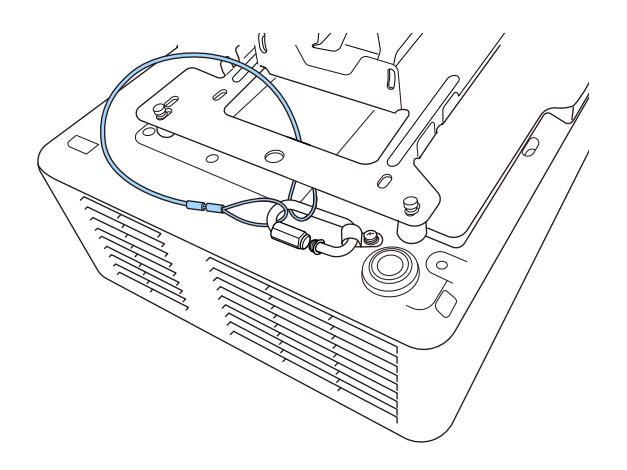

## **Warning**

Do not attach the safety wire to the security cable attachment point.

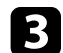

**C** Tighten the carabiner lock.

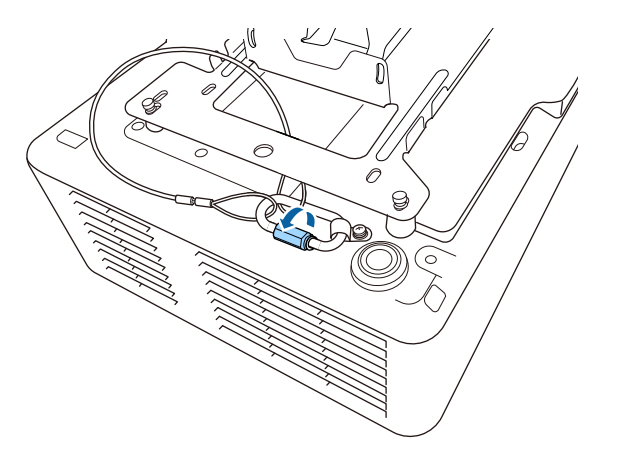

<span id="page-26-0"></span>See these sections to connect the projector to a variety of projection sources.

#### **Attention**

• Check the shape and orientation of the connectors on any cable you plan to connect. Do not force a connector into a port if it does not fit. The device or your projector could be damaged or could malfunction.

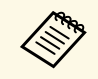

See the *Quick Reference* for a list of cables supplied with your projector.<br>Purchase optional or commercially available cables when necessary Purchase optional or commercially available cables when necessary.

#### g **Related Links**

- • ["Connecting to a Computer"](#page-26-4) p.27
- • ["Connecting to Video Sources"](#page-26-5) p.27
- • ["Connecting to External USB Devices"](#page-27-4) p.28
- • ["Connecting to a Document Camera"](#page-28-3) p.29
- • ["Connecting to an HDBaseT Transmitter"](#page-28-4) p.29
- <span id="page-26-3"></span>• ["Connecting to the Base Unit"](#page-29-3) p.30
- • ["Connecting to External Devices"](#page-29-4) p.30

## <span id="page-26-5"></span><span id="page-26-4"></span><span id="page-26-1"></span>**Connecting to a Computer**

Follow the instructions in these sections to connect a computer to the projector.

#### **P** Related Links

• ["Connecting to a Computer for HDMI Video and Audio"](#page-26-2) p.27

#### <span id="page-26-2"></span>**Connecting to a Computer for HDMI Video and Audio**

If your computer has an HDMI port, you can connect it to the projector using an HDMI cable and send the computer's audio with the projected image.

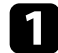

Connect the HDMI cable to your computer's HDMI output port.

**b** Connect the other end to the projector's HDMI port.

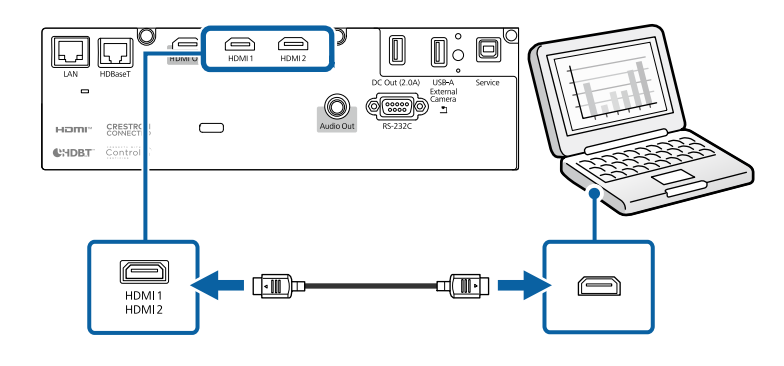

#### g **Related Links**

• ["Projector Setup Settings - Extended Menu"](#page-160-0) p.161

## **Connecting to Video Sources**

Follow the instructions in these sections to connect video devices to the projector.

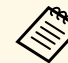

- If the port on the device you connect has an unusual shape, use the cable supplied with the device or an optional cable to connect to the projector.
	- The cable differs depending on the output signal from the connected video devices.
	- Some video devices are capable of outputting different types of signals. See your video device manual to confirm what type of signals can be output.
	- If audio is not output correctly, check the settings in **Audio Out Device**.
		- s **Settings** > **HDMI Link** > **Audio Out Device**

#### g **Related Links**

• ["Connecting to an HDMI Video Source"](#page-27-0) p.28

#### <span id="page-27-0"></span>**Connecting to an HDMI Video Source**

<span id="page-27-2"></span>If your video source has an HDMI port, you can connect it to the projector using an HDMI cable and send the image source's audio with the projected image.

#### **Attention**

Do not turn on the video source before connecting it to the projector. Doing so could damage the projector.

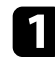

**Connect the HDMI cable to your video source's HDMI output port.** 

b Connect the other end to the projector's HDMI port.

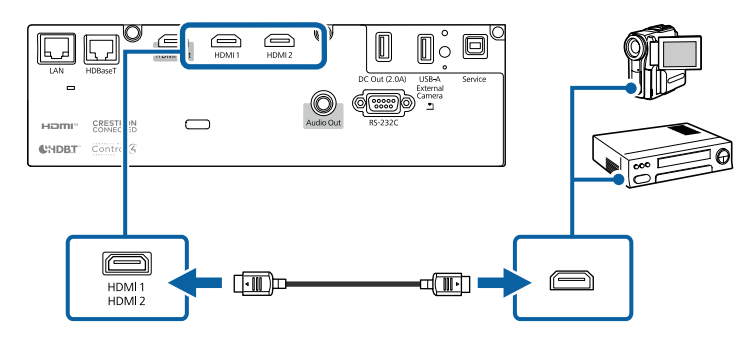

#### **P** Related Links

• ["Projector Setup Settings - Extended Menu"](#page-160-0) p.161

### <span id="page-27-4"></span><span id="page-27-3"></span><span id="page-27-1"></span>**Connecting to External USB Devices**

Follow the instructions in these sections to connect external USB devices to the projector.

#### **P** Related Links

- • ["USB Device Projection"](#page-27-2) p.28
- • ["Connecting to a USB Device"](#page-27-3) p.28

• ["Disconnecting a USB Device"](#page-28-0) p.29

#### **USB Device Projection**

You can project images and other content without using a computer or video device by connecting any of these devices to your projector:

- USB flash drive
- Digital camera or smartphone
- USB hard drive

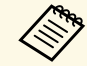

- Digital cameras or smartphones must be USB-mounted devices, not<br>TWAIN-compliant devices, and must be USB Mass Storage Classcompliant.
	- USB hard drives must meet these requirements:
		- USB Mass Storage Class-compliant (not all USB Mass Storage Class devices are supported)
		- Formatted in FAT16/32
		- Self-powered by their own AC power supplies (bus-powered hard drives are not recommended)
		- Avoid using hard drives with multiple partitions

You can also project playlists that contain images and movies saved on a USB flash drive in Content Playback mode.

#### g **Related Links**

- • ["Projecting in Content Playback Mode"](#page-82-0) p.83
- • ["Projecting a PC Free Presentation"](#page-77-0) p.78

#### **Connecting to a USB Device**

You can connect your USB device to the projector's USB-A port and use it to project images and other content.

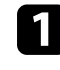

If your USB device came with a power adapter, plug the device into an electrical outlet.

<span id="page-28-2"></span>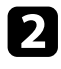

<span id="page-28-4"></span>**b** Connect the USB cable or USB flash drive to the projector's USB-A port as shown.

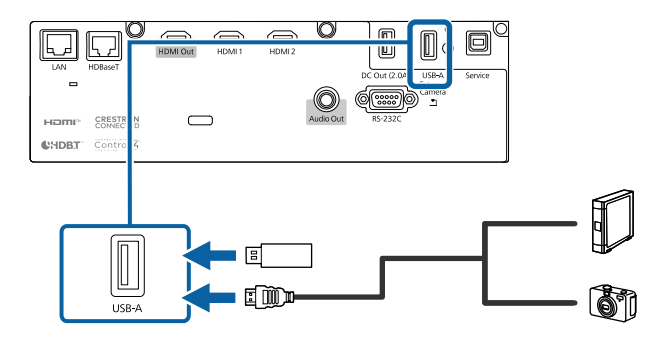

#### **Attention**

- Use the USB cable supplied with or specified for use with the device.
- Do not connect a USB hub or a USB cable longer than 3 meters, or the device may not operate correctly.

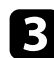

connect the other end to your device, if necessary.

#### <span id="page-28-0"></span>**Disconnecting a USB Device**

When you have finished projecting with a connected USB device, disconnect the device from the projector.

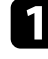

Turn off and unplug the device, if necessary.

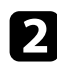

Disconnect the USB device from the projector.

## <span id="page-28-3"></span><span id="page-28-1"></span>**Connecting to a Document Camera**

You can connect a document camera to your projector to project images viewed by the camera.

The connection method varies depending on your Epson document camera model. See the document camera manual for details.

### **Connecting to an HDBaseT Transmitter**

To send an HDMI or RS-232C signal over a long distance, you can connect the projector to an optional HDBaseT transmitter using a 100Base-TX network cable. This is useful when you want to send a signal to or control the projector from a remote location, such as in a hall or event site, since you can use a network cable up to 100 m in length. To ensure proper data transmission, use a Category 5e STP cable or better. However, operation is not guaranteed for all input/output devices and environments.

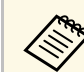

- $\bullet$  To enable communication from the Ethernet and serial ports on the transmitter select **On** as the **Control Communications** setting in the transmitter, select **On** as the **Control Communications** setting in the projector's **Extended** menu. Turning on this setting disables the projector's LAN and RS-232C ports.
	- s **Extended** > **HDBaseT** > **Control Communications**
	- If you connected an Extron XTP transmitter or switcher to the projector's HDBaseT port, select **On** as the **Extron XTP** setting in the projector's **Extended** menu (**Control Communications** is automatically set to **On**, and **Standby Mode** is automatically set to **Communication On**).
		- s **Extended** > **HDBaseT** > **Extron XTP**
		- s **Extended** > **Standby Mode** > **Standby Mode**

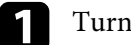

Turn off the projector and HDBaseT transmitter.

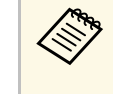

Make sure the projector and HDBaseT transmitter are turned off when connecting or disconnecting a network cable between the two devices.

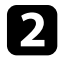

b Connect one end of the network cable to the HDBaseT port on the transmitter.

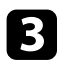

connect the other end to the projector's HDBaseT port.

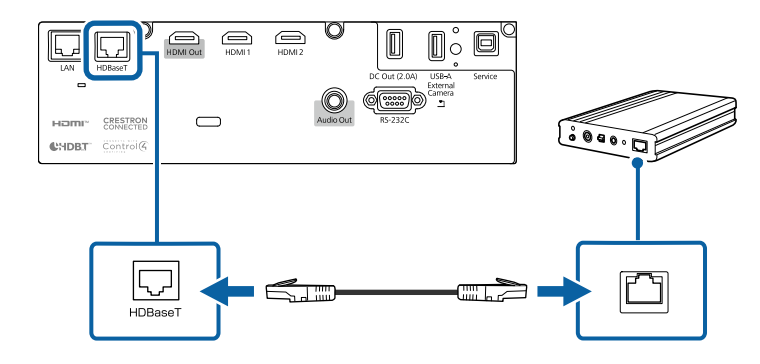

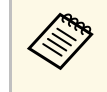

See the documentation that came with the HDBaseT transmitter<br>for instructions on connecting it to your video device or computer.

Turn on the projector and HDBaseT transmitter.

#### <span id="page-29-1"></span>**P** Related Links

• ["Projector Setup Settings - Extended Menu"](#page-160-0) p.161

### <span id="page-29-4"></span><span id="page-29-3"></span><span id="page-29-0"></span>**Connecting to the Base Unit**

<span id="page-29-2"></span>You can use the optional wireless presentation system to project through the base unit (receiver). Your wireless presentation system (ELPWP20) includes one base unit (ELPBU01) and two wireless transmitters (ELPWT01). Using the projector with wireless transmitters allows you to connect to Windows/Mac computers through the base unit and project your images easily.

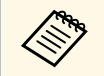

See the *ELPWP20 Quick Start Guide* for details on installing the base unit.

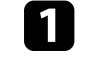

Connect the HDMI cable supplied with your wireless presentation system to the HDMI Out port on the base unit.

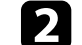

**b** Connect the other end to the projector's HDMI port.

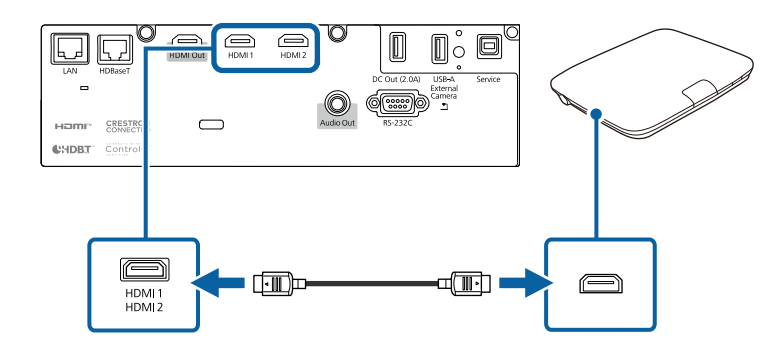

connect the wireless transmitter to a USB port on your computer. See the *Epson Wireless Presentation System User's Guide* for details.

### **Connecting to External Devices**

Follow the instructions in these sections to connect external devices to the projector.

- g **Related Links**
- • ["Connecting to External Speakers"](#page-29-2) p.30

#### **Connecting to External Speakers**

You can connect the projector to external self-powered speakers. You can control the volume using the projector's remote control.

To output audio from external speakers, set the **Audio Out Device** setting to **Projector** in the projector's **Settings** menu. When an audio/video system is not connected to the projector, audio is output from the external speakers even if **Audio Out Device** is set to **AV System**.

s **Settings** > **HDMI Link** > **Audio Out Device**

## **Projector Connections <sup>31</sup>**

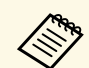

• If you want to output audio from the external speakers when the projector is turned off, select **Always On** as the **A/V** Output setti projector is turned off, select **Always On** as the **A/V Output** setting in the projector's **Extended** menu.

- s **Extended** > **A/V Settings** > **A/V Output**
- You can also connect the projector to an amplifier with speakers.
- The projector's built-in speaker system is disabled when you connect external speakers.

a Make sure your computer or video source is connected to the projector with both audio and video cables as necessary.

- b Locate the appropriate cable to connect your external speakers, such as a stereo mini-jack-to-pin-jack cable, or another type of cable or adapter.
- 

c Connect one end of the cable to your external speakers as necessary.

d Connect the stereo mini-jack end of the cable to your projector's Audio Out port.

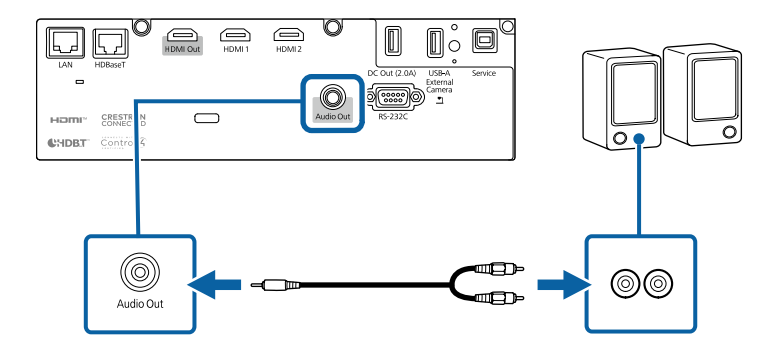

#### **P** Related Links

• ["Projector Setup Settings - Extended Menu"](#page-160-0) p.161

<span id="page-31-0"></span>You can project the same image from multiple projectors.

You can connect multiple projectors using either of the following methods: daisy-chain connection or distributor connection. You can connect up to four projectors in a daisy-chain connection.

#### **Attention**

When installing the projectors, make sure hot air from the exhaust vent does not go into the air intake vent of another projector.

#### g **Related Links**

- • ["Projecting the Same Image in a Daisy-Chain Connection"](#page-31-2) p.32
- • ["Precautions on Installation"](#page-20-2) p.21

### <span id="page-31-2"></span><span id="page-31-1"></span>**Projecting the Same Image in a Daisy-Chain Connection**

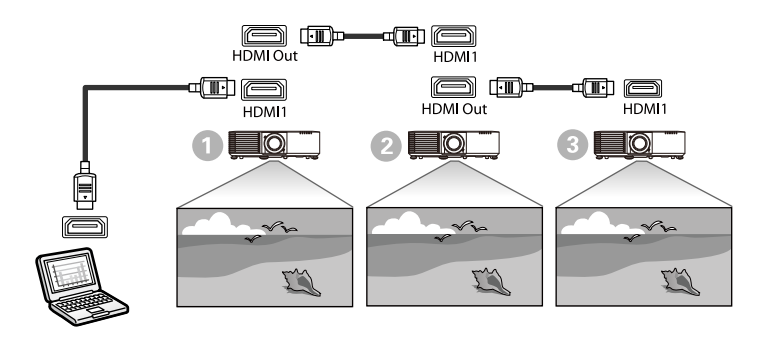

**a** Connect the projector to the computer using the HDMI cable, and then connect the HDMI1 port and HDMI Out port of the projectors using the HDMI cable.

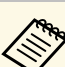

- The image is output from the HDMI Out port only when HDMI1 is selected as the image source.
	- If you are connecting three or four projectors in a daisy-chain, connect the projectors as shown.

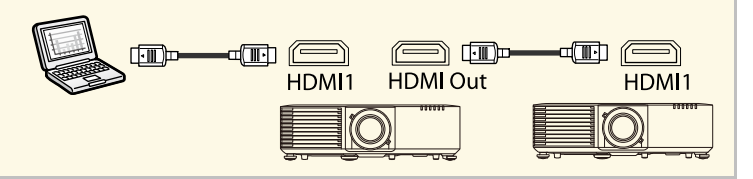

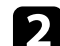

Press the [Menu] button on the control panel or remote control.

Select the necessary **HDMI Link** > **HDMI Out Setting** setting in the projector's **Settings** menu. See the list of settings for more details.

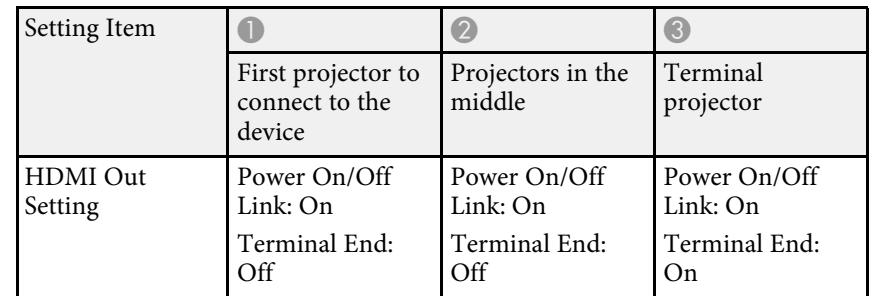

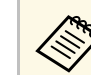

This may not work if five or more projectors are connected in a daisy-chain or if the settings are not correct.

## **Attaching and Removing the Cable Cover <sup>33</sup>**

<span id="page-32-0"></span>When suspending the projector from a ceiling, you can attach the cable cover that came with your projector to hide the attached cables from view.

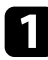

**Pass a commercially available cable tie through the cable holder and tie** the cables together.

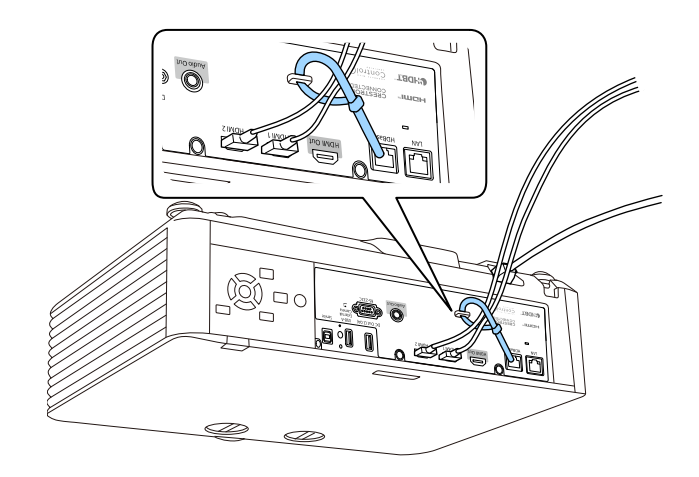

## **A** Caution

Do not bundle the power cord to the other cables. Otherwise, a fire may occur.

Place the cable cover on the projector as shown, guiding the cables through the notch on the base of the cable cover.

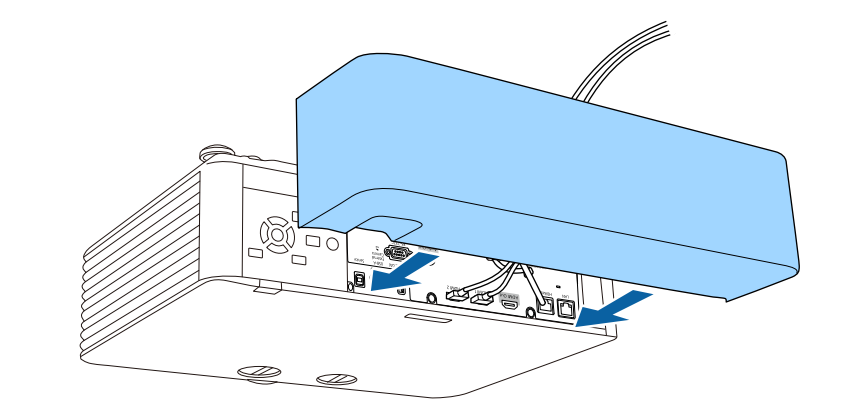

**c** Tighten the cable cover screws.

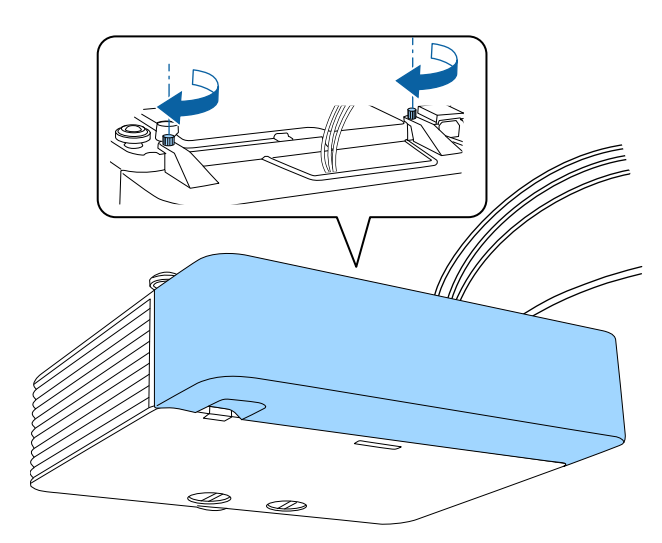

<span id="page-33-0"></span>The remote control uses the two AA batteries that came with the projector.

#### **Attention**

Make sure you read the *Safety Instructions* before handling the batteries.

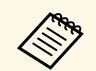

Replace the batteries as soon as they run out. The remote control uses<br>two AA manganese or alkaline batteries two AA manganese or alkaline batteries.

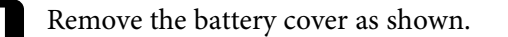

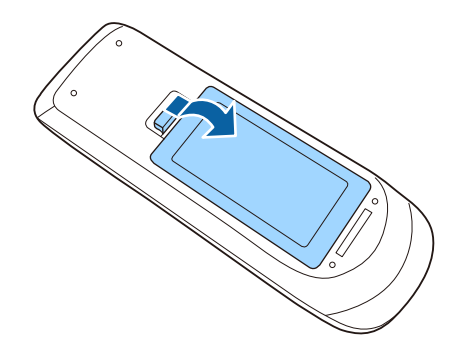

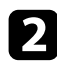

Remove the old batteries, if necessary.

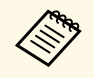

Dispose of used batteries according to local regulations.

**c** Insert the batteries with the  $+$  and  $-$  ends facing as shown.

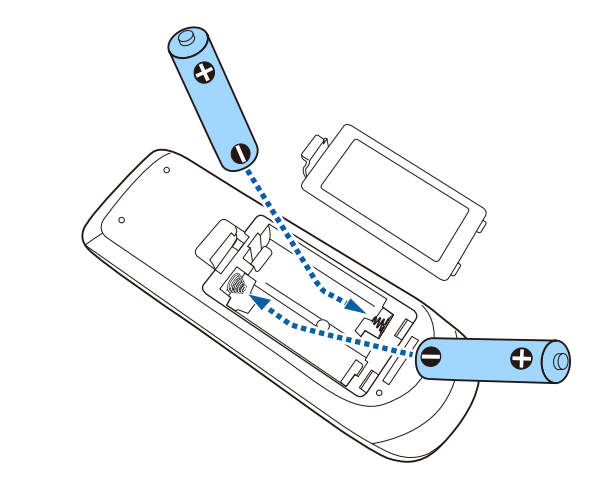

## **Warning**

Check the positions of the (+) and (–) marks inside the battery holder to ensure the batteries are inserted the correct way. If the batteries are not used correctly, they could explode or leak causing a fire, injury, or damage to the product.

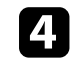

Replace the battery cover and press it down until it clicks into place.

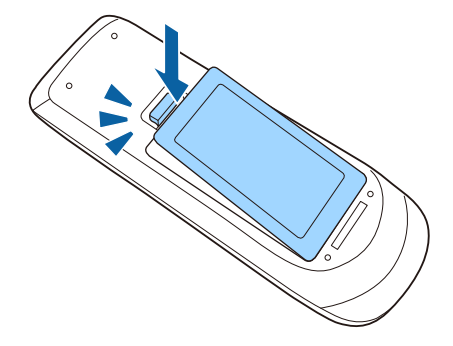

#### **P** Related Links

• ["Remote Control Operation"](#page-34-1) p.35

## <span id="page-34-1"></span><span id="page-34-0"></span>**Remote Control Operation**

The remote control lets you control the projector from almost anywhere in the room.

Make sure that you aim the remote control at the projector's receivers within the distance and angles listed here.

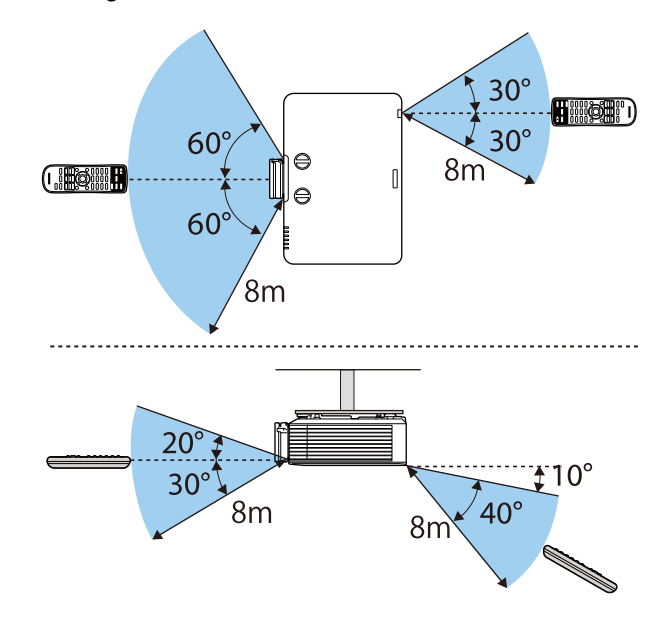

• Avoid using the remote control in conditions with bright fluorescent<br>lights or in direct sunlight, or the projector may not respond to lights or in direct sunlight, or the projector may not respond to commands. If you are not going to use the remote control for a long time, remove the batteries.

## <span id="page-35-0"></span>**Using Basic Projector Features**

Follow the instructions in these sections to use your projector's basic features.

#### g **Related Links**

- • ["Turning On the Projector"](#page-36-0) p.37
- • ["Turning Off the Projector"](#page-39-0) p.40
- • ["Setting the Date and Time"](#page-40-0) p.41
- • ["Selecting the Language for the Projector Menus"](#page-42-0) p.43
- • ["Projection Modes"](#page-43-0) p.44
- • ["Setting the Screen Type"](#page-45-0) p.46
- • ["Adjusting the Image Position Using Lens Shift"](#page-47-0) p.48
- • ["Displaying a Test Pattern"](#page-49-0) p.50
- • ["Adjusting the Image Height"](#page-50-0) p.51
- • ["Image Shape"](#page-51-0) p.52
- • ["Resizing the Image with the Zoom Ring"](#page-58-0) p.59
- • ["Focusing the Image Using the Focus Ring"](#page-59-0) p.60
- • ["Selecting an Image Source"](#page-60-0) p.61
- • ["Image Aspect Ratio"](#page-62-0) p.63
- • ["Adjusting Image Quality \(Color Mode\)"](#page-64-0) p.65
- • ["Adjusting the Image Color"](#page-66-0) p.67
- • ["Adjusting the Image Resolution"](#page-69-0) p.70
- • ["Adjusting the Brightness"](#page-70-0) p.71
- • ["Controlling the Volume with the Volume Buttons"](#page-72-0) p.73
Turn on the computer or video equipment you want to use after you turn on the projector.

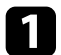

Connect the device to the projector.

### **A** Caution

After connecting the device to the projector, connect the power cord.

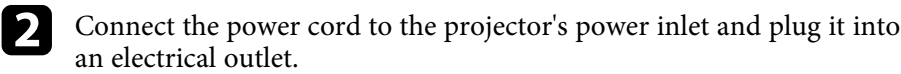

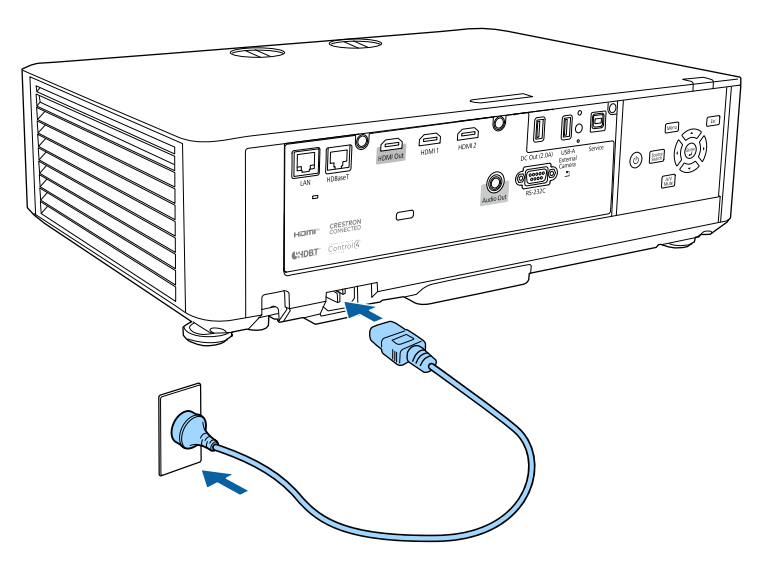

## **Warning**

Be sure to connect to ground before plugging in. When you remove the ground connection, unplug the power cord and disconnect from ground.

The projector's power indicator turns blue. This indicates that the projector is receiving power, but is not yet turned on (it is in standby mode).

Press the power button on the control panel or remote control to turn on the projector.

The projector beeps and the status indicator flashes blue as the projector warms up. Once the projector is warmed up, the status indicator stops flashing and turns blue.

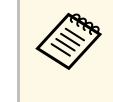

a • When **Quick Startup** is enabled in the projector's **Extended** menu, the projector becomes ready for use in several seconds the next time you press the power button.

s **Extended** > **Operation** > **Quick Startup**

Try the following if you do not see a projected image.

- Turn on the connected computer or video device.
- Change the screen output from the computer when using a laptop computer.
- Insert a DVD or other video media, and press play (if necessary).
- Press the [Source Search] button on the control panel or remote control to detect the source.
- Press the button for the desired video source on the remote control.
- If the Home screen is displayed, select the source you want to project.

# **Warning**

- Never look into the projector lens when the light source is on. This can damage your eyes and is especially dangerous for children.
- When turning on the projector at a distance using the remote control, make sure there is no one looking into the lens.
- During projection, do not block the light from the projector with a book or other objects. If the light from the projector is blocked, the area on which the light shines becomes hot which could cause it to melt, burn, or start a fire. Also, the lens may get hot due to the reflected light which could cause the projector to malfunction. To stop projection, use the A/V Mute function, or turn off the projector.
- 
- When the **Direct Power On** setting is set to **On** in the projector's<br>**Extended** menu, the projector turns on as soon as you plug it in **Extended** menu, the projector turns on as soon as you plug it in. Note that the projector also turns on automatically in cases such as recovery from a power outage.

s **Extended** > **Operation** > **Direct Power On**

- If you select a specific port as the **Auto Power On** setting in the projector's **Extended** menu, the projector turns on as soon as it detects a signal or cable connection from that port.
- s **Extended** > **Operation** > **Auto Power On**

#### g **Related Links**

- • ["Home Screen"](#page-37-0) p.38
- • ["Projector Setup Settings Extended Menu"](#page-160-0) p.161

### <span id="page-37-0"></span>**Home Screen**

The Home screen feature allows you to easily select an image source and access useful functions.

You can display the Home screen by pressing the [Home] button on the remote control. If you want to display the Home screen when you turn on the projector and no signal is being input, set **Home Screen Auto Disp.** to **On**.

s **Extended** > **Home Screen** > **Home Screen Auto Disp.**

Press the arrow buttons on the control panel or remote control to select a menu item, and then press [Enter].

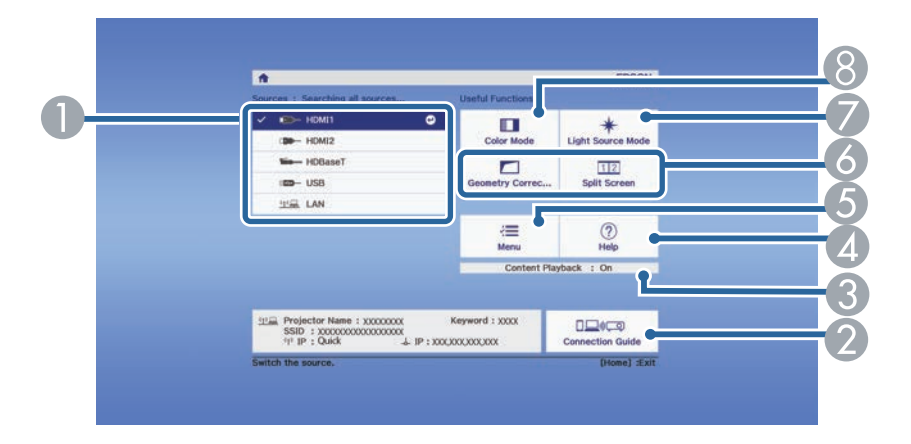

- Selects the source you want to project.
- Displays the Connection Guide. You can select the wireless connection methods according to the devices you are using, such as smartphones or computers.
- Indicates the projector is in Content Playback mode.
- **4** Displays the Help screen.
- E Displays the projector's menu.
- F Performs menu options assigned to **Home Screen** in the projector's **Extended** menu.
- Selects the brightness for the light source.
- 8 Changes the projector's color mode.

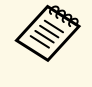

• After 10 minutes of inactivity, the Home screen disappears and you are returned to the screen that you were on before (the current input source screen or no signal message).

#### g **Related Links**

- • ["Image Shape"](#page-51-0) p.52
- • ["Projector Setup Settings Extended Menu"](#page-160-0) p.161

# **Turning On the Projector <sup>39</sup>**

- • ["Using a QR Code to Connect a Mobile Device"](#page-122-0) p.123
- • ["Using the Projector's Menus"](#page-150-0) p.151
- • ["Using the Projector Help Displays"](#page-198-0) p.199
- • ["Projecting Two Images Simultaneously"](#page-74-0) p.75

## **Turning Off the Projector <sup>40</sup>**

Turn off the projector after use.

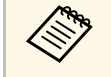

- Turn off this product when it is not in use to prolong the life of the projector Light source life varies depending on the mode selected projector. Light source life varies depending on the mode selected, environmental conditions, and usage. Brightness decreases over time.
	- Light source calibration starts automatically if you turn off the projector and the following conditions are present:
	- The **Light Source Calibration** setting is set to **Run Periodically** in the projector's **Reset** menu
	- 100 hours have passed since the last light source calibration
	- You have used the projector continuously for more than 20 minutes
	- Since the projector supports the direct shutdown feature, it can be turned off directly using the breaker.

Press the power button on the control panel or remote control. The projector displays a shutdown confirmation screen.

### Power Off?

Yes: Press (0) button No: Press any other button

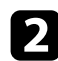

Press the power button again. (To leave it on, press any other button.) The projector beeps twice, the light source turns off, and the status indicator turns off.

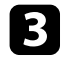

To transport or store the projector, make sure the power indicator is blue (but not flashing) and the status indicator is off, then unplug the power cord.

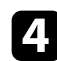

## **Setting the Date and Time <sup>41</sup>**

You can set the date and time for the projector.

- 
- Turn on the projector.

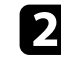

Press the [Menu] button on the control panel or remote control.

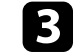

Select the **Extended** menu and press [Enter].

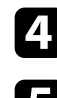

**d** Select the **Operation** setting and press [Enter].

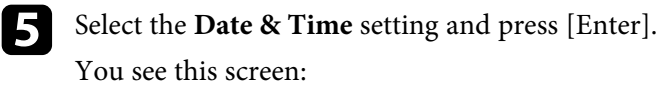

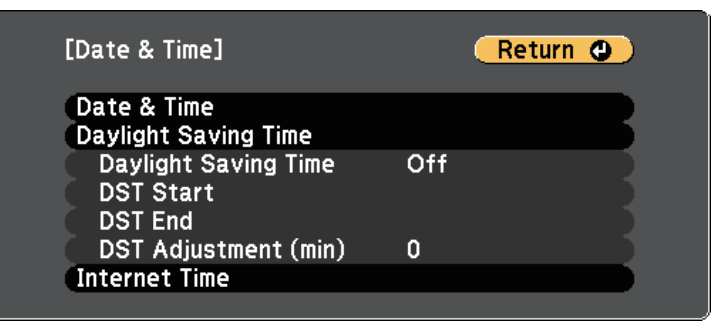

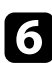

**f** Select the Date & Time setting and press [Enter].

You see this screen:

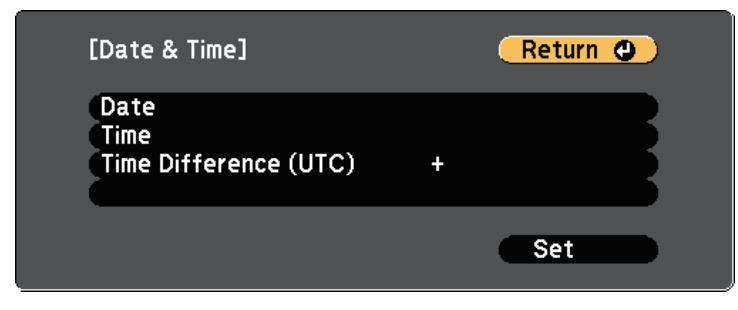

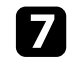

Select Date, press [Enter], and use the displayed keyboard to enter today's date.

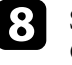

**h** Select Time, press [Enter], and use the displayed keyboard to enter the Coordinated Universal Time.

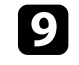

**C** Select Time Difference (UTC), press [Enter], and set the time difference from Coordinated Universal Time.

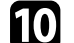

**journal** When you are finished, select Set and press [Enter].

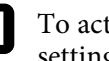

k To activate daylight saving time, select the **Daylight Saving Time** setting and press [Enter]. Then select settings.

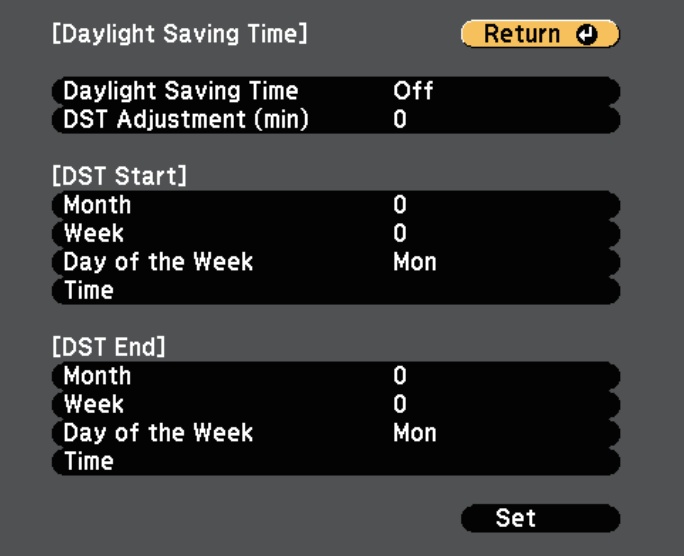

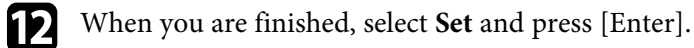

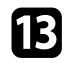

m To update the time automatically through an Internet time server, select the **Internet Time** setting and press [Enter]. Then select settings.

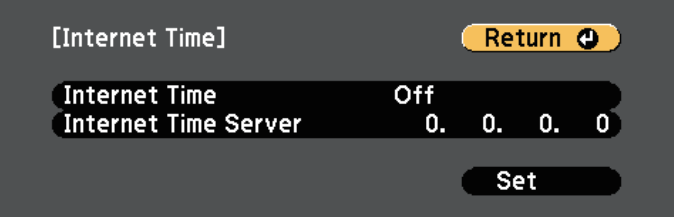

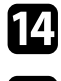

n When you are finished, select **Set** and press [Enter].

**O** Press [Menu] or [Esc] to exit the menus.

# **Selecting the Language for the Projector Menus <sup>43</sup>**

If you want to view the projector's menus and messages in another language, you can change the **Language** setting.

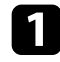

Turn on the projector.

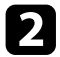

Press the [Menu] button on the control panel or remote control.

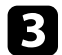

Select the **Extended** menu and press [Enter].

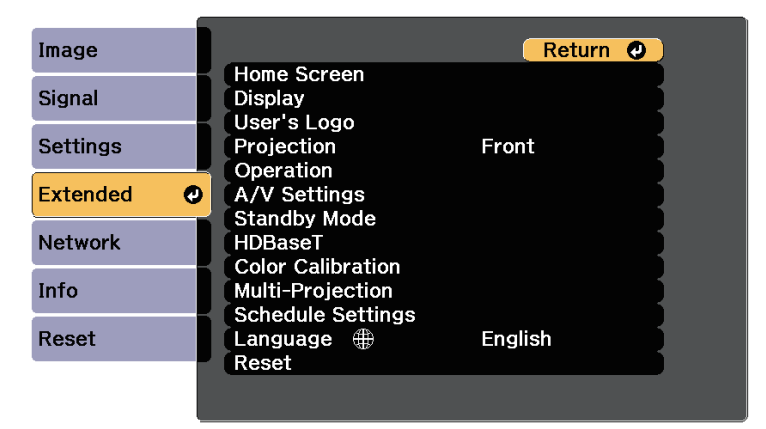

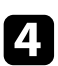

**d** Select the **Language** setting and press [Enter].

Select the language you want to use and press [Enter].

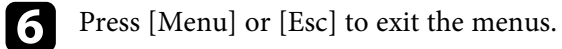

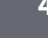

# **Projection Modes <sup>44</sup>**

Depending on how you positioned the projector, you may need to change the projection mode so your images project correctly.

- **Front** lets you project from a table in front of the screen.
- **Front/Ceiling** flips the image over top-to-bottom to project upside-down from a ceiling or wall mount.
- <span id="page-43-1"></span>• **Rear** flips the image horizontally to project from behind a translucent screen.
- **Rear/Ceiling** flips the image over top-to-bottom and horizontally to project from a ceiling or wall mount and behind a translucent screen.

#### **P** Related Links

- • ["Changing the Projection Mode Using the Remote Control"](#page-43-0) p.44
- • ["Changing the Projection Mode Using the Menus"](#page-43-1) p.44
- • ["Projector Setup and Installation Options"](#page-20-0) p.21

## **Changing the Projection Mode Using the Remote Control**

<span id="page-43-0"></span>You can change the projection mode to flip the image over top-to-bottom.

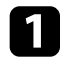

Turn on the projector and display an image.

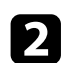

**b** Hold down the [A/V Mute] button on the remote control for 5 seconds.

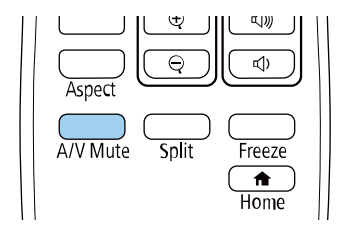

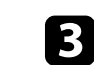

c To change projection back to the original mode, hold down the [A/V Mute] button for 5 seconds again.

### **Changing the Projection Mode Using the Menus**

You can change the projection mode to flip the image over top-to-bottom and/or left-to-right using the projector menus.

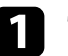

Turn on the projector and display an image.

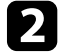

Press the [Menu] button on the control panel or remote control.

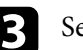

Select the **Extended** menu and press [Enter].

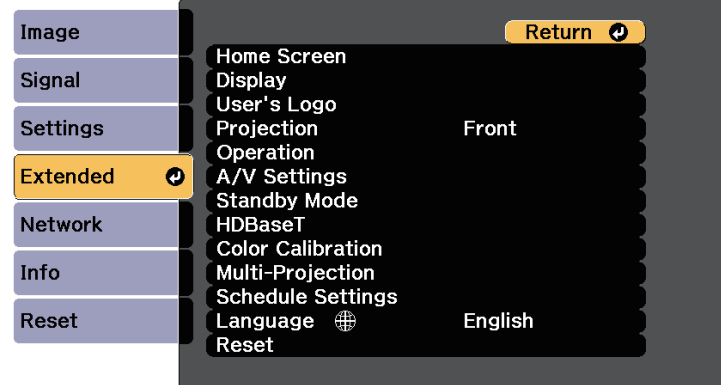

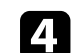

Select **Projection** and press [Enter].

The image disappears briefly and reappears flipped top-to-bottom.

# **Projection Modes <sup>45</sup>**

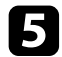

Select a projection mode and press [Enter].

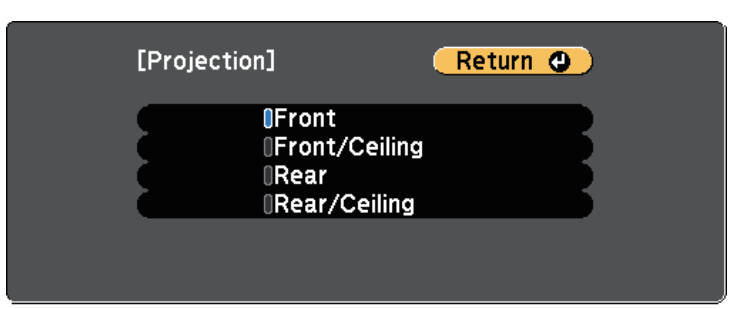

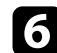

**f** Press [Menu] or [Esc] to exit the menus.

# **Setting the Screen Type <sup>46</sup>**

You can use the Screen Type setting to match the aspect ratio of the displayed image to the screen you are using.

- This setting is unavailable when using one of the following input sources:
	- USB
	- LAN
	- You cannot change the **Screen Type** setting when the **Content Playback** setting is set to **On** in the projector's **Settings** menu.
	- If you change the **Screen Type** setting, the **Geometry Correction** settings are initialized.

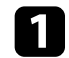

Turn on the projector and display an image.

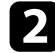

Press the [Menu] button on the control panel or remote control.

<span id="page-45-0"></span>Select the **Extended** menu and press [Enter].

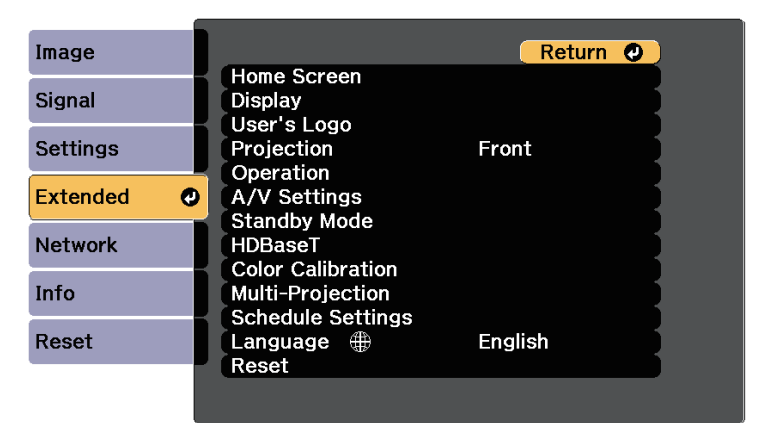

#### You see this screen:

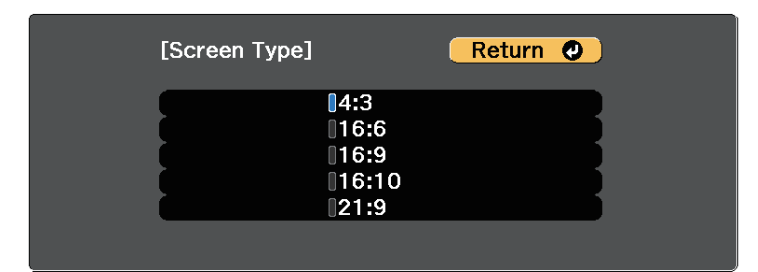

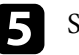

Select your screen's aspect ratio and press [Enter].

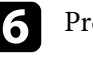

f Press [Menu] to exit the menus.

Adjust the aspect ratio for the projected image, if necessary.

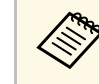

a When the **Screen Type** setting changes, the **EDID** settings are automatically adjusted.

s **Signal** > **Advanced** > **EDID**

#### **P** Related Links

• ["Adjusting the Image Position Using Screen Position"](#page-45-0) p.46

### **Adjusting the Image Position Using Screen Position**

You can adjust the image position if there are margins between the edge of the image and the projected screen frame.

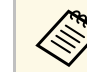

a • You cannot adjust the screen position if the **Screen Type** setting is set to **16:10**.

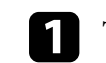

Turn on the projector and display an image.

# **Setting the Screen Type <sup>47</sup>**

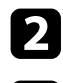

Press the [Menu] button on the control panel or remote control.

Select the **Extended** menu and press [Enter].

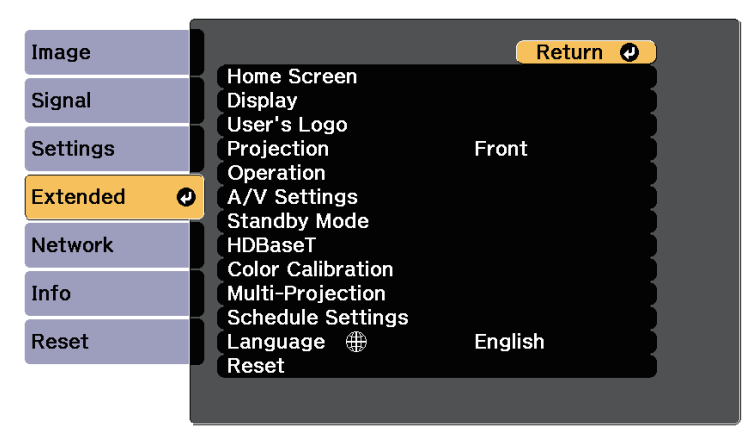

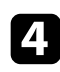

d Select **Display** <sup>&</sup>gt; **Screen** <sup>&</sup>gt; **Screen Position**.

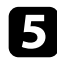

Use the arrow buttons on the control panel or remote control to adjust the position of the image.

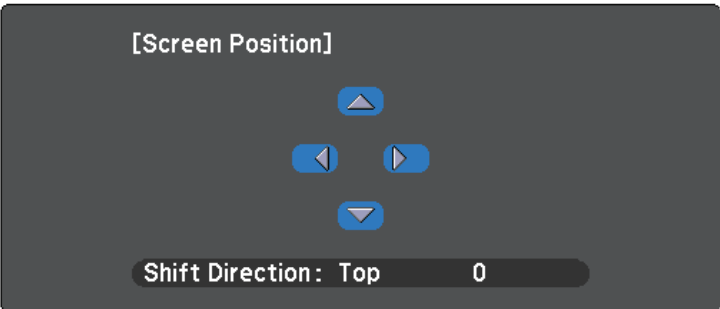

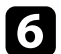

**f** When you are finished, press [Menu].

If you cannot install the projector directly in front of the screen, you can adjust the position of the projected image using the lens shift feature.

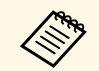

- **A Wait 20 minutes after turning on the projector before setting the focus, zoom, and lens shift for maximum** focus, zoom, and lens shift for maximum accuracy.
	- Keep the vertical and horizontal lens shift dials in their center positions for the clearest picture.

Turn on the projector and display an image.

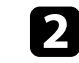

Turn the vertical and horizontal lens shift dials on the projector to adjust the position of the projected image as necessary.

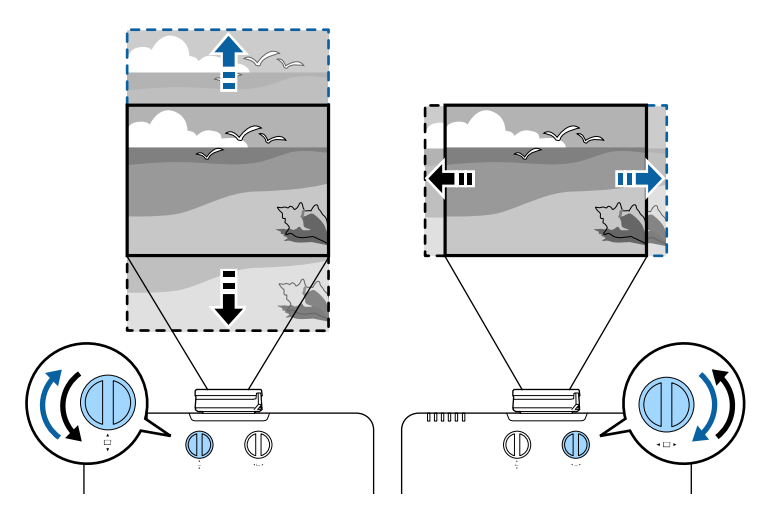

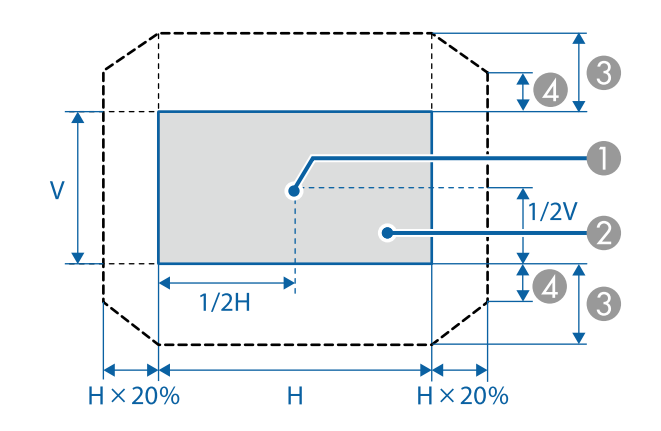

- **Center of lens**
- **2** Projected image when the lens is set to the home position
- $\bullet$  Maximum range:  $V \times 50\%$
- $\Box$  When the horizontal direction is at the maximum value:  $V \times 12\%$

# **Adjusting the Image Position Using Lens Shift <sup>49</sup>**

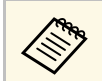

 $\overbrace{\text{``}^{\text{max}}_{\text{vertically all the way.}}$  You cannot move the image horizontally when the lens is shifted vertically all the way.

You can display a test pattern to adjust the projected image without connecting a computer or video device.

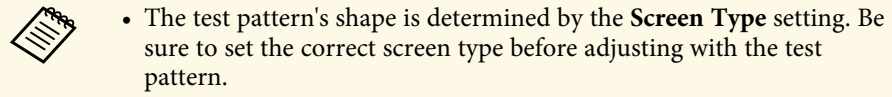

s **Extended** > **Display** > **Screen** > **Screen Type**

• To set menu items that cannot be set while the test pattern is being displayed or to fine-tune the projected image, project an image from the connected device.

Turn on the projector.

Press the down arrow button on the control panel.

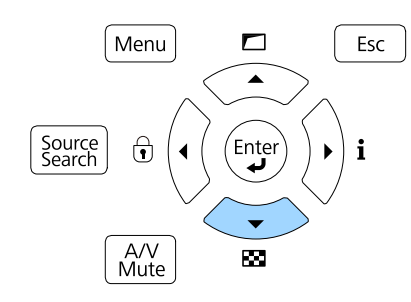

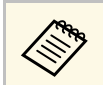

You can also display a test pattern from the **Settings** menu using<br>the remote control the remote control.

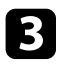

c Press the left or right arrow button on the remote control or press [Enter] on the control panel to cycle through the available test patterns.

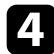

**d** Adjust the image as necessary.

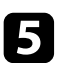

Press [Esc] to clear the test pattern.

# **Adjusting the Image Height <sup>51</sup>**

If you are projecting from a table or other flat surface and the image is too high or low, you can adjust the image height using the projector's adjustable feet.

The larger the angle of tilt, the harder it becomes to focus. Locate the projector so that it only needs to be tilted at a small angle.

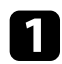

Turn on the projector and display an image.

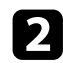

To adjust the image height, rotate the front foot to extend or retract it.

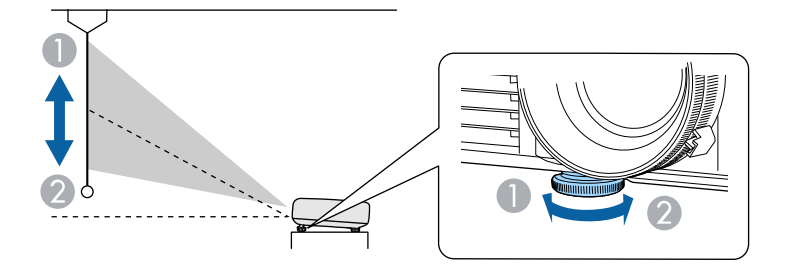

- A Extend the front foot
- **2** Retract the front foot

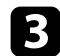

c If the image is tilted, rotate the rear feet to adjust their height.

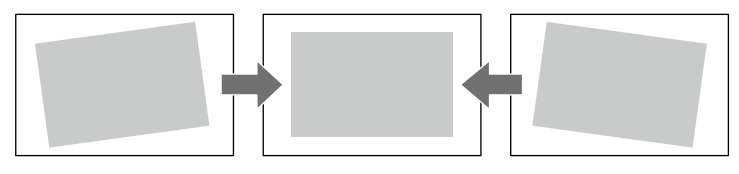

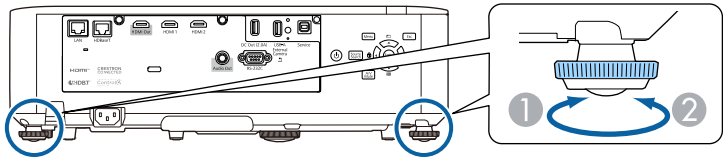

- **A** Extend the rear foot
- **B** Retract the rear foot

If the projected image is unevenly rectangular, you need to adjust the image shape.

- **P** Related Links
- • ["Image Shape"](#page-51-0) p.52

<span id="page-51-0"></span>You can project an even, rectangular image by placing the projector directly in front of the center of the screen and keeping it level. If you place the projector at an angle to the screen, or tilt it up or down, or off to the side, you may need to correct the image shape.

After correction, your image is slightly smaller.

For the best quality images, we recommend adjusting the installation position of the projector to achieve the correct image size and shape.

#### **P** Related Links

- • ["Correcting Image Shape with H/V Keystone"](#page-51-1) p.52
- • ["Correcting the Image Shape with Quick Corner"](#page-52-0) p.53
- • ["Correcting Image Shape with Correct Shape"](#page-54-0) p.55
- • ["Correcting Image Shape with Point Correction"](#page-55-0) p.56
- • ["Loading Image Shape Setting from Memory"](#page-56-0) p.57

### <span id="page-51-1"></span>**Correcting Image Shape with H/V Keystone**

You can use the projector's **H/V-Keystone** setting to correct the shape of an image that is unevenly rectangular on the sides.

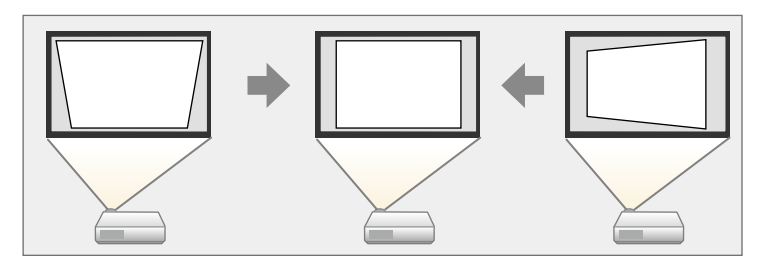

 $\overbrace{\phantom{\mathcal{L}_{\mathcal{L}_{\mathcal{L}}}}$  You cannot combine H/V-Keystone correction with other image shape correction methods correction methods.

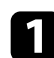

Turn on the projector and display an image.

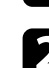

Press the [Menu] button on the control panel or remote control.

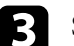

**c** Select the **Settings** menu and press [Enter].

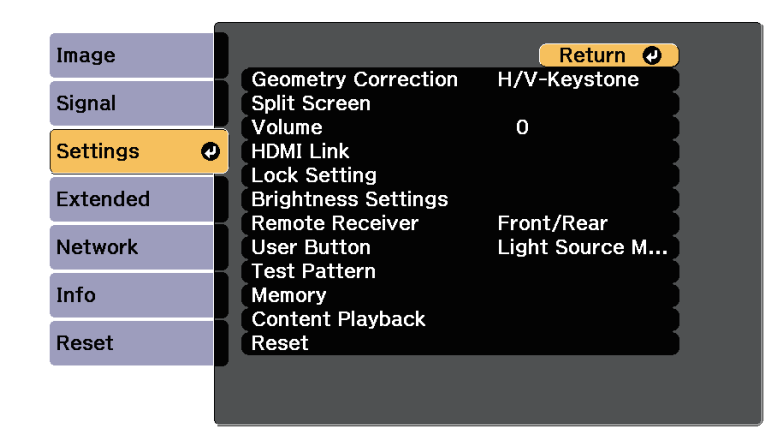

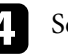

Select **Geometry Correction** and press [Enter].

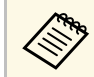

You can also access the **Geometry Correction** screen by pressing the up arrow button on the control panel.

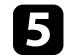

Select H/V-Keystone and press [Enter]. Then press [Enter] again. You see the **H/V-Keystone** adjustment screen:

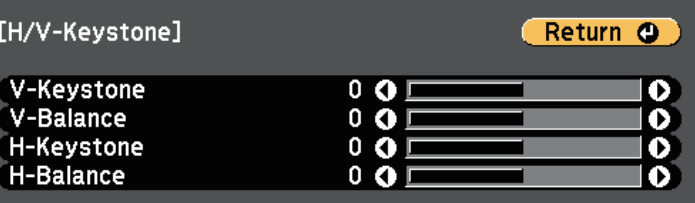

## **Image Shape 53 100 <b>100 100 100 100 100 100 100 100 100 100 100 100 100 100 100 100 100 100 100 100 100 100 100 100 100 100 100 100 100 100 100 100 100**

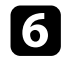

f Use the arrow buttons on the projector or the remote control to select between vertical and horizontal keystone correction and to adjust the image shape as necessary.

• **V-Keystone**

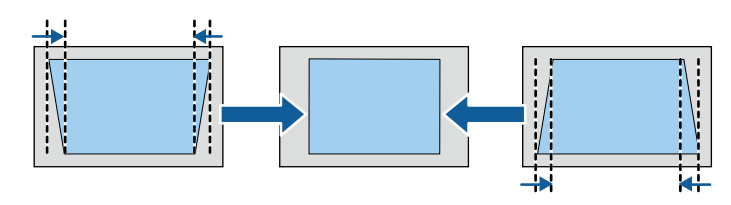

<span id="page-52-0"></span>• **H-Keystone**

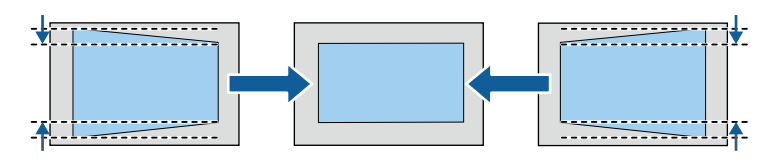

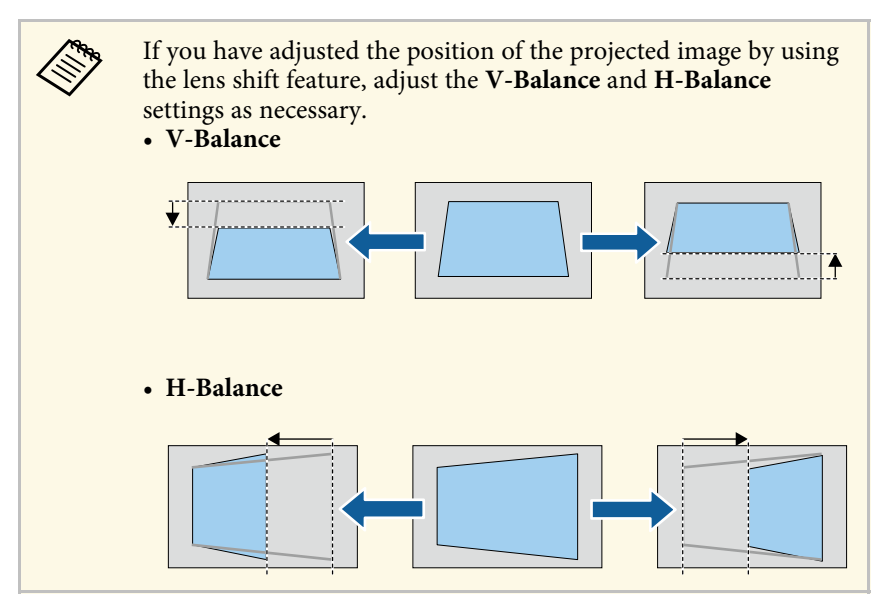

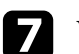

When you are finished, press [Esc]. After correction, your image is slightly smaller.

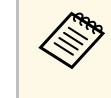

To save the current shape of an image you have adjusted, select **Save**<br>**Memory** You can save up to three image shapes in the memory **Memory**. You can save up to three image shapes in the memory.

s **Settings** > **Geometry Correction** > **Memory**

#### **P** Related Links

• ["Projector Feature Settings - Settings Menu"](#page-156-0) p.157

### **Correcting the Image Shape with Quick Corner**

You can use the projector's **Quick Corner** setting to correct the shape and size of an image that is unevenly rectangular.

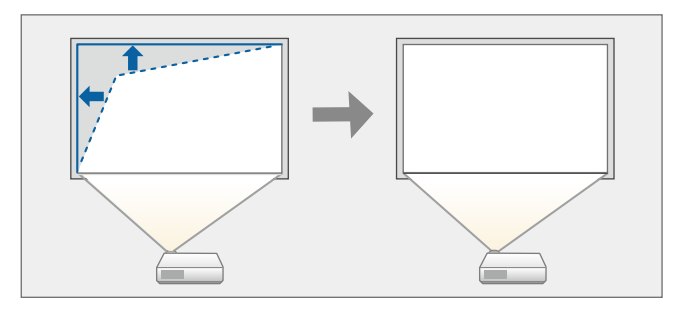

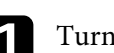

Turn on the projector and display an image.

Press the [Menu] button on the control panel or remote control.

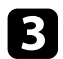

### **c** Select the **Settings** menu and press [Enter].

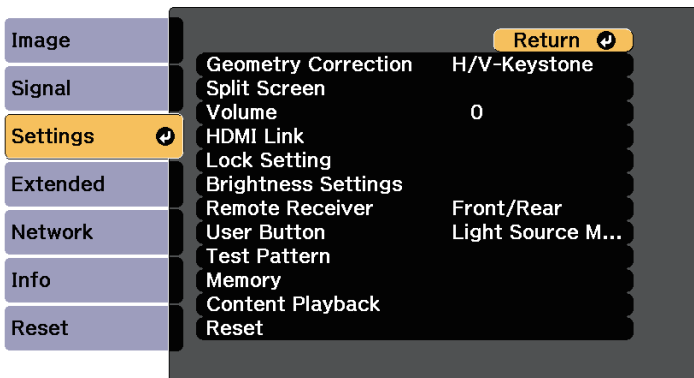

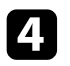

**d** Select **Geometry Correction** and press [Enter].

Select Quick Corner and press [Enter]. Then press [Enter] again if necessary.

You see the area selection screen.

f Use the arrow buttons to select the corner of the image you want to adjust. Then press [Enter].

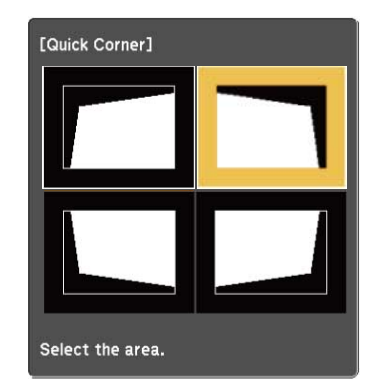

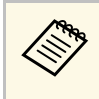

To reset the Quick Corner corrections, hold down [Esc] for<br>about two seconds while the area selection screen is displayed, and then select **Yes**.

**Press the arrow buttons to adjust the image shape as necessary.** 

To return to the area selection screen, press [Enter].

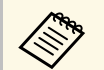

 $\bullet$  **if** you see this screen, you cannot adjust the shape any further in the direction indicated by the gray triangle in the direction indicated by the gray triangle.

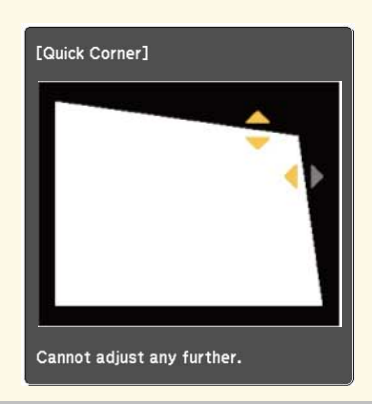

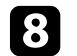

Repeat steps 6 and 7 as needed to adjust any remaining corners.

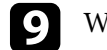

**O** When you are finished, press [Esc].

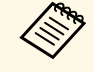

To save the current shape of an image you have adjusted, select **Save**<br>Memory. You can save up to three image shapes in the memory.

s **Settings** > **Geometry Correction** > **Memory**

#### **A** Related Links

• ["Projector Feature Settings - Settings Menu"](#page-156-0) p.157

## **Image Shape 55 100 <b>100 100 100 100 100 100 100 100 100 100 100 100 100 100 100 100 100 100 100 100 100 100 100 100 100 100 100 100 100 100 100 100 100**

### <span id="page-54-0"></span>**Correcting Image Shape with Correct Shape**

You can use the projector's Curved Surface setting to adjust the shape of an image projected on a curved or spherical surface.

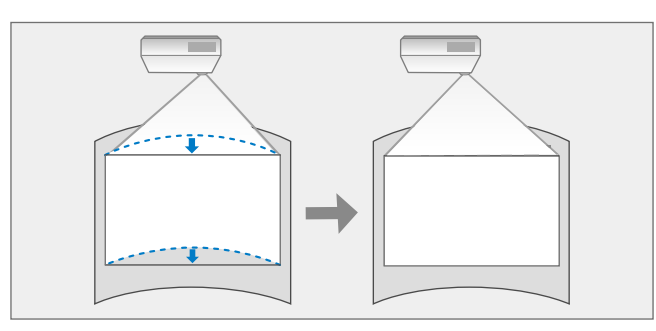

Turn on the projector and display an image.

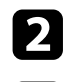

Press the [Menu] button on the control panel or remote control.

### Select the **Settings** menu and press [Enter].

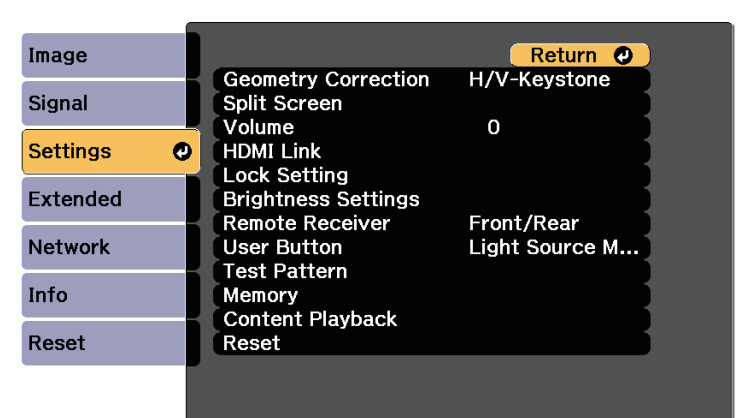

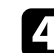

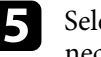

Select Curved Surface and press [Enter]. Then press [Enter] again if necessary.

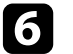

**f** Select **Curved Surface** and press [Enter].

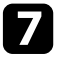

Select **Correct Shape** and press [Enter]. You see the area selection screen.

**h** Use the arrow buttons to select the area of the image you want to adjust, then press [Enter].

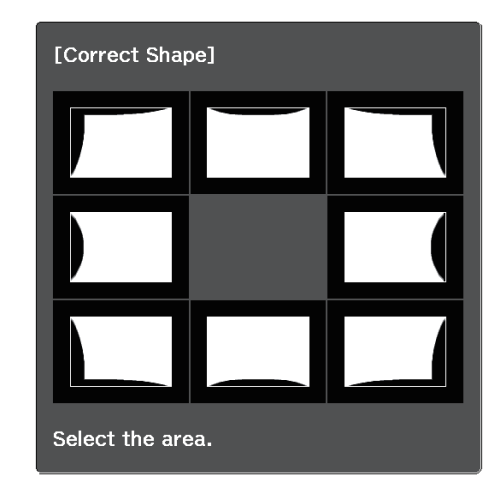

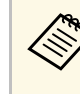

To reset the Arc Correction settings, hold down [Esc] for about<br>two seconds while the area selection screen is displayed, and the two seconds while the area selection screen is displayed, and then select **Yes**.

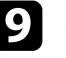

**P** Press the arrow buttons to adjust the image shape of the selected area as necessary.

To return to the area selection screen, press [Enter].

## **Image Shape <sup>56</sup>**

<span id="page-55-0"></span>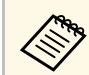

 $\mathcal{A}$  If you see this screen, you cannot adjust the shape any further in the direction indicated by the gray triangle the direction indicated by the gray triangle.

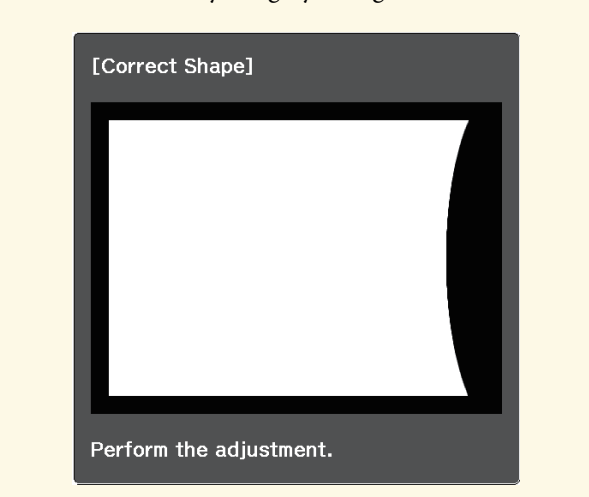

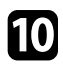

Repeat steps 8 and 9 as needed to adjust any remaining areas.

When you are finished, press [Esc].

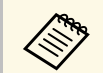

- To save the current shape of an image you have adjusted, select **Save**<br>**Memory** You can save up to three image shapes in the memory **Memory**. You can save up to three image shapes in the memory. s **Settings** > **Geometry Correction** > **Memory**
	- To reset the **Curved Surface** settings to their original positions, select
		- **Reset** on the **Curved Surface** screen.

### **Correcting Image Shape with Point Correction**

You can use the projector's **Point Correction** setting to fine-tune the image shape in portions of an image. The image is divided into a grid which allows you to move intersection points on the grid as necessary to correct distortion.

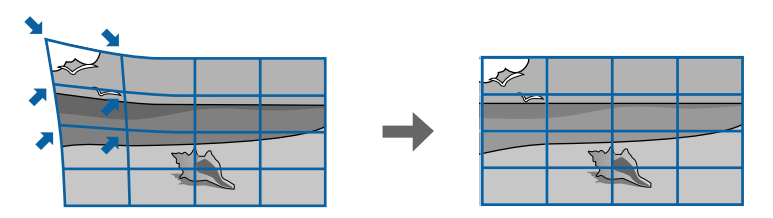

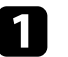

Turn on the projector and display an image.

- Press the [Menu] button on the control panel or remote control.
- Select the **Settings** menu and press [Enter].

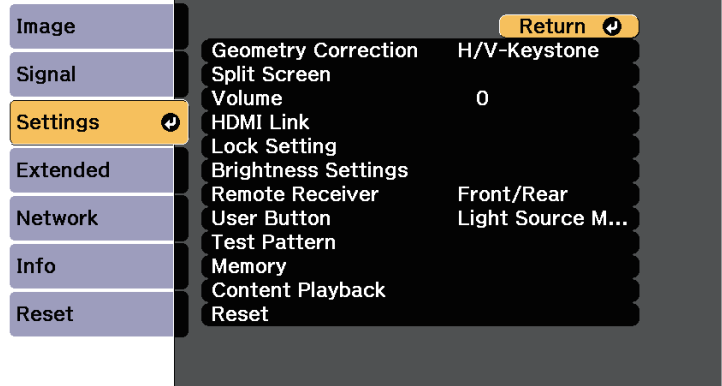

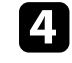

Select **Geometry Correction** and press [Enter].

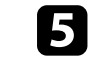

Select Point Correction and press [Enter]. Then press [Enter] again if necessary.

## **Image Shape 57 100 <b>100 100 100 100 100 100 100 100 100 100 100 100 100 100 100 100 100 100 100 100 100 100 100 100 100 100 100 100 100 100 100 100 100**

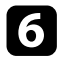

### **f** Select Point Correction and press [Enter].

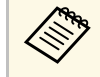

For fine tuning, select **Quick Corner** to correct the shape and<br>size of an image roughly, and then select **Point Correction** to size of an image roughly, and then select **Point Correction** to adjust them precisely.

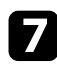

Select the grid number for **Points (Vert.)** and **Points (Horiz.)**.

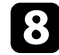

Select Point Correction and press [Enter].

You see the grid on the projected image.

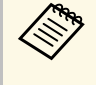

If you want to change the grid color for visibility, press [Esc],<br>then select a different **Pattern Color** setting in the **Point** then select a different **Pattern Color** setting in the **Point Correction** menu.

<span id="page-56-0"></span>**C** Use the arrow buttons to move to the point you want to correct, then press [Enter].

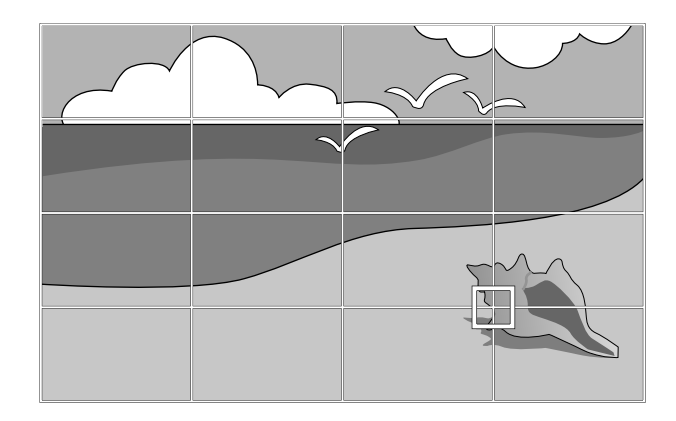

**journal** Use the arrow buttons to correct distortion as necessary.

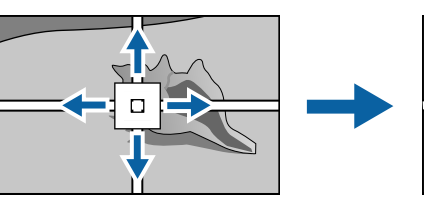

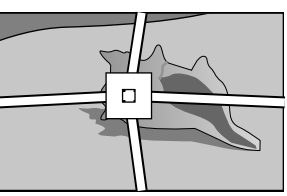

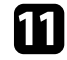

To correct any remaining points, press [Esc] to return to the previous screen, then repeat steps 9 and 10.

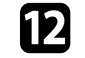

When you are finished, press [Esc].

- <sup>198</sup> To save the current shape of an image you have adjusted, select Save<br>Memory. You can save up to three image shape in the state of **Memory**. You can save up to three image shapes in the memory. s **Settings** > **Geometry Correction** > **Memory**
	- To reset the **Point Correction** settings to their original positions, select **Reset** on the **Point Correction** screen.

## **Loading Image Shape Setting from Memory**

You can load the image shape settings you selected and saved to the projector's memory and apply them to the current image.

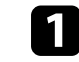

Turn on the projector and display an image.

# **Image Shape 588 and 1999 and 1999 and 1999 and 1999 and 1999 and 1999 and 1999 and 1999 and 1999 and 1999 and 1999 and 1999 and 1999 and 1999 and 1999 and 1999 and 1999 and 1999 and 1999 and 1999 and 1999 and 1999 and 1**

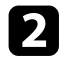

Hold down the [Num] button on the remote control, and then press the numeric button (1, 2, or 3) that matches the number of the saved setting.

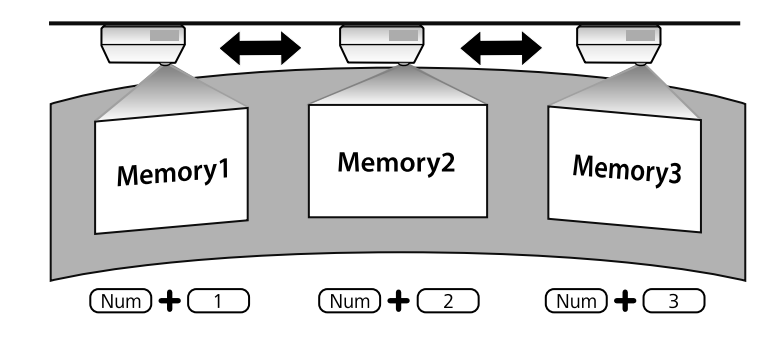

• The illustration above is only an example.<br>• You can also load the saved image shape settings by selecting **Load Memory** in the **Settings** menu.

You can resize the image using the projector's zoom ring.

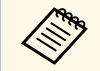

Wait 20 minutes after turning on the projector before setting the focus,<br>zoom, and lens shift for maximum accuracy.

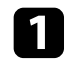

Turn on the projector and display an image.

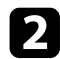

**b** Rotate the zoom ring to enlarge or reduce the image.

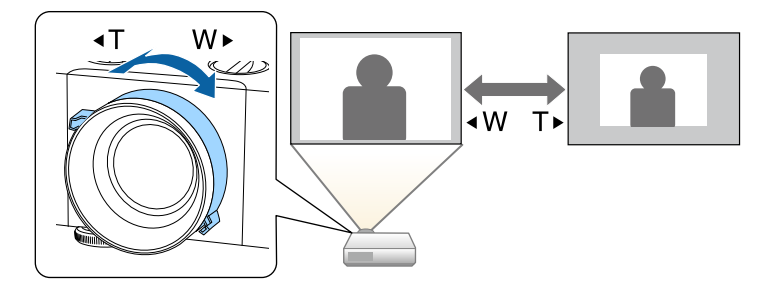

You can correct the focus using the focus ring.

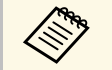

Wait 20 minutes after turning on the projector before setting the focus,<br>zoom, and lens shift for maximum accuracy.

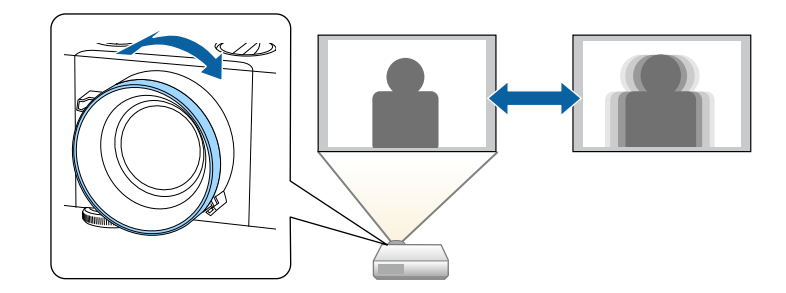

# **Selecting an Image Source <sup>61</sup>**

When multiple image sources are connected to the projector, such as a computer and DVD player, you can switch from one image source to the other.

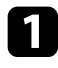

a Make sure the connected image source you want to use is turned on.

- **b** For video image sources, insert a DVD or other video media and press play.
- 
- **c** Do one of the following:
	- Press the [Source Search] button on the control panel or remote control until you see the image from the source you want.

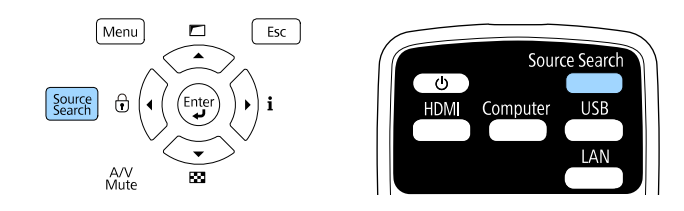

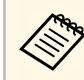

This screen is displayed when no image signal is detected.<br>Check the cable connections between the projector and image source.

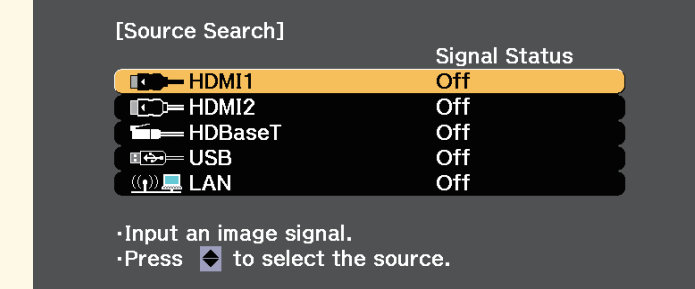

• Press the button for the source you want on the remote control. If there is more than one port for that source, press the button again to cycle through the sources.

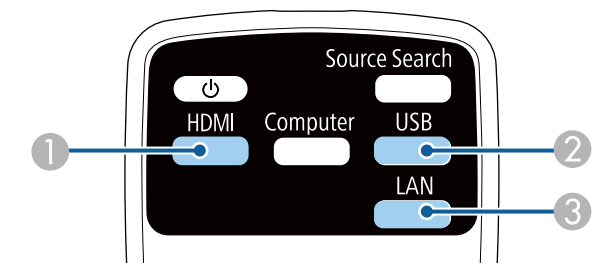

- A HDMI and HDBaseT sources (HDMI1, HDMI2, and HDBaseT ports)
- 2 USB port source
- **C** LAN source
- Press the [Home] button on the remote control.

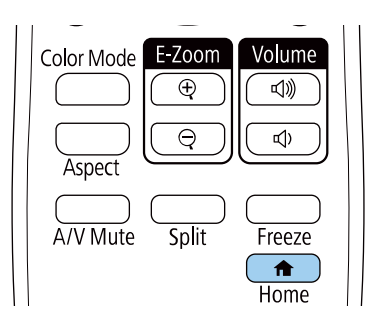

# **Selecting an Image Source <sup>62</sup>**

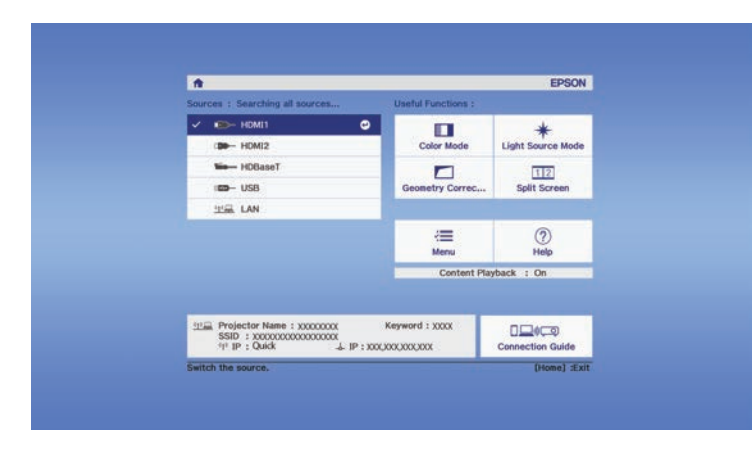

Then select the source you want to use from the screen displayed.

### **A** Related Links

• ["Projector Parts - Remote Control"](#page-15-0) p.16

## **Image Aspect Ratio <sup>63</sup>**

The projector can display images in different width-to-height ratios called aspect ratios. Normally, the input signal from your video source determines the image's aspect ratio. However, you can change the aspect ratio for certain images to fit your screen.

If you always want to use a particular aspect ratio for a certain video input source, you can select it using the projector's **Signal** menu.

#### g **Related Links**

- • ["Changing the Image Aspect Ratio"](#page-62-0) p.63
- • ["Available Image Aspect Ratios"](#page-62-1) p.63
- • ["Input Signal Settings Signal Menu"](#page-154-0) p.155

### <span id="page-62-0"></span>**Changing the Image Aspect Ratio**

You can change the aspect ratio of the displayed image.

- a This setting is available only when the **Scale Mode** setting is set to **Full Display**.
	- s **Signal** > **Scale** > **Scale Mode**
	- Available only when using one of the following input sources:
	- HDMI
	- HDBaseT
	- Set the **Screen Type** setting in the projector's **Extended** menu before changing the aspect ratio.
		- s **Extended** > **Display** > **Screen** > **Screen Type**

<span id="page-62-1"></span>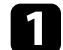

Turn on the projector and switch to the image source you want to use.

Press the [Aspect] button on the remote control.

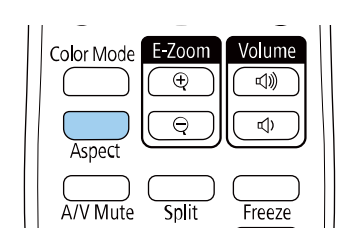

The shape and size of the displayed image changes, and the name of the aspect ratio appears briefly on the screen.

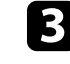

To cycle through the available aspect ratios for your input signal, press the [Aspect] button repeatedly.

- The available aspect ratio setting varies depending on the input signal.
	- To display images without black bars, set **Resolution** to **Wide** or **Normal** in the projector's **Signal** menu according to the computer's resolution.
	- If there are margins between the edge of the image and the projected screen frame, you can adjust the position of the image using the **Screen Position** setting in the projector's **Extended** menu.
	- s **Extended** > **Display** > **Screen** > **Screen Position**
	- The image for **Native** varies depending on the input signal.

#### **P** Related Links

• ["Image Quality Settings - Image Menu"](#page-152-0) p.153

### **Available Image Aspect Ratios**

You can select the following image aspect ratios, depending on the selected **Screen Type** setting and the input signal from your image source.

# **Image Aspect Ratio <sup>64</sup>**

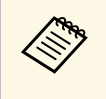

• Note that using the aspect ratio function of the projector to reduce,<br>enlarge, or split the projected image for commercial purposes or for public viewing may infringe upon the rights of the copyright holder of that image based on copyright law.

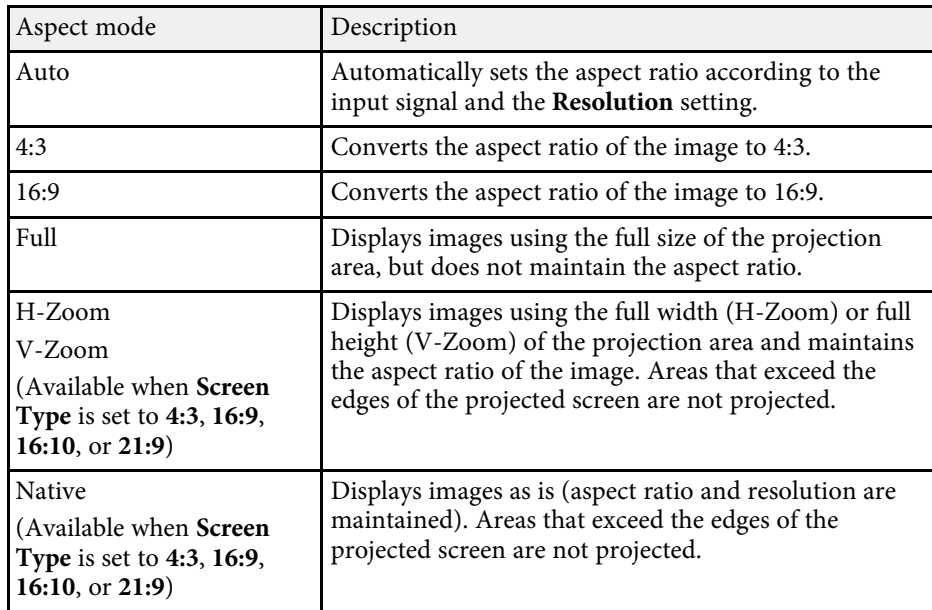

The projector offers different color modes to provide optimum brightness, contrast, and color for a variety of viewing environments and image types. You can select the mode designed to match your image and environment, or experiment with the available modes.

#### **P** Related Links

- • ["Changing the Color Mode"](#page-64-0) p.65
- • ["Available Color Modes"](#page-64-1) p.65
- • ["Turning On Automatic Luminance Adjustment"](#page-65-0) p.66

### <span id="page-64-1"></span><span id="page-64-0"></span>**Changing the Color Mode**

You can change the projector's Color Mode using the remote control to optimize the image for your viewing environment.

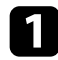

Turn on the projector and switch to the image source you want to use.

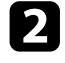

Press the [Color Mode] button on the remote control to change the Color Mode.

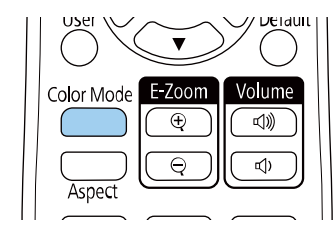

The name of the Color Mode appears briefly on the screen and then image appearance changes.

To cycle through all of the available color modes for your input signal, press the [Color Mode] button repeatedly.

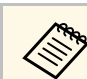

a You can also set the **Color Mode** setting in the projector's **Image** menu.

#### **P** Related Links

• ["Image Quality Settings - Image Menu"](#page-152-0) p.153

### **Available Color Modes**

You can set the projector to use these color modes, depending on the input source you are using:

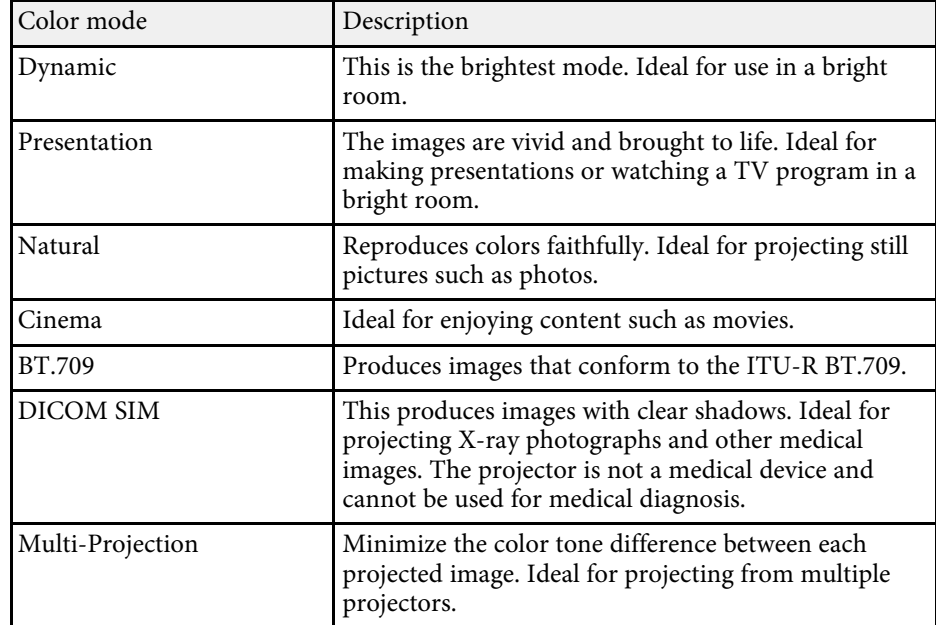

# **Adjusting Image Quality (Color Mode) <sup>66</sup>**

### <span id="page-65-0"></span>**Turning On Automatic Luminance Adjustment**

You can turn on Dynamic Contrast to automatically optimize the image luminance. This improves the image contrast based on the brightness of the content you project.

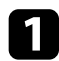

Turn on the projector and switch to the image source you want to use.

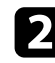

Press the [Menu] button on the control panel or remote control.

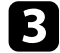

Select the Image menu and press [Enter].

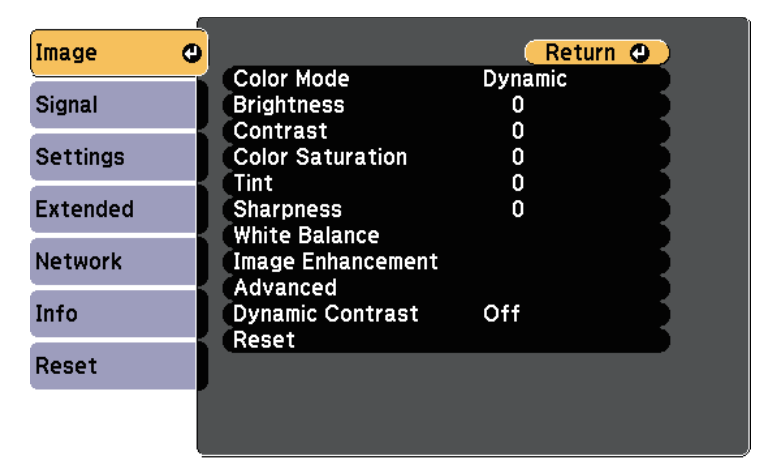

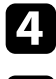

**de Select Dynamic Contrast** and press [Enter].

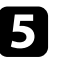

e Choose one of the following options and press [Enter]:

• **Normal** for standard brightness adjustment.

• **High Speed** to adjust brightness as soon as the scene changes.

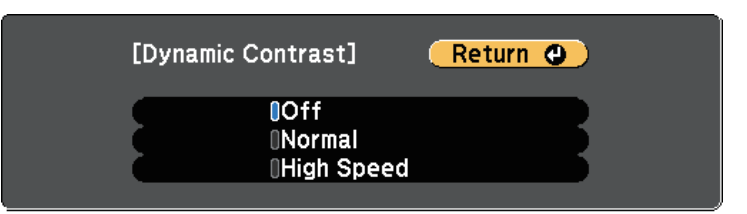

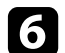

f Press [Menu] or [Esc] to exit the menus.

# **Adjusting the Image Color <sup>67</sup>**

You can fine-tune various aspects of how colors are displayed in your projected images.

#### **P** Related Links

- • ["Adjusting the Hue, Saturation, and Brightness"](#page-66-0) p.67
- • ["Adjusting the Gamma"](#page-66-1) p.67

### <span id="page-66-0"></span>**Adjusting the Hue, Saturation, and Brightness**

You can adjust the Hue, Saturation, and Brightness settings for individual image colors.

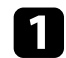

Turn on the projector and switch to the image source you want to use.

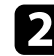

Press the [Menu] button on the control panel or remote control.

Select the Image menu and press [Enter].

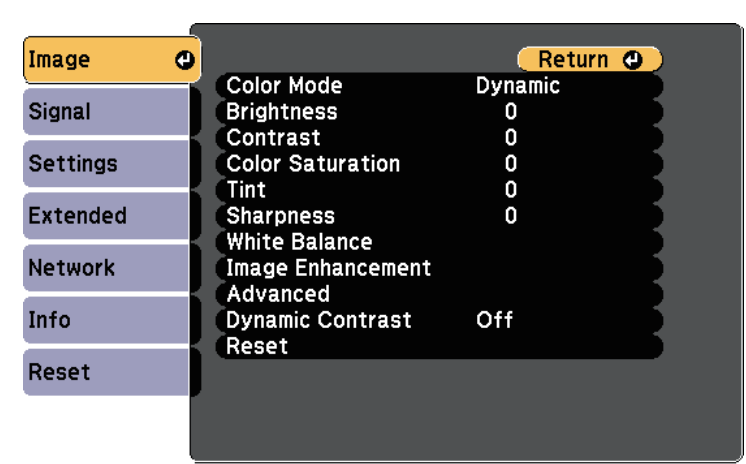

<span id="page-66-1"></span>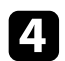

Select **Advanced** and press [Enter].

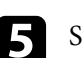

Select RGBCMY and press [Enter].

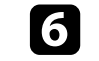

f Select the color to adjust, and press [Enter].

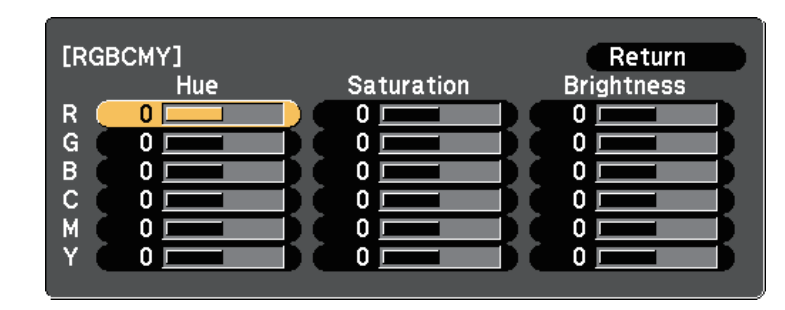

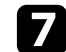

Do the following as necessary for each setting:

- To adjust the overall hue of the color, bluish greenish reddish, adjust the **Hue** setting.
- To adjust the overall vividness of the color, adjust the **Saturation** setting.
- To adjust the overall color brightness of the color, adjust the **Brightness** setting.

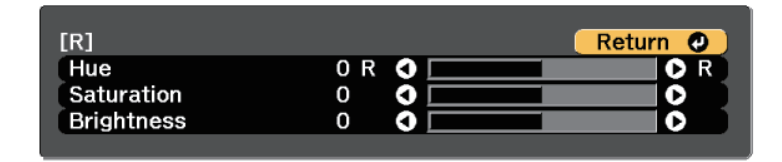

**h** Press [Menu] or [Esc] to exit the menus.

## **Adjusting the Gamma**

You can correct differences in projected image colors that occur between different image sources by adjusting the Gamma setting.

# **Adjusting the Image Color <sup>68</sup>**

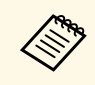

To optimize the color tone according to the scene, and to obtain a<br>more vivid image, correct the image by adjusting the **Scene Adaptive Gamma** setting.

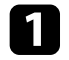

Turn on the projector and switch to the image source you want to use.

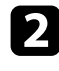

Press the [Menu] button on the control panel or remote control.

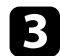

Select the **Image** menu and press [Enter].

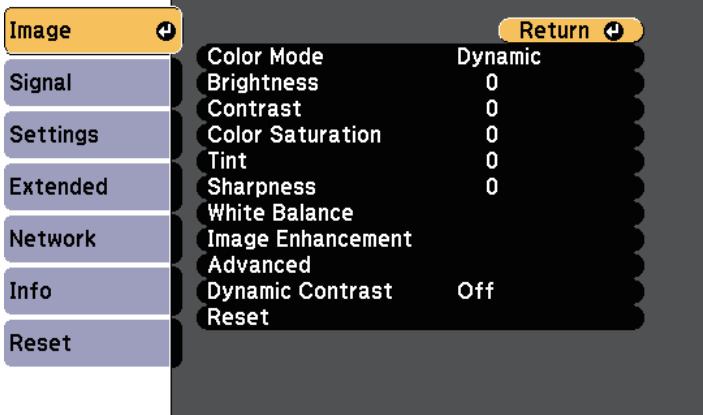

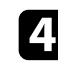

**d** Select **Advanced** and press [Enter].

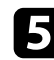

Select Gamma and press [Enter].

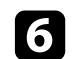

**f** Select and adjust the correction value.

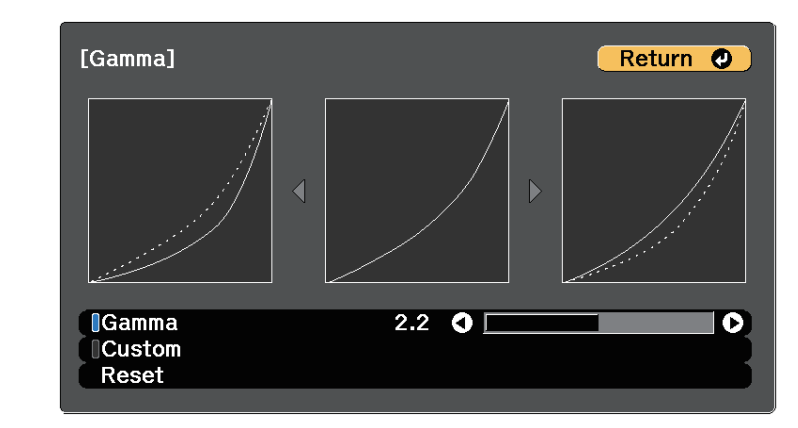

When you select a smaller value, you can reduce the overall brightness of the image to make the image sharper. When you select a larger value, the dark areas of images become brighter, but the color saturation for lighter areas may become weaker.

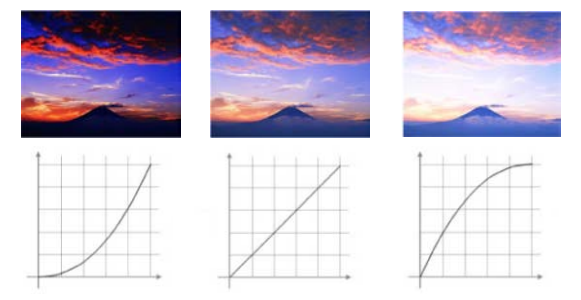

# **Adjusting the Image Color <sup>69</sup>**

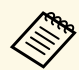

• If you set the **Color Mode** setting to **DICOM SIM** in the projector's **Image** menu, select the adjustment value accor projector's **Image** menu, select the adjustment value according to the projection size.

- If the projection size is 80 inches or less, select a small value.
- If the projection size is 80 inches or more, select a large value.
- Medical images may not be reproduced correctly depending on your settings and screen specifications.

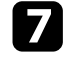

g If you want to make finer adjustments, select **Custom** and press [Enter].

**h** Press the left or right arrow buttons to select the color tone you want to adjust on the gamma adjustment graph. Then press the up or down arrow button to adjust the value and press [Enter].

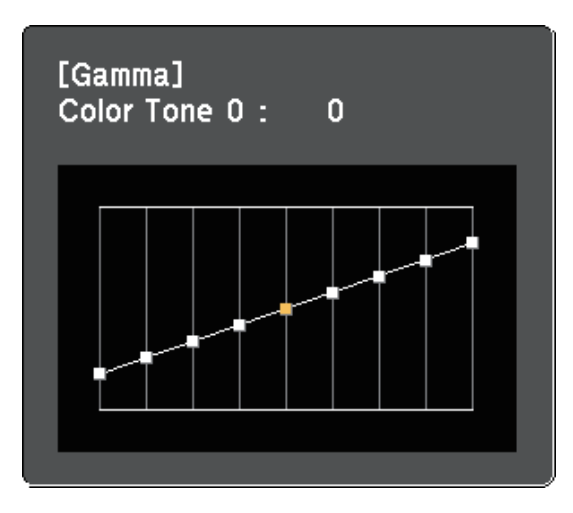

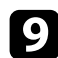

**O** Press [Menu] or [Esc] to exit the menus.

#### **P** Related Links

• ["Image Quality Settings - Image Menu"](#page-152-0) p.153

# **Adjusting the Image Resolution <sup>70</sup>**

You can adjust the resolution of the image to reproduce a clear image with an emphatic texture and material feel.

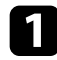

Turn on the projector and switch to the image source you want to use.

- Press the [Menu] button on the control panel or remote control.
- Select the Image menu and press [Enter].

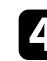

**4** Select Image Enhancement and press [Enter].

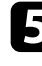

Select Image Preset Mode and press [Enter].

**f** Select the preset option and press [Enter].

The following settings saved in the preset option are applied to the image.

- **Noise Reduction**
- **MPEG Noise Reduction**
- **Deinterlacing**
- **Super-resolution**
- **Detail Enhancement**
- g Adjust each setting in the projector's **Image** menu individually as necessary.
	- To reduce flickering in images, adjust the **Noise Reduction** setting.
	- To reduce the noise or artifacts seen in MPEG video, adjust the **MPEG Noise Reduction** setting.
	- To convert interlaced-to-progressive signals for certain video image types, adjust the **Deinterlacing** setting.
		- **Off**: for fast-moving video images.
		- **Video**: for most video images.
		- **Film/Auto**: for movies, computer graphics, and animation.

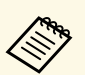

Setting is only displayed when the current signal is interlaced<br>signal  $(1080)$ signal (1080i).

• To reduce blurring appeared when projecting low resolution image, adjust the **Super-resolution** setting.

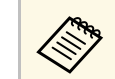

The settings value in the preset option are overwritten.

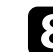

**h** Press [Menu] or [Esc] to exit the menus.

# **Adjusting the Brightness <sup>71</sup>**

You can adjust the brightness of your projector's light source.

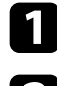

Turn on the projector and switch to the image source you want to use.

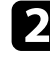

Press the [Menu] button on the control panel or remote control.

Select the **Settings** menu and press [Enter].

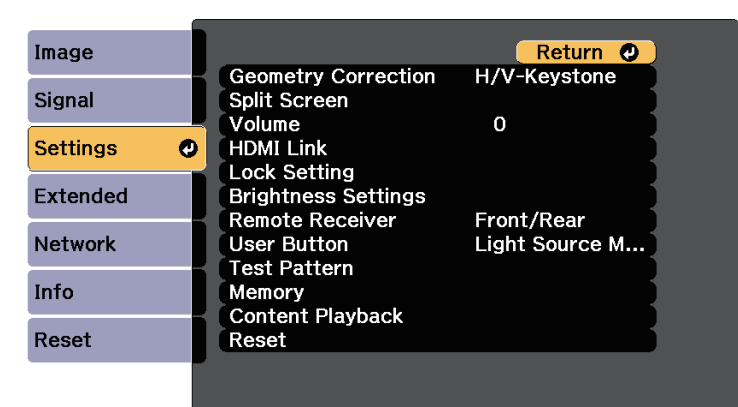

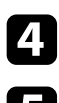

Select **Brightness Settings** and press [Enter].

Select Light Source Mode and press [Enter].

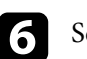

**f** Select one of the following options:

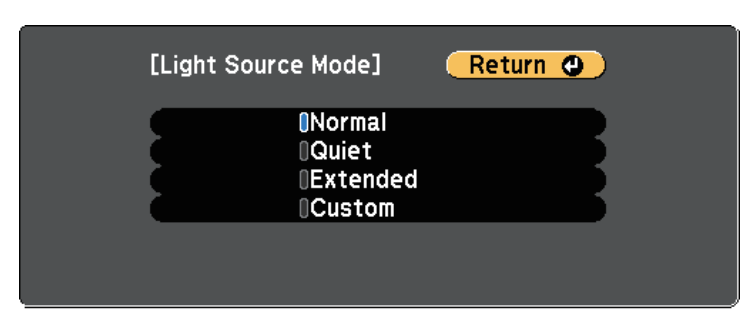

- **Normal** lets you set the brightness to the maximum level. This makes the light source operation time approximately 20,000 hours.
- **Quiet** lets you set the brightness to 70% and reduces fan noise. This makes the light source operation time approximately 20,000 hours.
- **Extended** lets you set the brightness to 70% and extends the life expectancy of the light source. This makes the light source operation time approximately 30,000 hours.
- **Custom** lets you to select a custom brightness level between 70 to 100%.
- g If you selected **Custom**, select **Brightness Level** from the Brightness Settings screen and use the left and right arrow buttons to select the brightness.

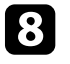

h To maintain consistent brightness, turn on the **Constant Brightness** setting.

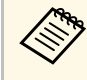

a If you turn on **Constant Brightness**, you cannot change the **Light Source Mode** and **Brightness Level** settings. If you turn off **Constant Brightness**, the **Brightness Level** setting changes according to the status of the light source.

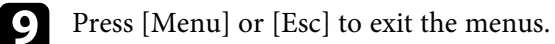

# **Adjusting the Brightness <sup>72</sup>**

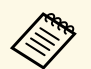

Schedule periodic **Light Source Calibration** events in the projector's<br>Reset menu in the following situations: **Reset** menu in the following situations:

> • If you use the projector continuously for more than 24 hours in the Constant Brightness mode

Otherwise, the **Constant Brightness** setting may not work properly.

s **Extended** > **Schedule Settings**

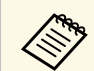

For the best results in maintaining a constant brightness, set the Light **Source Calibration** setting to **Run Periodically** in the projector's **Reset** menu.

#### g **Related Links**

• ["Light Source Operation Time"](#page-71-0) p.72

### <span id="page-71-0"></span>**Light Source Operation Time**

The light source operation time varies depending on the **Brightness Level** setting and whether **Constant Brightness** is on or off.

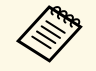

- a The light source operation time varies depending on the environmental conditions and usage.
	- The hours listed here are an approximate and are not guaranteed.
	- You may need to replace internal parts sooner than the estimated light source operation time.
	- If **Constant Brightness** is turned on, and you have exceeded the usage hours listed here, you may not be able to select a high **Brightness Level** setting.

#### **Constant Brightness off**

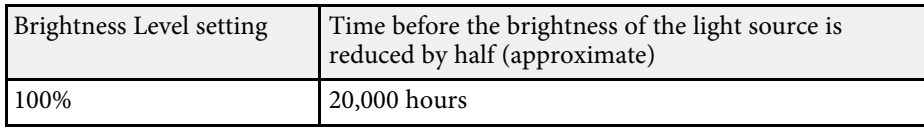

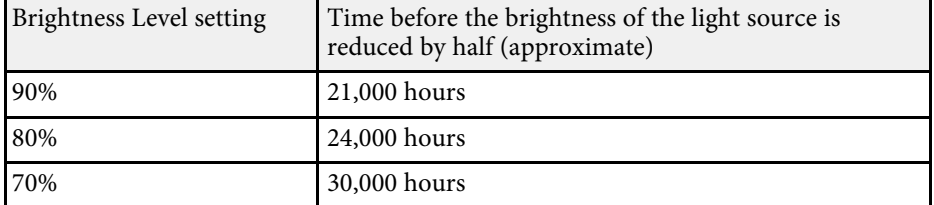

#### **Constant Brightness on**

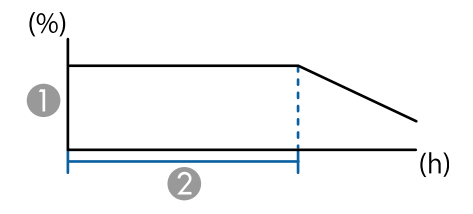

- Brightness level
- Time the projector can maintain constant brightness (approximate)

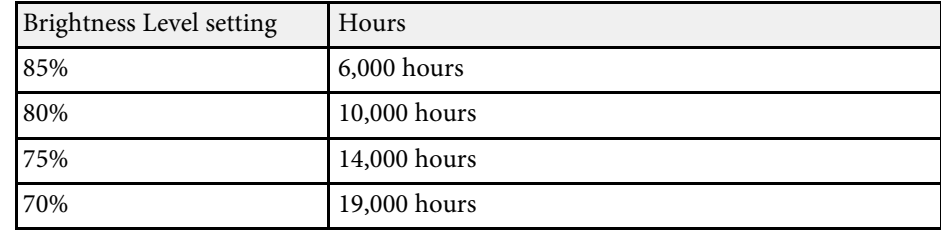
# **Controlling the Volume with the Volume Buttons <sup>73</sup>**

The volume buttons control the projector's internal speaker system.

You can also control the volume of any external speakers you connected to the projector.

You must adjust the volume separately for each connected input source.

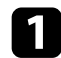

Turn on the projector and start a presentation.

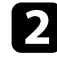

To lower or raise the volume, press the [Volume] buttons on the remote control as shown.

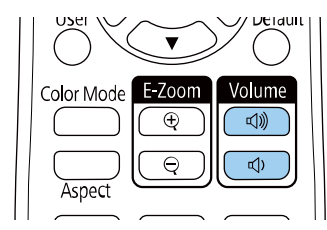

A volume gauge appears on the screen.

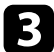

c To set the volume to a specific level for an input source, select **Volume** in the projector's **Settings** menu.

## **A** Caution

Do not start a presentation at a high volume setting. Sudden loud noises may cause hearing loss.

Always lower the volume before powering off, so that you can power on and then gradually increase the volume.

#### **P** Related Links

• ["Projector Feature Settings - Settings Menu"](#page-156-0) p.157

# **Adjusting Projector Features**

Follow the instructions in these sections to use your projector's adjustment features.

#### **P** Related Links

- • ["Projecting Two Images Simultaneously"](#page-74-0) p.75
- • ["Projecting a PC Free Presentation"](#page-77-0) p.78
- • ["Projecting in Content Playback Mode"](#page-82-0) p.83
- • ["Shutting Off the Image and Sound Temporarily"](#page-89-0) p.90
- • ["Stopping Video Action Temporarily"](#page-90-0) p.91
- • ["Zooming In/Zooming Out of Images \(E-Zoom\)"](#page-91-0) p.92
- • ["Saving a User's Logo Image"](#page-93-0) p.94
- • ["Saving Settings to Memory and Using Saved Settings"](#page-94-0) p.95
- • ["Multi-Projection Features"](#page-95-0) p.96
- • ["External Camera Usage"](#page-105-0) p.106
- • ["Running Light Source Calibration"](#page-106-0) p.107
- • ["Projector Security Features"](#page-107-0) p.108

<span id="page-74-0"></span>You can use the split screen feature to simultaneously project two images from different image sources. You can control the split screen feature using the remote control or the projector menus.

• While using the split screen feature, other projector features may not be available and some settings may be automatically applied to both be available and some settings may be automatically applied to both images.

- You cannot perform split screen projection when the **Content Playback** setting is set to **On** in the projector's **Settings** menu
- You cannot perform **Scale** setting when performing the split screen projection.

Press the [Split] button on the remote control.

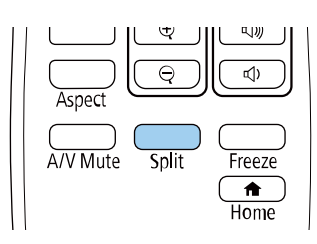

The currently selected input source moves to the left of the screen.

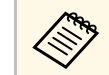

a You can perform the same operations from **Split Screen** in the projector's **Settings** menu.

#### Press the [Menu] button.

You see this screen:

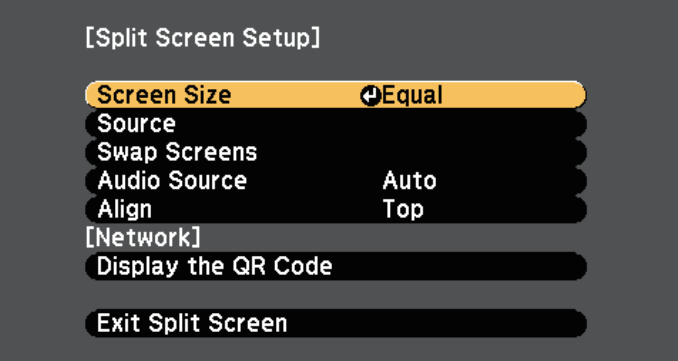

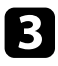

c To select an input source for the other image, select the **Source** setting, press [Enter], select the input source, select **Execute**, and press [Enter].

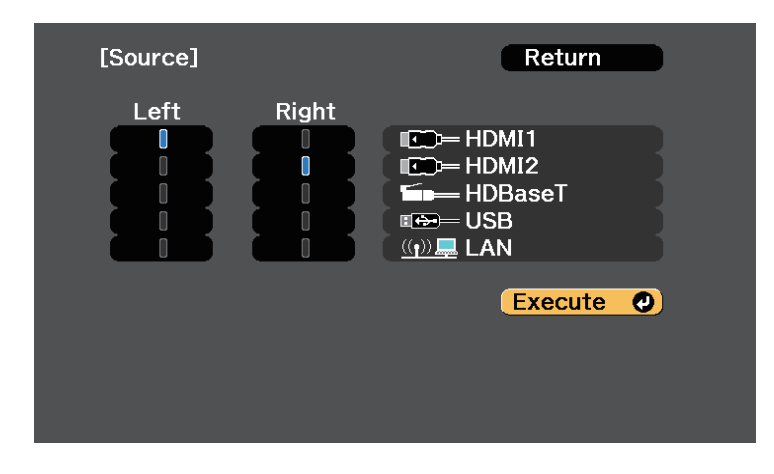

- $\bullet$  You can only select input sources that can be combined.
	- While using the split screen feature, the **Source** screen appears when you change the input source from the remote control.

d To switch images, select **Swap Screens** and press [Enter].

The projected images on the left and right are swapped.

<span id="page-75-0"></span>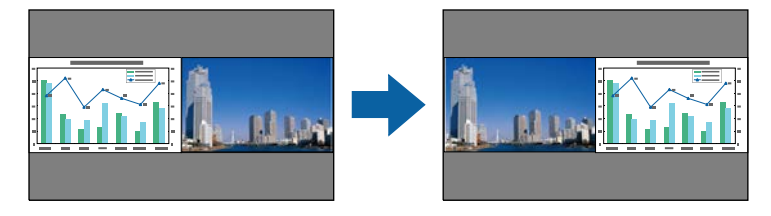

e To enlarge one image while reducing the other image, select **Screen Size**, press [Enter], select a size, and press [Enter]. To exit the menu, press [Menu].

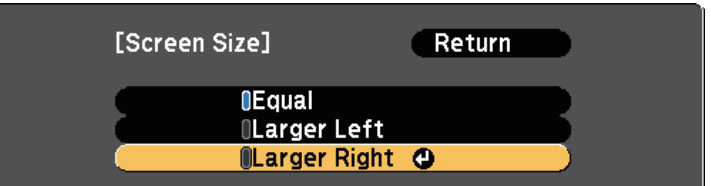

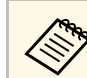

Depending on the video input signals, the images may not appear at the same size even if you select **Equal**.

f To select the audio, select **Audio Source**, press [Enter], select an audio option, and press [Enter]. To exit the menu, press [Menu].

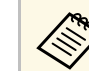

Select **Auto** to hear audio from the largest screen or the left screen.

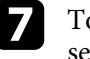

g To align the projected images, select **Align**, press [Enter], select the setting, and press [Enter] again. To exit the menu, press [Menu].

h To exit the split screen feature, press [Split] or [Esc].

#### g **Related Links**

- • ["Unsupported Input Source Combinations for Split Screen Projection"](#page-75-0) p.76
- • ["Split Screen Projection Restrictions"](#page-76-0) p.77

### **Unsupported Input Source Combinations for Split Screen Projection**

These input source combinations cannot be projected on a split screen.

#### • HDMI1 and HDMI2

• USB and LAN

Input signals with a horizontal resolution exceeding 1920 are not supported.

### <span id="page-76-0"></span>**Split Screen Projection Restrictions**

#### **Operating restrictions**

The following operations cannot be performed during split screen projection.

- Setting the projector's menu
- E-Zoom
- Switching the aspect mode
- Operations using the [User] button on the remote control
- Dynamic Contrast
- Deinterlacing
- Noise Reduction
- Edge Blending
- Dynamic Range
- Scene Adaptive Gamma

#### **Image restrictions**

- If you make adjustments such as **Brightness**, **Contrast**, **Color Saturation**, **Tint**, and **Sharpness** in the projector's **Image** menu, you can apply them only to the image on the left. Default adjustments are applied to the image on the right. Adjustments that affect the entire projected image such as **Color Mode** and **Color Temp.** are applied for both left and right images.
- Even if you make adjustments for **Noise Reduction** and **Deinterlacing** in the projector's **Image** menu, **Noise Reduction** is set to 0 and **Deinterlacing** is set to **Off** for the image on the right.
- s **Image** > **Image Enhancement** > **Noise Reduction**
- s **Image** > **Advanced** > **Deinterlacing**

• Even if you set **Display Background** to **Logo** in the projector's **Extended** menu, the blue screen appears when no image signal is being input.

#### g **Related Links**

- • ["Zooming In/Zooming Out of Images \(E-Zoom\)"](#page-91-0) p.92
- • ["Image Aspect Ratio"](#page-62-0) p.63
- • ["Adjusting Image Quality \(Color Mode\)"](#page-64-0) p.65
- • ["Projector Feature Settings Settings Menu"](#page-156-0) p.157
- • ["Input Signal Settings Signal Menu"](#page-154-0) p.155
- • ["Projector Setup Settings Extended Menu"](#page-160-0) p.161
- • ["Adjusting the Image Color"](#page-66-0) p.67

<span id="page-77-0"></span>You can use your projector's PC Free feature whenever you connect a USB device that contains compatible presentation files. This lets you quickly and easily display a presentation and control it using the projector's remote control.

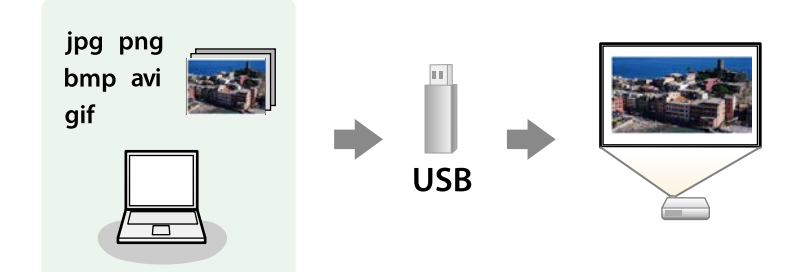

#### g **Related Links**

- • ["Supported PC Free File Types"](#page-77-1) p.78
- • ["Precautions on PC Free Projection"](#page-77-2) p.78
- • ["Starting a PC Free Slide Show"](#page-78-0) p.79
- • ["Starting a PC Free Movie Presentation"](#page-79-0) p.80
- • ["PC Free Display Options"](#page-80-0) p.81

### <span id="page-77-1"></span>**Supported PC Free File Types**

You can project these types of files using the projector's PC Free feature.

<span id="page-77-2"></span>

• For best results, place your files on media that is formatted in FAT16/32 FAT16/32.

> • If you have trouble projecting from media formatted for non-Windows file systems, try formatting the media for Windows instead.

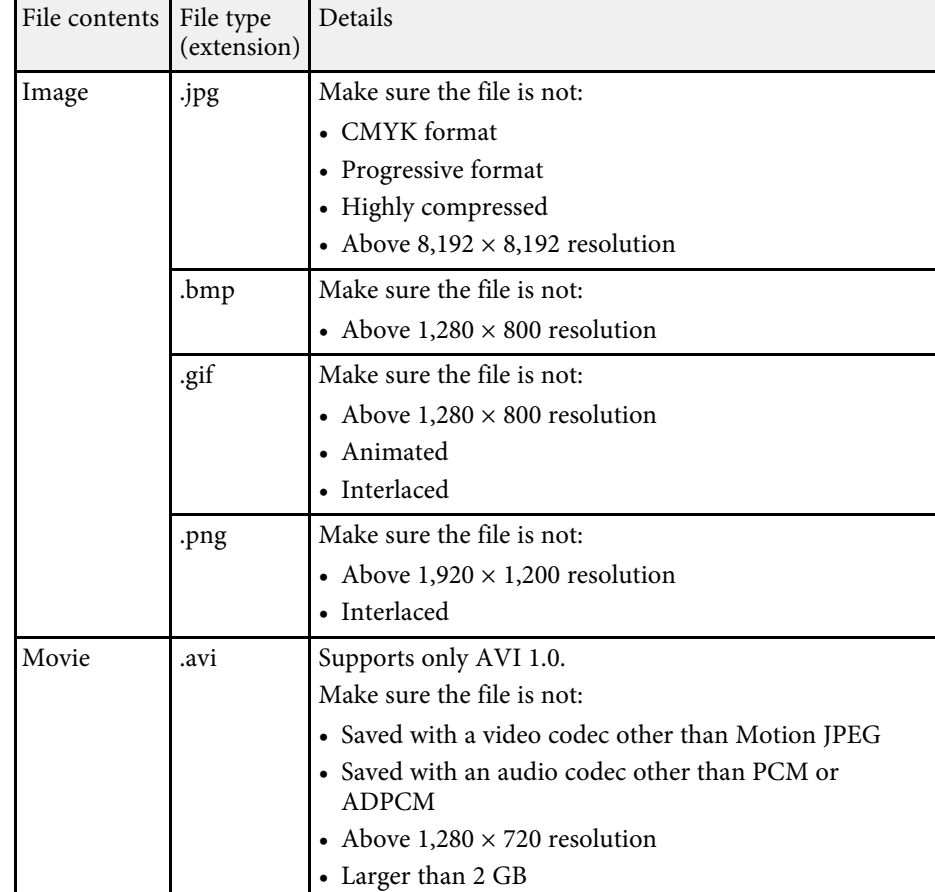

### **Precautions on PC Free Projection**

Note the following precautions when using PC Free features.

- You cannot use a USB key for PC Free features.
- Do not disconnect the USB storage device while it is being accessed; otherwise, PC Free may not operate correctly.
- You may not be able to use the security features on certain USB storage devices with PC Free features.

# **Projecting a PC Free Presentation <sup>79</sup>**

- When connecting a USB device that includes an AC adapter, connect the AC adapter to an electrical outlet when you use the device with your projector.
- Some commercially available USB card readers may not be compatible with the projector.
- The projector can recognize up to 5 cards inserted into the connected card reader at one time.
- You can use the following functions while projecting in PC Free.
- Freeze
- A/V Mute

#### **W** Related Links

- • ["Zooming In/Zooming Out of Images \(E-Zoom\)"](#page-91-0) p.92
- • ["Stopping Video Action Temporarily"](#page-90-0) p.91
- • ["Shutting Off the Image and Sound Temporarily"](#page-89-0) p.90

### <span id="page-78-0"></span>**Starting a PC Free Slide Show**

After connecting a USB device to the projector, you can switch to the USB input source and start your slide show.

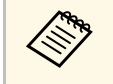

• You can change the PC Free operation options or add special effects<br>by highlighting **Option** at the bottom of the screen and pressing [Enter].

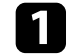

Press the [USB] button on the remote control.

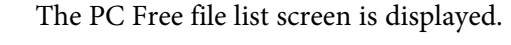

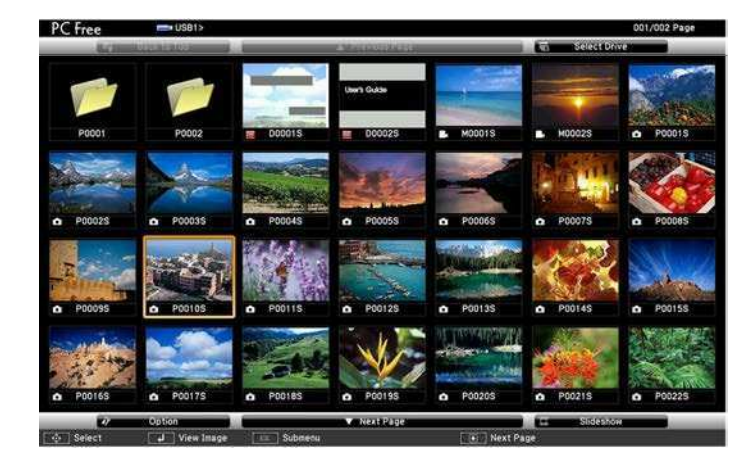

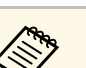

- **a If the Select Drive screen is displayed, press the arrow buttons**<br>to select the drive and press [Enter] to select the drive and press [Enter].
	- To display images on the other USB drive, highlight **Select Drive** at the top of the file list screen and press [Enter].

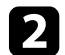

Do one of the following to locate your files:

- If you need to display files inside a subfolder on your device, press the arrow buttons to highlight the folder and press [Enter].
- To move back up a folder level on your device, highlight **Back to Top** and press [Enter].
- To view additional files in a folder, highlight **Next Page** or **Previous Page** and press [Enter].

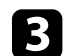

#### **c** Do one of the following:

• To display an individual image, press the arrow buttons to highlight the image and press [Enter]. (Press the [Esc] button to return to the file list screen.)

- To display a slide show of all the images in a folder, press the arrow buttons to highlight the **Slideshow** option at the bottom of the screen and press [Enter].
- 
- <sup>8</sup> <sup>•</sup> You can change the image switching time by highlighting<br> **Option** at the bottom of the screen and pressing [Enter].
	- If any file names are longer than the display area or include unsupported symbols, the file names may be shortened or changed only on the screen display.

<span id="page-79-0"></span>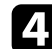

While projecting, use the following commands to control the display:

• To rotate a displayed image, press the up or down arrow button.

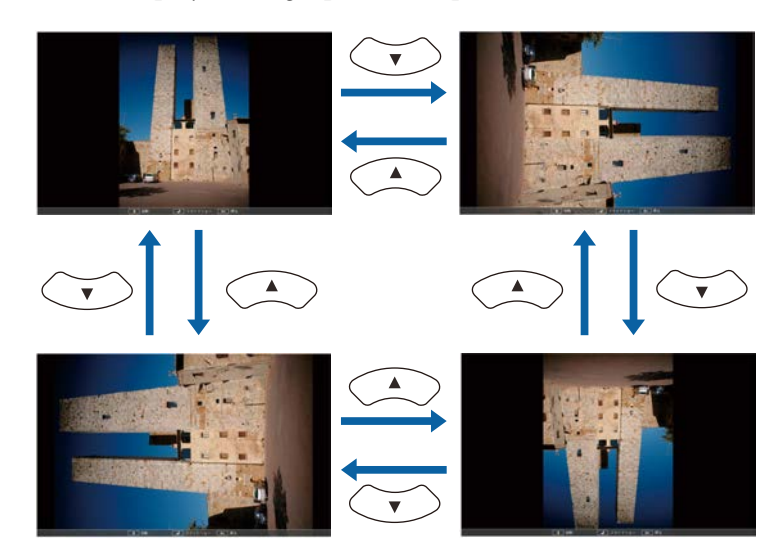

• To move to the next or previous image, press the left or right arrow button.

To stop the display, follow the on-screen instructions or press the [Esc] button.

You return to the file list screen.

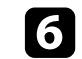

f Turn off the USB device, if necessary, and then disconnect the device from the projector.

#### **P** Related Links

- • ["PC Free Display Options"](#page-80-0) p.81
- • ["Connecting to a USB Device"](#page-27-0) p.28

### **Starting a PC Free Movie Presentation**

After connecting a USB device to the projector, you can switch to the USB input source and start your movie.

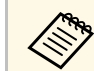

• You can change the PC Free operation options by highlighting **Option** at the bottom of the screen and pressing [Enter].

Press the [USB] button on the remote control. The PC Free file list screen is displayed.

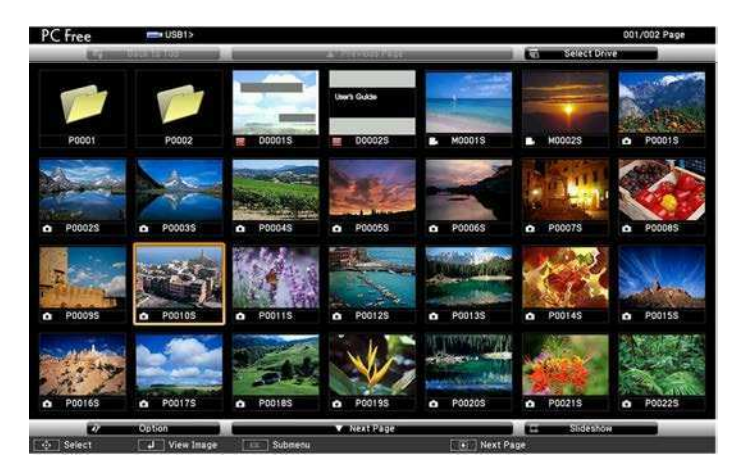

# **Projecting a PC Free Presentation <sup>81</sup>**

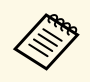

- $\bullet$  If the Select Drive screen is displayed, press the arrow buttons to select the drive and press [Enter] to select the drive and press [Enter].
	- To display movie files on the other USB drive, highlight **Select Drive** at the top of the file list screen and press [Enter].

<span id="page-80-0"></span>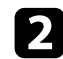

**b** Do one of the following to locate your files:

- If you need to display files inside a subfolder on your device, press the arrow buttons to highlight the folder and press [Enter].
- To move back up a folder level on your device, highlight **Back to Top** and press [Enter].
- To view additional files in a folder, highlight **Next Page** or **Previous Page** and press [Enter].
- c To play back a movie, press the arrow buttons to highlight the file and press [Enter].
	- If any file names are longer than the display area or include<br>unsupported symbols, the file names may be shortened or unsupported symbols, the file names may be shortened or changed only on the screen display.
		- If you want to play back all the movies in a folder in sequence, select the **Slideshow** option at the bottom of the screen.
- d To stop movie playback, press the [Esc] button, highlight **Exit**, and press [Enter].

You return to the file list screen.

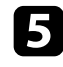

e Turn off the USB device, if necessary, and then disconnect the device from the projector.

#### **P** Related Links

- • ["PC Free Display Options"](#page-80-0) p.81
- • ["Connecting to a USB Device"](#page-27-0) p.28

### **PC Free Display Options**

You can select these display options when using PC Free. To access this screen, highlight **Option** at the bottom of the PC Free file list screen and press [Enter].

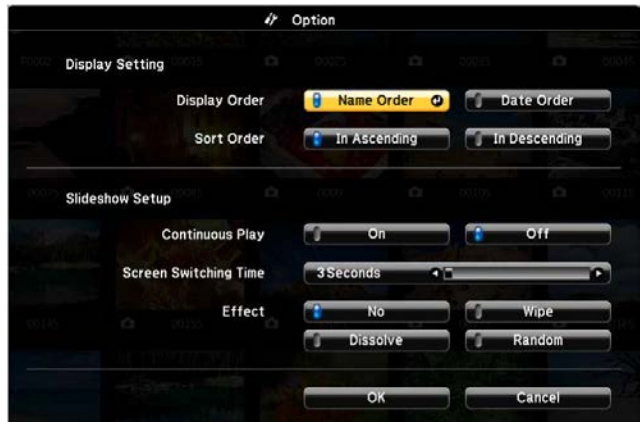

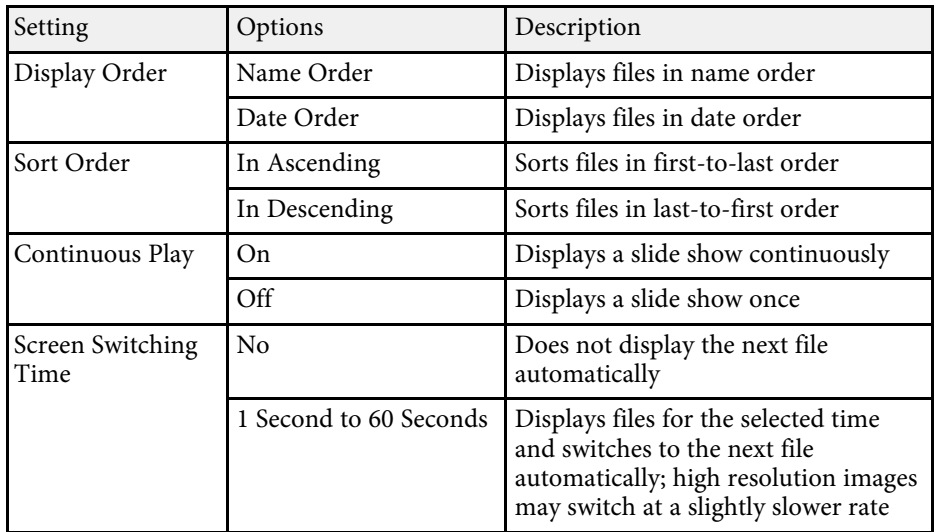

# **Projecting a PC Free Presentation 82**

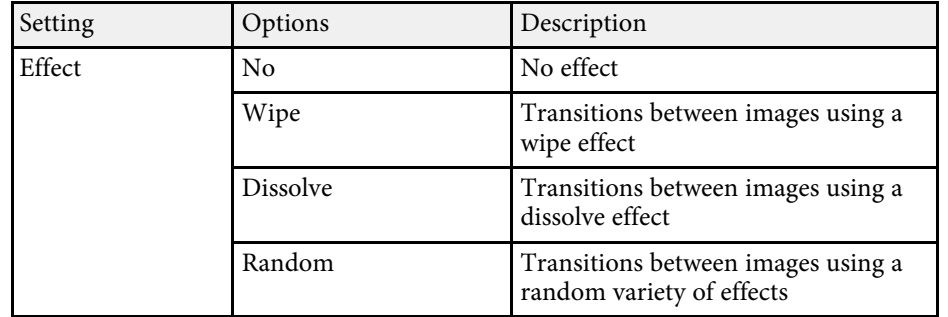

<span id="page-82-0"></span>Your projector's Content Playback feature allows you to project your digital signage content. You can easily project playlists that contain images and movies saved on an external storage device. You can also add color and shape effects to your projected image.

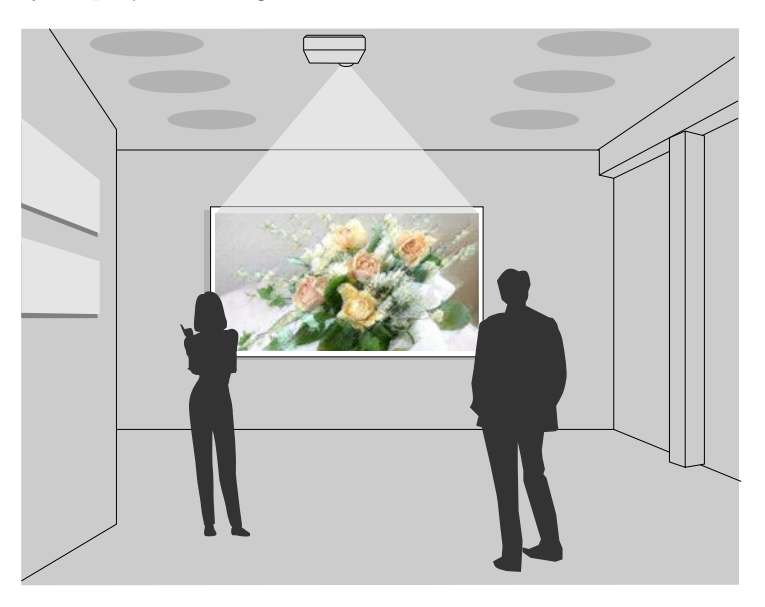

#### g **Related Links**

- • ["Supported File Types for Playlists"](#page-82-1) p.83
- • ["Switching to Content Playback Mode"](#page-83-0) p.84
- • ["Projecting Your Playlists"](#page-84-0) p.85
- • ["Adding Effects to Your Projected Image"](#page-86-0) p.87
- • ["Content Playback Mode Restrictions"](#page-87-0) p.88

# <span id="page-82-1"></span>**Supported File Types for Playlists**

Your projector supports the following types of files for playlists.

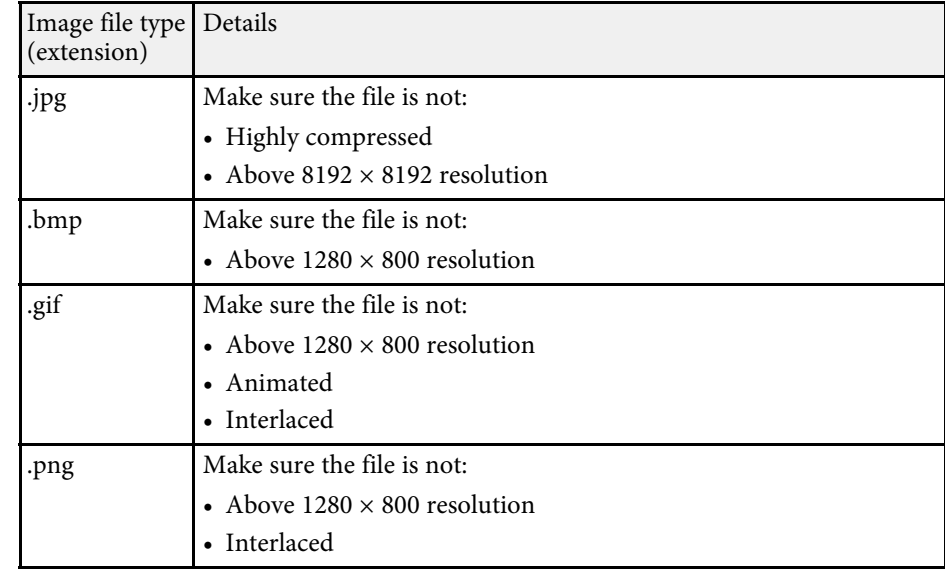

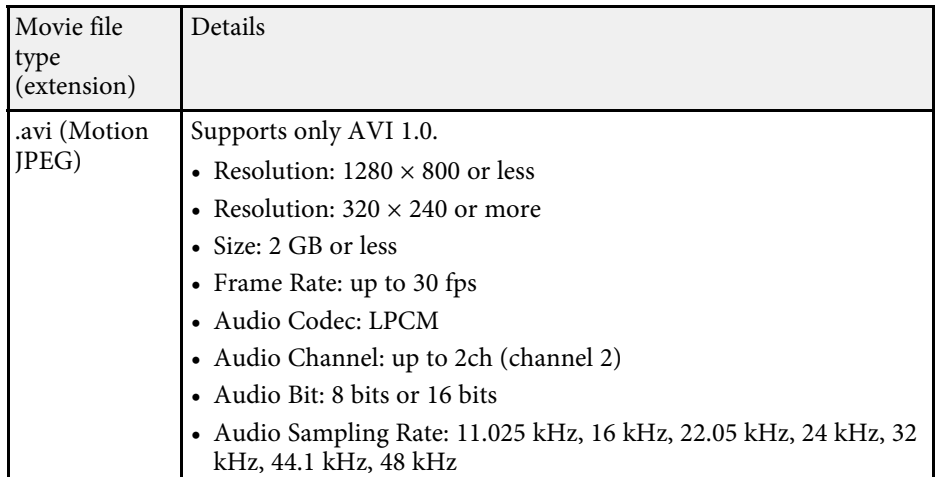

\* High Profile version or earlier is supported.

# **Projecting in Content Playback Mode <sup>84</sup>**

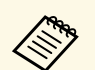

- Files that Windows Media Player or QuickTime cannot play are not supported. supported.
	- If the file resolution is above  $1280 \times 800$ , the file is resized to fit the resolution when converted.
	- After converted, if the file size is larger than 2 GB, the file is split into multiple files.
	- wmv (WMV9) file type is not supported.

### <span id="page-83-0"></span>**Switching to Content Playback Mode**

Before you project your playlists, you need to switch to Content Playback mode.

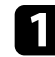

Turn on the projector.

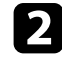

b Press the [Menu] button, select the **Settings** menu, and then press [Enter].

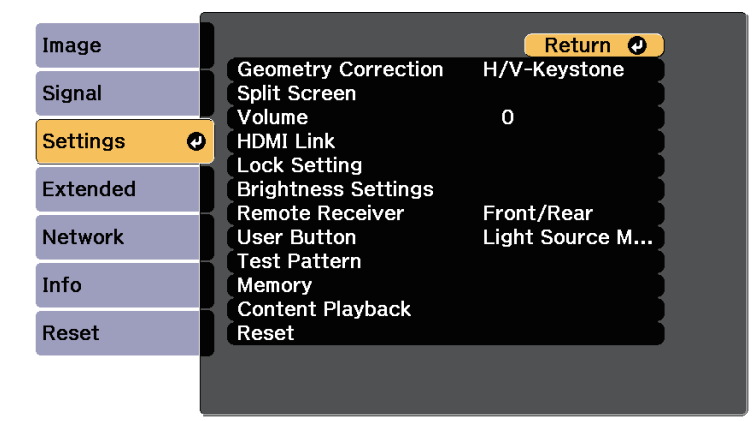

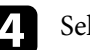

### Select **On** and press [Enter].

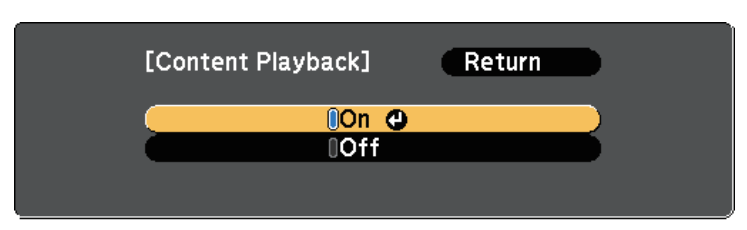

#### You see a confirmation prompt.

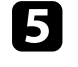

Turn off the projector, then turn it on again to enable Content Playback mode.

- 
- f Press the [Home] button on the control panel or remote control. The Home screen is displayed.
	-
- The Make sure the projector is in Content Playback mode.

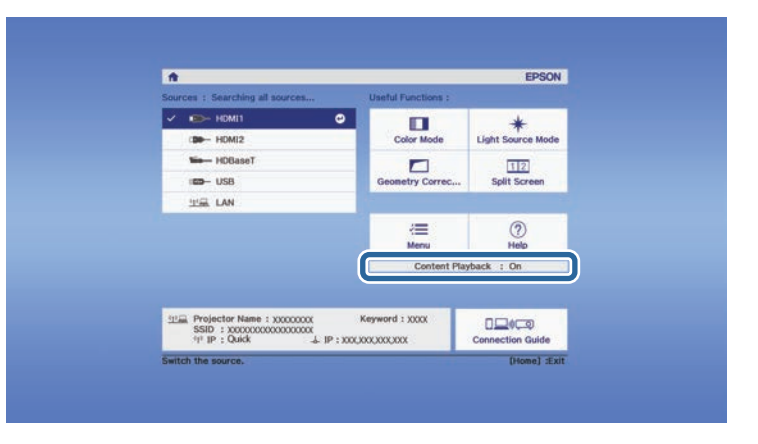

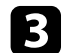

## <span id="page-84-0"></span>**Projecting Your Playlists**

You can project playlists that contain images and movies in Content Playback mode.

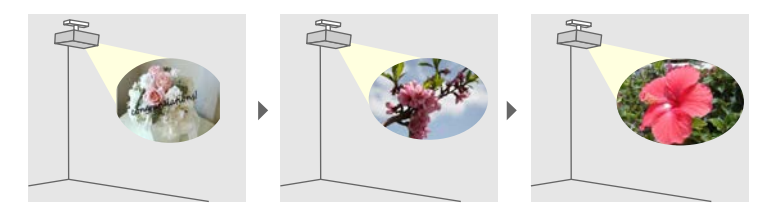

Create your playlists and export them to a USB flash drive using one of the following methods:

• The Epson Projector Content Manager software lets you create playlists and save them on an external storage device. You can also add color and shape effects to your projected image, and schedule playlists.

You can download and install Epson Projector Content Manager from the following Web site.

#### [epson.sn](http://epson.sn)

See the *Epson Projector Content Manager Operation Guide* for instructions.

- <span id="page-84-1"></span>• Epson Web Control allows you to create playlists using a Web browser and save them to an external storage device connected to a projector on a network. You can also add color and shape effects to your projected image.
- The Epson Creative Projection app lets you create content on iOS devices. You can also transfer content to the projector wirelessly.

You can download Epson Creative Projection from the App Store. Any fees incurred when communicating with the App Store are the responsibility of the customer.

In Content Playback mode, connect the USB flash drive into the projector's USB-A port.

Press the [USB] button on the remote control.

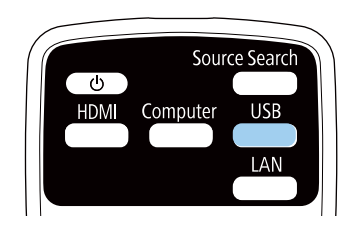

The playlist that was played last is projected. If there is a timetable assigned, the playlist will play back according to the schedule in the timetable.

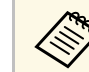

- You can also hold down the [Num] and numeric buttons to project your favorite playlist. You can set a remote control shortcut key using the software you used to create the playlists.
	- To select the target playlist from the list, select **USB Viewer** in the projector's **Settings** menu, and use the arrow buttons.
		- s **Settings** > **Content Playback** > **USB Viewer**

#### g **Related Links**

• ["Creating Playlists Using Epson Web Control"](#page-84-1) p.85

#### **Creating Playlists Using Epson Web Control**

In Content Playback mode, you can create playlists using a Web browser and save them to a USB flash drive connected to a projector on a network.

#### **Attention**

Do not remove the USB flash drive from the projector or disconnect the projector's power cord while creating playlists. Data saved on the USB flash drive may be damaged.

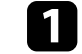

Make sure the projector is operating in Content Playback mode.

# **Projecting in Content Playback Mode <sup>86</sup>**

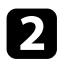

**b** Make sure your computer or device is connected to the same network as the projector.

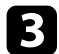

c Make sure a USB flash drive is connected to the projector's USB-A port.

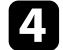

4. Start your Web browser on your computer or device.

Go to the Epson Web Control screen by entering the projector's IP<br>address into the browser's address box. When entering an IPv6 address, wrap the address with [ and ].

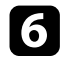

#### **6** Select USB Memory Device.

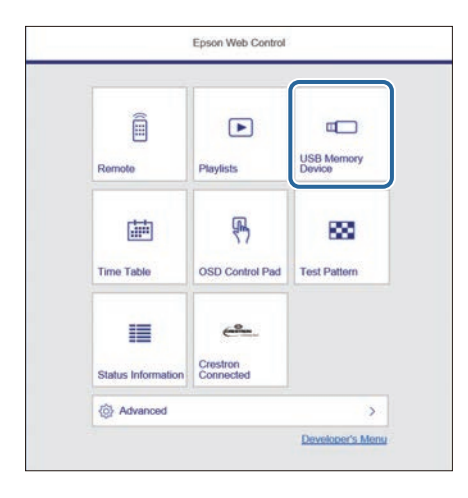

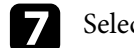

#### Select **Upload New Data.**

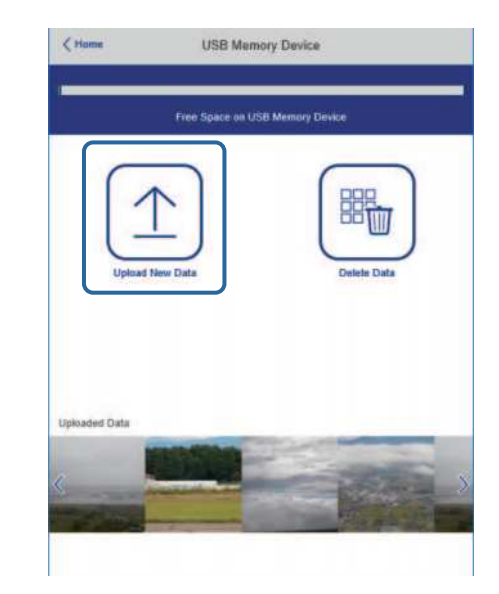

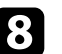

Select the images or movies you want to add to the playlist.

You can upload .avi, .jpeg (.jpg), .png, .bmp, or .gif files. If you want to add .mp4 or .mov files to the playlist, use the Epson Projector Content Manager software or the Epson Creative Projection app.

The selected files are copied to the connected USB flash drive.

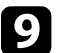

### **Do one of the following:**

- To add them to the existing playlist, select **Add to Playlist** and select the playlist you want to add them to.
- To create a new playlist and add them to it, select **Create New Playlist**.

# **Projecting in Content Playback Mode <sup>87</sup>**

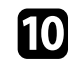

**journal** Edit the playlist.

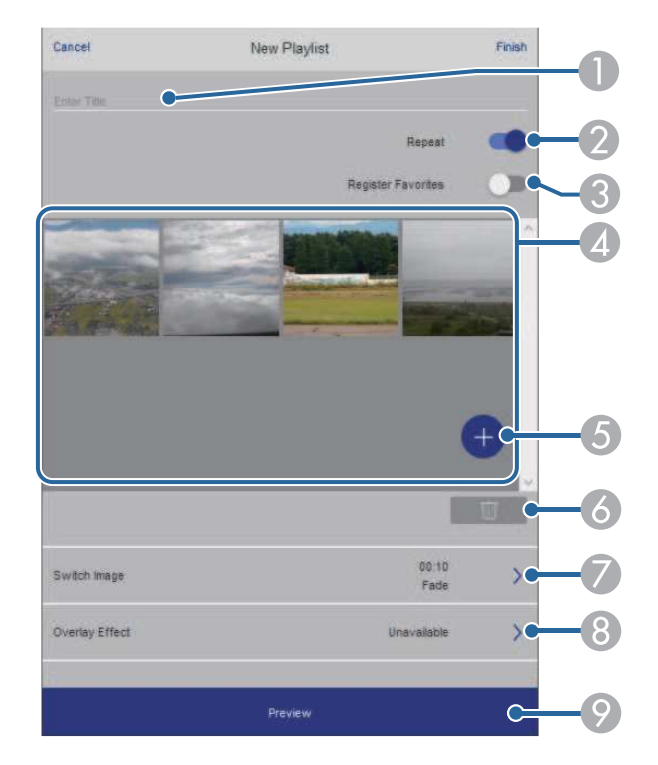

- <span id="page-86-0"></span>A Edits the playlist name.
- 2 Selects whether to enable repeat playback or not.
- C Registers the playlist to your favorites.

When a playlist has been registered as a favorite, you can start playback quickly using the **Remote** screen or the remote control.

- **2** Displays the images or movies you have added to the playlist. The playlist plays the images or movies in order.
- E Adds images or movies to the playlist.
- F Deletes images or movies from the playlist.

G Opens the **Switch Image** screen.

You can specify the time interval to switch to the next image file. You can also select a transition effect.

**A** Opens the **Effects** screen.

You can add predefined color and shape effect filters to a playlist. You can also create a customized effect.

 $\bullet$  Previews the playlist.

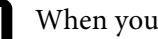

**k** When you have finished editing the playlist, select Finish.

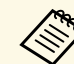

- 
- You can play the playlist from the **Remote** or **Playlist** screen.<br>• When you want to specify when the playlist starts and finishes, schedule the playlist using the Epson Projector Content Manager software.

### **Adding Effects to Your Projected Image**

You can add color and shape effects to the projected image in Content Playback mode.

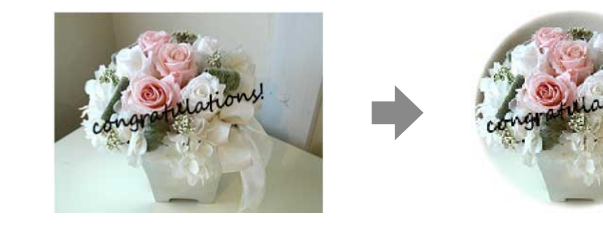

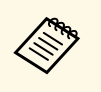

a • To use the effect functions, make sure you perform **Refresh Mode** regularly.

**Reset** > Refresh Mode

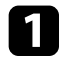

a In Content Playback mode, press the [Menu] button, select the **Settings** menu, and then press [Enter].

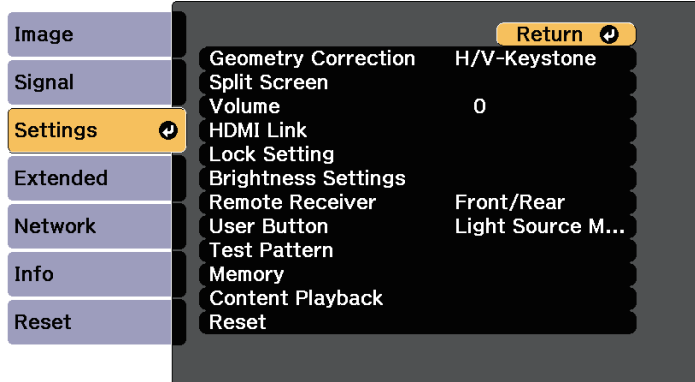

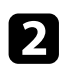

**b** Select Content Playback > Overlay Effect, and press [Enter].

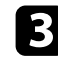

**c** Select On as the Overlay Effect setting and press [Enter].

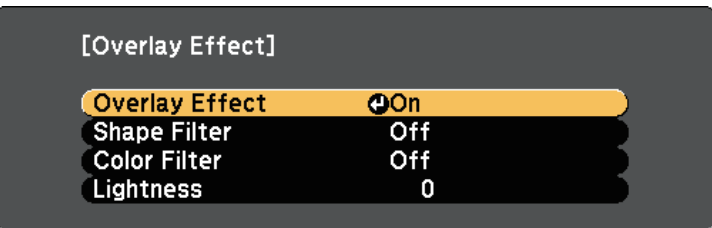

Select **Shape Filter** and press [Enter].

<span id="page-87-0"></span>Adjust each of the following options as necessary:

• **Shape** to select the shape effect you want from circles, rectangles, or customized shapes.

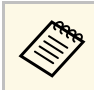

a You can add your images as customized shapes using the Epson Projector Content Manager software. See the *Epson Projector Content Manager Operation Guide* for details.

- **Filter Effect** to select whether to mask inside or outside of the selected shape.
- **Size** to set the shape size.
- **Position** to set the shape position.

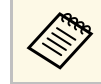

When you use a customized shape, you cannot change the **Size**<br>and **Position** settings and **Position** settings.

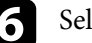

**f** Select **Color Filter** and press [Enter].

- Adjust each of the following options as necessary:
- **Color Filter** to select the color.
- **Custom** to set a customized color by adjusting **Red**, **Green**, and **Blue** individually.

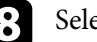

**Reference Select Lightness** to set the brightness level.

i When you are finished, press [Menu] to exit the menus.

#### g **Related Links**

• ["Projector Reset Options - Reset Menu"](#page-177-0) p.178

### **Content Playback Mode Restrictions**

#### **Operating restrictions**

The following operations cannot be performed in Content Playback mode.

• Changing the **Color Temp.** setting in the **Image** menu (when **Warm White** or **Cool White** is selected as **Color Filter**)

# **Projecting in Content Playback Mode <sup>89</sup>**

- Split Screen
- Changing the **Blanking** setting in the **Signal** menu
- Screen Type
- Changing the **Display Background** setting in the **Extended** menu
- Changing the **Screen** setting in the **Extended** menu
- Changing the **Log Save Destination** setting in the **Extended** menu
- Detecting the input signal automatically
- Changing Remote Password in the **Network** menu
- PC Free
- USB Document camera
- Screen delivery function using the Epson iProjection software

# **Shutting Off the Image and Sound Temporarily <sup>90</sup>**

<span id="page-89-0"></span>You can temporarily turn off the projected image and sound.

This is effective when you want to redirect your audience's attention during a presentation.

Any sound or video action continues to run, however, so you cannot resume projection at the point that you stopped it.

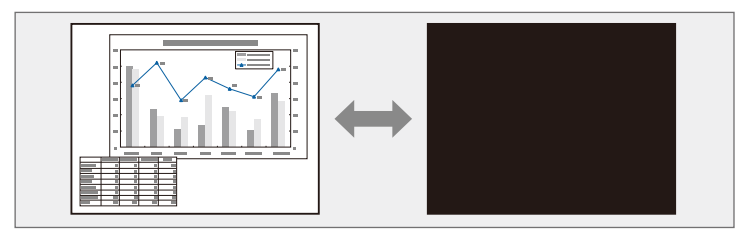

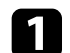

**a Press the [A/V Mute] button on the control panel or remote control.** 

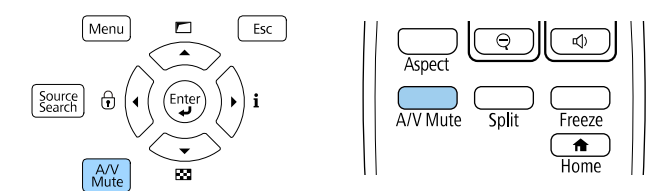

The light source turns off and the projected image and sound are interrupted.

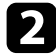

To turn the image and sound back on, press [A/V Mute] again.

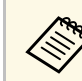

- The projector's power automatically turns off 30 minutes after  $A/V$ <br>Muta is applied. You can disable this facture. Mute is enabled. You can disable this feature.
	- s **Extended** > **Operation** > **A/V Mute Settings** > **A/V Mute Timer**
	- If you selected **A/V Mute** as the **Release A/V Mute** setting in the **Extended** menu, you can still control the projector while A/V Mute is enabled.

s **Extended** > **Operation** > **A/V Mute Settings** > **Release A/V Mute**

#### **P** Related Links

• ["Projector Setup Settings - Extended Menu"](#page-160-0) p.161

<span id="page-90-0"></span>You can temporarily stop the action in a video or computer presentation and keep the current image on the screen. Any sound or video action continues to run, however, so you cannot resume projection at the point that you stopped it.

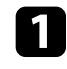

Press the [Freeze] button on the remote control to stop the video action.

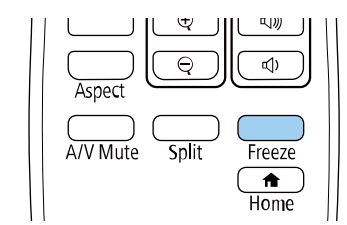

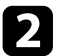

To restart the video action in progress, press [Freeze] again.

# **Zooming In/Zooming Out of Images (E-Zoom) <sup>92</sup>**

<span id="page-91-0"></span>You can zoom in or zoom out of the projected image using the [E-Zoom] button on the remote control.

The size and the position of the zoomed image remain even after switching the input source or turning off the projector.

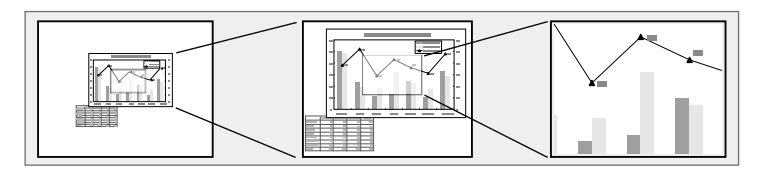

#### g **Related Links**

- • ["Zooming Out of Images"](#page-91-1) p.92
- • ["Zooming Into Images"](#page-91-2) p.92

### <span id="page-91-2"></span>**Zooming Out of Images**

<span id="page-91-1"></span>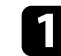

Press the [E-Zoom] - button on the remote control.

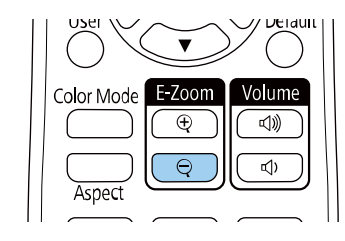

The projected image is reduced. You can reduce the image between 100% to 50% in incremental steps.

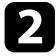

**b** Use the following buttons on the remote control to adjust the zoomedout image while the zoom ratio is displayed:

• Press the [E-Zoom] - button repeatedly to zoom out of the projected image.

- To move the zoomed-out image in the projection area, use the arrow buttons.
- To zoom into the image, press the [E-Zoom] + button.

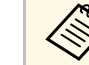

• You can also use the  $[E-Zoom] + and - buttons of the document$ camera that you project image from.

When the zoom ratio display disappears, the size and the position of the zoomed image will be saved. Press the [E-Zoom] +/- buttons to make adjustment again.

### **Zooming Into Images**

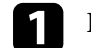

Press the  $[E-Zoom]$  + button on the remote control.

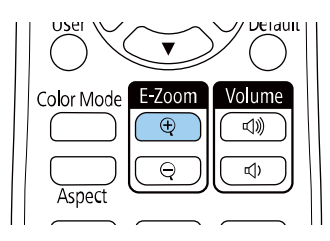

The projected image is enlarged focusing around the center of the image. You can enlarge the image between one to four times in 25 incremental steps.

- Use the following buttons on the remote control to adjust the zoomed image while the zoom ratio is displayed:
	- Press the [E-Zoom] + button repeatedly to zoom into the image.
	- To pan around the zoomed image, use the arrow buttons.
	- To zoom out of the image, press the [E-Zoom] button.

# **Zooming In/Zooming Out of Images (E-Zoom) <sup>93</sup>**

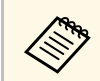

• You can also use the  $[E-Zoom]$  + and - buttons of the document camera that you project image from. camera that you project image from.

When the zoom ratio display disappears, the size and the position of the zoomed image will be saved. Press the [E-Zoom] +/- buttons to make adjustment again.

# **Saving a User's Logo Image <sup>94</sup>**

<span id="page-93-0"></span>You can save an image on the projector and display it whenever the projector turns on.

You can also display the image when the projector is not receiving an input signal.

This image is called the user's logo screen. You can select a photo, graphic, or company logo as the user's logo, which is useful in identifying the projector's owner to help deter theft. You can prevent changes to the user's logo by setting up password protection.

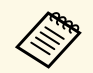

- If the User's Logo Protection setting is set to On in the Password<br>**Protection** setting menu, set to Off before saying the user's logo **Protection** setting menu, set to **Off** before saving the user's logo.
	- When you copy the menu settings from one projector to another using the batch setup feature, user's logo is also copied. Do not register the information that you do not want to share between multiple projectors as a user's logo.
	- You cannot save content that is protected by HDCP.
	- In **Content Playback** mode, you can display the user's logo only when the projector starts up.

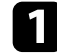

Display the image you want to project as the user's logo.

Press the [Menu] button, select the **Extended** menu, and press [Enter].

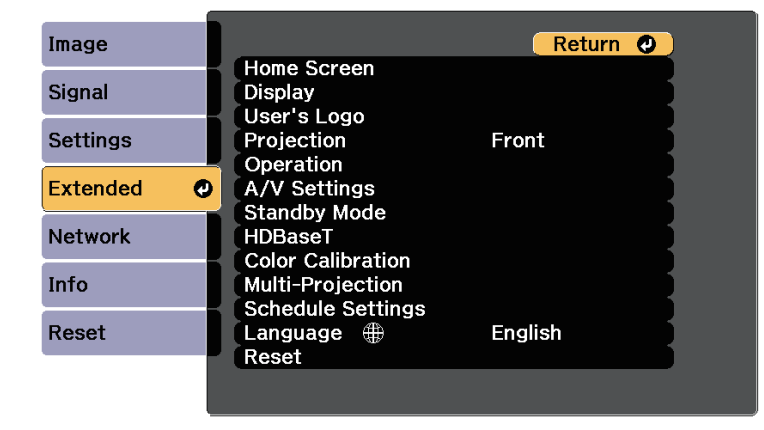

c Select **User's Logo** <sup>&</sup>gt; **Start Setting** and press [Enter].

You see a prompt asking if you want to use the displayed image as a user's logo.

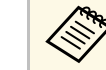

a Adjustments such as Keystone, Zoom, Aspect, or Scale are temporarily canceled when you select **User's Logo**.

- - Select Yes and press [Enter].
- e Check the displayed image, and then select **Yes** to save it as the user's logo.

The user's logo is overwritten and a completion message is displayed.

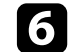

f Press [Esc] to exit the message screen.

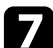

- Select the **Extended** menu and press [Enter].
- 
- **h** Select Display and press [Enter].

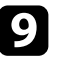

**C** Select On as the Startup Screen setting if you want to display the User's Logo screen whenever you turn the projector on.

To prevent anyone from changing the User's Logo settings without first entering a password, set the **User's Logo Protection** setting to **On** in the **Password Protection** setting menu and set the password.

#### g **Related Links**

• ["Selecting Password Security Types"](#page-108-0) p.109

<span id="page-94-0"></span>You can save customized settings and then select the saved settings whenever you want to use them.

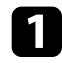

Turn on the projector and display an image.

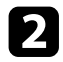

Press the [Menu] button, select the **Settings** menu, and press [Enter].

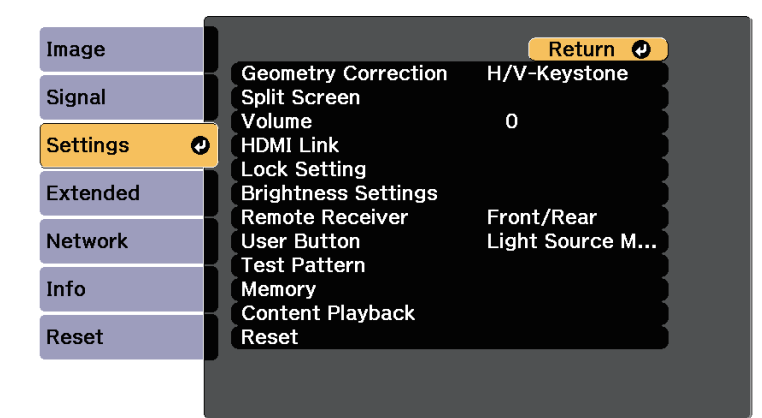

Select Memory and press [Enter].

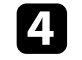

**4** Select Memory and press [Enter].

- Select one of the following options:
	- **Load Memory** lets you overwrite your current settings with saved settings.
	- **Save Memory** lets you save your current settings to memory (10 memories with different names are available).

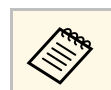

- You can save the following settings:
	- **Image** menu settings
	- **Color Matching** in the **Extended** menu
	- A memory name that has already been used is indicated by a blue mark. Saving over a previously saved memory overwrites the settings with your current settings.
- **Erase Memory** lets you erase the selected memory settings.
- **Rename Memory** lets you rename a saved memory.
- **Reset Memory** lets you reset the registered memory names and settings.

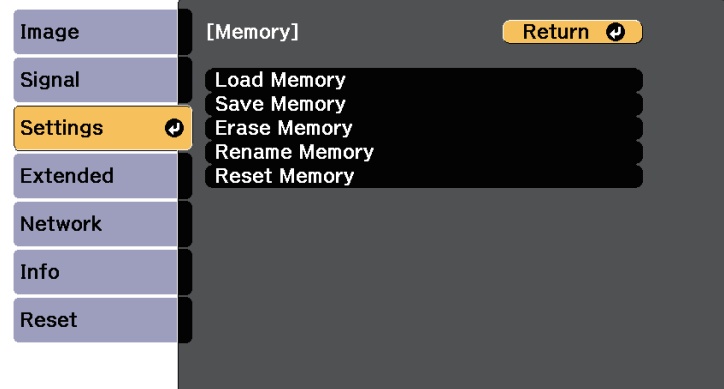

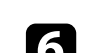

**f** Press [Menu] or [Esc] to exit the menus.

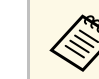

- The saved Color Mode is displayed on the right of the memory name.
- To delete all saved memories, select **Reset All Memories** in the projector's **Reset** menu.

<span id="page-95-0"></span>You can combine the projected images from multiple projectors to create one bright image or a large seamless image (Multi-Projection).

The number of projectors that can be used depends on the function and method.

- Projecting one large image by compositing several images
- Using the projector's menu with an optional external camera: up to 2 projectors (simple blending)
- Using the Epson Projector Professional Tool Software and an optional external camera, or using the projector's menu: up to 15 projectors (blending)
- Projecting a bright image by overlaying images
- Using the Epson Projector Professional Tool software with the optional external camera: up to 6 projectors (stacking)
- Using the projector's menu with the optional external camera: up to 2 projectors (simple stacking)

#### g **Related Links**

- • ["Conditions for the Camera Correction Function"](#page-95-1) p.96
- <span id="page-95-2"></span>• ["Procedure Overview"](#page-95-2) p.96
- • ["Preparing for Multi-Projection"](#page-96-0) p.97
- • ["Image Composition"](#page-97-0) p.98
- • ["Adjusting Colors"](#page-104-0) p.105
- • ["External Camera Usage"](#page-105-0) p.106

### <span id="page-95-1"></span>**Conditions for the Camera Correction Function**

We recommend meeting the following conditions when using the camera correction function.

- An optional external camera is installed on each projector.
- Wait for 2 minutes after turning on two projectors before starting the simple stacking process.
- You are projecting on a matte white diffusion screen that is flat and even.
- The projector is placed so it squarely faces the screen, not at an angle.
- Nothing is blocking the optional external camera and the projected image.
- The illuminance ratio on the screen surface when projecting an all-white screen and when projecting an all-black screen is 8:1 or more. (When the screen illuminance is 40 lux or less, the projection size within the following range is recommended.)
- Up to 9.9 Klm: 50 to 200 inches
- 10 Klm to 14.9 Klm: 60 to 300 inches
- 15 Klm to 19.9 Klm: 70 to 350 inches
- 20 Klm to 24.9 Klm: 80 to 400 inches
- 25 Klm to 29.9 Klm: 90 to 450 inches
- 30 Klm or more: 100 to 500 inches
- The original resolution of all the projector is same. (except for screen matching)
- **Projection** in the projector's **Extended** menu is set to **Front** or **Front/Ceiling** for all projectors.

### **Procedure Overview**

We recommend using the following procedure for Multi-Projection.

#### **Preparation**

- Initializing projectors
- Assigning a primary projector
- Calibrating projectors
- Installing projectors
- Performing rough image adjustments
- Connecting projectors to a network

#### **Image Composition**

- Blending
- Tiling
- Stacking

#### **Adjusting colors**

- Adjust the Hue, Saturation, and Brightness settings for individual image colors.
- <span id="page-96-2"></span>• Adjust the overall tint of the image.

### <span id="page-96-0"></span>**Preparing for Multi-Projection**

This section explains how to perform basic settings before installing the projector and preparing in advance for easier operations later.

#### g **Related Links**

- • ["Initializing Projectors"](#page-96-1) p.97
- • ["Assigning a Primary Projector"](#page-96-2) p.97
- • ["Calibrating Projectors"](#page-96-3) p.97
- <span id="page-96-3"></span>• ["Installing Projectors"](#page-97-1) p.98
- • ["Performing Rough Image Adjustments"](#page-97-2) p.98
- • ["Connecting Projectors to a Network"](#page-97-3) p.98

### <span id="page-96-1"></span>**Initializing Projectors**

You need to correct the difference in settings for each projector.

Do the following operations for all projectors:

- Reset the projector settings to their default values.
- s **Reset** > **Reset All Config**
- Reset the values on the **Color Uniformity** menu to their default settings.
- s **Extended** > **Display** > **Color Uniformity** > **Reset**
- Set the **Adjustment Level** setting to **All** in the **Color Matching** menu, and select **0** for **Red**, **Green**, and **Blue**.
- s **Extended** > **Multi-Projection** > **Group Tiling** > **Screen Matching** > **Color Matching**
- Set the **4K Enhancement** setting to **Off**.
- s **Image** > **Image Enhancement** > **4K Enhancement**
- Set the **Sleep Mode** setting to **Off**.
- s **Extended** > **Operation** > **Sleep Mode**

#### **Assigning a Primary Projector**

Select one projector to be the basis for adjustment.

Display test patterns from all projectors and select the one that has less color unevenness as the primary projector.

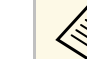

- a We recommend displaying the following test patterns: **Grayscale**, **Gray Bars V**, **Gray Bars H**, and **White**
	- When using the remote control, we recommend assigning the same ID for the primary projector and the remote control to limit the control target.

### **Calibrating Projectors**

Perform the following operations for all projectors to adjust the color balance and brightness that has deteriorated over time, and minimize the color tone difference between each projected image:

- Perform light source calibration.
	- **SP Reset** > **Light Source Calibration**
- Perform color calibration if you install the optional external camera.
	- s **Extended** > **Color Calibration**
- Perform **Color Uniformity** if you do not install the optional external camera or you were unsuccessful performing color calibration.
- s >**Extended** > **Multi-Projection** > **Group Tiling** > **Screen Matching** > **Color Uniformity**
- Set the **Color Mode** setting to **Multi-Projection**.
- s **Image** > **Color Mode**

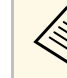

- **a We recommend that you set <b>Run Periodically** to **Off** in the **Light Source Calibration** menu. If you set **On**, the color adjusted in multiprojection may be changed due to auto calibration.
	- You can also change the projector's **Color Mode** using the [Color Mode] button on the remote control.

#### <span id="page-97-1"></span>**Installing Projectors**

Install all projectors in an appropriate location.

When you install the primary projector in the center, you can easily calibrate colors because any unevenness at the center of the projected area is reduced.

#### <span id="page-97-2"></span>**Performing Rough Image Adjustments**

Perform the following operations for all projectors to adjust the position and the shape for rectangular projected images.

<span id="page-97-0"></span>Displaying the test pattern makes it easier to adjust the projection position and the shape.

- For projection position, adjust the location, the angle, and the lens shift.
- For projection size, adjust the location and the zoom.
- For image focus, adjust the focus.
- 

• The projected images are not stable right after turning on the projector. We recommend adjusting the projector at least 20 minutes after you start projecting.

- We recommend displaying the following test patterns: **Grayscale**, **Gray Bars V**, **Gray Bars H**, and **White**
- When adjusting the image height with vertical lens shift, adjust it by moving the image from the bottom to the top.

If you adjust it from the top to the bottom, the image position may move down slightly after adjusting.

- It is not recommended that you perform geometry correction for the following reasons:
	- Image quality may decline.
- If the correction value is too large, image calibration may be difficult.

#### <span id="page-97-3"></span>**Connecting Projectors to a Network**

Connect all projectors to the network hub with LAN cables.

When a connection is established, check that all projectors have been assigned their own IP address assigned.

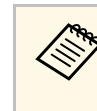

If you are combining images from multiple projectors on a network,<br>you can assign one projector as the "primary" and automatically adjust all the images to match the "primary" image. If the projectors are not connected to a network, you can match each projector's images manually.

### **Image Composition**

You can create a bright composite image and a large image from multiple projectors.

Choose an adjustment method for composing images based on your environment.

- If you have installed the optional external camera, you can easily adjust image by using the projector's menu.
- If you have installed the optional external camera and the Epson Projector Professional Tool software is available, you can automatically adjust image by using the Camera Assist function of the Epson Projector Professional Tool software.
- If you have not installed the optional external camera or the Epson Projector Professional Tool software is not available, you can manually adjust image using the projector's menu.

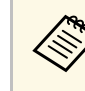

You can download the Epson Projector Professional Tool software and its manual from the following website.

#### g **Related Links**

[epson.sn](http://epson.sn)

- • ["Simple Blending Using the Projector's Menu and the Optional External](#page-98-0) [Camera"](#page-98-0) p.99
- • ["Blending Using the Epson Projector Professional Tool Software and the](#page-98-1) [Optional Camera"](#page-98-1) p.99
- • ["Blending Using the Projector's Menu \(Adjusting Manually Offline\)"](#page-99-0) p.100
- • ["Simple Stacking Using the Projector's Menu"](#page-103-0) p.104

• ["Stacking Using the Epson Projector Professional Tool Software and the](#page-103-1) [Optional Camera"](#page-103-1) p.104

#### **Simple Blending Using the Projector's Menu and the Optional External Camera**

<span id="page-98-0"></span>You can create a horizontally wide screen image projected from two projectors using the optional external camera.

This function is only available when the optional external camera is installed, and the projectors are connected with a distributor.

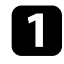

**a** Connect two projectors using a LAN cable.

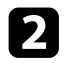

**b** Make sure the DHCP setting is turned on in the projector's Network menu for two projectors.

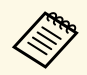

Wait for 1 minute after assigning an IP address automatically.

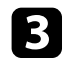

c Select **Extended** <sup>&</sup>gt; **Multi-Projection** <sup>&</sup>gt; **Simple Blending**, and press [Enter]. Then press [Enter] again if necessary.

**d** Select the **Location Setup** setting and specify the aspect of the primary projector from **A1** or **B1**.

<span id="page-98-1"></span>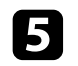

Select the image aspect in the **Whole Screen Aspect** setting for the merged wide image.

See the table below to prepare and input video content that matches the screen width and screen height of the selected aspect.

The blend width is automatically set to match the aspect of the merged image.

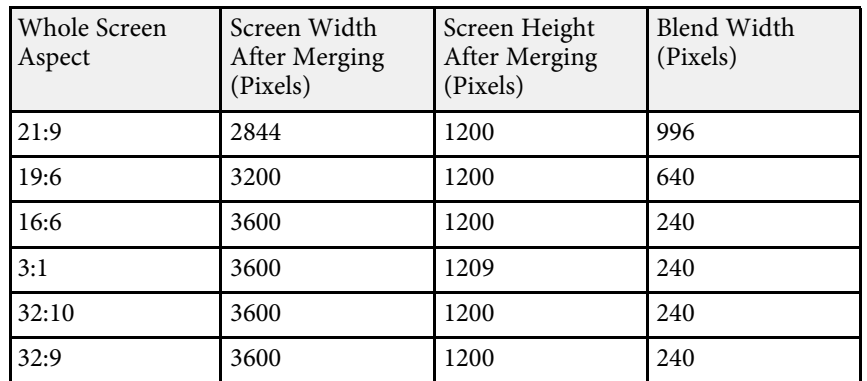

- **f** Perform Start Auto Adjustment. If the projection position cannot be adjusted fully using lens shift dials, move the projectors so that the green pattern and the magenta pattern overlap and become white.
- 

g After auto adjustment is complete, perform **Correct Shape** following the instructions on the screen.

**h** Perform Screen Matching to adjust the brightness and tint of the images.

#### **Blending Using the Epson Projector Professional Tool Software and the Optional Camera**

You can project one large image from up to 15 projectors using the optional external camera and the Epson Projector Professional Tool software.

r Film  $55$  $\mathcal{V}_{\mathcal{V}}$  $\Sigma\Lambda$ 

Start the Epson Projector Professional Tool software.

- b Create a group of projectors on the **Layout/Monitoring** tab.
- c Specify each projector's position using **Tiling and Stacking Settings** on the **Edit Group** screen.
- **4.** Start the **Geometry Correction Assist Tiling Function** wizard.

When the wizard has finished, perform the following operations as necessary:

- **Screen Matching** to correct the tint and brightness of each projected image.
- **Point Correction** to adjust the gaps in the positions of the projected image.
- **Scale** to crop and/or scale portions of the image.

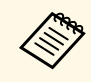

- The required time for configuring tiling automatically varies<br>depending on the layout and number of projectors. It takes u depending on the layout and number of projectors. It takes up to approximately 8 minutes.
	- The required time for screen matching varies depending on the layout and number of projectors. It takes up to approximately 18 minutes.

#### **Blending Using the Projector's Menu (Adjusting Manually Offline)**

If you have not installed the optional external camera or the Epson Projector Professional Tool software is not available, you can project one large image from up to 15 projectors using the projector's menu. This section explains how to adjust the images from all projectors manually.

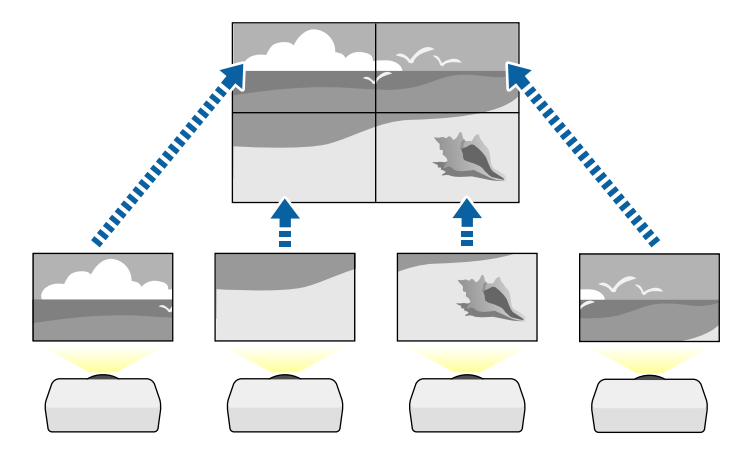

Select the **Projector ID** setting and give each projector a unique ID to control multiple projectors from a remote control.

Set the remote control's ID to match the projector's ID to operate only a particular projector. Press the [ID] button on the remote control, and then press the numeric button that matches the projector's ID within 5 seconds. (Enter a one-digit or two-digit number.)

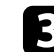

**c** Select the Multi-Projection setting in the projector's Extended menu.

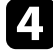

Select Group Tiling setting on the primary projector, and press [Enter].

- Select the **Tiling** setting to adjust the arrangement of the images to create one large image.
	- Select **Layout**, and then select the number of rows and columns you are setting up as the **Row** and **Column** settings.

<span id="page-99-0"></span>See the *Epson Projector Professional Tool Operation Guide* for details.

• After making the **Layout** settings, select **Location Setup**. Select the position of each projected image as follows: **Row Order** to layout the screens from top to bottom in sequential order starting with **1** at the top, **Column Order** to layout the screens from left to right starting with **A** on the left.

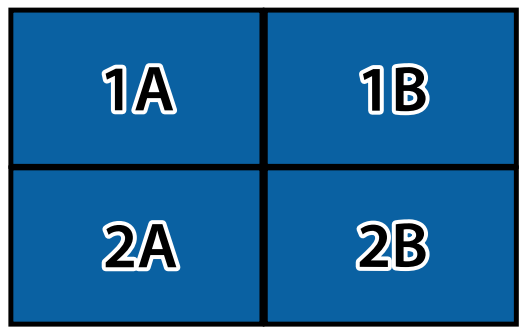

- Select the **Layout** and **Location Setup** settings on each projector you are setting up.
- 
- **f** Select the input signal to display an image.

**g** Select **Edge Blending** to adjust the edges of the images.

- Set the **Edge Blending** setting to **Blending/Black Level**, and turn on the **Line Guide** and **Pattern Guide** settings first.
- Select the edge you want to blend on each projector, and set the **Blending** setting to **On**.
- Select the **Blend Start Position** setting and adjust the blending start position.

• Select the **Blend Range** setting and use the arrow buttons to select the width of the blended area so that the displayed guides are at the edges of the overlapping area between the two images.

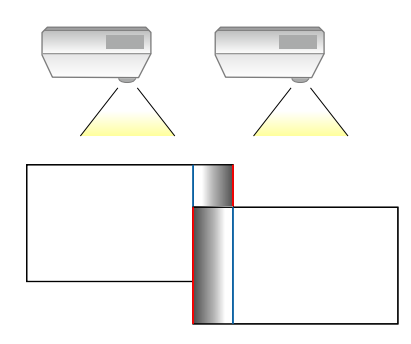

• Select the **Blend Curve** setting and select a gradient for the shaded area on the projectors.

When the edges are blended, turn off the **Line Guide** and **Pattern Guide** settings on each projector to check the final settings.

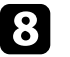

**R** Select the Black Level settings to make the difference less noticeable for the overlapping areas.

• Select **Color Adjustment** first.

The adjustment areas are displayed based on the **Edge Blending** setting.

• Use the arrow buttons to select the area you want to adjust and press [Enter].

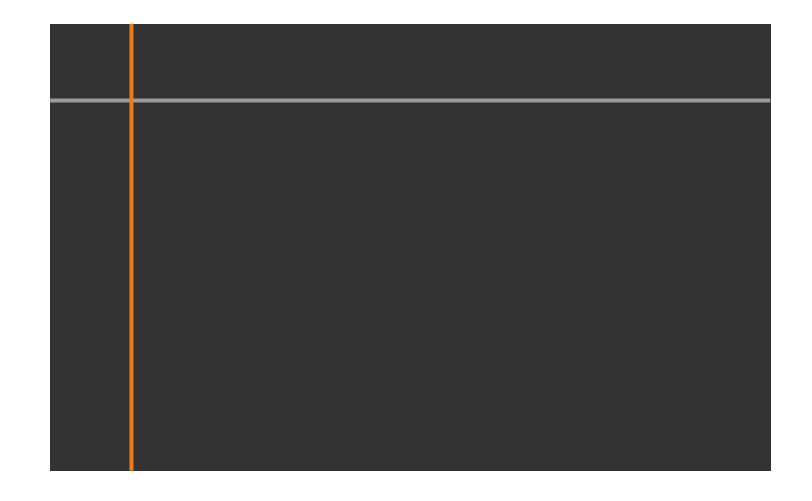

The selected area is displayed in orange. Adjust the black tone.

• When multiple screens are overlapping, adjust based on the area with the most overlap (the brightest area). In the illustration below, first align  $(2)$  with  $(1)$ , and then adjust so that  $(3)$  aligns with  $(2)$ .

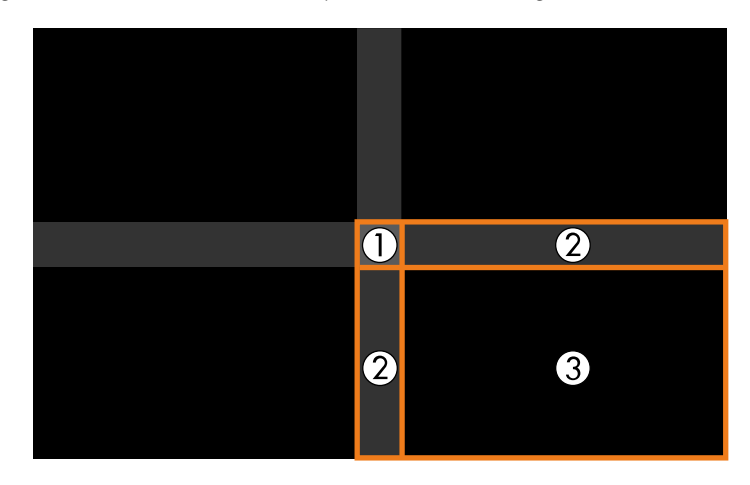

- Repeat these steps as needed to adjust any remaining screen areas.
- When you are finished, press the [Esc] button.

i If there are areas where the color does not match, select **Area Correction**.

• Select **Start Adjustments** first.

Boundary lines indicating where images overlap are displayed. The lines are displayed based on the **Edge Blending** setting.

• Use the arrow buttons to select the boundary line you want to adjust, and then press [Enter].

The selected line is displayed in orange.

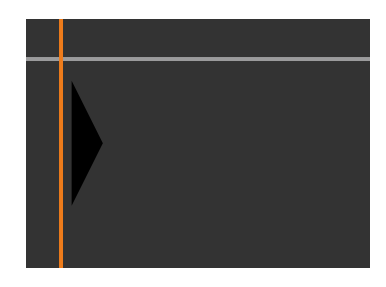

• Use the arrow buttons to adjust the line position, and then press [Enter]. Next, use the arrow buttons to select the point you want to move, and then press [Enter].

The selected point is displayed in orange. You can move the point using the arrow buttons.

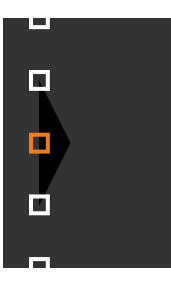

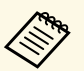

- $\bullet$  You can change the number of the displayed points using the Deints esting **Points** setting.
	- To continue to move another point, press [Esc] and then repeat the previous steps.
	- To adjust another boundary line, press [Esc] until the screen is displayed.

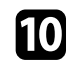

j If the projectors are not connected to a network or you want to adjust manually after performing automatic adjustments, select the **Color Matching** setting to adjust the brightness and tint of the images manually.

- Select a value for the **Adjustment Level** setting, and adjust the color tone for the **Red**, **Green**, or **Blue** settings, and then adjust the **Brightness** setting.
- Repeat these steps as necessary to adjust each adjustment level.

Select the Scale setting to select sections of the images.

- Set the **Scale** setting to **Auto** or **Manual** first.
- Select the **Scale Mode** setting and select one of the following options:
	- **Zoom Display** to maintain the image aspect ratio as you scale the image.

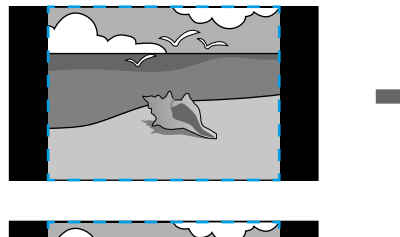

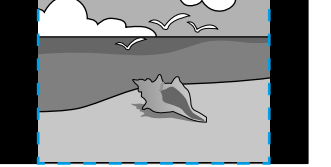

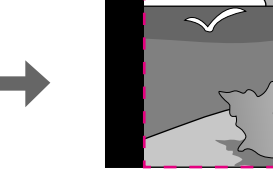

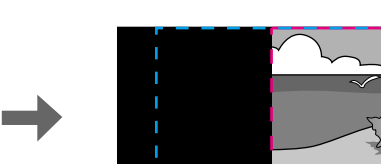

• **Full Display** to adjust the image to the projector's screen size as you scale the image.

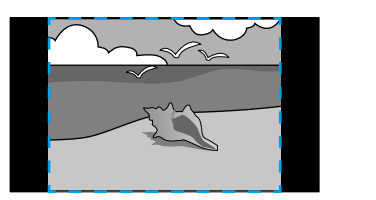

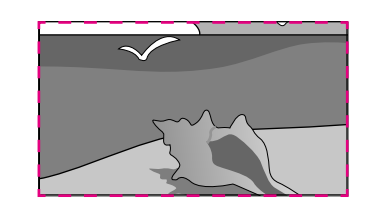

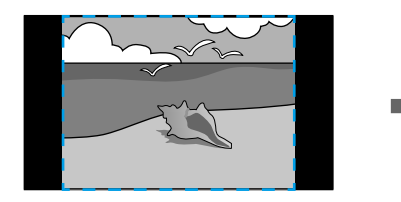

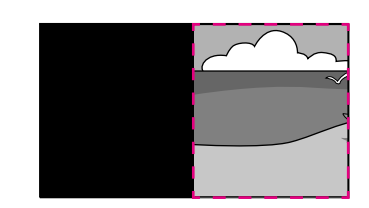

- Select one or more of the following scaling options and adjust it as necessary:
	- $\bullet$  or + to scale the image horizontally and vertically at the same time.
	- **Scale Vertically** to scale the image vertically only.
	- **Scale Horizontally** to scale the image horizontally only.
- Select the **Clip Adjustment** setting and use the arrow buttons to adjust the coordinates and size of each image as you view the screen.
- Select **Clip Range** to preview the clipped area you selected.

#### <span id="page-103-0"></span>**Simple Stacking Using the Projector's Menu**

If the Epson Projector Professional Tool software is not available, you can create one bright image by overlaying images from up to 2 projectors using the projector's menu.

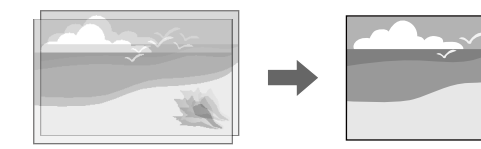

<span id="page-103-1"></span>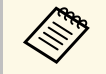

This function is only available when the optional external camera is installed.

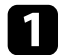

Connect two projectors using a LAN cable.

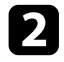

b Make sure the **DHCP** setting is turned on in the projector's **Network** menu for two projectors.

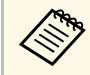

Wait for 1 minute after assigning an IP address automatically.

c Select **Extended** <sup>&</sup>gt; **Multi-Projection** <sup>&</sup>gt; **Simple Stacking** <sup>&</sup>gt; **Point Correction**, and adjust the image position, shape, and focus on one of the projectors (this projector becomes the primary projector), using the **Quick Corner** menu.

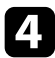

**d** Select Start Auto Adjustment and follow the on-screen instructions.

When the automatic adjustment has finished, if there are any gaps in the pixels of the projected images, adjust the **Point Correction** setting manually.

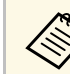

- The required time for simple stacking varies depending on the projector layout. It can take up to approximately 4 minutes.
- If you have not installed the optional external camera, adjust the following settings manually:
	- Focus
	- Zoom
	- Lens Shift
- Geometry Correction

#### **Stacking Using the Epson Projector Professional Tool Software and the Optional Camera**

You can create one bright image by overlaying images from up to 15 projectors using the optional external camera and the Epson Projector Professional Tool software.

See the *Epson Projector Professional Tool Operation Guide* for details.

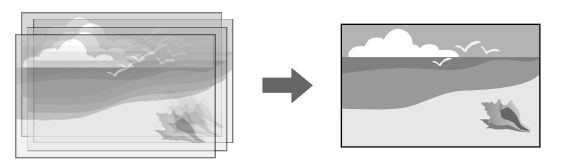

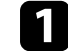

Start the Epson Projector Professional Tool software.

**b** Create a group of projectors on the Layout/Monitoring tab.

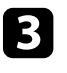

c Specify each projector's position using **Tiling and Stacking Settings** on the **Edit Group** screen.

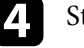

Start the Geometry Correction Assist - Stacking Function wizard.

When the wizard has finished, if there are any gaps in the pixels of the projected images, adjust the **Point Correction** setting manually.

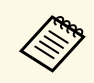

The required time to automatically configure stacking varies depending<br>
on the lavout and number of projectors. It can take up to on the layout and number of projectors. It can take up to approximately 9 minutes.

## <span id="page-104-0"></span>**Adjusting Colors**

Display the test patterns from all projectors to check each color tone.

If you need adjust the color tone, perform the following operations:

- Adjust the Hue, Saturation, and Brightness settings for individual image colors.
- s **Image** > **Advanced** > **RGBCMY**
- Adjust the overall tint of the image.
- s **Image** > **White Balance**

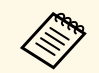

We recommend displaying the following test patterns: **Gray Bars V** , **Gray Bars H**, and **White**

# **External Camera Usage <sup>106</sup>**

<span id="page-105-0"></span>When you install the optional external camera on the projector, you can use the following functions to help you adjust the image.

- Adjust the image automatically using the Epson Projector Professional Tool software (Camera Assist function).
- Create a bright projected image by overlapping the images from two projectors (Simple Stacking).
- Check the image you captured using the optional external camera in Epson Web Control (Remote Camera Access).
- Correct differences in the tint and brightness between projectors to optimize the display quality of the combined image (Screen Matching).
- Adjust the color tone of the entire screen when it has declined over time (Color Calibration).

As the external camera is installed on the projector or the lens, a tripod and installation space is unnecessary. There is also no need to adjust the focus, angle, and exposure.

See the external camera manual for the installation method.

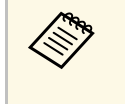

• You can download the Epson Projector Professional Tool software and manual from the following website. [epson.sn](http://epson.sn)

#### **P** Related Links

• ["Connecting to an Optional Camera"](#page-105-1) p.106

### <span id="page-105-1"></span>**Connecting to an Optional Camera**

You can connect an optional external camera ELPEC01to your projector to adjust images projected from multiple projectors.

After attaching the external camera ELPEC01 to your projector by referring to the ELPEC01 User's Guide, secure the USB cable that comes with the ELPEC01 to the projector as shown.

Before you start, make sure you have the following items:

• Cable fixing tape  $\times$  2

• Commercially available cable tie  $\times$  1

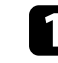

a After installing the external camera, secure the USB cable to the bottom of the projector using the fixing tape.

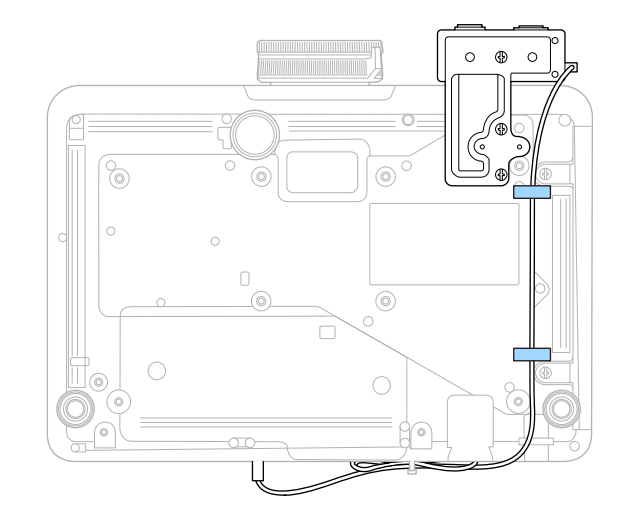

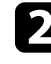

b After connecting the end of the USB cable to the projector, loop the cable tie through the cable holder of the projector, and then fold the USB cable and fix with the cable tie.

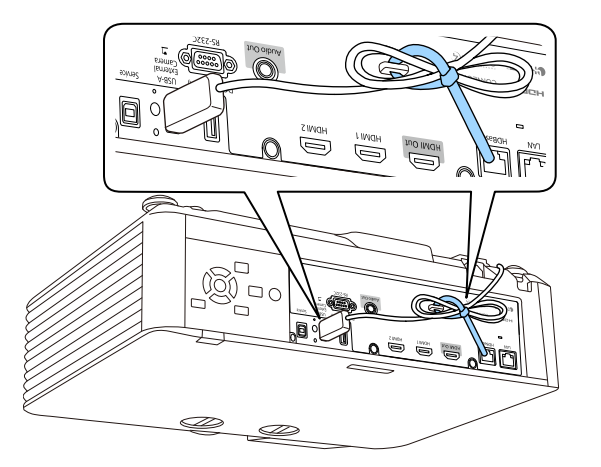

# **Running Light Source Calibration <sup>107</sup>**

<span id="page-106-0"></span>Light source calibration automatically adjusts any difference between the white balance and the brightness level of the light source. You should perform light source calibration every 100 hours of projector usage. You can also schedule automatic calibration or run the light source calibration manually using the menus.

Automatic light source calibration may not start in the following conditions:

- Within 20 minutes of turning on the projector.
- When using direct shutdown.
- When you have used the projector continuously for over 24 hours.
- When the projector brightness is automatically dimmed due to high temperatures.

a Press the [Menu] button, select the **Reset** menu, and press [Enter].

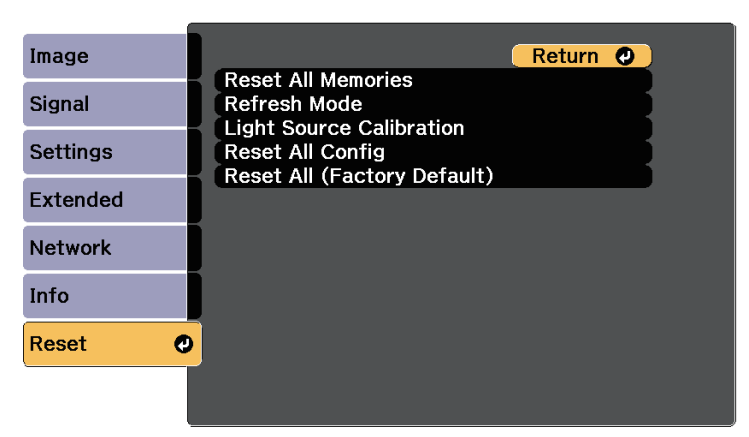

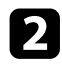

**b** Select Light Source Calibration and press [Enter].

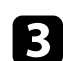

Select any of the following:

- To run the light source calibration now, select **Run Now**.
- To automatically run the light source calibration every 100 hours of projector usage, select **Run Periodically**.
- To schedule automatic calibration, select **Schedule Settings**.

• To check the last time the projector performed a calibration, see **Last Run**.

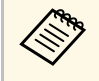

a If you use the projector continuously for more than 24 hours or use direct shutdown regularly, select **Schedule Settings** to schedule calibration of the light source periodically.

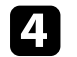

When you are finished, press [Menu] to exit the menus.

#### g **Related Links**

• ["Setting Projector Event Schedules"](#page-146-0) p.147

# **Projector Security Features <sup>108</sup>**

<span id="page-107-0"></span>You can secure your projector to deter theft or prevent unintended use by setting up the following security features:

• Password security to prevent people who do not know the password from using the projector, and prevent changes to the startup screen and other settings.

This acts as an anti-theft function as the projector cannot be used even if it is stolen, and you can limit who can use the projector.

<span id="page-107-2"></span>• Button lock security to block operation of the projector using the buttons on the control panel.

This is useful at events or shows when you want to deactivate all buttons during projection or at schools when you want to limit button operation.

• Security cabling to physically secure the projector in place.

#### g **Related Links**

- • ["Password Security Types"](#page-107-1) p.108
- • ["Locking the Projector's Buttons"](#page-109-0) p.110
- • ["Locking the Remote Control Buttons"](#page-110-0) p.111
- • ["Installing a Security Cable"](#page-110-1) p.111

### <span id="page-107-1"></span>**Password Security Types**

You can set up the following types of password security using one shared password:

- **Power On Protection** prevents anyone from using the projector without first entering a password. When plugging the power cord and turning on the projector at first time, you must enter the correct password. This also applies to **Direct Power On** and **Auto Power On**.
- **User's Logo Protection** prevents anyone from changing the custom screen displayed when the projector turns on, or when no signal is being input. The custom screen discourages theft by identifying the projector's owner.
- **Network Protection** prevents anyone from changing the projector's **Network** settings.
- **Schedule Protection** prevents anyone from changing the projector's schedule settings.

• **Password** of **Remote Camera Access** prevents anyone from changing the projector's **Remote Camera Access**.

#### **P** Related Links

- • ["Setting a Password"](#page-107-2) p.108
- • ["Selecting Password Security Types"](#page-108-0) p.109
- • ["Entering a Password to Use the Projector"](#page-109-1) p.110

#### **Setting a Password**

For the first time you use the projector, you must set a password.

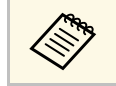

The default password is set to "0000". Change this to your own password.

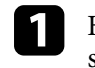

Hold down the [Freeze] button on the remote control for about 5 seconds.

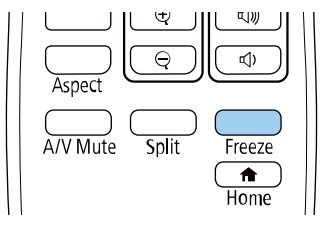

You see the Password Protection setting menu.

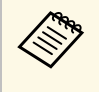

If Password Protection is already activated, you must enter the correct password to display the Password Protection setting menu.
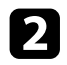

## b Select **Password** and press [Enter].

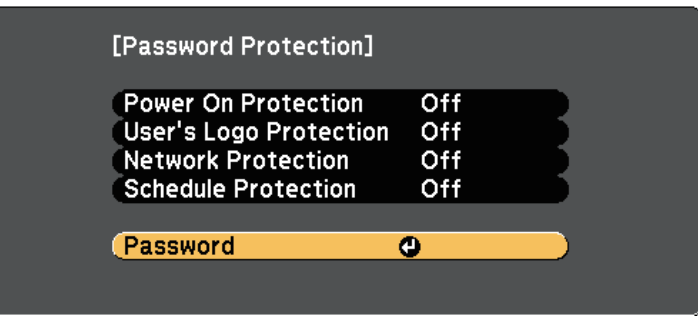

You see the prompt "Change the password?".

**R** Select Yes and press [Enter].

**A If you select No**, the Password Protection setting menu is displayed again.

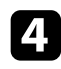

d Hold down the [Num] button on the remote control and use the numeric buttons to set a four-digit password.

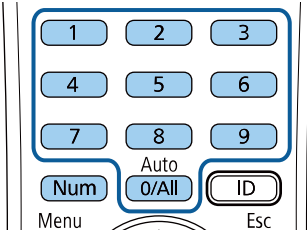

The password displays as \*\*\*\* as it is entered. A confirmation prompt is displayed when you enter the fourth digit.

Enter the password again.

You see the message "Password accepted". If you enter the password incorrectly, a message is displayed prompting you to re-enter the password.

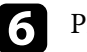

**f** Press [Esc] to return to the menu.

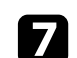

Make a note of the password and keep it in a safe place.

## **Selecting Password Security Types**

After setting a password, you see this menu, allowing you to select the password security types you want to use.

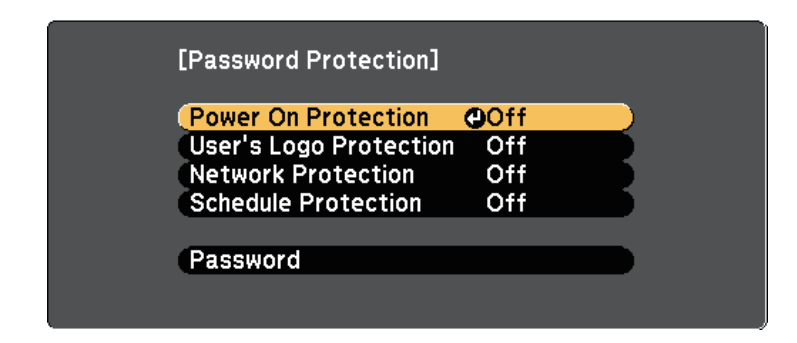

If you do not see this menu, hold down the [Freeze] button on the remote control for five seconds until the menu appears.

- To prevent unauthorized use of the projector, select **On** as the **Power On Protection** setting.
- To prevent changes to the User's Logo screen or related display settings, select **On** as the **User's Logo Protection** setting.
- To prevent changes to network settings, select **On** as the **Network Protection** setting.
- To prevent changes to the projector's schedule settings, select **On** as the **Schedule Protection** setting.

You can attach the password protect sticker to the projector as an additional theft deterrent.

# **Projector Security Features <sup>110</sup>**

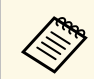

 $\mathbb{R}^{\bullet}$  Be sure to keep the remote control in a safe place; if you lose it, you will not be able to enter the password.

## **Entering a Password to Use the Projector**

**[Password]** Enter the password. See your documentation for more information.

When the password screen is displayed, enter the correct password.

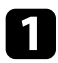

Hold down the [Num] button on the remote control while you enter the password using the numeric buttons.

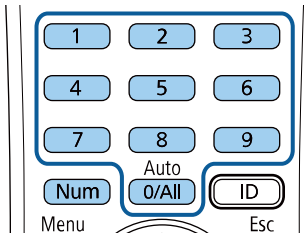

The password screen closes.

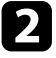

**b** If the password is incorrect, you see a message and a prompt to try again. Enter the correct password to proceed.

#### **Attention**

- If an incorrect password is entered three times in succession, the message "The projector's operation will be locked." is displayed for approximately 5 minutes, and the projector switches to standby mode. If this happens, disconnect the power plug from the electrical outlet, reinsert it, and turn the projector back on. The projector displays the password entry screen again so that you can enter the correct password.
- If you have forgotten the password, make a note of the "**Request Code**: xxxxx" number that appears on the screen and contact Epson for help.
- If you continue to repeat the above operation and input the wrong password 30 times in succession, the message "The projector's operation will be locked. Contact Epson as described in your documentation." is displayed and the projector does not accept any more password entries. Contact Epson for help.

## **Locking the Projector's Buttons**

You can lock the buttons on the control panel to prevent anyone from using the projector. The projector can still be operated using the remote control.

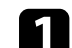

a Press the [Menu] button, select the **Settings** menu, and press [Enter].

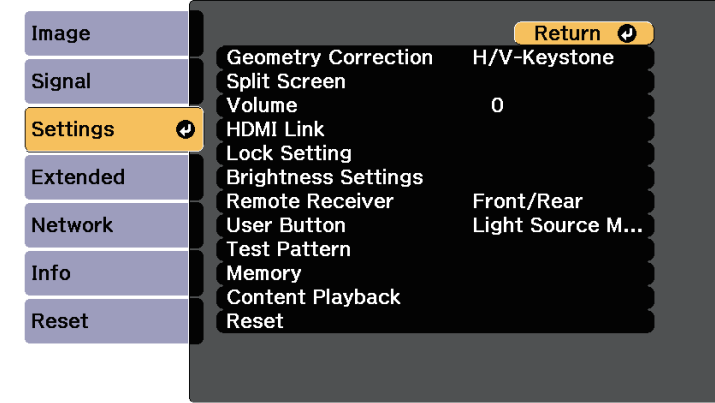

Select one of these lock types and press [Enter]:

- To lock all of the projector's buttons, select **Full Lock**.
- To lock all buttons except the power button, select **Partial Lock**.

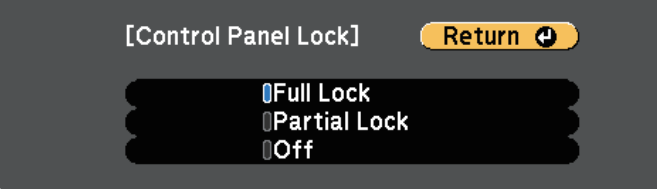

You see a confirmation prompt.

**C** Select Yes and press [Enter]. The **Control Panel Lock** setting takes effect.

## g **Related Links**

• ["Unlocking the Projector's Buttons"](#page-110-0) p.111

## <span id="page-110-0"></span>**Unlocking the Projector's Buttons**

If the projector's buttons have been locked, do one of the following to unlock them.

- Hold down the [Enter] button on the control panel for 7 seconds. A message is displayed and the lock is released.
- Select **Off** as the **Control Panel Lock** setting in the projector's **Settings** menu.
- s **Settings** > **Lock Setting** > **Control Panel Lock**

## g **Related Links**

• ["Projector Feature Settings - Settings Menu"](#page-156-0) p.157

# **Locking the Remote Control Buttons**

You can lock some of the buttons on the remote control.

To lock the remote control buttons shown here, press and hold the [Home] button on the remote control for approximately 5 seconds.

To unlock the buttons, press and hold the [Home] button again for approximately 5 seconds.

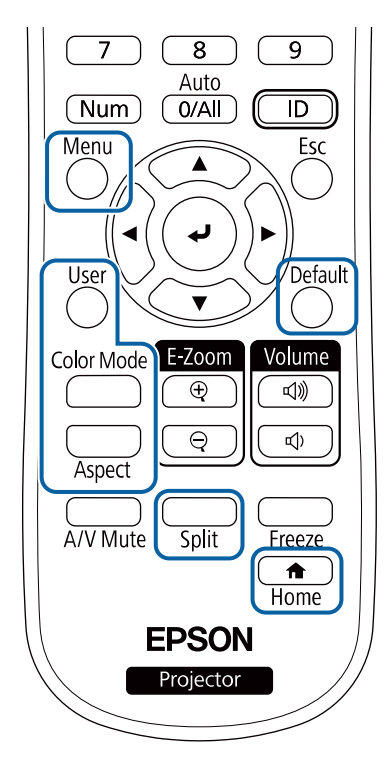

# **Installing a Security Cable**

- You can install the security cable on the projector to deter theft.
- Use the security slot on the projector to attach a Kensington Microsaver Security system.

# **Projector Security Features <sup>112</sup>**

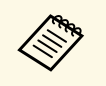

For more details on the Microsaver Security System, visit the<br>Kensington Web site. Kensington Web site. <https://www.kensington.com/>

• Use the security cable attachment point on the projector to attach a wire cable and secure it to a room fixture or heavy furniture.

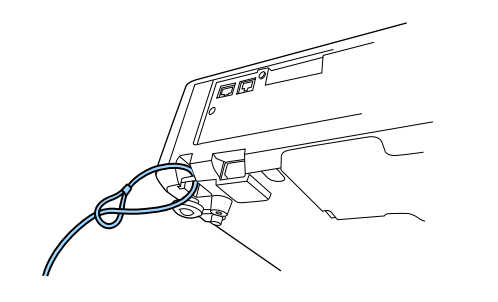

# **Using the Projector on a Network**

<span id="page-112-0"></span>Follow the instructions in these sections to set up your projector for use on a network.

## **A** Related Links

- • ["Wired Network Projection"](#page-113-0) p.114
- • ["Wireless Network Projection"](#page-116-0) p.117
- • ["Secure HTTP"](#page-124-0) p.125

# **Wired Network Projection <sup>114</sup>**

<span id="page-113-0"></span>You can send images to your projector through a wired network. To do this, connect the projector to your network, and then set up your projector and computer for network projection.

<span id="page-113-2"></span>After connecting and setting up the projector as described here, download and install Epson iProjection (Windows/Mac) from the following Web site.

#### [epson.sn](http://epson.sn)

Epson iProjection software sets up your computer for network projection. It also allows you to hold interactive meetings by projecting user's computer screens over a network. See the *Epson iProjection Operation Guide (Windows/Mac)* for instructions.

#### g **Related Links**

- • ["Connecting to a Wired Network"](#page-113-1) p.114
- • ["Selecting Wired Network Settings"](#page-113-2) p.114

## <span id="page-113-1"></span>**Connecting to a Wired Network**

To connect the projector to a wired local area network (LAN), use a 100Base-TX or 10Base-T network cable. To ensure proper data transmission, use a Category 5 shielded cable or better.

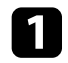

**a** Connect one end of the network cable to your network hub, switch, or router.

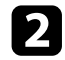

**b** Connect the other end of the cable to the projector's LAN port.

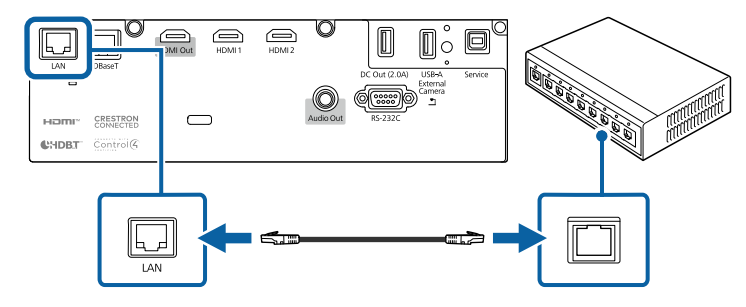

## **Selecting Wired Network Settings**

Before you can project from computers on your network, you need to select network settings on the projector.

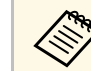

Make sure you already connected the projector to your wired network using the LAN port.

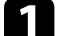

a Press the [Menu] button, select the **Network** menu, and press [Enter].

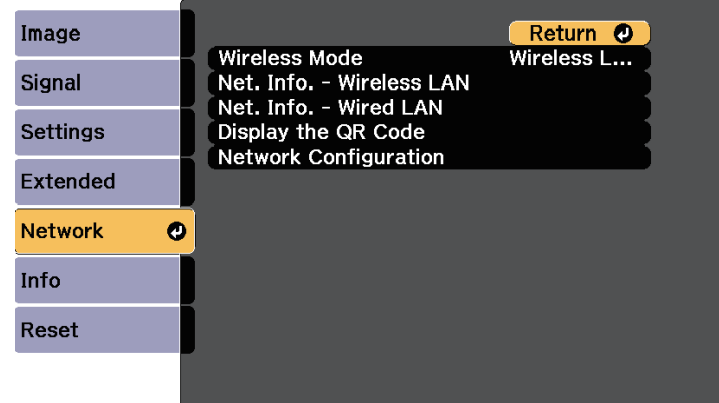

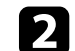

Select **Network Configuration** and press [Enter].

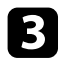

### Select the **Basic** menu and press [Enter].

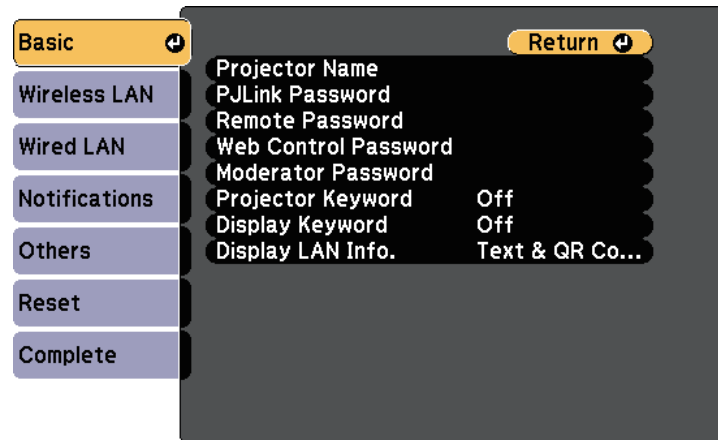

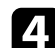

Select the basic options as necessary.

- **Projector Name** lets you enter a name up to 16 alphanumeric characters long to identify the projector over the network.
- **PJLink Password** lets you enter a password up to 32 alphanumeric characters long for using the PJLink protocol for projector control.
- **Remote Password** lets you enter a password up to 32 alphanumeric characters long to access the projector using the Basic Control. (User name is **EPSONREMOTE**; default password is the projector's serial number.)
- **Web Control Password** lets you enter a password up to 32 alphanumeric characters long to access the projector over the Web. (User name is **EPSONWEB**; default password is the projector's serial number.)
- **Moderator Password** lets you enter a four-digit number password for accessing the projector as a moderator using Epson iProjection. (No password is set by default.)
- **Projector Keyword** lets you turn on a security password to prevent access to the projector by anyone not in the room with it. You must enter a displayed, randomized keyword from a computer using

Epson iProjection to access the projector and share the current screen.

- **Display Keyword** lets you select whether to display a projector keyword on the projected image when accessing the projector using Epson iProjection.
- **Display LAN Info.** lets you set the display format for the projector's network information.

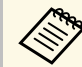

Use the displayed keyboard to enter numbers and characters.<br>Press the arrow buttons on the remote control to highlight characters and press [Enter] to select them.

> You can also enter numbers by pressing the number buttons while holding down the [Num] button on the remote control.

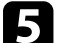

Select the **Wired LAN** menu and press [Enter].

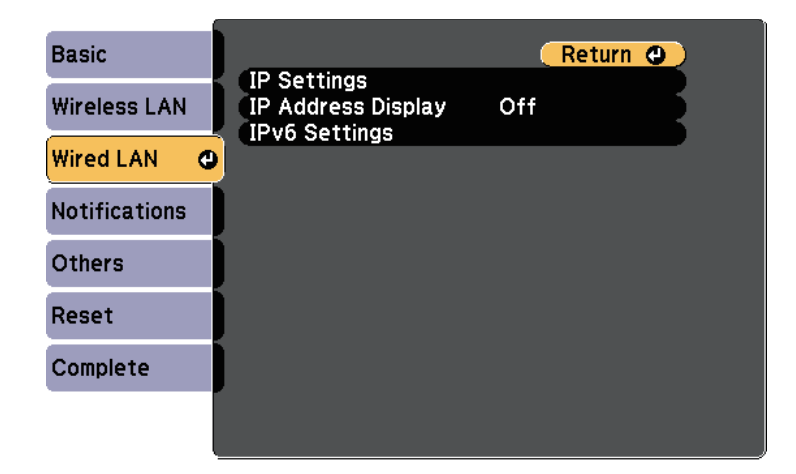

f Assign the IP settings for your network as necessary.

• If your network assigns addresses automatically, select **IP Settings** to set the **DHCP** setting to **On**.

- If you must set addresses manually, select **IP Settings** to set the **DHCP** setting to **Off**, and then enter the projector's **IP Address** , **Subnet Mask**, and **Gateway Address** as necessary.
- If you want to connect the projector to the network using IPv6, select **IPv6 Settings** to set the **IPv6** setting to **On**, and then set the **Auto Configuration** and **Use Temporary Address** settings as necessary.

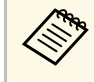

To highlight the numbers you want from the displayed keyboard,<br>press the arrow buttons on the remote control. To select a press the arrow buttons on the remote control. To select a highlighted number, press [Enter].

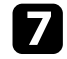

To prevent the IP address from being displayed on the LAN standby screen and Home screen, set the **IP Address Display** setting to **Off**.

**h** When you finish selecting settings, select **Complete** and follow the onscreen instructions to save your settings and exit the menus.

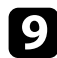

**9** Press the [LAN] button on the remote control.

The wired network settings complete when you see the correct IP address on the LAN standby screen.

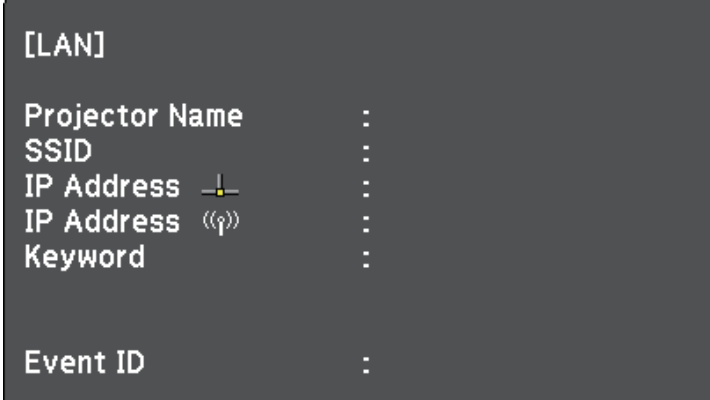

# **Wireless Network Projection <sup>117</sup>**

<span id="page-116-0"></span>You can send images to your projector through a wireless network.

<span id="page-116-1"></span>• To do this, you must install the Epson 802.11a/b/g/n wireless LAN module, and then set up your projector and computer for wireless projection.

You can connect the projector to your wireless network by configuring the connection manually using the projector's **Network** menus.

After installing the wireless LAN module and setting up the projector, install the network software from the Epson Projector Software CD-ROM (if available) or download the software, as necessary. Use the following software and documentation to set up and control wireless projection:

After setting up the projector, download and install the network software from the following Web site.

#### [epson.sn](http://epson.sn)

Use the following software and documentation to set up and control wireless projection:

- Epson iProjection (Windows/Mac) software allows you to hold interactive meetings by projecting the computer screens of users over a network. See the *Epson iProjection Operation Guide (Windows/Mac)* for instructions.
- Epson iProjection (iOS/Android) app allows you to project from iOS or Android devices.

You can download Epson iProjection for free from the App Store or Google Play. Any fees incurred when communicating with the App Store or Google Play are the responsibility of the customer.

### **P** Related Links

- • ["Installing the Wireless LAN Module"](#page-116-1) p.117
- • ["Selecting Wireless Network Settings Manually"](#page-117-0) p.118
- • ["Selecting Wireless Network Settings in Windows"](#page-119-0) p.120
- • ["Selecting Wireless Network Settings in Mac"](#page-119-1) p.120
- • ["Setting Up Wireless Network Security"](#page-119-2) p.120
- • ["Using a QR Code to Connect a Mobile Device"](#page-122-0) p.123
- • ["Using a USB Key to Connect a Windows Computer"](#page-122-0) p.123

## **Installing the Wireless LAN Module**

To use the projector over a wireless network, install the Epson 802.11a/b/g/n wireless LAN module. Do not install any other type of wireless LAN module.

## **Attention**

Never remove the module while its indicator is blue or flashing, or while you are projecting wirelessly. This could damage the module or lose data.

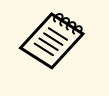

The indicator on the wireless LAN module does not operate. See the wireless LAN indicator on the projector to check the wireless LAN status.

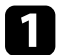

Turn off the projector and unplug the power cord.

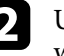

**b** Use a cross-head screwdriver to remove the screw that secures the wireless LAN module cover.

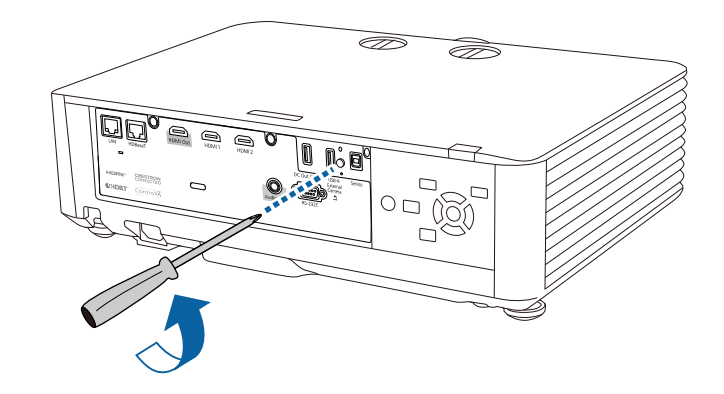

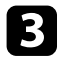

**Connect the wireless LAN module to the USB-A port.** 

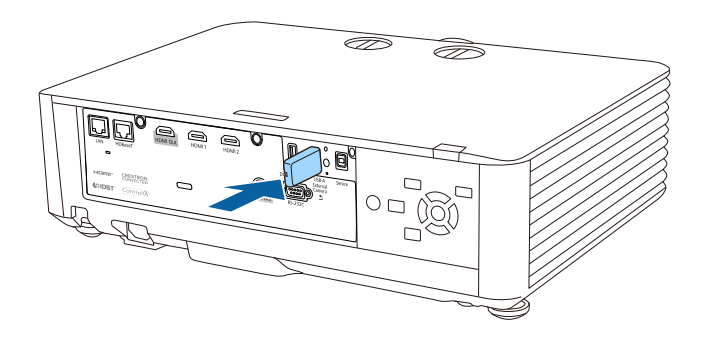

d Attach the cover comes with your wireless LAN module, and secure it in place with the screw.

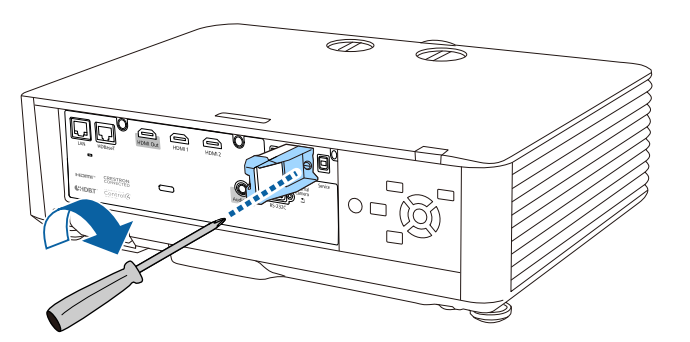

# <span id="page-117-0"></span>**Selecting Wireless Network Settings Manually**

Before you can project from your wireless network, you need to select network settings for the projector.

Press the [Menu] button, select the **Network** menu, and press [Enter].

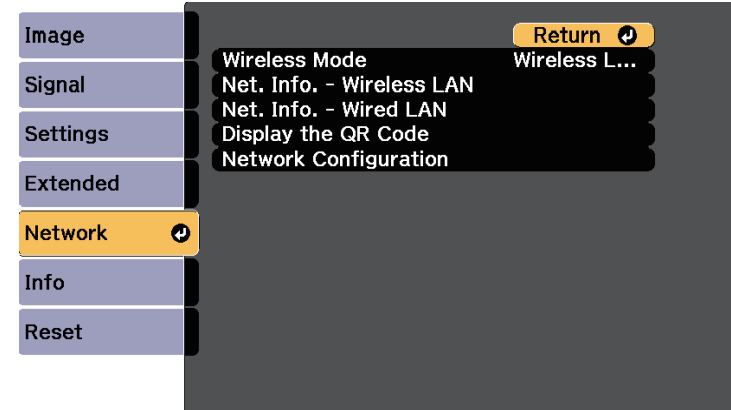

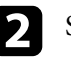

**b** Select Wireless LAN On as the Wireless Mode setting.

- **R** Select Network Configuration and press [Enter].
- **d.** Select the **Basic** menu and press [Enter].

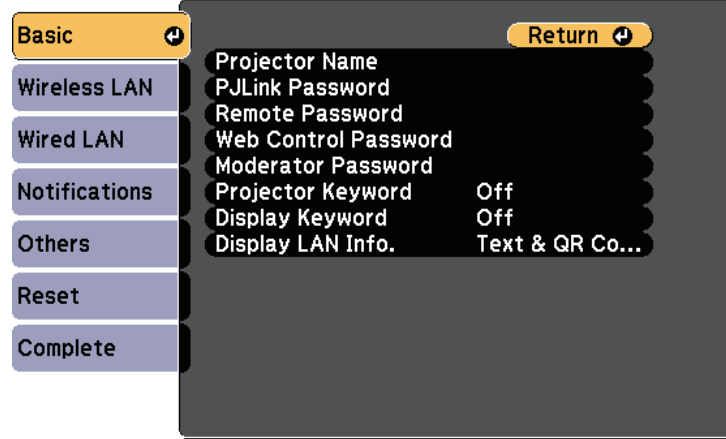

Select the basic options as necessary.

- **Projector Name** lets you enter a name up to 16 alphanumeric characters long to identify the projector over the network.
- **PJLink Password** lets you enter a password up to 32 alphanumeric characters long for using the PJLink protocol for projector control.
- **Remote Password** lets you enter a password up to 32 alphanumeric characters long to access the projector using the Basic Control. (User name is **EPSONREMOTE**; default password is the projector's serial number.)
- **Web Control Password** lets you enter a password up to 32 alphanumeric characters long to access the projector over the Web. (User name is **EPSONWEB**; default password is the projector's serial number.)
- **Moderator Password** lets you enter a four-digit number password for accessing the projector as a moderator using Epson iProjection. (No password is set by default.)
- **Projector Keyword** lets you turn on a security password to prevent access to the projector by anyone not in the room with it. You must enter a displayed, randomized keyword from a computer using Epson iProjection to access the projector and share the current screen.
- **Display Keyword** lets you select whether to display a projector keyword on the projected image when accessing the projector using Epson iProjection.
- **Display LAN Info.** lets you set the display format for the projector's network information.

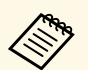

Use the displayed keyboard to enter numbers and characters.<br>Press the arrow buttons on the remote control to highlight Press the arrow buttons on the remote control to highlight characters and press [Enter] to select them.

> You can also enter numbers by pressing the number buttons while holding down the [Num] button on the remote control.

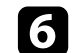

**f** Select the **Wireless LAN** menu and press [Enter].

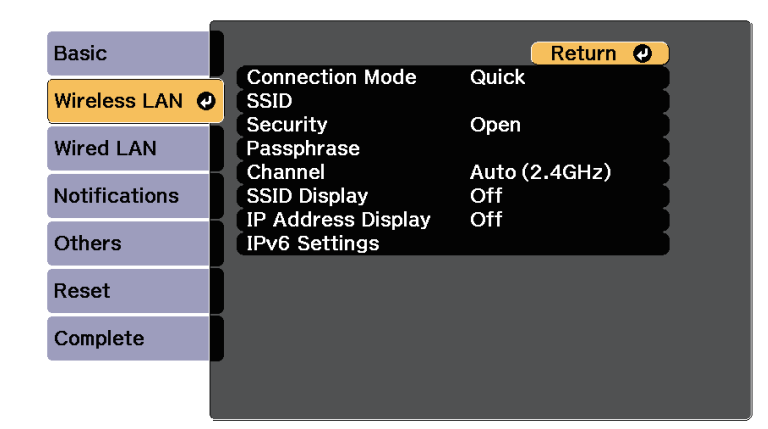

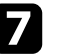

## Select the **Connection Mode** setting.

- **Quick** lets you connect to multiple smartphones, tablets, or computers directly using wireless communication.
- **Advanced** lets you connect to smartphones, tablets, or computers over a wireless network access point.

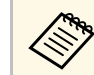

When monitoring or controlling the projector using wireless<br>LAN in standby mode, set **Connection Mode** to **Advanced**.

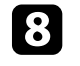

h If you selected the **Advanced** connection mode, select **Search Access Point** to select the access point you want to connect to.

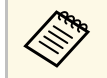

a If you need to assign the SSID manually, select **SSID** to enter the SSID.

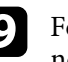

For the **Advanced** connection mode, assign the IP settings for your network as necessary.

• If your network assigns addresses automatically, select **IP Settings** to set the **DHCP** setting to **On**.

- If you must set addresses manually, select **IP Settings** to set the **DHCP** setting to **Off**, and then enter the projector's **IP Address**, **Subnet Mask**, and **Gateway Address** as necessary.
- <span id="page-119-0"></span>• If you want to connect the projector to the network using IPv6, select **IPv6 Settings** to set the **IPv6** setting to **On**, and then set the **Auto Configuration** and **Use Temporary Address** settings as necessary.
- To prevent the SSID or IP address from being displayed on the LAN standby screen and Home screen, set the **SSID Display** setting or the **IP Address Display** setting to **Off**.

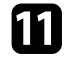

**k When you finish selecting settings, select Complete** and follow the onscreen instructions to save your settings and exit the menus.

<span id="page-119-1"></span>Press the [LAN] button on the remote control.

The wireless network settings are complete when you see the correct IP address on the LAN standby screen.

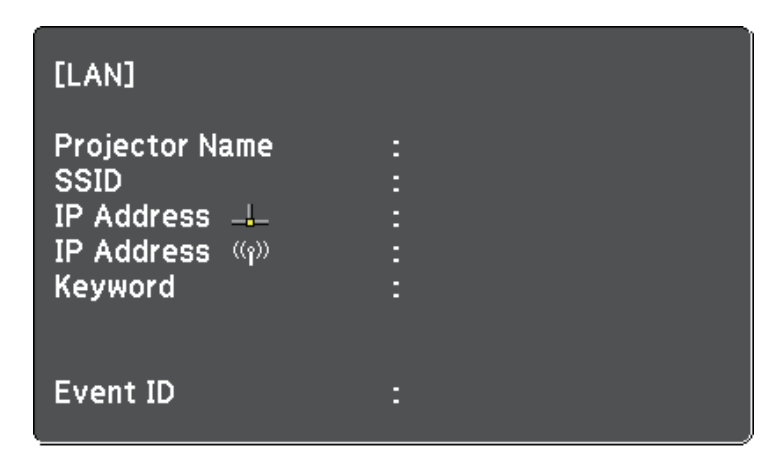

<span id="page-119-2"></span>When you have finished making wireless settings for your projector, you need to select the wireless network on your computer. Then start the network software to send images to your projector through a wireless network.

## **Selecting Wireless Network Settings in Windows**

Before connecting to the projector, select the correct wireless network on your computer.

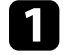

- To access your wireless utility software, click the network icon on the Windows taskbar.
- **b** When connecting in Advanced connection mode, select the network name (SSID) of the network the projector is connecting to.

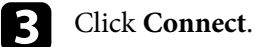

## **Selecting Wireless Network Settings in Mac**

Before connecting to the projector, select the correct wireless network in Mac.

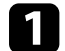

Click the Wi-Fi icon on the menu bar at the top of the screen.

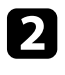

b When connecting in Advanced connection mode, make sure Wi-Fi is turned on and select the network name (SSID) of the network the projector is connecting to.

## **Setting Up Wireless Network Security**

You can set up security for your projector to use on a wireless network. Set up one of the following security options to match the settings used on your network:

- WPA2-PSK security  $*$
- WPA3-PSK security \*\*
- WPA2/WPA3-PSK security \*\*
- WPA3-EAP security \*\*
- WPA2/WPA3-EAP security \*\*
- \* Available only for the Quick connection mode.
- \*\* Available only for the Advanced connection mode.

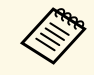

Contact your network administrator for guidance on entering the correct information correct information.

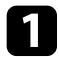

If you want to set up the WPA3-EAP or WPA2/WPA3-EAP security, make sure your digital certificate file is compatible with projector registration and placed directly on the USB storage device.

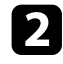

**b** Press the [Menu] button, select the **Network** menu, and press [Enter].

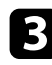

**R** Select Network Configuration and press [Enter].

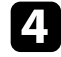

**d** Select the **Security** setting and press [Enter].

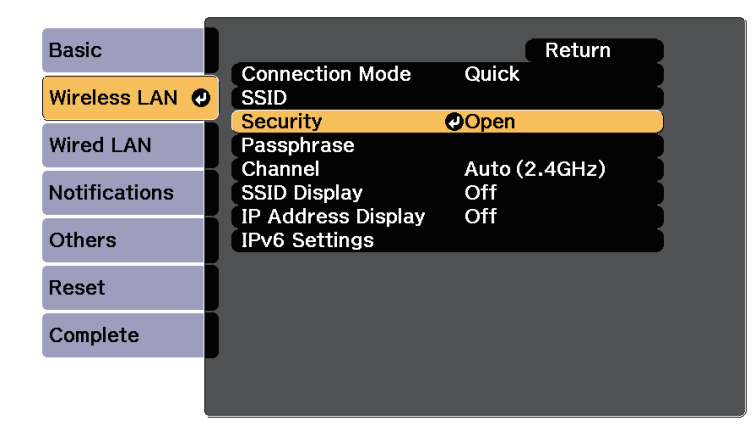

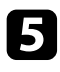

Select the security settings to match your network settings.

f Do one of the following according to the security you selected.

• **WPA2-PSK**, **WPA3-PSK**, or **WPA2/WPA3-PSK**: Select **Complete** and follow the on-screen instructions to save your settings and exit the menus.

• **WPA3-EAP**, **WPA2/WPA3-EAP**: Select **EAP Method** and press [Enter].

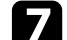

Select the protocol for authentication as the **EAP Type** setting.

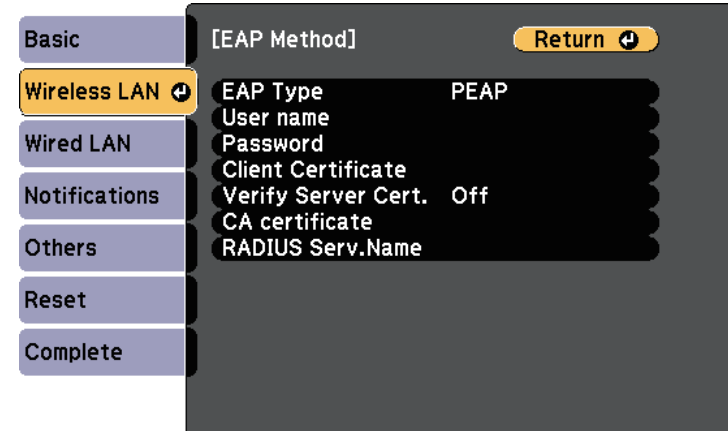

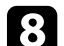

h To import your certificate, select the certificate type and press [Enter].

- **Client Certificate** for the **PEAP-TLS** or **EAP-TLS** type
- **CA certificate** for all EAP types

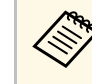

 $\begin{matrix} \mathcal{A}^{\mathcal{A}} \\ \mathcal{A}^{\mathcal{B}} \end{matrix}$  You can also register the digital certificates from your Web<br>browser However, be sure to register just once or the certif browser. However, be sure to register just once or the certificate may not install correctly.

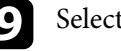

**C** Select Register and press [Enter].

**journal** Follow the on-screen instructions to connect a USB storage device to the projector's USB-A port.

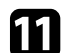

Press [Enter] to display the certificate list.

Select the certificate to import using the displayed list.

A message is displayed prompting you to enter the password for the certificate.

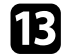

**Enter a password and press [Enter].** 

The certificate is imported and a completion message appears.

<span id="page-121-0"></span>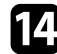

**n** Select your EAP settings as necessary.

- **User name** lets you enter a user name using up to 64 alphanumeric characters. To enter more than 32 characters, use your Web browser. When importing a client certificate, the name the certificate was issued to is automatically set.
- **Password** lets you enter a password using up to 63 alphanumeric characters for authentication when using the **PEAP** or **EAP-FAST** type. To enter more than 32 characters, use your Web browser.
- **Verify Server Cert.** lets you select whether or not to verify the server certificate when a CA certificate has been set.
- **RADIUS Serv.Name** lets you enter the server name to be verified.

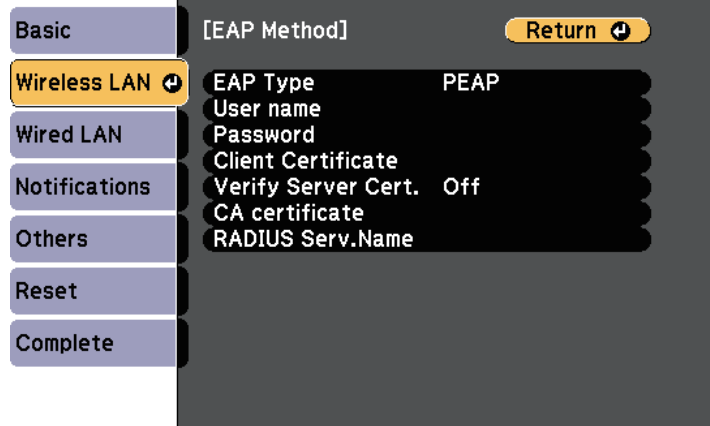

o When you have finished making settings, select **Complete** and follow the on-screen instructions to save your settings and exit the menus.

### **P** Related Links

- • ["Supported Client and CA Certificates"](#page-121-0) p.122
- • ["Network Menu Wireless LAN Menu"](#page-167-0) p.168

## **Supported Client and CA Certificates**

You can register these types of digital certificates.

### **Client Certificate (PEAP-TLS/EAP-TLS)**

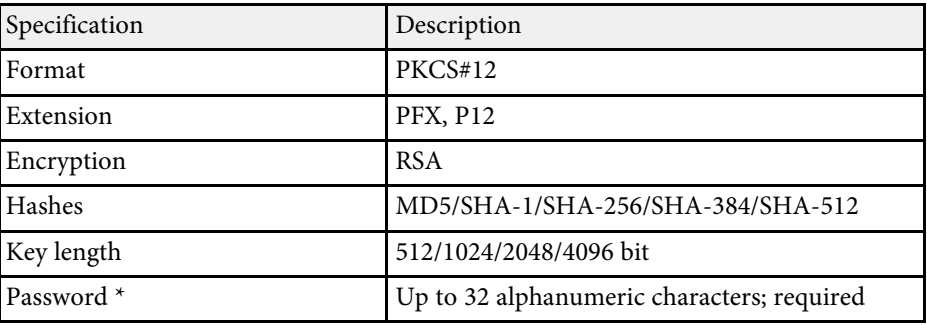

## **CA Certificate (PEAP/PEAP-TLS/EAP-TLS/EAP-FAST)**

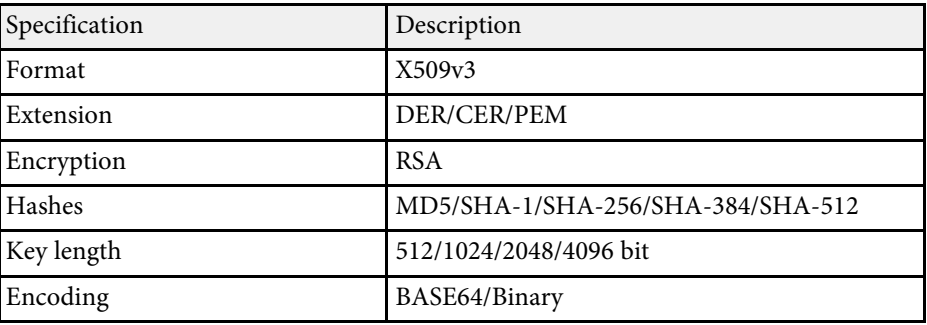

\* You can set a password using up to 64 alphanumeric characters. However, you need to use your Web browser to enter more than 32 characters.

# **Wireless Network Projection <sup>123</sup>**

## <span id="page-122-0"></span>**Using a QR Code to Connect a Mobile Device**

After selecting the wireless network settings for your projector, you can display a QR code on the screen and use it to connect a mobile device using the Epson iProjection (iOS/Android) app.

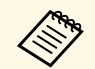

- Make sure you have installed the latest version of Epson iProjection on your device. on your device.
	- You can download Epson iProjection for free from the App Store or Google Play. Any fees incurred when communicating with the App Store or Google Play are the responsibility of the customer.
	- When using Epson iProjection in Quick connection mode, we recommend making security settings.

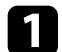

Press the [LAN] button on the remote control.

The QR code is displayed on the projected surface.

- **a** If you do not see the QR code, set the **Display LAN Info.**<br>setting to Text & OR Code in the projector's Network me setting to **Text & QR Code** in the projector's **Network** menu. s **Network** > **Network Configuration** > **Basic** > **Display LAN Info.**
	- To hide the OR code, press [Esc].
	- When the QR code is hidden, press [Enter] to display the code.
- 

**b** Start Epson iProjection on your mobile device.

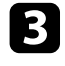

**c** Read the projected QR code using Epson iProjection to connect it to the projector.

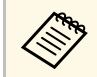

To correctly read the QR code, make sure you face the screen<br>squarely and closely enough so that the projected code fits int squarely and closely enough so that the projected code fits into the guide of the mobile device's QR code reader. If you are too far from the screen, the code may not be read.

## When a connection is established, select **Contents** menu from  $\blacksquare$ , and then select the file you want to project.

# **Using a USB Key to Connect a Windows Computer**

You can set up your USB flash drive as a USB key to quickly connect the projector to a wireless LAN supported Windows computer. After creating the USB key, you can quickly project images from the network projector.

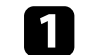

Set up the USB key using Epson iProjection (Windows/Mac) software.

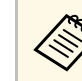

a See the *Epson iProjection Operation Guide (Windows/Mac)* for instructions.

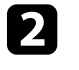

b Set up the USB key using **USB Key Setup Tool** of the Epson iProjection (Windows) software.

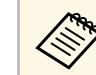

a See the *Epson iProjection Operation Guide (Windows/Mac)* for instructions.

Make sure the wireless LAN module is installed or built into your projector.

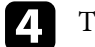

Turn on the projector.

**Example 2** Press the [LAN] button on the remote control.

The LAN standby screen is displayed. Verify that an SSID and IP address are displayed.

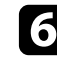

f Remove the wireless LAN module from the projector's USB-A port (if installed) and insert the USB key into the same port.

You see a projected message that the network information update is complete.

Remove the USB key.

If your projector needs the wireless LAN module, reinsert the wireless LAN module into the projector.

# **Wireless Network Projection <sup>124</sup>**

**h** Connect the USB key to a USB port on your computer.

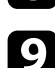

**9** Follow the on-screen instructions to install the necessary application.

- **a If the Windows Firewall message is displayed, click Yes to** displayed a displayed of the firewall. disable the firewall.
	- You need administrator authority to install the software.
	- If it is not installed automatically, double-click
	- **MPPLaunch.exe** in the USB key.

After a few minutes, your computer image is displayed by the projector.

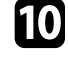

j When you have finished projecting wirelessly, select the **Safely Remove Hardware** option in the Windows taskbar, and then remove the USB key from your computer.

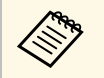

You may need to restart your computer to reactivate your<br>wireless I.AN connection. wireless LAN connection.

# **Secure HTTP <sup>125</sup>**

<span id="page-124-0"></span>You can use the HTTPS protocol to increase security between the projector and a Web browser communicating with it. To do this, you create a server certificate, install it on the projector, and turn on the **Secure HTTP** setting in the projector menus to verify the reliability of the Web browser.

#### s **Network** > **Network Configuration** > **Others** > **Secure HTTP**

Even if you do not install a server certificate, the projector automatically creates a self-signed certificate and allows communication. However, because the self-signed certificate cannot verify reliability from a Web browser, you see a warning about the server's reliability when you access the projector from a Web browser. This warning does not prevent communication.

#### g **Related Links**

• ["Importing a Web Server Certificate Using the Menus"](#page-124-1) p.125

## <span id="page-124-1"></span>**Importing a Web Server Certificate Using the Menus**

You can create your Web server certificate and import it using the projector menus and an external storage device.

- You can use a USB flash drive as an external storage device for this model model.
	- You can also register the digital certificates from your Web browser. However, be sure to register just once or the certificate may not install correctly.

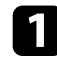

a Press the [Menu] button, select the **Network** menu, and press [Enter].

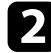

Select **Network Configuration** and press [Enter].

Select the **Others** menu and press [Enter].

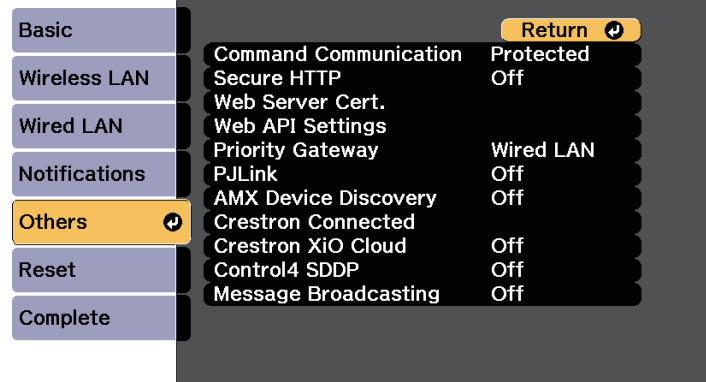

- d Set the **Secure HTTP** setting to **On**.
- 

Select Web Server Cert. and press [Enter].

- f Select **Register** and press [Enter].
	-
- Follow the on-screen instructions to connect a USB storage device to the projector's USB-A port.
- Press [Enter] to display the certificate list.
- 
- $\bullet$  Select the certificate to import using the displayed list.

A message is displayed prompting you to enter the password for the certificate.

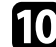

**journal** Enter a password and press [Enter].

The certificate is imported and a completion message appears.

#### g **Related Links**

• ["Supported Web Server Certificates"](#page-125-0) p.126

## <span id="page-125-0"></span>**Supported Web Server Certificates**

You can register these types of digital certificates.

## **Web Server Certificate (Secure HTTP)**

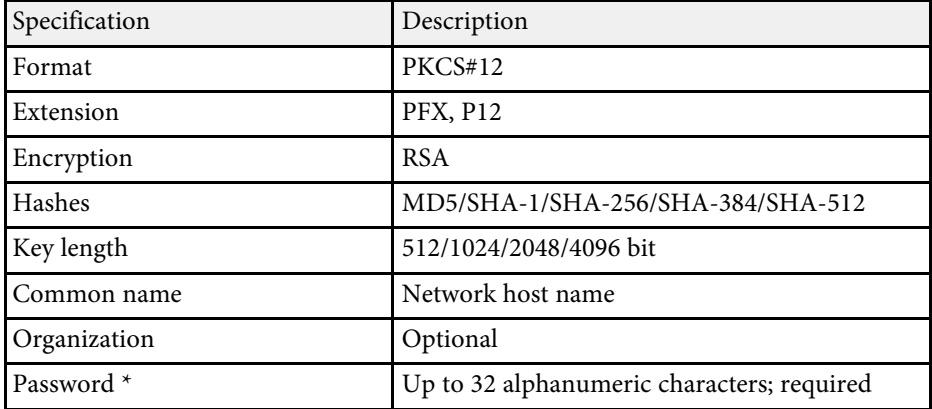

\* You can set a password using up to 64 alphanumeric characters. However, you need to use your Web browser to enter more than 32 characters.

# **Monitoring and Controlling the Projector**

Check these sections to monitor and control the projector over a network.

## g **Related Links**

- • ["Epson Projector Management"](#page-127-0) p.128
- • ["Controlling a Networked Projector Using a Web Browser"](#page-128-0) p.129
- • ["Registering Digital Certificates from a Web Browser"](#page-137-0) p.138
- • ["Setting Up Projector Network E-Mail Alerts"](#page-139-0) p.140
- • ["Setting Up Monitoring Using SNMP"](#page-140-0) p.141
- • ["Using ESC/VP21 Commands"](#page-141-0) p.142
- • ["PJLink Support"](#page-142-0) p.143
- • ["Crestron Connected Support"](#page-143-0) p.144
- • ["Operating the Projector Using Web API"](#page-145-0) [p.146](#page-145-0)
- • ["Setting Projector Event Schedules"](#page-146-0) p.147

# **Epson Projector Management <sup>128</sup>**

<span id="page-127-0"></span>Epson Projector Management software (Windows only) lets you monitor and control your projector through the network. See the *Epson Projector Management Operation Guide* for instructions.

You can download Epson Projector Management from the following Web site.

[epson.sn](http://epson.sn)

<span id="page-128-0"></span>Once you have connected your projector to your network, you can select projector settings and control projection using a compatible Web browser. This lets you access the projector remotely.

In Content Playback mode, you can also edit playlists.

## **Attention**

In Content Playback mode, do not remove the USB flash drive from the projector or disconnect the projector's power cord in the following situations. Data saved on the USB flash drive may be damaged.

- When the **Playlists** screen is displayed
- When the **USB Memory Device** screen is displayed

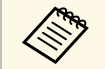

• Make sure the computer and projector are connected to the network. When projecting images using a wireless LAN, connect in **Advanced** connection mode.

- You can use the following Web browsers.
- Microsoft Edge (Windows)
- Safari (Mac, iOS)
- Chrome (Android)
- While using the Web browser, do not connect using a proxy server. You cannot select all of the projector menu settings or control all projector functions using a Web browser.
- Under the following conditions, you can use a Web browser to select settings and control projection even if the projector is in standby mode (when the power is off).
	- When the **Standby Mode** setting is set to **Communication On** s **Extended** > **Standby Mode** > **Standby Mode**
	- When connecting to a wireless LAN with the **Connection Mode** setting set to **Advanced** or connecting to a wired LAN
	- s **Network** > **Network Configuration** > **Wireless LAN** > **Connection Mode**
- You can also control the projector using a Web browser through the Epson iProjection (iOS/Android) app.

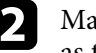

Make sure your computer or device is connected to the same network as the projector.

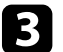

Start your Web browser on the computer or device.

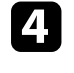

**4** Go to the **Epson Web Control** screen by entering the projector's IP address into the browser's address box. When entering an IPv6 address, wrap the address with [ and ].

You see the **Epson Web Control** screen.

• In normal mode

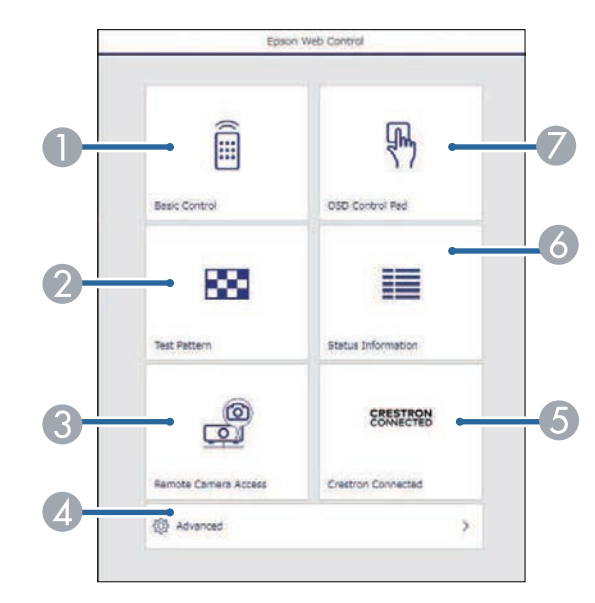

**A** Controls the projector remotely.

- Displays a test pattern.
- C Takes an image capture of the displayed image from a remote location. Available only when the **Remote Camera Access** menu is enabled in the projector's **Network** menu.
- 4 Sets detailed projector settings.
- E Opens the Crestron Connected operation window. Available only when you set the Crestron Connected system.
- **6** Displays the projector's status.
- G Operates the projector's menu settings with your finger or mouse.

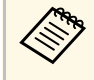

You can also check the projector's log files by entering<br>"https://<projector's IP address>/logs/" into your browser's URL bar when you set **Log Save Destination** to **USB and Internal Memory** in the projector's **Extended** menu.

## • In Content Playback mode

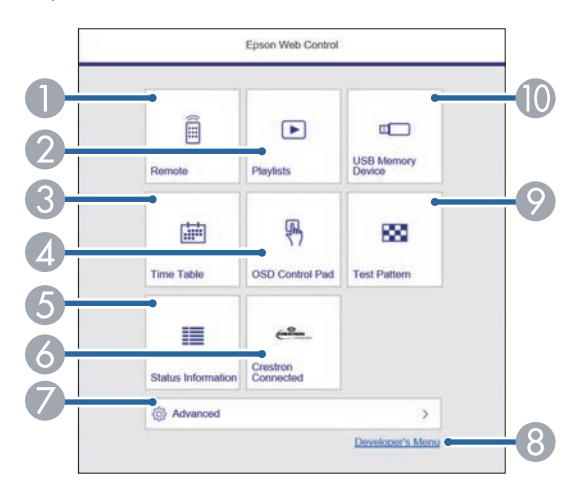

- **A** Controls the projector remotely.
- B Selects the playlist you want to play, and allows you to create or edit playlists.
- C Displays the **Time Table** screen.
- **4** Operates the projector's menu settings with your finger or mouse.
- <span id="page-129-0"></span>E Displays the projector's status.
- Opens the Crestron Connected operation window. Available only when you set the Crestron Connected system.
- G Sets detailed projector settings.
- **A Displays the Developer's Menu** screen.
- **O** Displays a test pattern.
- Registers or deletes the data for a playlist on the USB flash drive.

Select the option corresponding to the projector function you want to control.

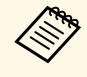

- You may need to log in to access some of the options on the  $\epsilon$ **Epson Web Control** screen. If you see a log in window, enter your user name and password.
	- When accessing the **Basic Control** option, the user name is **EPSONREMOTE** and the default password is the projector's serial number.
	- When accessing other options, the user name is **EPSONWEB** and the default password is the projector's serial number.
	- You can change the password in the projector's **Network** menu.

s **Network** > **Network Configuration** > **Basic** > **Remote Password**

s **Network** > **Network Configuration** > **Basic** > **Web Control Password**

- g **Related Links**
- • ["Web Control Options"](#page-129-0) p.130
- • ["Projector Setup Settings Extended Menu"](#page-160-0) p.161
- • ["Network Menu Basic Menu"](#page-166-0) p.167

## **Web Control Options**

### **Basic Control**

Options on the **Basic Control** screen allow you to select the input source and control the projector.

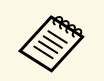

- <sup>•</sup> If you see a log in window, enter your user name and password. (The user name is **EPSONREMOTE** and the default password is the projector's serial number.)
	- You can change the password in the projector's **Network** menu. s **Network** > **Network Configuration** > **Basic** > **Remote Password**

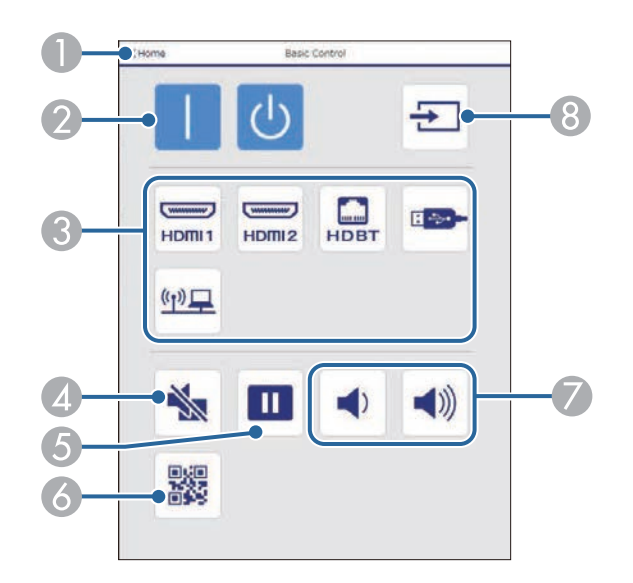

- **A Returns to the Epson Web Control** screen.
- **B** Turns the projector on or off.
- **3** Selects the input source.
- D Turns the video and audio on or off temporarily.
- E Pauses or resumes images.
- 6 Displays the QR code.
- G Adjusts the speaker volume.
- 8 Searches for sources.

## **OSD Control Pad**

Options on the **OSD Control Pad** screen allow you to display the projector's setting menus and select them moving your finger or mouse on the pad.

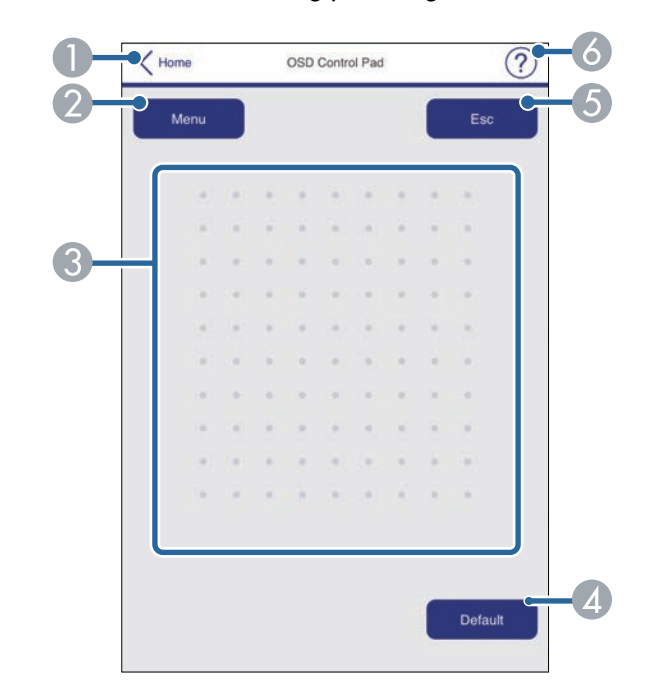

- A Returns to the **Epson Web Control** screen.
- Displays the projector's setting menus.
- C Use your finger or mouse to navigate the menus.
- 4 Resets the selected setting to its default value.
- E Returns to the previous menu.
- **6** Displays help topics.

## **Test Pattern**

The **Test Pattern** screen displays the available test patterns and allow you to select to project it.

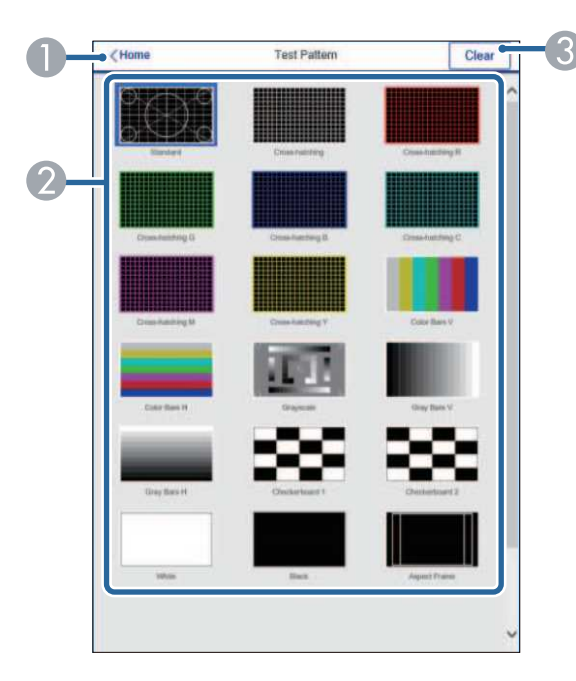

- **A Returns to the Epson Web Control** screen.
- B Displays available test patterns; select to project a test pattern.
- C Turns off test pattern display.

## **Status Information**

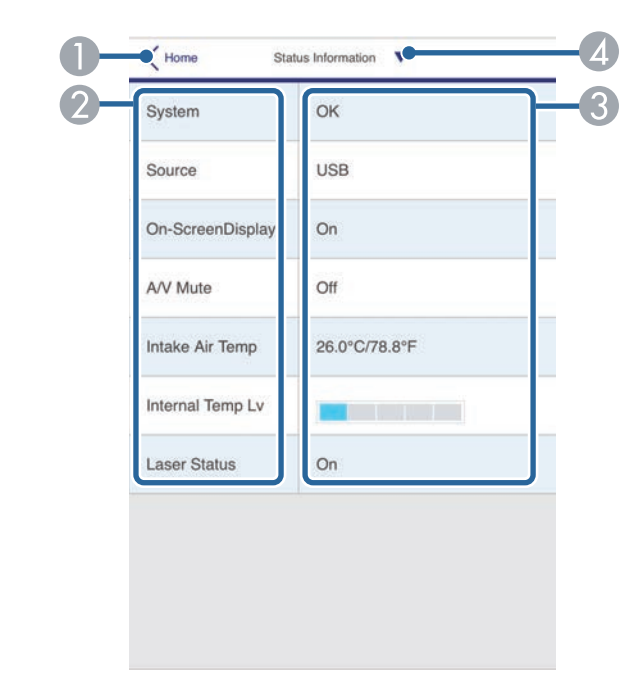

- **A Returns to the Epson Web Control** screen.
- **2** Displays a list of monitored settings.
- C Displays the setting status.
- 4 Select to view different status information.

## **Remote Camera Access (only in normal mode)**

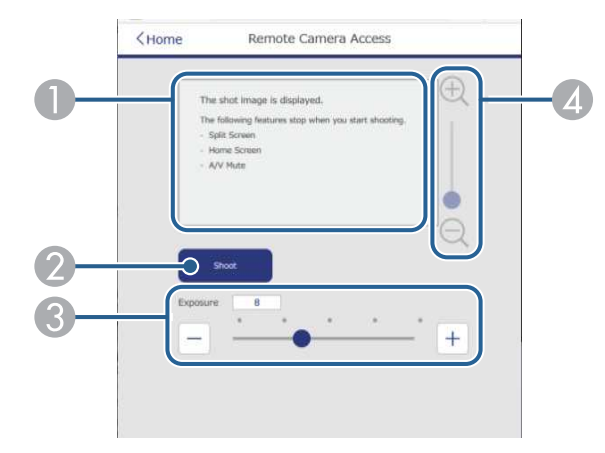

- A Displays the image you captured using the **Shoot** button.
- B Takes a picture of the projected image using the optional external camera installed on the projector.
- C Adjusts the image exposure.
- **2** Zooms in or out on the image you captured.

#### **Advanced**

The **Advanced** screen allow you to select the projector's settings.

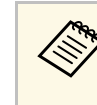

a If you use the default password (projector's serial number) as a password, a screen prompting you to change the password is displayed before you can view the **Advanced** screen. Follow the on-screen instructions to change the password.

> We strongly recommend changing the password regularly to prevent unauthorized access to your projector.

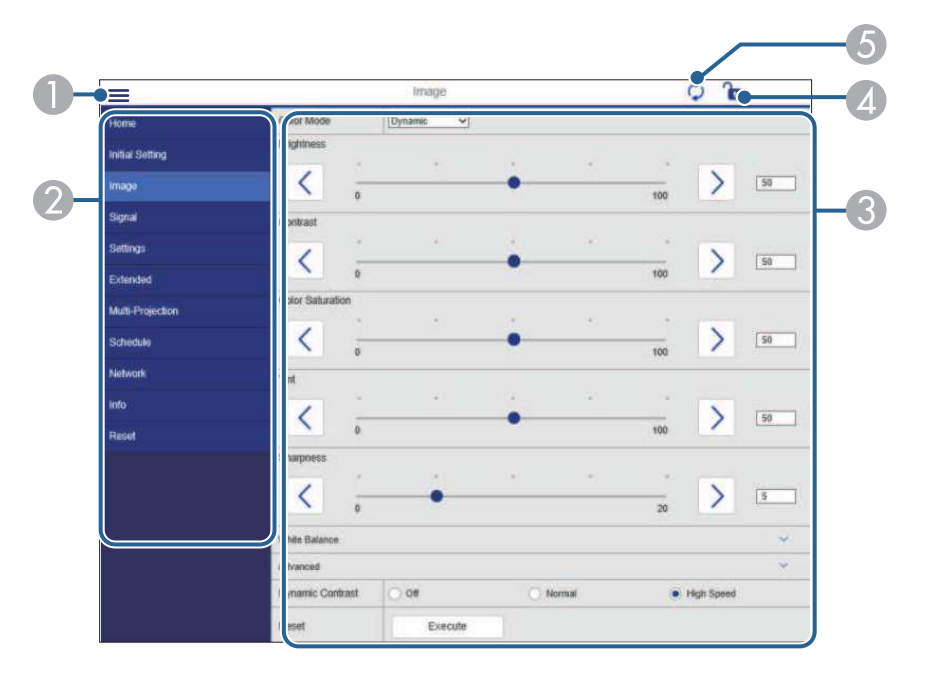

- **A** Opens the menus.
- **2** Displays the menu name you selected.
- C Specifies the projector settings. (The available settings vary depending on your projector model.)
- **2** Locks/unlocks the projector settings.
- E Updates the projector settings.

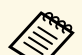

You cannot change the following settings using Epson Web Control. • **Custom** setting for **Gamma**

- **EDID**
- **HDMI Link**
- **User Button**
- **Test Pattern**
- **Content Playback**
- **Simple Blending**
- **Message Position**
- **User's Logo**
- **Language**
- **Remote Camera Access**
- **Wireless LAN Diagnosis**
- **Search Access Point**
- **Crestron Connected**
- **Event ID**
- **HDBaseT Signal Level**
- **Antenna Level**

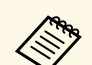

You can select the following settings only with Epson Web Control.<br>• Monitor Password (up to 16 alphanumeric characters) • Monitor Password (up to 16 alphanumeric characters)

- IPv6 Settings (manual)
- HTTP port (port number used for Web Control except for 80 [default], 843, 3620, 3621, 3625, 3629, 4352, 4649, 5357, 10000, 10001, 41794)
- Display Logs

## **Remote (only in Content Playback mode)**

Options on the **Remote** screen allow you to select the input source, control the projector, and start projecting playlists.

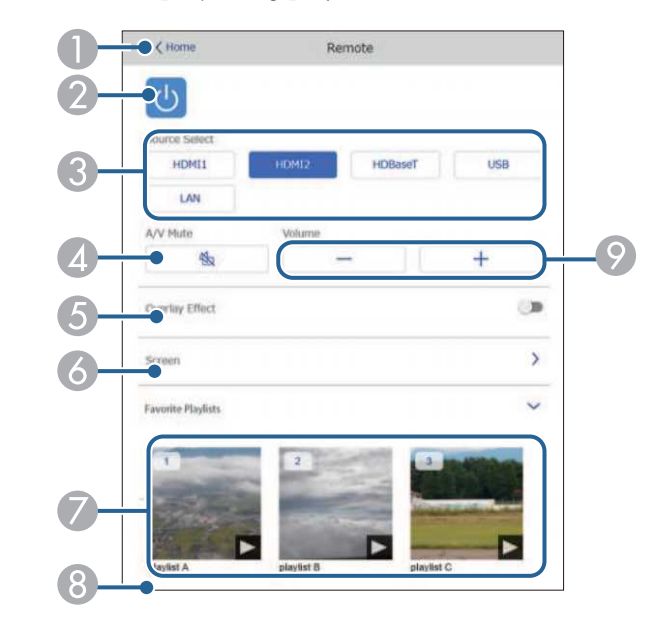

- A Returns to the **Epson Web Control** screen.
- Turns the projector on or off.
- C Selects the input source. (The available sources vary depending on your projector model.)
- D Turns the video and audio on or off temporarily.
- E **Overlay Effect** option is displayed when the current source is anything other than USB.

Turns **Overlay Effect** on or off to add color and shape effects to a playlist. When turning on, the **Effects** screen is displayed. You can add predefined color and shape effect filters to a playlist. You can also create a customized effect.

- 6 Specifies the screen settings.
- G Displays your favorite playlists. Select a playlist to start projecting.

**B** Displays information for the playlist being projected.

The icons indicate the playlist settings.

: Overlay effects have been applied

: Repeat playback has been applied

**ADD**: Length of the playlist

Select the arrow at the bottom-right to display the following screen.

**In Adjusts the speaker volume.** 

## **Screen displayed while projecting playlist (only in Content Playback mode)**

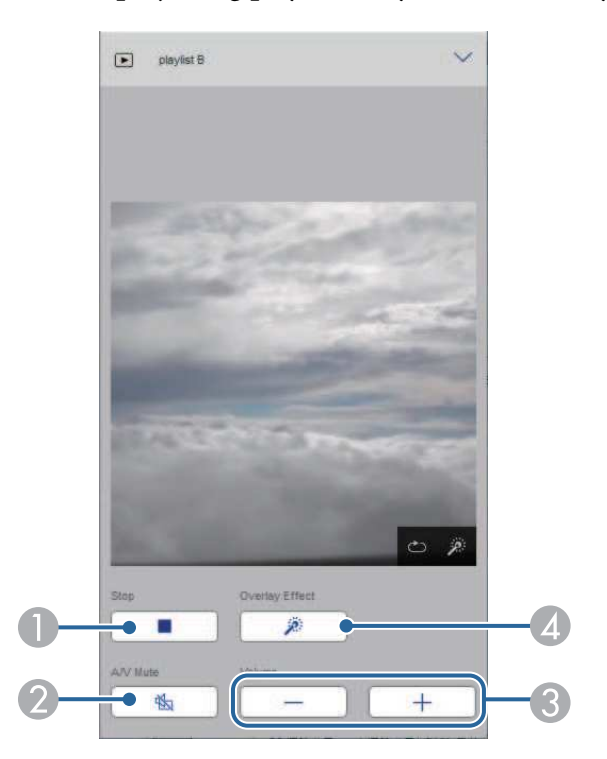

- B Turns the video and audio on or off temporarily. However, the audio and video continue to run so you cannot resume projection at the point you activated this function.
- C Adjusts the speaker volume.
- **2** Opens the Effects screen. You can select preset effects or select individual brightness, color, and shape effect filters.

## **Playlist (only in Content Playback mode)**

Options on the **Playlist** screen allow you to select the playlist you want to play from the list, and create or edit playlists.

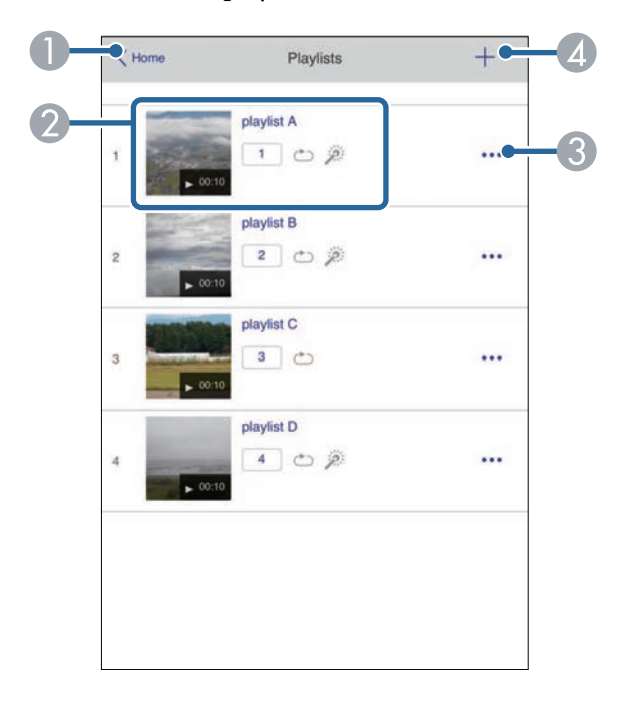

**A Returns to the Epson Web Control** screen.

## **A** Stops projection.

- **B** Starts projecting the playlist.
	- The icons indicate the playlist settings.
	- : Number assigned to your favorite playlists
	- $\circ$ : Repeat playback has been applied
	- $\rightarrow$  : Overlay effects have been applied
- C Opens the menu that allows you to edit, copy, register to your favorites, or delete the playlist.

When you select **Edit** or **Duplicate**, the **Edit Playlist** screen is displayed.

**4** Opens the **New Playlist** screen where you can create a new playlist.

## **New Playlist/Edit Playlist screen (only in Content Playback mode)**

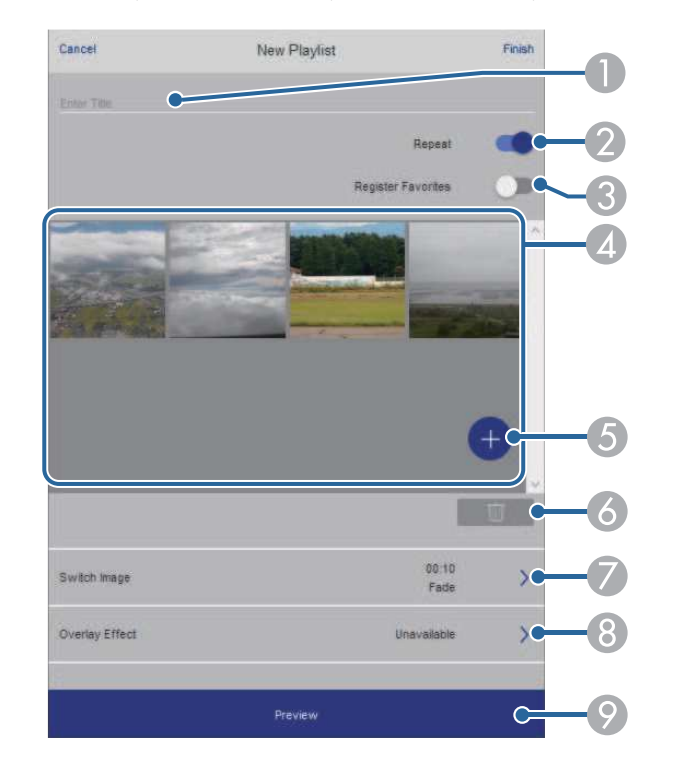

- **B** Selects whether to enable repeat playback or not.
- C Registers the playlist as favorites.

When registering favorites, you can quickly start playback of the favorite playlist using the **Remote** screen or the remote control.

- 1 Displays the images or movies you have added to the playlist. The playlist plays the images or movies in order.
- E Adds images or movies to the playlist.
- Deletes images or movies from the list.
- G Opens the **Switch Image** screen.

You can specify the time interval to switch to the next image file. You can also select a transition effect.

**8** Opens the **Effects** screen.

You can add predefined color and shape effect filters to a playlist. You can also create a customized effect.

**Previews the playlist.** 

## **USB Memory Device (only in Content Playback mode)**

Options on the **USB Memory Device** screen allow you to upload data for a playlist to the USB flash drive or delete the data on the USB flash drive.

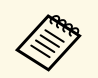

You can upload .avi, .jpeg (.jpg), .png, .bmp, or .gif files. If you want to add the .mp4 and .mov files to the playlist, use the Epson Projector Content Manager software or the Epson Creative Projection app.

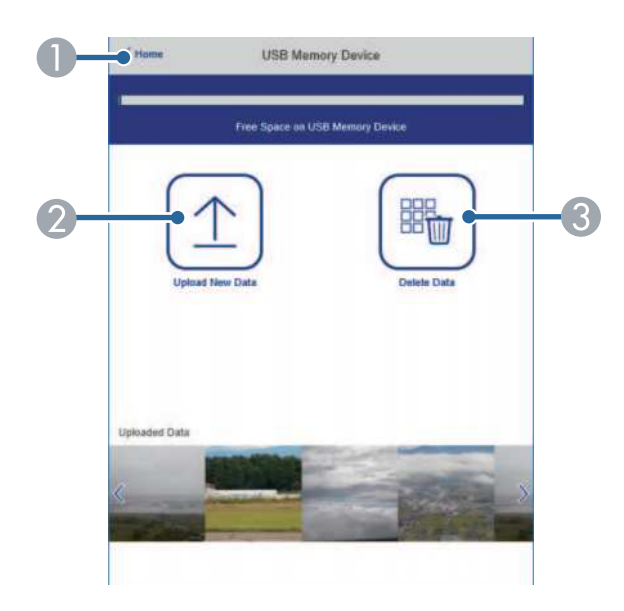

- **A Returns to the Epson Web Control** screen.
- B Copies images or movies you want to add to playlists to a USB flash drive.
- C Deletes images or movies on the USB flash drive.

### **Time Table (only in Content Playback mode)**

Options on the **Time Table** screen allow you to enable or disable the specified time table features.

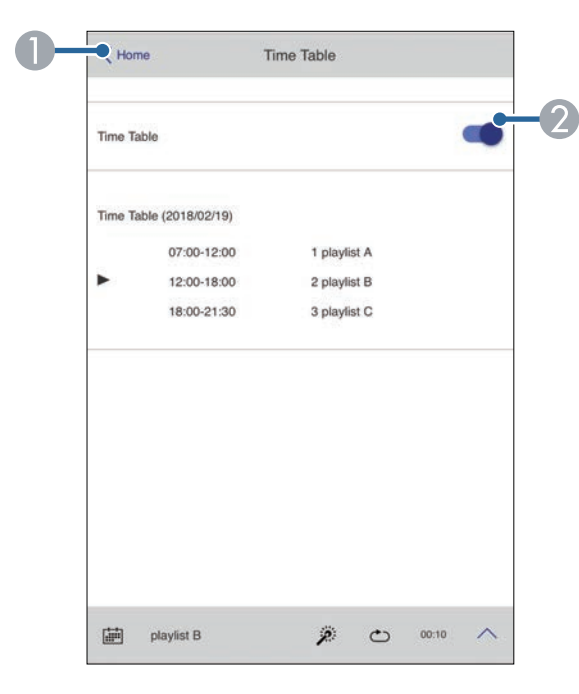

- **A Returns to the Epson Web Control** screen.
- **2** Turns the time table on or off.

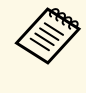

You can specify when each playlist starts and finishes using the time<br>table feature in the Epson Projector Content Manager software. For details, see the *Epson Projector Content Manager Operation Guide*. <span id="page-137-0"></span>You can register the digital certificates on the projector to provide security for your presentation files.

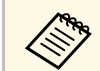

**A You can also register the digital certificates in the projector's Network**<br>menu. However, be sure to register installed menu. However, be sure to register just once or the certificate may not install correctly.

s **Network** > **Network Configuration** > **Wireless LAN** > **EAP Method** > **Client Certificate**

s **Network** > **Network Configuration** > **Wireless LAN** > **EAP Method** > **CA certificate**

s **Network** > **Network Configuration** > **Others** > **Web Server Certificate**

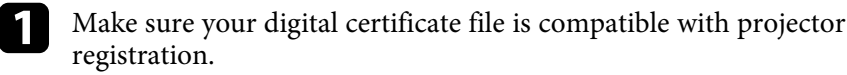

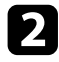

**b** Make sure the projector is turned on.

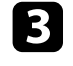

Start your Web browser on a computer or device connected to the network.

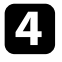

d Go to the Epson Web Control screen by entering the projector's IP address into the browser's address box.

### You see the Epson Web Control screen.

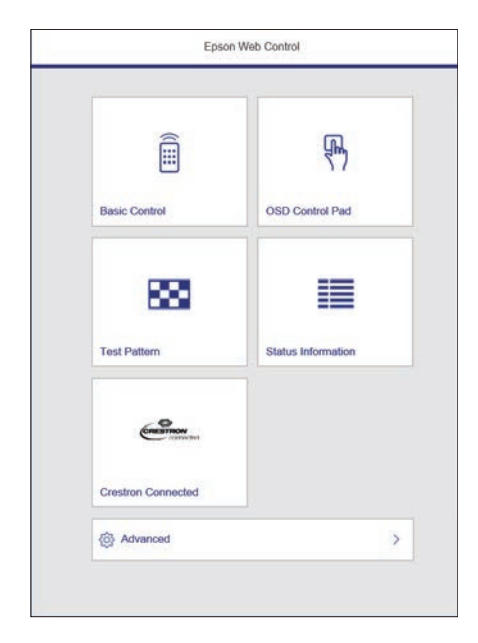

## Select Advanced.

You may need to log in before you see the Advanced screen. If you see a log in window, enter your user name and password. (The user name is **EPSONWEB** and the default password is the projector's serial number.)

> • You can change the password in the projector's **Network** menu.

s **Network** > **Network Configuration** > **Basic** > **Web Control Password**

**f** Select the certificate file you want to register.

g Enter the password in the **Password** box, and then click **Send**.

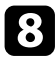

When you finish registering the certificate, click **Apply** to finalize your changes and complete the registration.

# **Setting Up Projector Network E-Mail Alerts <sup>140</sup>**

<span id="page-139-0"></span>You can set up the projector to send you an e-mail alert over the network if there is a problem with the projector.

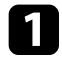

**a** Press the [Menu] button, select the **Network** menu, and press [Enter].

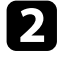

**b** Select Network Configuration and press [Enter].

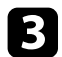

**c** Select the **Notifications** menu and press [Enter].

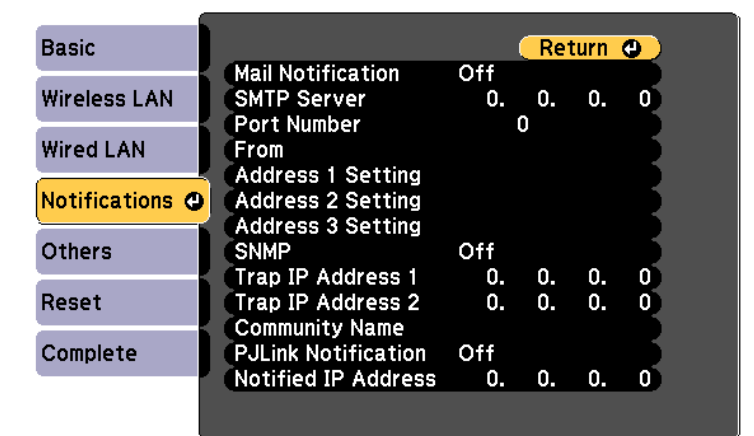

<span id="page-139-1"></span>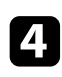

Set the Mail Notification setting to On.

Enter the IP address for the **SMTP Server** option.

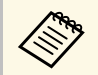

 $\oslash$  Do not use "127.x.x.x" (where x is a number from 0 to 255) for the **SMTP Server**. the **SMTP Server**.

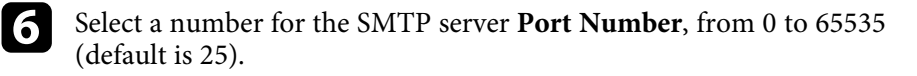

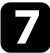

g Enter the e-mail address to be indicated as the sender in **From**.

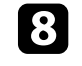

choose an address field, enter the e-mail address, and select the alerts you want to receive. Repeat for up to three addresses.

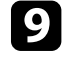

i When you finish selecting settings, select **Complete** and follow the onscreen instructions to save your settings and exit the menus.

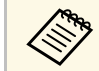

If a critical problem causes a projector to shut down, you may not receive an e-mail alert.

### g **Related Links**

- • ["Network Projector E-mail Alert Messages"](#page-139-1) p.140
- • ["Projector Setup Settings Extended Menu"](#page-160-0) p.161

## **Network Projector E-mail Alert Messages**

When a problem occurs with a projector on the network, and you selected to receive e-mail alerts, you receive an e-mail containing the following information:

- The email address set in **From** as the mail sender
- **Epson Projector** in the subject line
- The name of the projector experiencing a problem
- The IP address of the affected projector
- Detailed information about the problem

# **Setting Up Monitoring Using SNMP <sup>141</sup>**

<span id="page-140-0"></span>Network administrators can install SNMP (Simple Network Management Protocol) software on network computers so they can monitor projectors. If your network uses this software, you can set up the projector for SNMP monitoring.

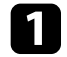

**a** Press the [Menu] button, select the **Network** menu, and press [Enter].

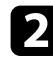

**b** Select Network Configuration and press [Enter].

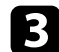

**c** Select the **Notifications** menu and press [Enter].

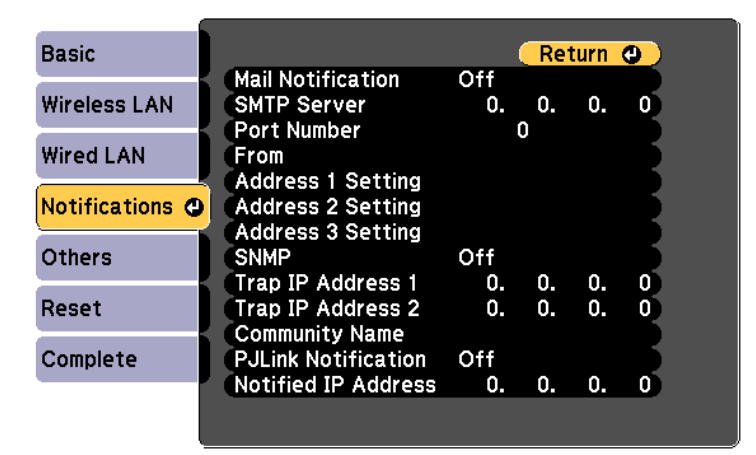

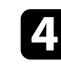

## d Set the **SNMP** setting to **On**.

Enter up to two IP addresses to receive SNMP notifications as the **Trap IP Address 1** and **Trap IP Address 2** settings, using 0 to 255 for each address field.

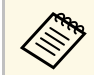

Do not use these addresses: 224.0.0.0 through 255.255.255.255.<br>This projector supports SNMP agent version 1 (SNMPv1). This projector supports SNMP agent version 1 (SNMPv1).

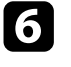

f Enter the SNMP **Community Name** up to 32 alphanumeric characters long.

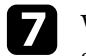

**F** When you finish selecting settings, select **Complete** and follow the onscreen instructions to save your settings and exit the menus.

<span id="page-141-0"></span>You can control the projector from an external device using ESC/VP21.

## **P** Related Links

- • ["ESC/VP21 Command List"](#page-141-1) p.142
- • ["Cable Layouts"](#page-141-2) p.142

# <span id="page-141-1"></span>**ESC/VP21 Command List**

When the power ON command is transmitted to the projector, the power turns on and it enters warm-up mode. When the projector's power has turned on, a colon ":" (3Ah) is returned.

When a command is input, the projector executes the command and returns a ":", and then accepts the next command.

If the command being processed terminates abnormally, an error message is output and a ":" is returned.

You can check the available commands in the projector's *Specifications*.

# <span id="page-141-2"></span>**Cable Layouts**

## **Serial connection**

- Connector shape: D-Sub 9-pin (male)
- Projector input port name: RS-232C
- Cable type: Crossover (null modem) cable

In the following illustration, the projector side is shown on the left, and the computer side on the right:

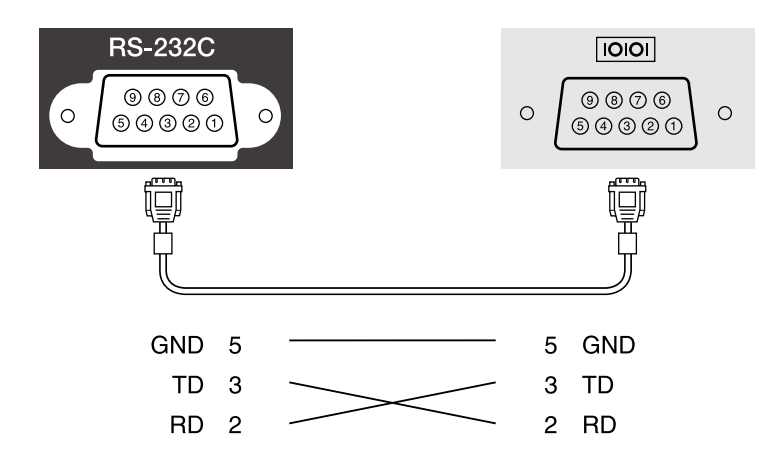

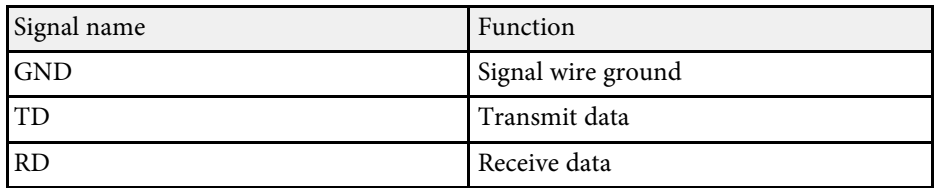

## **Communications protocol**

- Default baud rate setting: 9600 bps
- Data length: 8 bit
- Parity: None
- Stop-bit: 1 bit
- Flow control: None

# **PJLink Support <sup>143</sup>**

<span id="page-142-0"></span>PJLink was established by the JBMIA (Japan Business Machine and Information System Industries Association) as a standard protocol for controlling network-compatible projector's as part of their efforts to standardize projector control protocols.

The projector complies with the PJLink Class2 standard established by the JBMIA.

The port number used for the PJLink search function is 4352 (UDP).

You need to make network settings before you can use PJLink.

It complies with all commands except for the following commands defined by PJLink Class2, and agreement was confirmed by the PJLink standard adaptability verification.

<http://pjlink.jbmia.or.jp/english/>

• Non-compatible commands

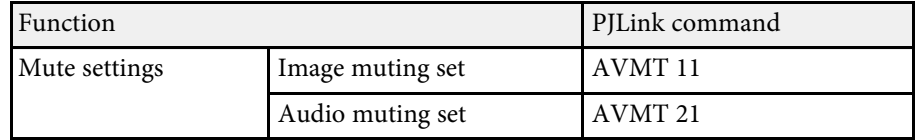

• Input ports and corresponding input source number

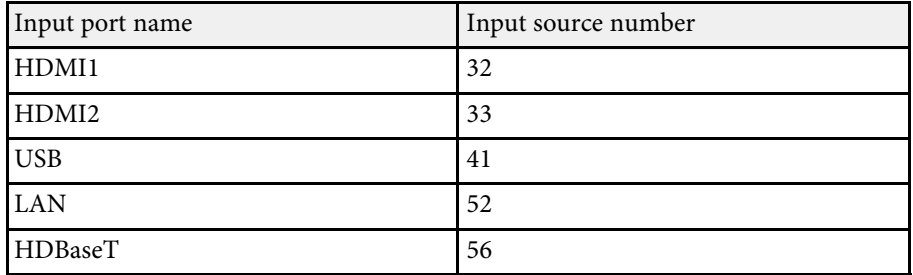

- Manufacturer name displayed for "Manufacture name information query" **EPSON**
- Model name displayed for "Product name information query"
- EPSON L775U/L770U
- EPSON L570U
- g **Related Links**
- • ["Using the Projector on a Network"](#page-112-0) p.113

<span id="page-143-0"></span>If you are using the Crestron Connected network monitoring and control system, you can set up your projector for use on the system. Crestron Connected lets you control and monitor your projector using a Web browser.

- You cannot use the Message Broadcasting feature in Epson Projector<br>Management when you use Crestron Connected Management when you use Crestron Connected.
	- Under the following conditions, you can control the projector even if the projector is in standby mode (when the power is off).
		- When the **Standby Mode** setting is set to **Communication On** s **Extended** > **Standby Mode** > **Standby Mode**
		- When connecting to a wireless LAN with the **Connection Mode** setting set to **Advanced** or connecting to a wired LAN
		- s **Network** > **Network Configuration** > **Wireless LAN** > **Connection Mode**

For additional information on Crestron Connected, visit the Crestron Web site.

## <https://www.crestron.com/products/line/crestron-connected>

To monitor devices in the system, you can use Crestron RoomView Express or Crestron Fusion provided by Crestron. You can communicate with the help desk and send emergency messages. See the following Web site for details.

## <http://www.crestron.com/getroomview>

This manual describes how to perform operations on your computer using a Web browser

- g **Related Links**
- • ["Setting Up Crestron Connected Support"](#page-143-1) p.144
- • ["Projector Setup Settings Extended Menu"](#page-160-0) p.161

## <span id="page-143-1"></span>**Setting Up Crestron Connected Support**

To set up your projector for monitoring and control using a Crestron Connected system, make sure your computer and projector are connected to the network.

If you are connecting wirelessly, set up the projector using the Advanced network connection mode.

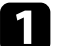

a Press the [Menu] button, select the **Network** menu, and press [Enter].

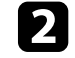

Select **Network Configuration** and press [Enter].

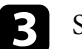

Select the **Others** menu and press [Enter].

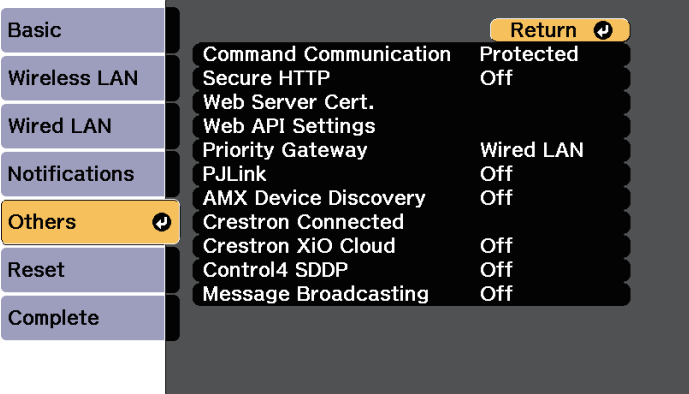

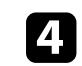

Set the **Crestron Connected** setting to **On** to allow the projector to be detected.

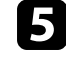

e When you have finished selecting settings, select **Complete** and follow the on-screen instructions to save your settings and exit the menus.

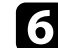

f Turn off the projector, and then turn it on again to enable the setting.

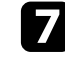

**g** Start your Web browser on a computer or device connected to the network.

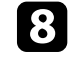

**h** Go to the Epson Web Control screen by entering the projector's IP address into the browser's address box.
# **Crestron Connected Support <sup>145</sup>**

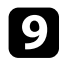

Select the Crestron Connected settings. See the Crestron Web site for details.

You can use Web API to operate the projector in Content Playback mode. See the *Web API Specifications for Projectors* for details.

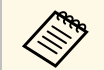

- You can authenticate Web API communications using API<br>authentication (Digest authentication). authentication (Digest authentication).
	- The user name for API authentication is **EPSONWEB**; use the password that is set for **Web Control Password** .

s **Network** > **Network Configuration** > **Basic** > **Web Control Password**

#### **P** Related Links

• ["Enabling Web API"](#page-145-0) p.146

## <span id="page-145-0"></span>**Enabling Web API**

You can enable Web API from a Web browser.

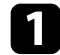

**A Select Developer's Menu** on the **Epson Web Control** screen.

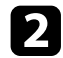

b Set **Enable API** to **On**.

You can schedule up to 30 events to occur automatically on your projector, such as turning the projector on or off or switching the input source. The projector performs the selected events on the specified date and time in the schedule you set up.

### **Warning**

Do not place flammable objects in front of the lens. If you schedule the projector to turn on automatically, flammable objects in front of the lens could catch on a fire.

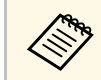

<sup>199</sup> • If you set a **Schedule Protection** password, turn off your **Schedule**<br>Protection password first **Protection** password first.

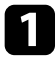

Set the date and time in the Date & Time menu.

Press the [Menu] button, select the **Extended** menu, and press [Enter].

Select Schedule Settings and press [Enter].

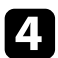

**de Select Schedule** and press [Enter].

### Select Add New and press [Enter].

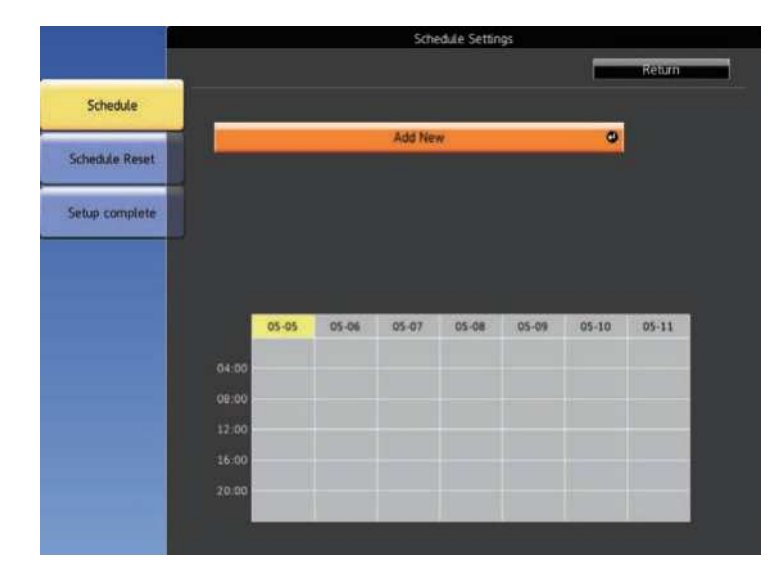

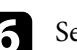

f Select the event details you want to perform.

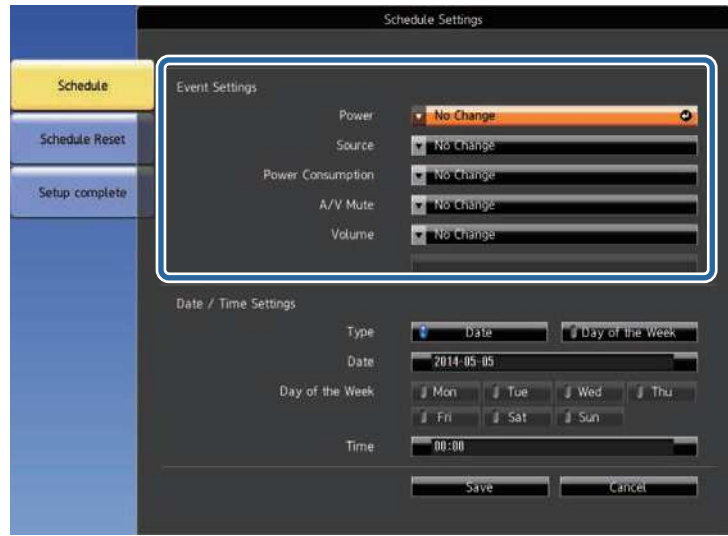

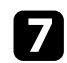

Select the date and time at which you want the event to occur.

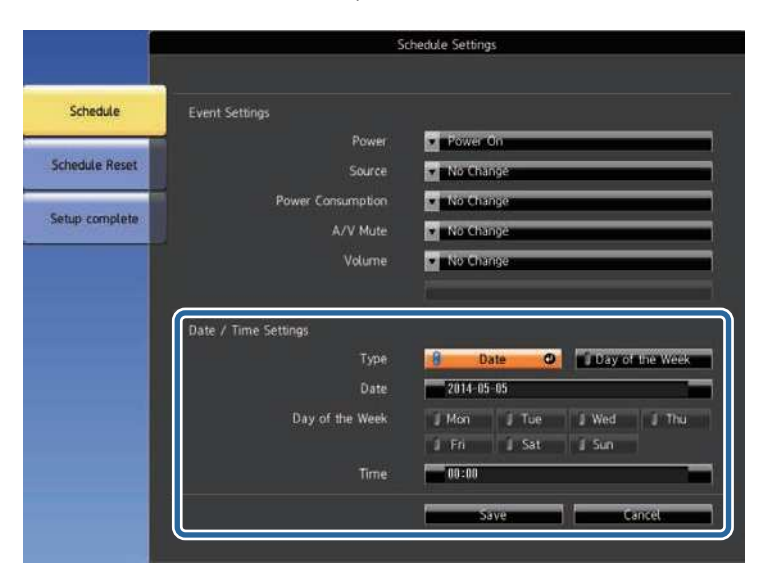

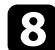

### Select Save and press [Enter].

The scheduled events are displayed on the screen with icons indicating the event status.

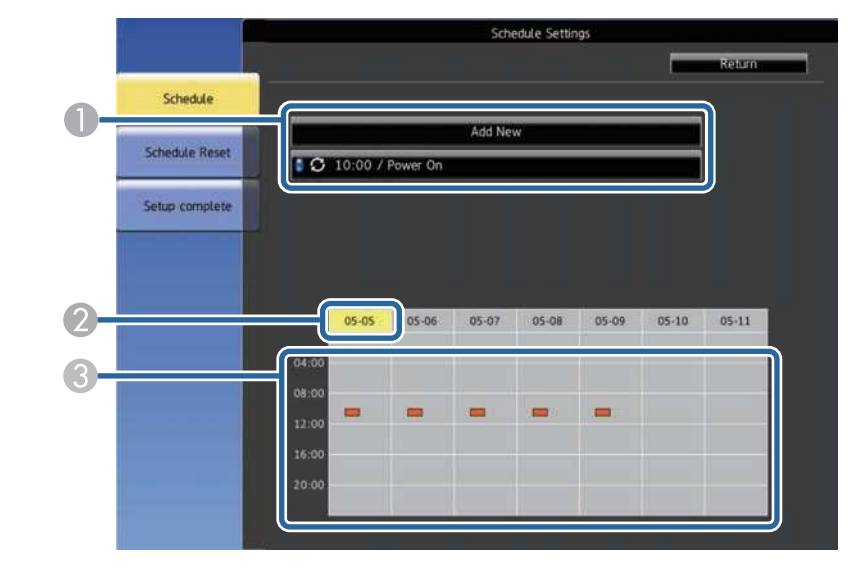

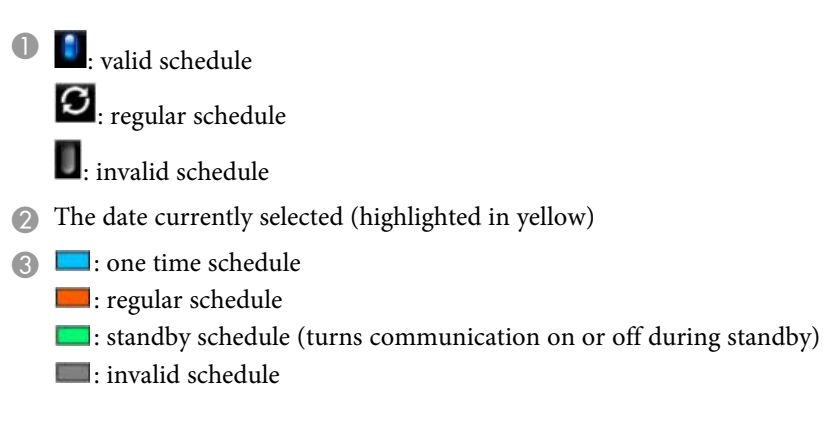

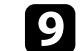

i To edit a scheduled event, select the schedule and press [Esc].

- **jo** Select an option from the menu displayed.
	- **Edit** lets you change the event details or date and time.

# **Setting Projector Event Schedules <sup>149</sup>**

• **Add New** lets you add a new event on the same day that already has an event scheduled.

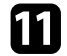

**k** Select **Complete** to close the **Schedule Settings**.

To delete all scheduled events, select **Reset**.

#### **A** Related Links

- • ["Setting the Date and Time"](#page-40-0) p.41
- • ["Selecting Password Security Types"](#page-108-0) p.109

# **Adjusting the Menu Settings**

Follow the instructions in these sections to access the projector menu system and change projector settings.

#### **P** Related Links

- • ["Using the Projector's Menus"](#page-150-0) p.151
- • ["Using the Displayed Keyboard"](#page-151-0) p.152
- • ["Image Quality Settings Image Menu"](#page-152-0) p.153
- • ["Input Signal Settings Signal Menu"](#page-154-0) p.155
- • ["Projector Feature Settings Settings Menu"](#page-156-0) p.157
- • ["Projector Setup Settings Extended Menu"](#page-160-0) p.161
- • ["Projector Network Settings Network Menu"](#page-165-0) p.166
- • ["Projector Information Display Info Menu"](#page-174-0) p.175
- • ["Projector Reset Options Reset Menu"](#page-177-0) p.178
- • ["Copying Menu Settings Between Projectors \(Batch Setup\)"](#page-179-0) p.180

# **Using the Projector's Menus <sup>151</sup>**

<span id="page-150-0"></span>You can use the projector's menus to adjust the settings that control how your projector works. The projector displays the menus on the screen.

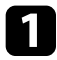

**the Press the up or down arrow buttons to move through the menus listed** on the left. The settings for each menu are displayed on the right.

To change settings in the displayed menu, press [Enter].

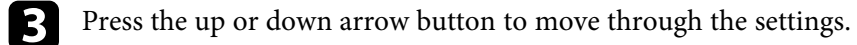

- d When you finish changing settings on a menu, press [Esc].
- Press [Menu] or [Esc] to exit the menus.

# **Using the Displayed Keyboard <sup>152</sup>**

<span id="page-151-0"></span>You can use the displayed keyboard to enter numbers and characters.

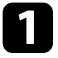

Use the arrow buttons on the remote control to highlight the number or character you want to enter and press the [Enter] button.

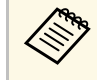

Each time you select the **CAPS** key, the characters change<br>between upper case and lower case. Each time you select the **SYM1/2** key, the symbols enclosed by the frame change.

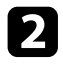

b After entering the text, select **Finish** on the keyboard to confirm your entries. Select **Cancel** to cancel entering text.

#### g **Related Links**

- • ["Available Text Using the Displayed Keyboard"](#page-151-1) p.152
- • ["Controlling a Networked Projector Using a Web Browser"](#page-128-0) p.129

## <span id="page-151-1"></span>**Available Text Using the Displayed Keyboard**

You can enter the following text when using the displayed keyboard.

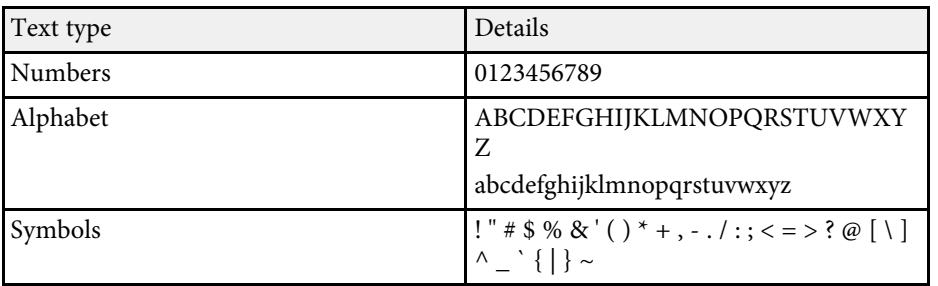

<span id="page-152-0"></span>Settings on the **Image** menu let you adjust the quality of your image for the input source you are currently using. The available settings depend on the currently selected input source.

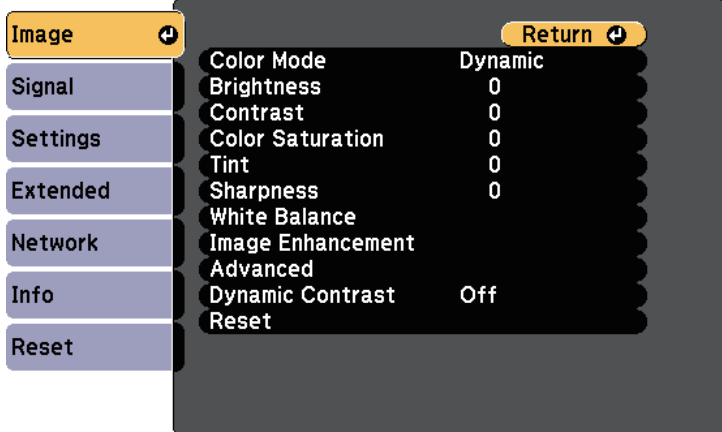

To change settings for an input source, make sure the source is connected and select that source.

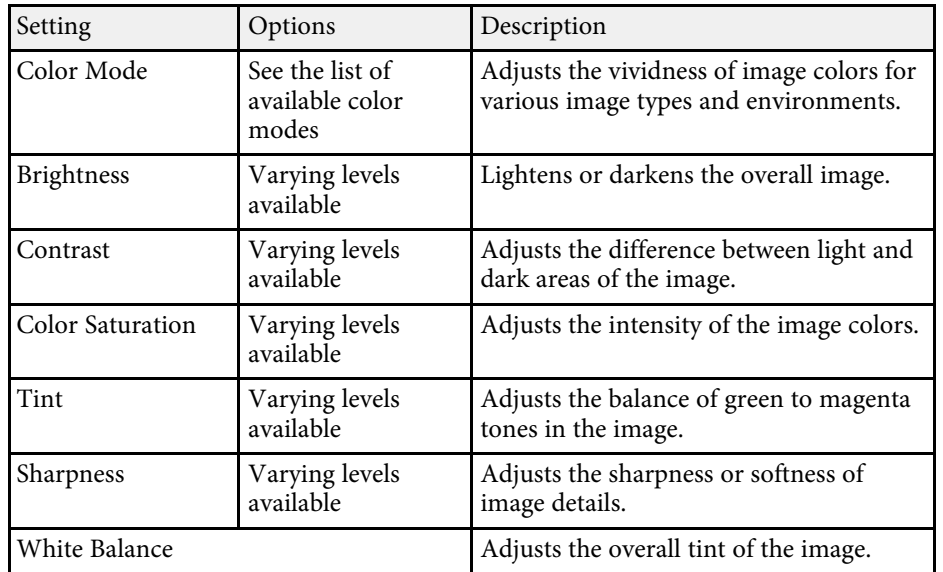

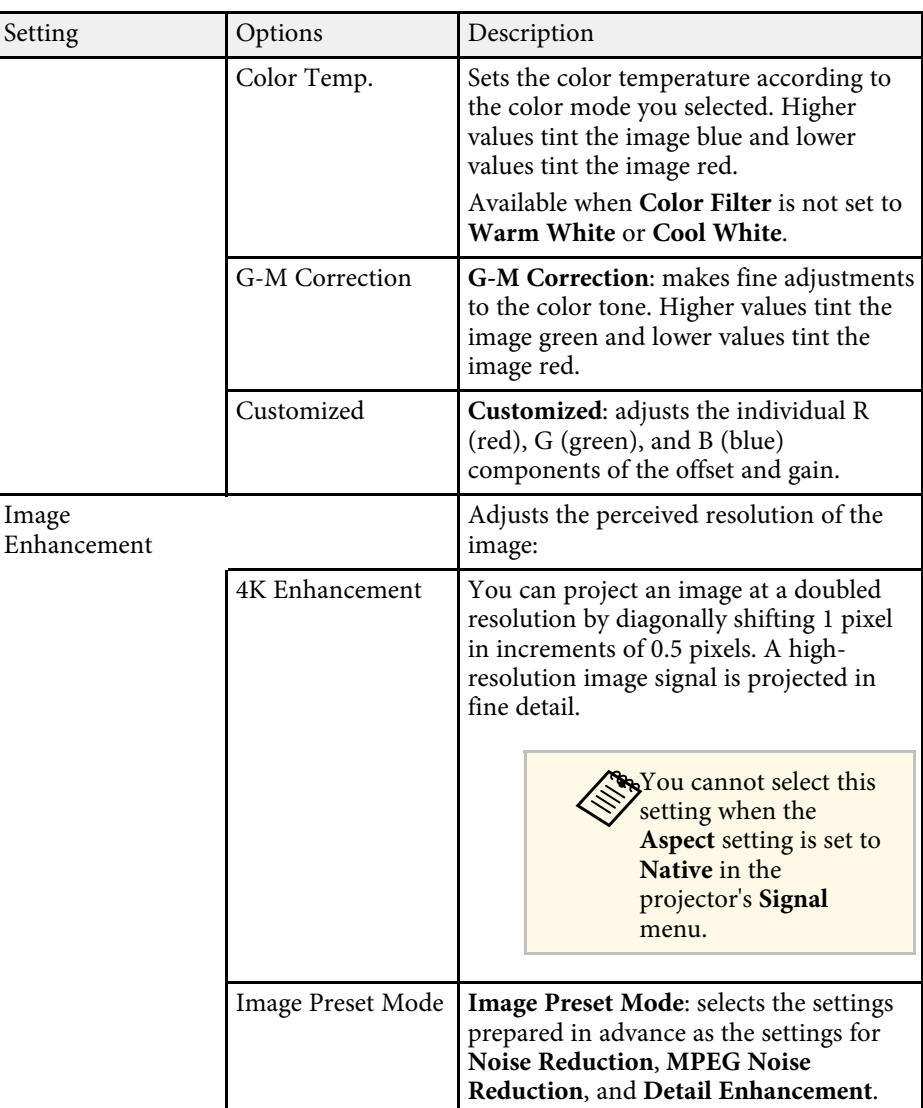

# **Image Quality Settings - Image Menu <sup>154</sup>**

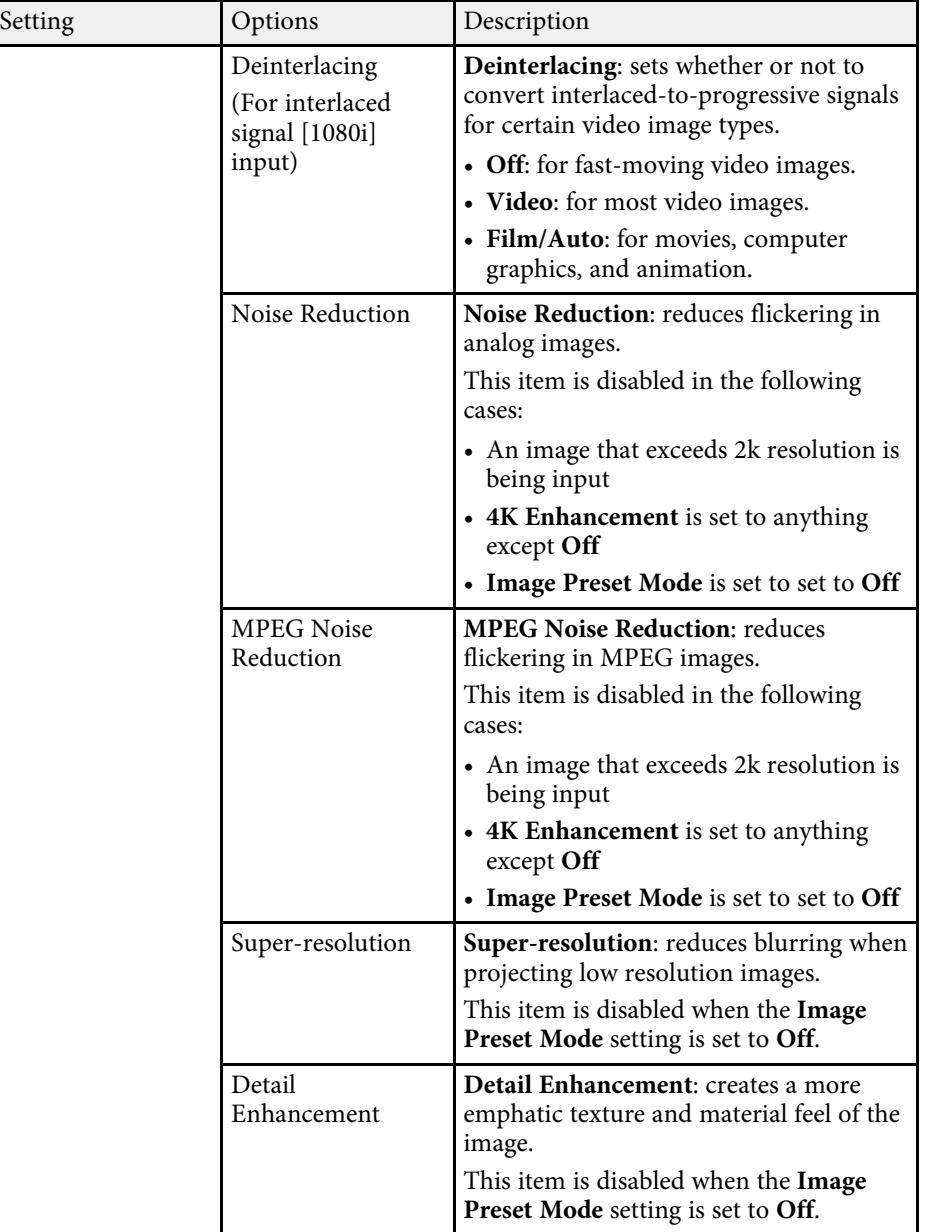

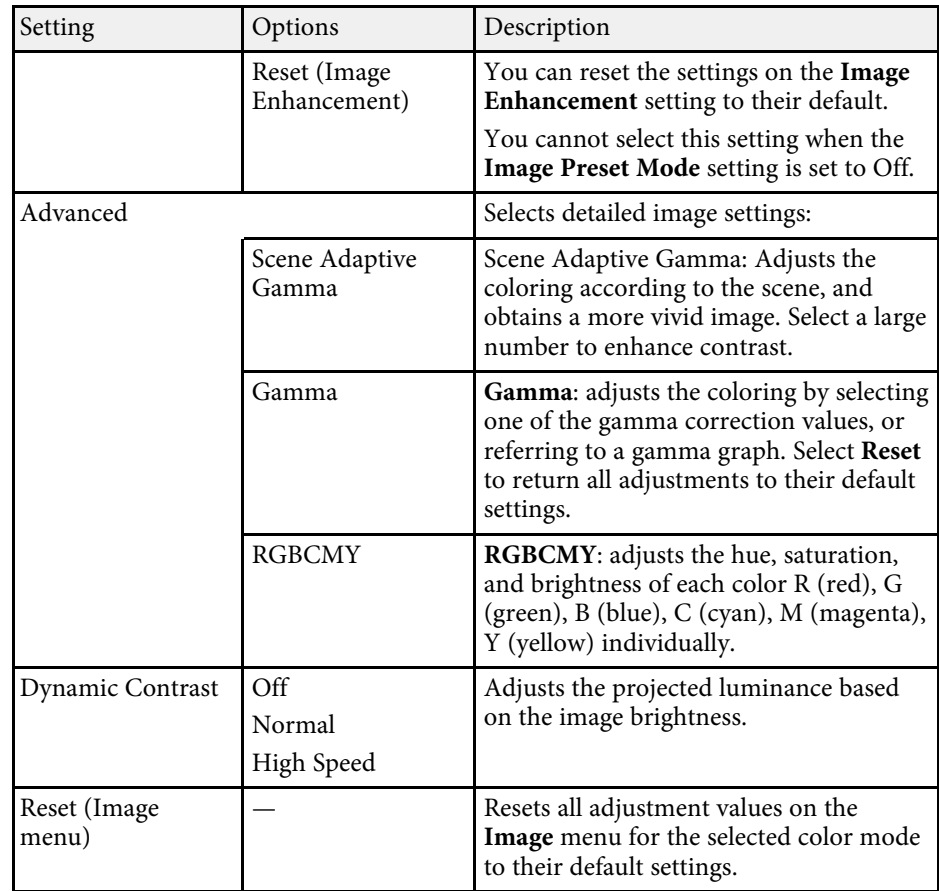

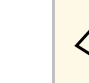

• The **Brightness** setting does not affect light source brightness. To change the light source brightness, select **Brightness Settings**. s **Settings** > **Brightness Settings**

#### $\rightarrow$  **Related Links**

• ["Available Color Modes"](#page-64-0) p.65

<span id="page-154-0"></span>Normally the projector automatically detects and optimizes the input signal settings. If you need to customize the settings, you can use the **Signal** menu. The available settings depend on the currently selected input source.

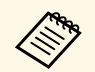

**A You cannot select settings on the Signal menu when the current input**<br>
source is one of the following: source is one of the following: • USB

- LAN
- 

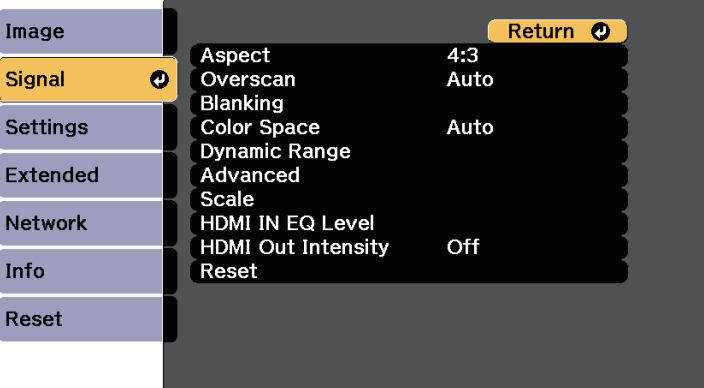

To change settings for an input source, make sure the source is connected and select that source.

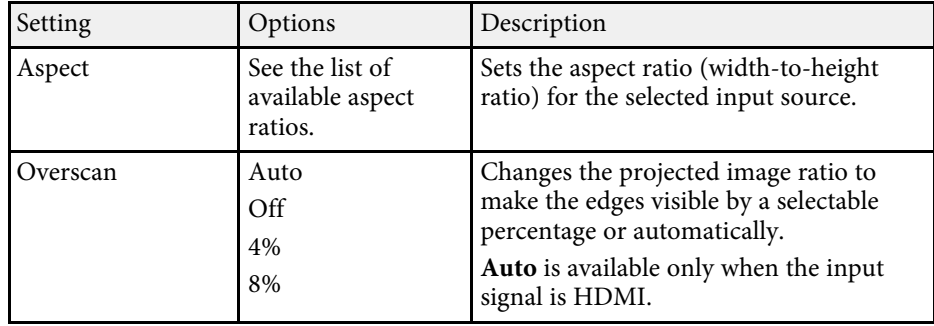

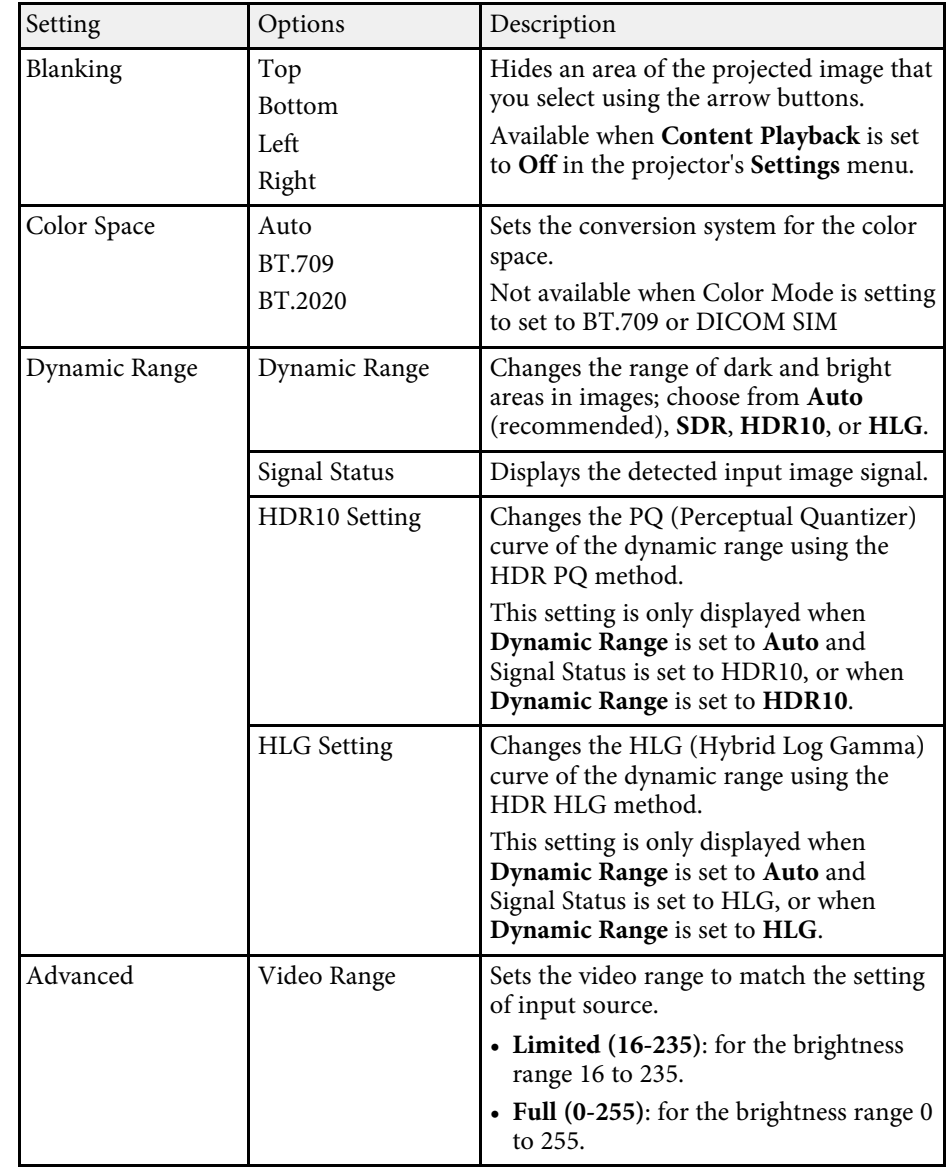

# **Input Signal Settings - Signal Menu <sup>156</sup>**

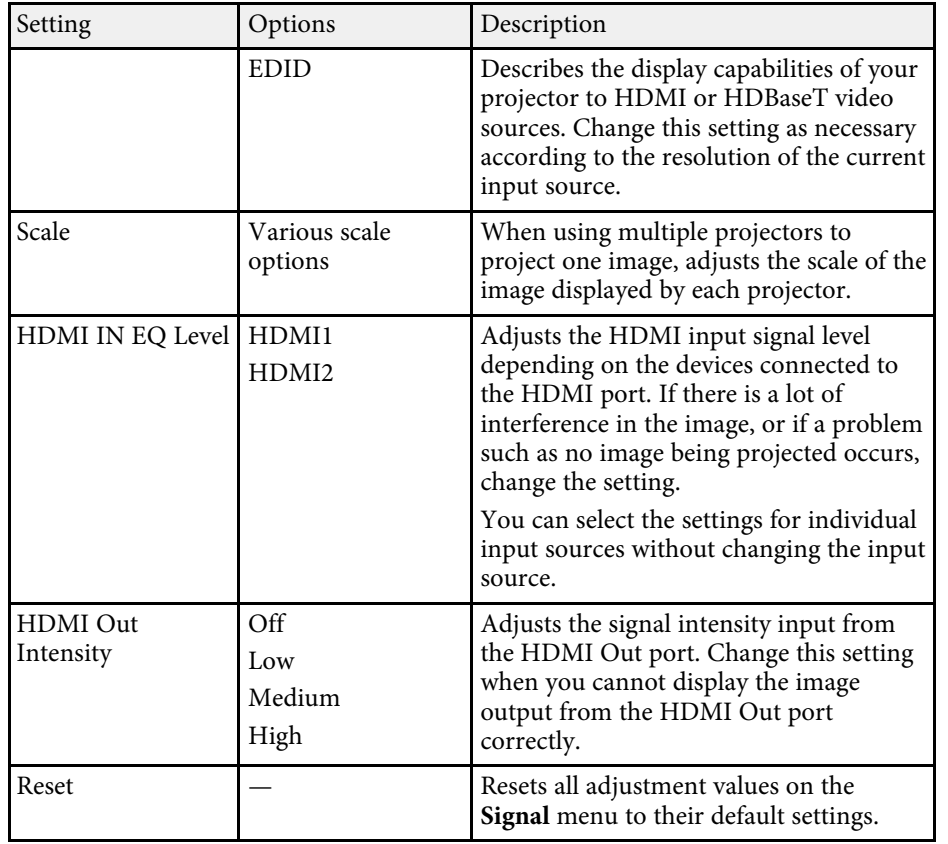

<span id="page-156-0"></span>Options on the **Settings** menu let you customize various projector features.

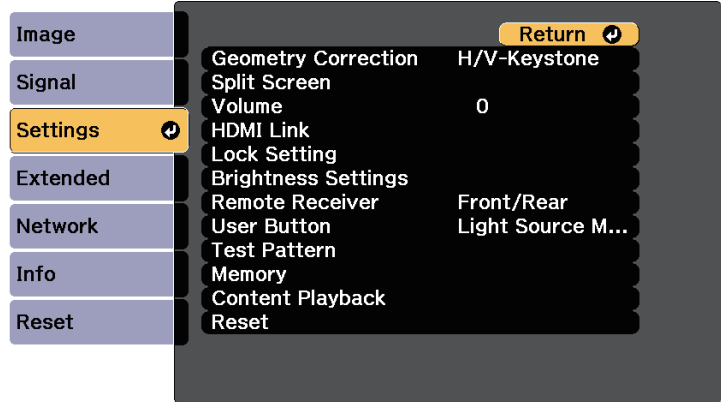

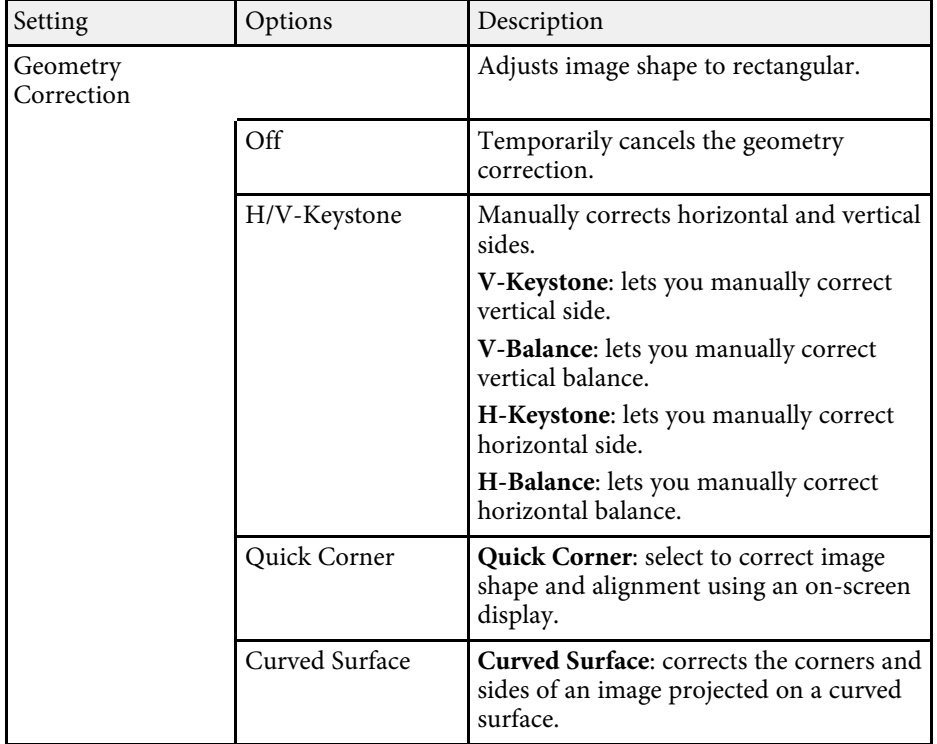

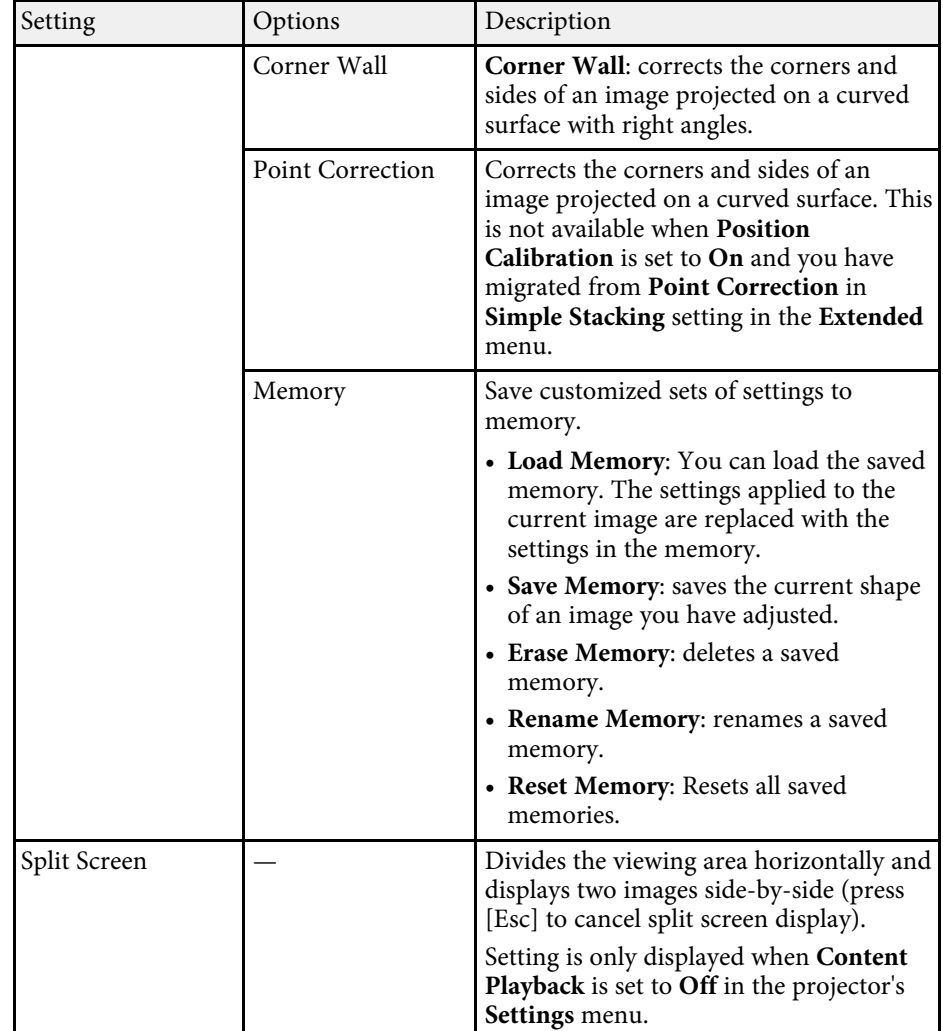

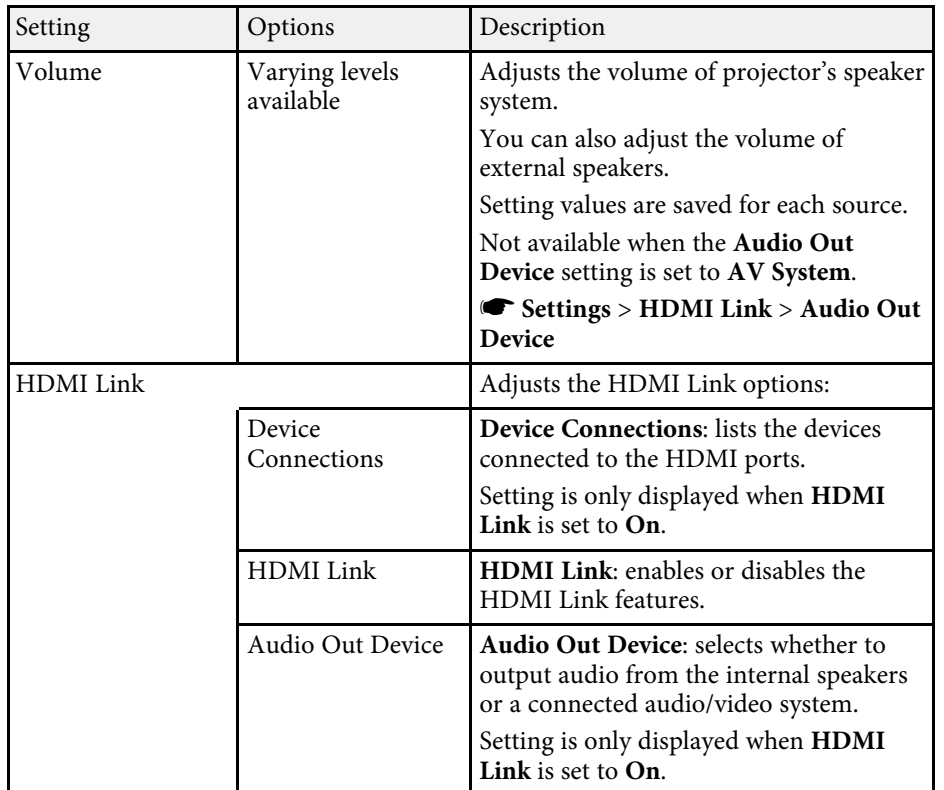

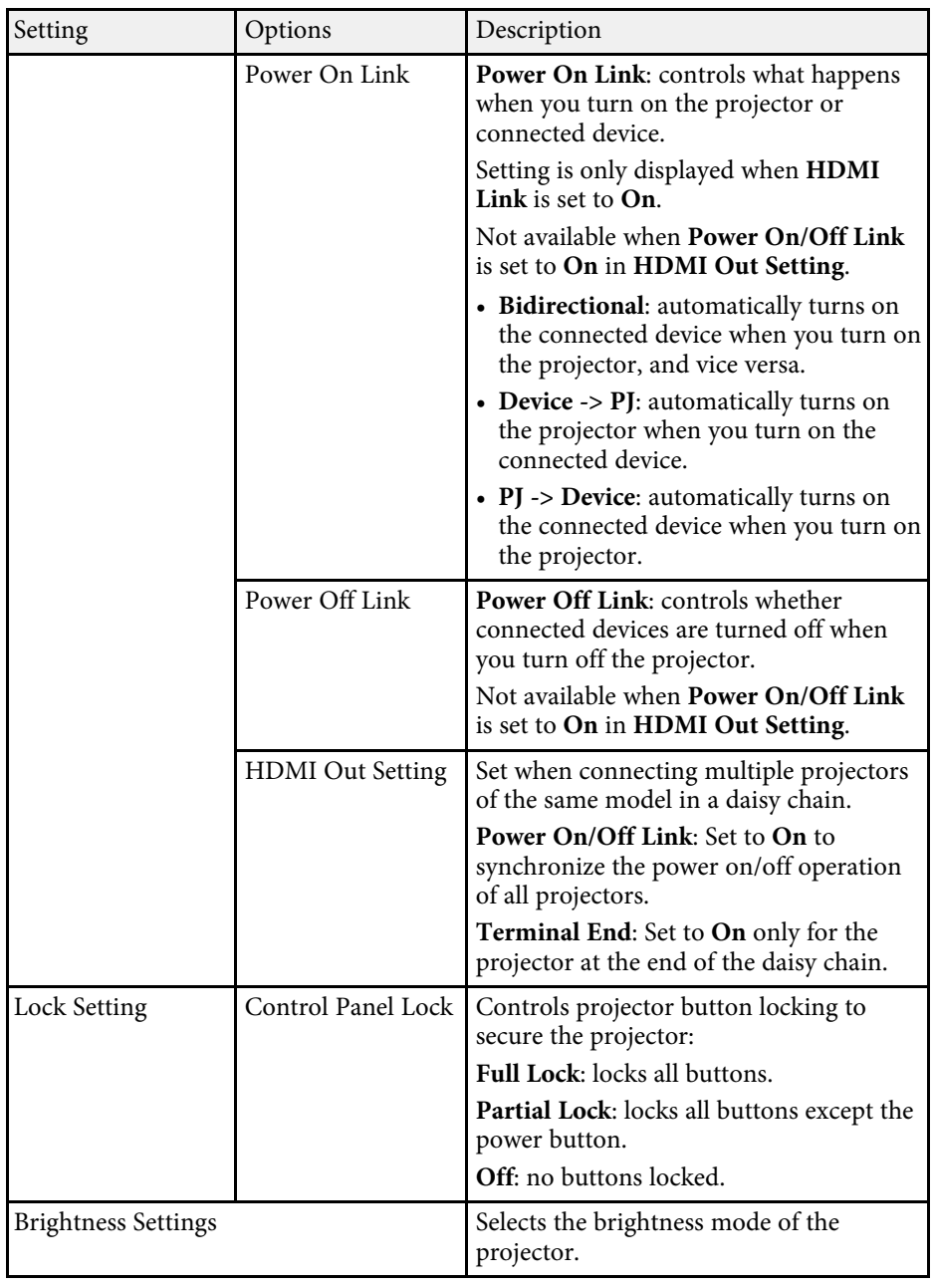

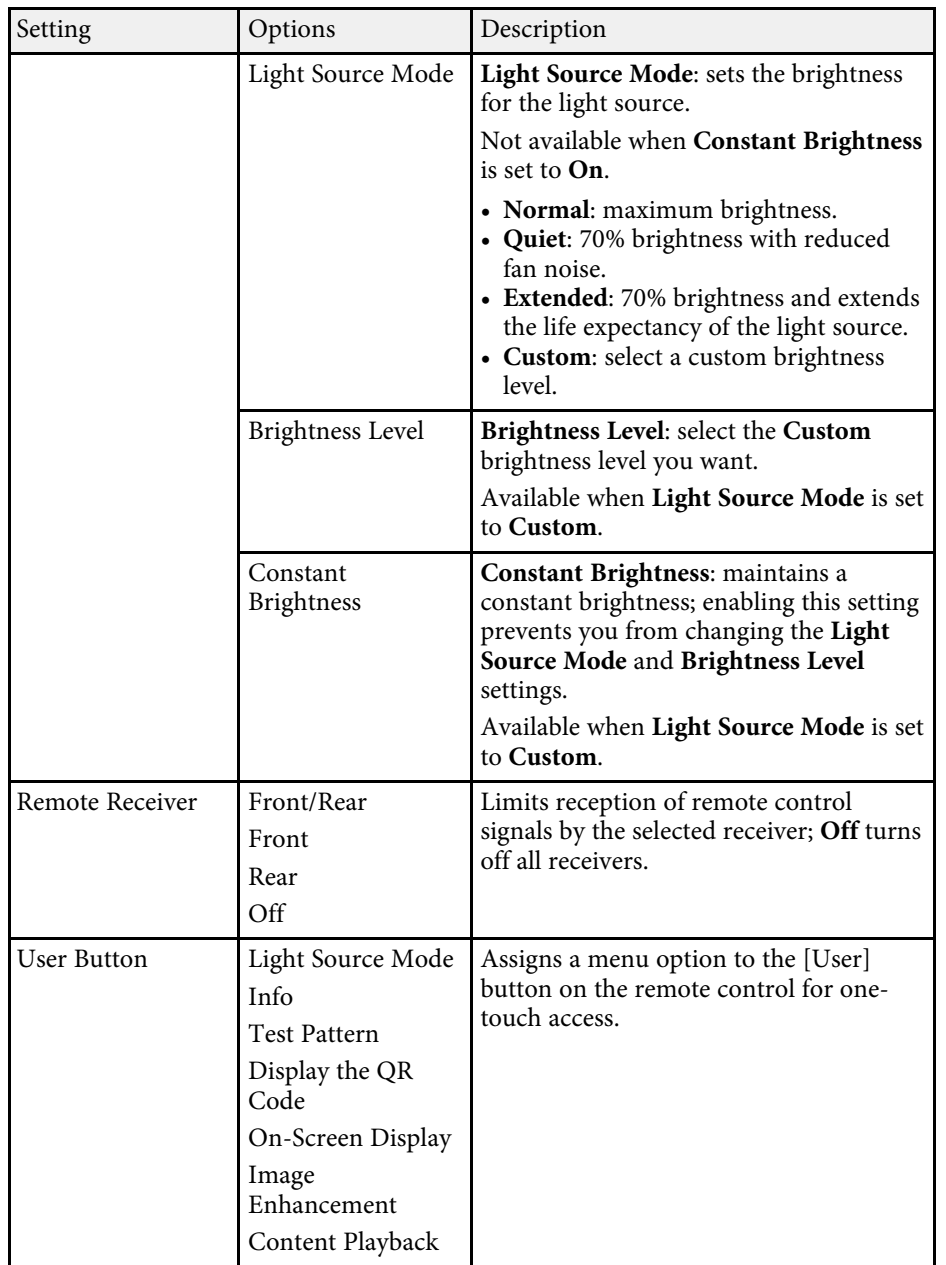

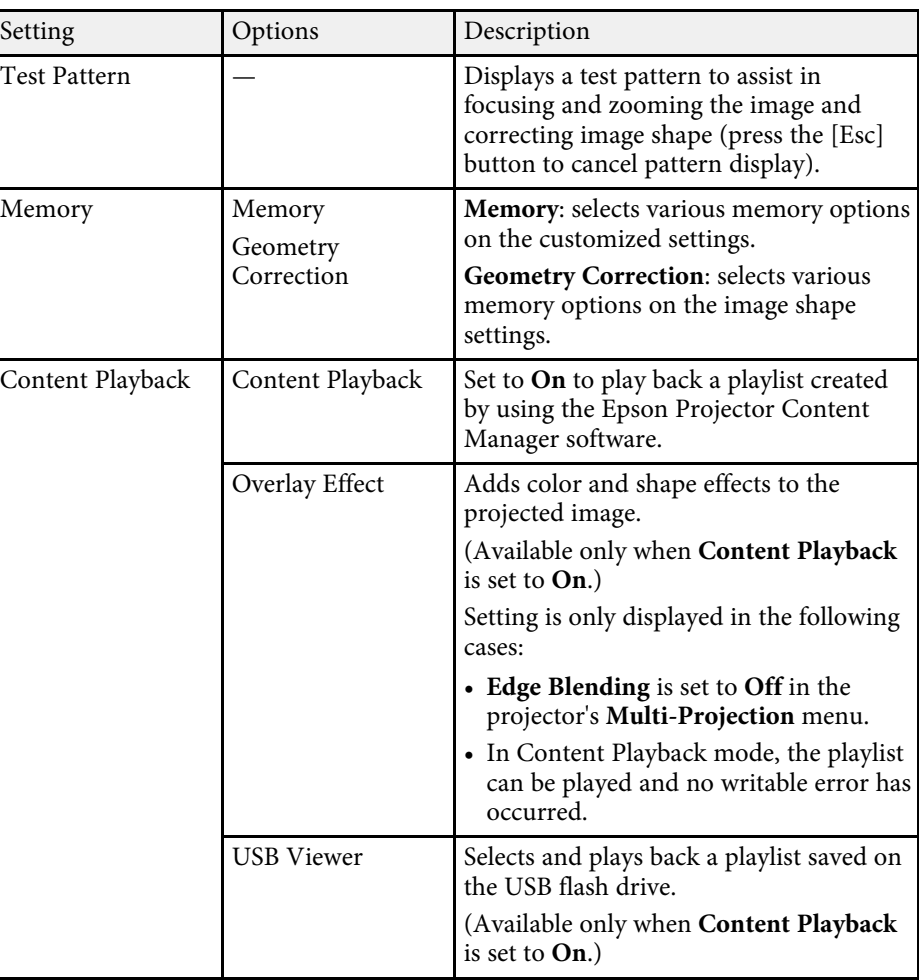

# **Projector Feature Settings - Settings Menu <sup>160</sup>**

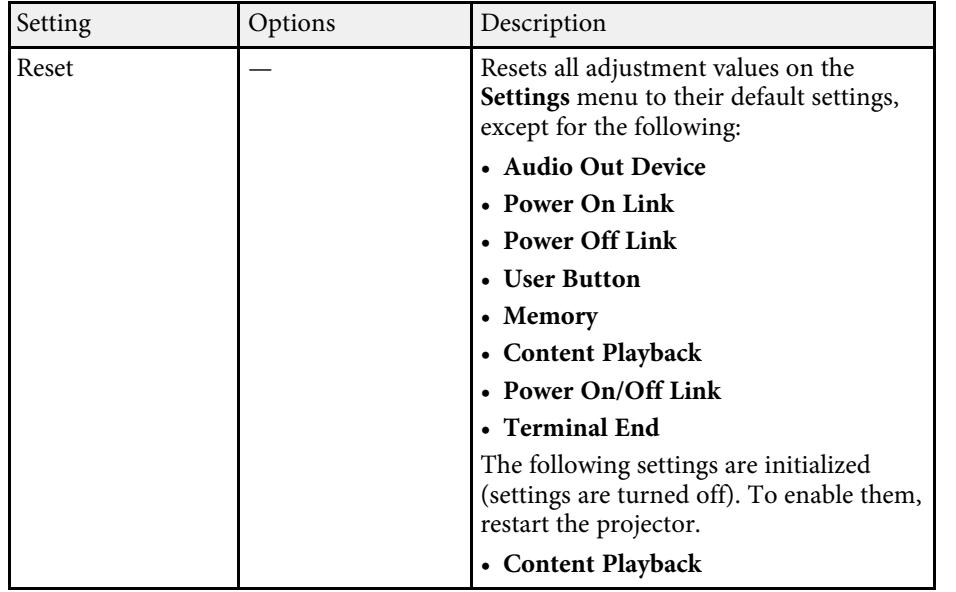

<span id="page-160-0"></span>Settings on the **Extended** menu let you customize various projector setup features.

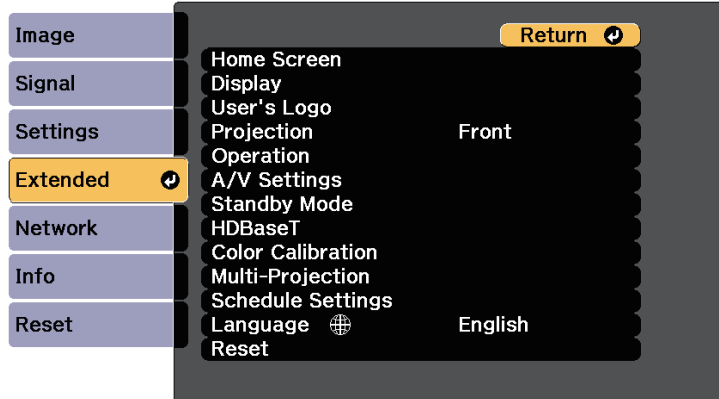

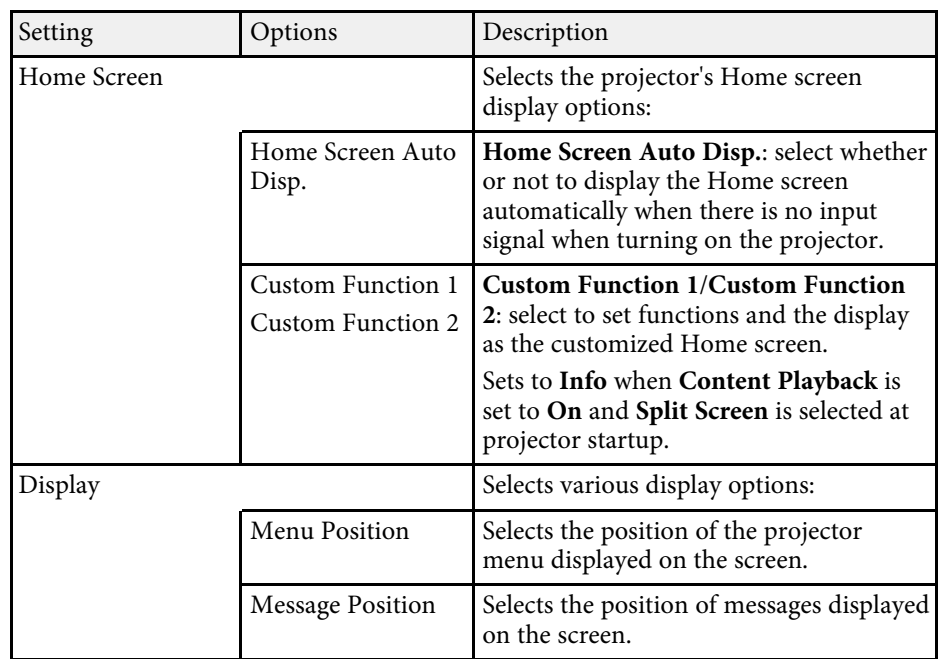

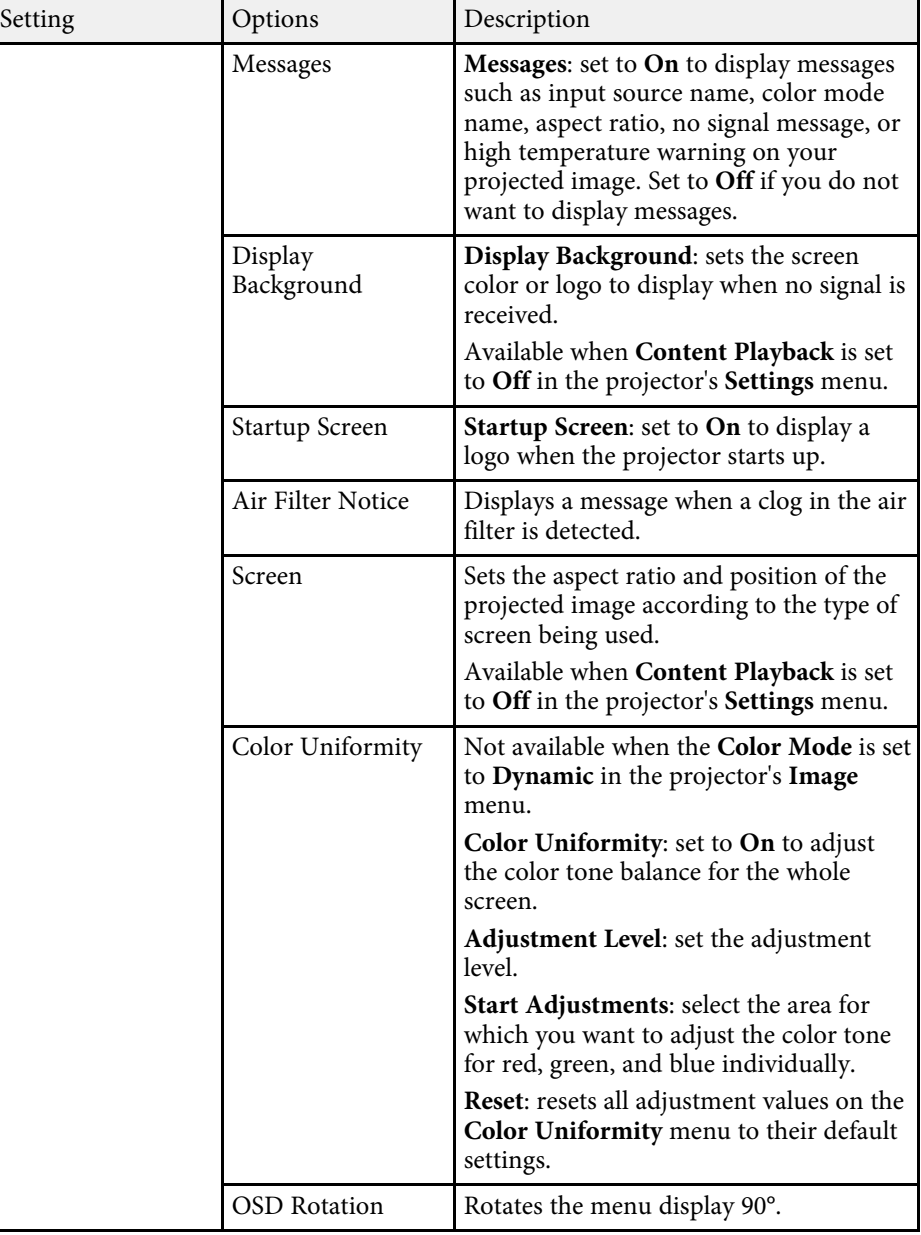

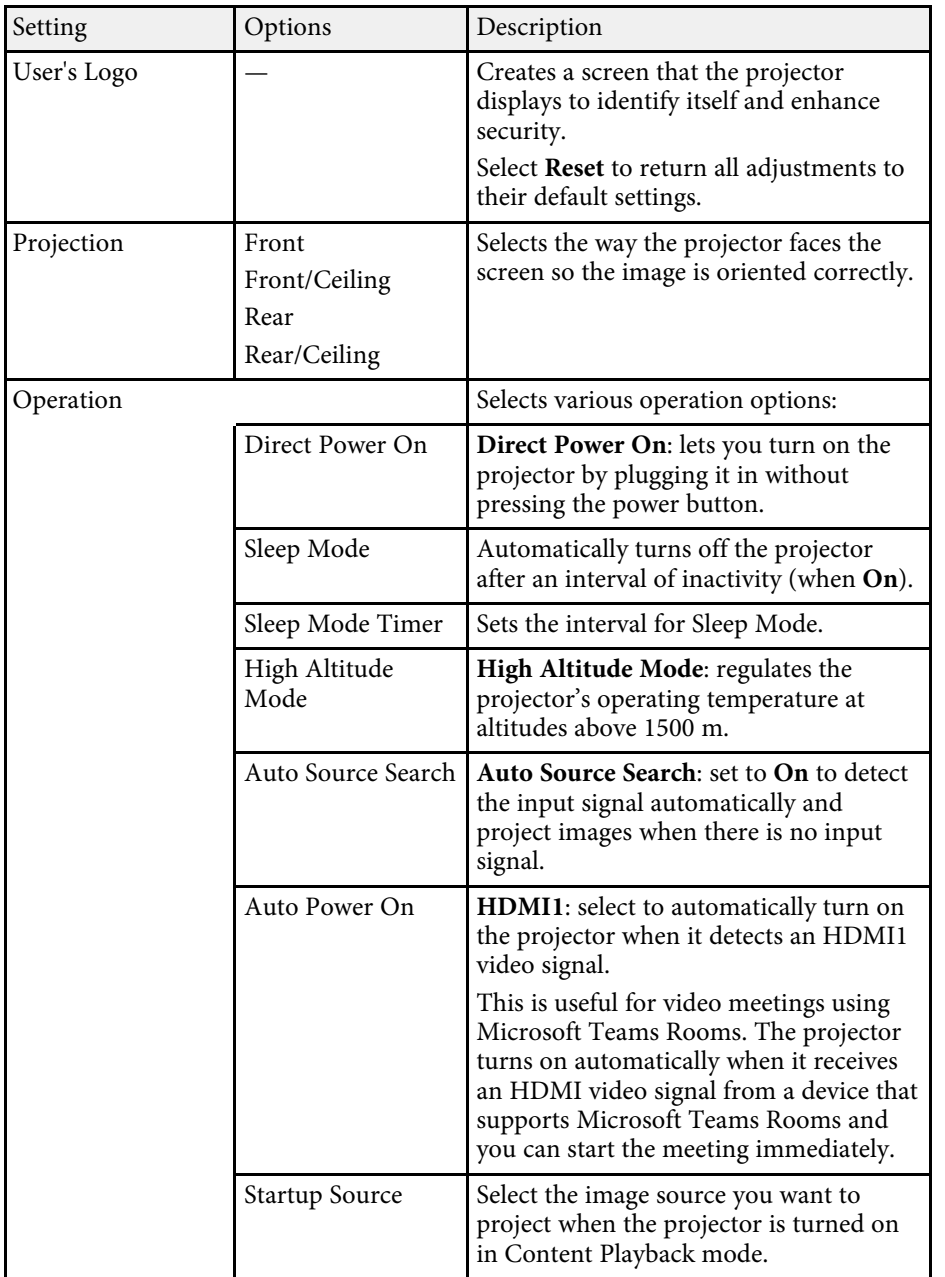

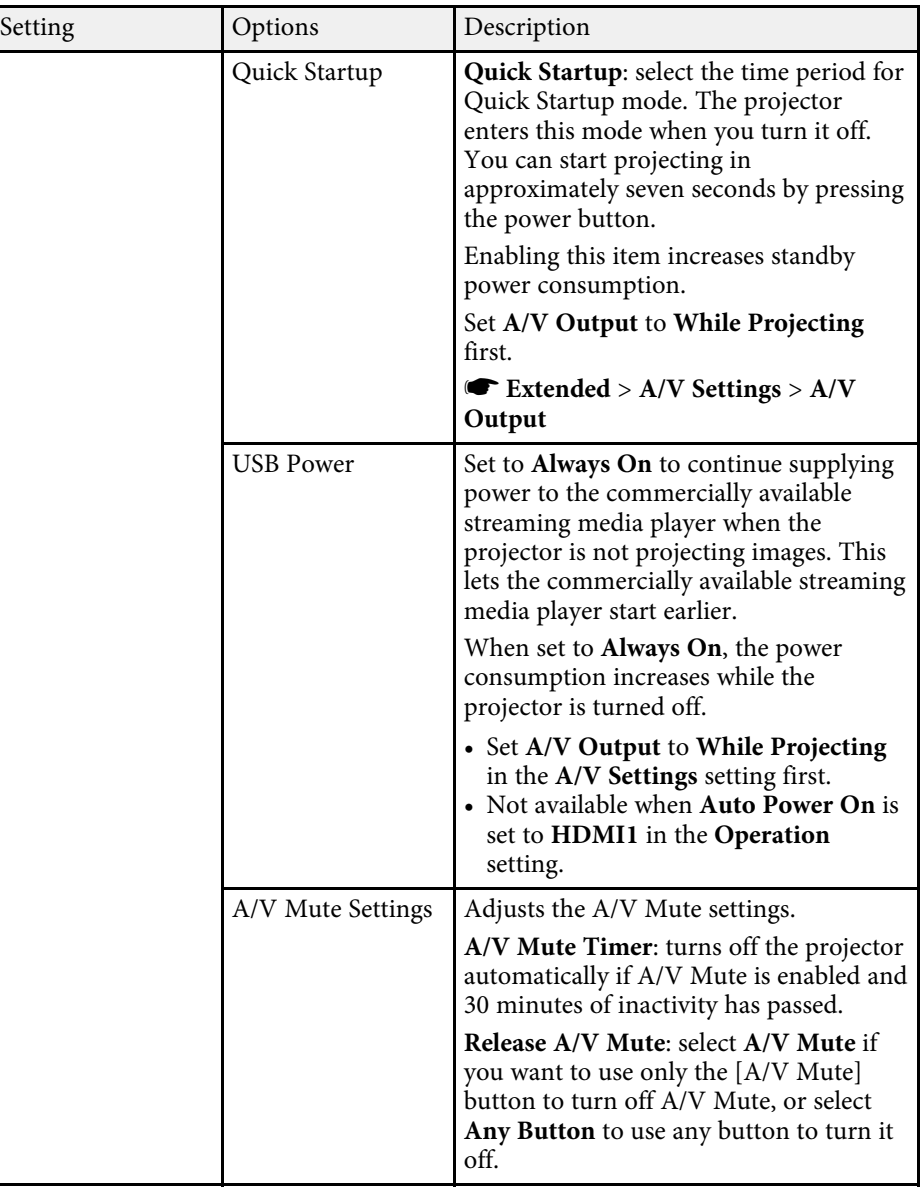

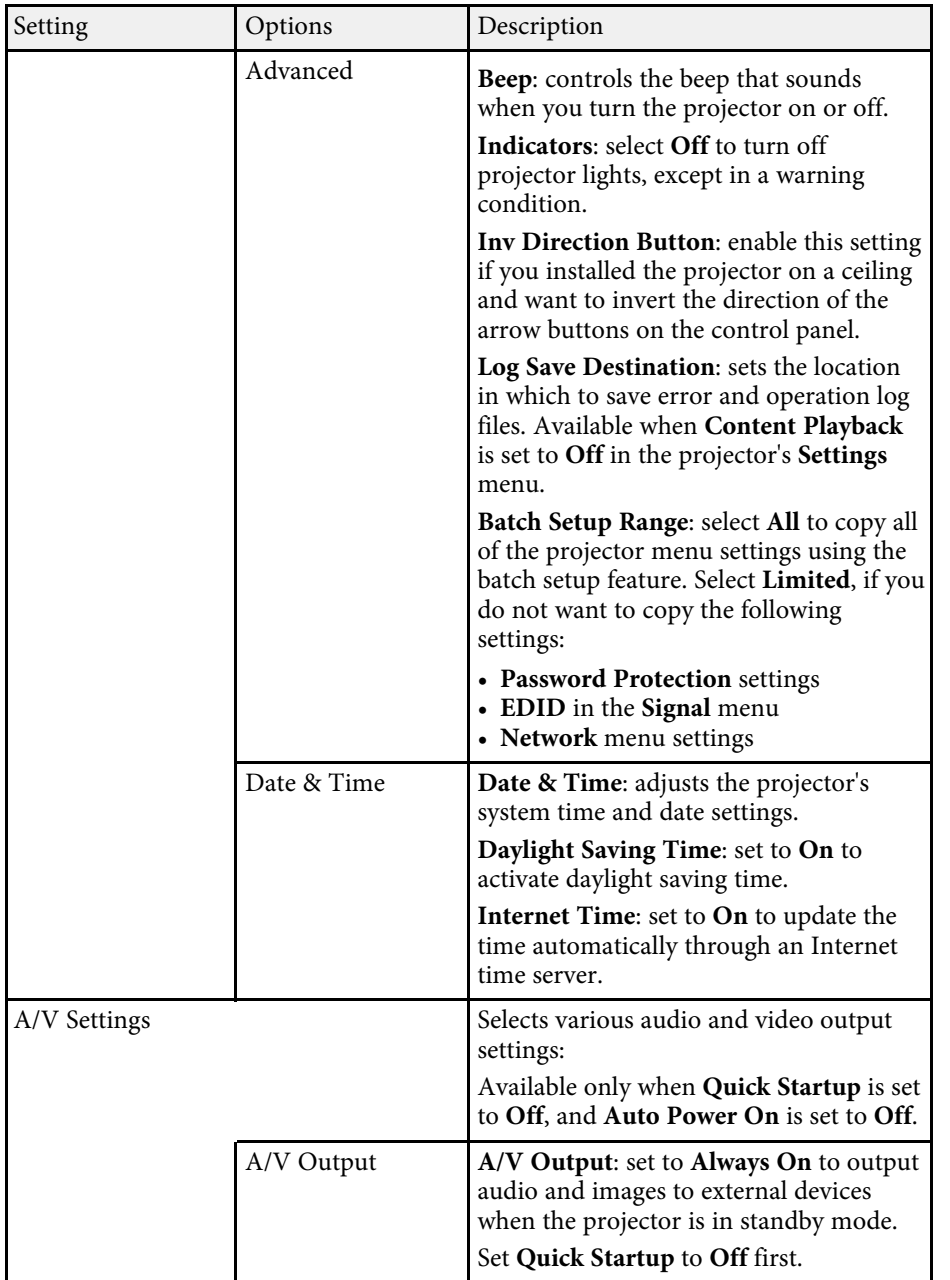

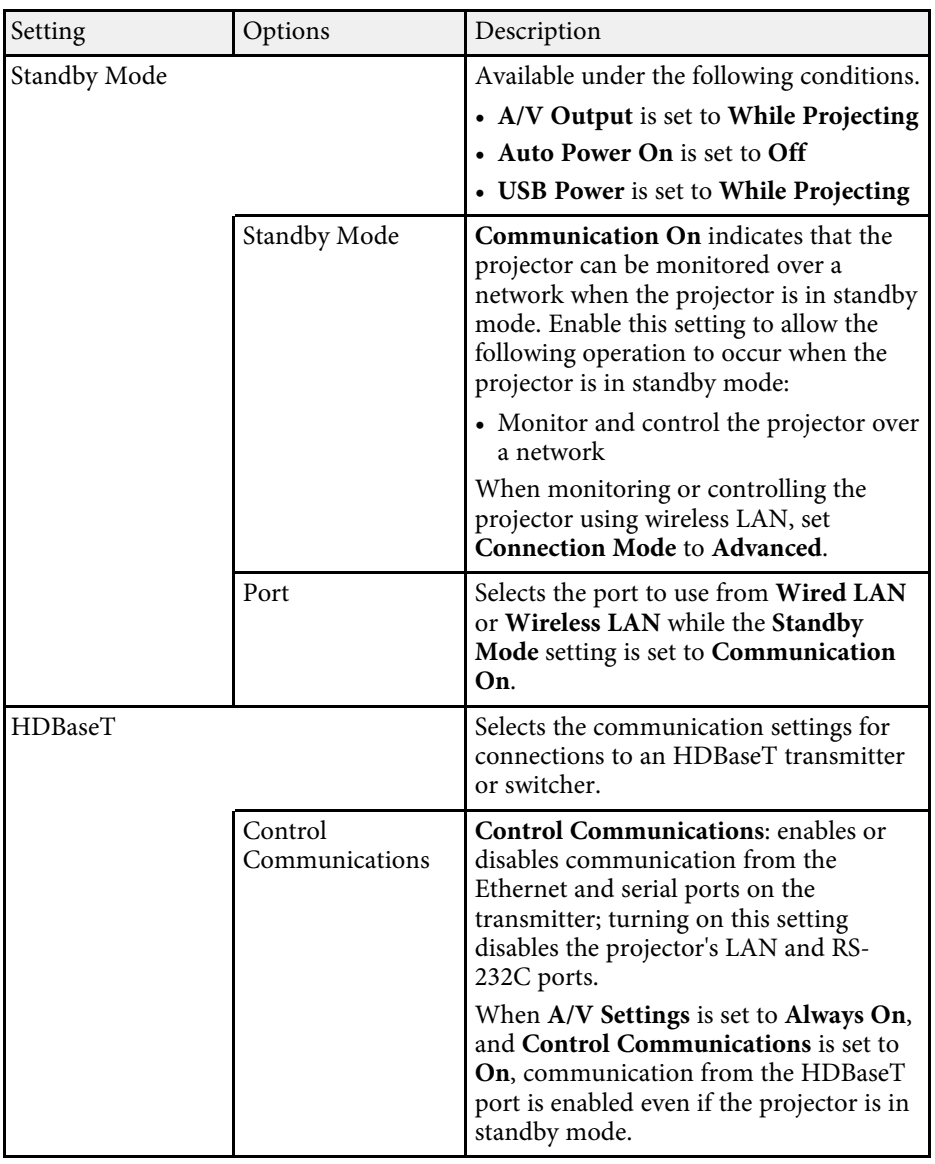

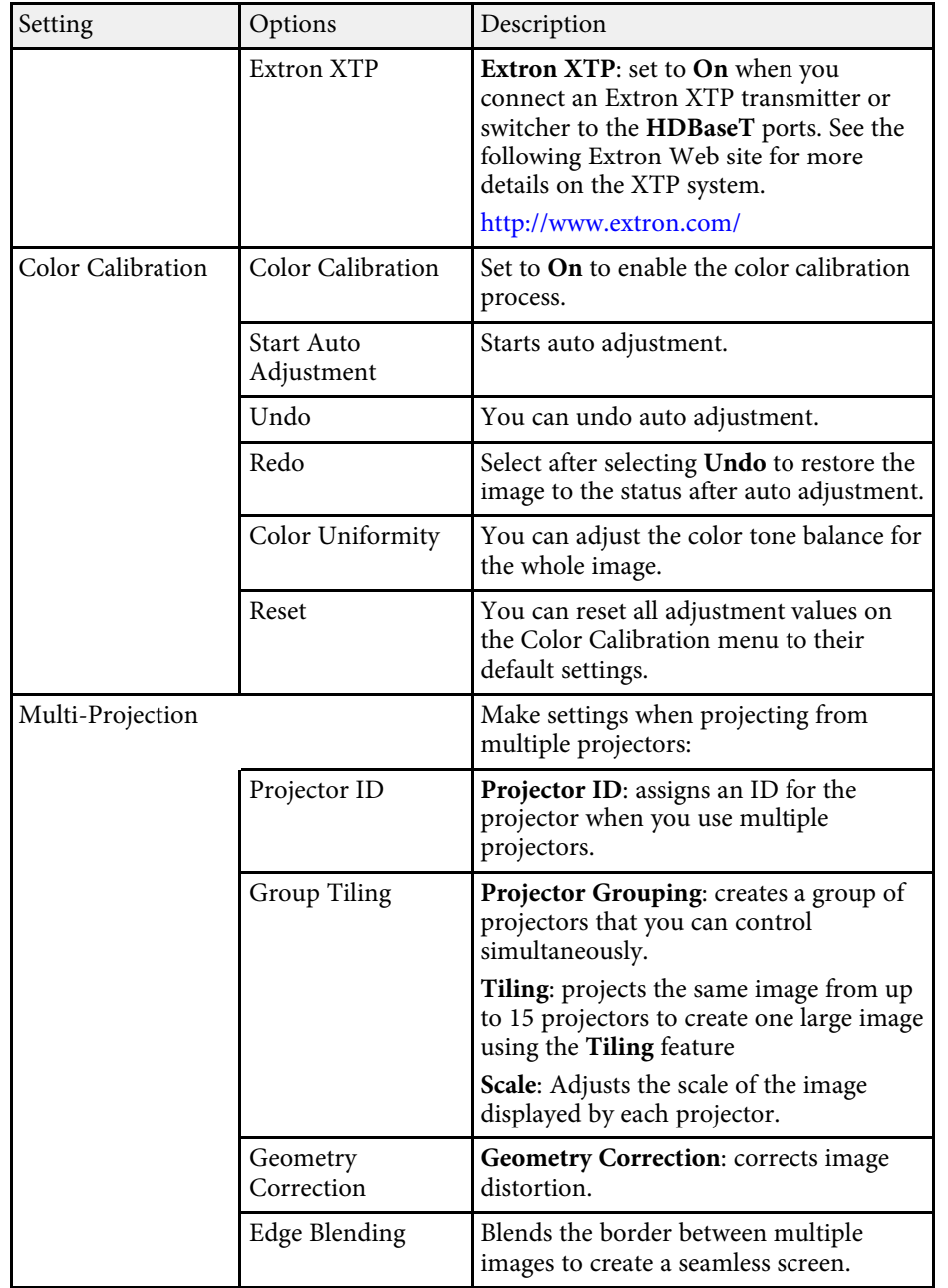

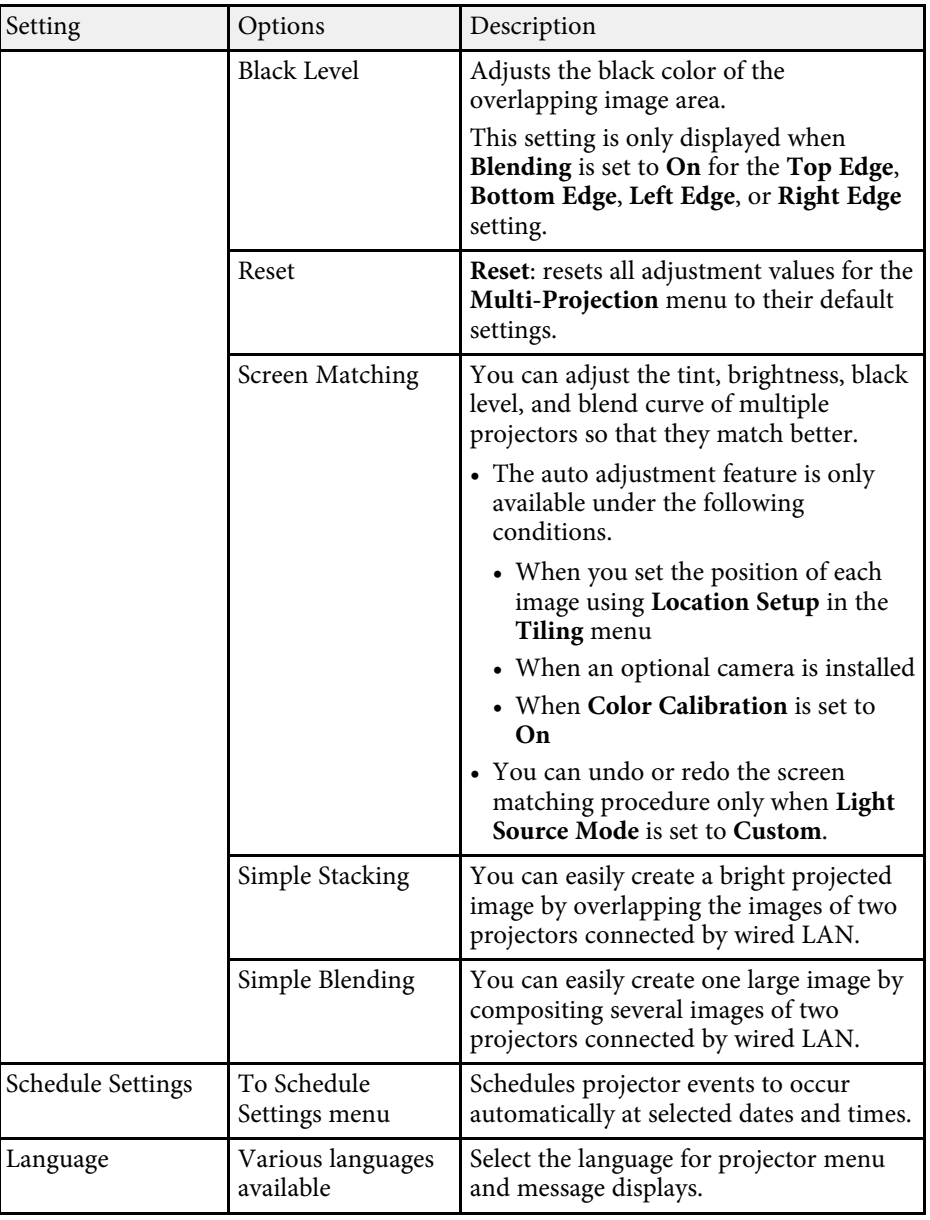

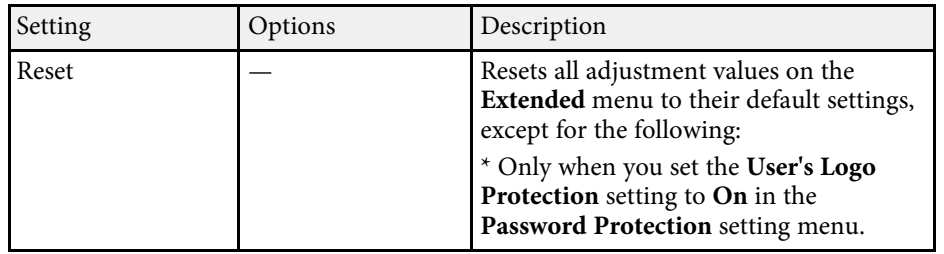

- When you set **User's Logo Protection** to **On** in the **Password**<br>**Protection** screen, you cannot change settings related to user's logo display (**Display Background** , **Startup Screen** in the **Display** setting and **Release A/V Mute** in the **A/V Mute Settings** setting). Set **User's Logo Protection** to **Off** first.
	- When the **Sleep Mode Timer** setting is enabled, and if there is no signal input for a certain period of time, the light source dims before the projector turns off.

#### $\rightarrow$  **Related Links**

• ["Selecting Password Security Types"](#page-108-0) p.109

<span id="page-165-0"></span>Settings on the **Network** menu let you view network information and set up the projector for controlling over a network.

When you set **Network Protection** to **On** in the **Password Protection** screen, you cannot change the network settings. Set **Network Protection** to **Off** first.

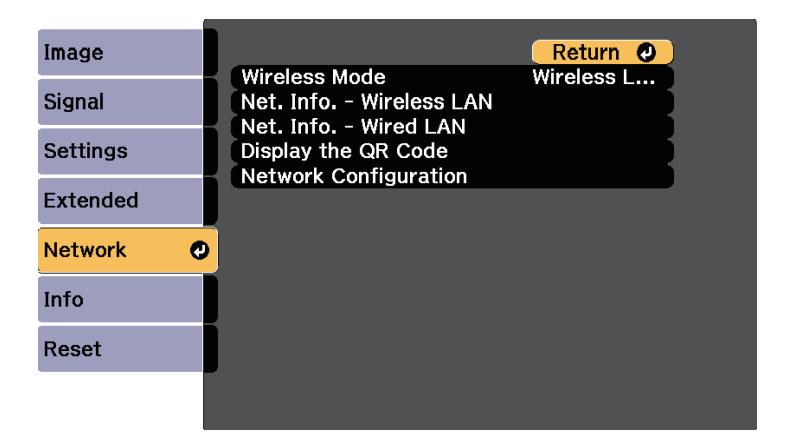

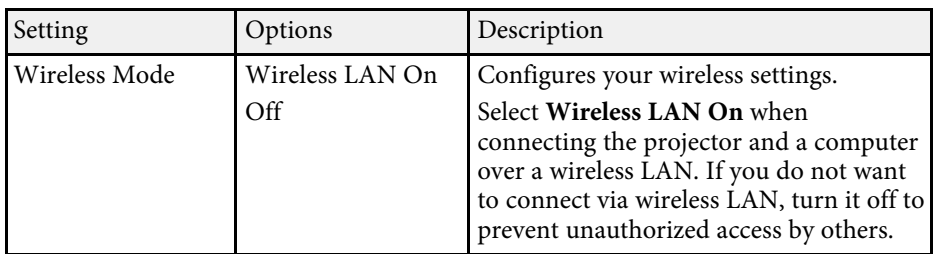

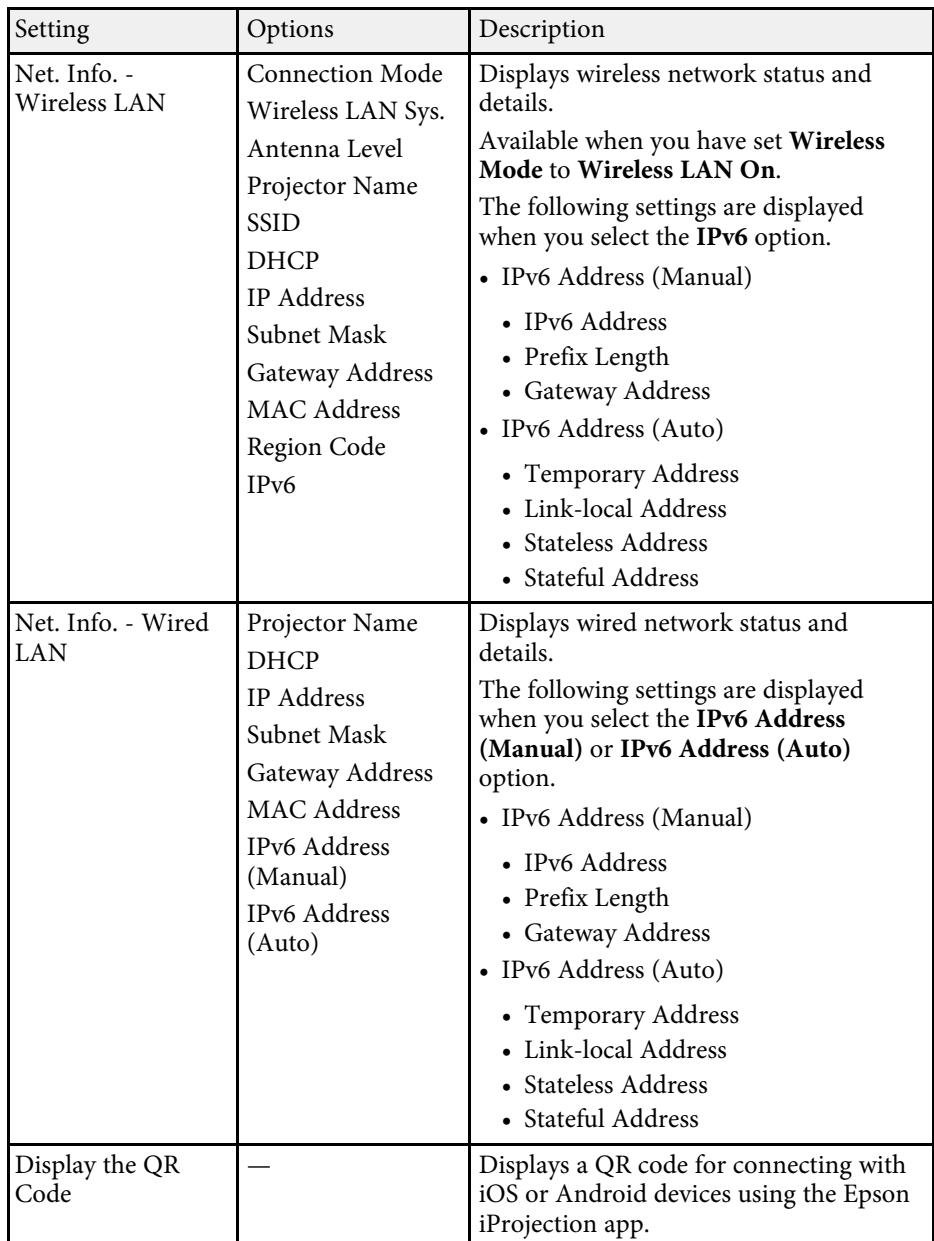

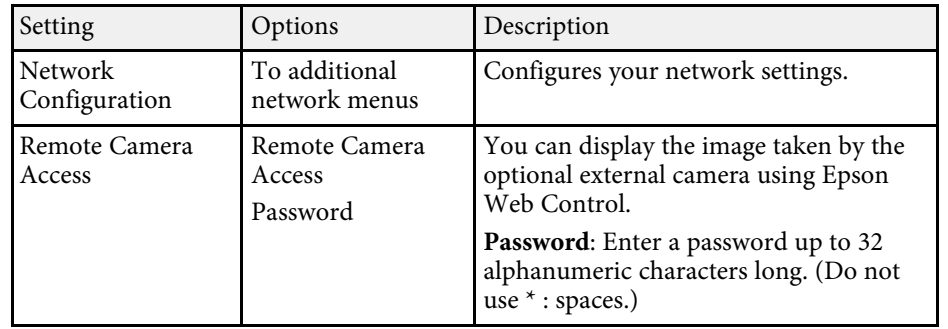

#### g **Related Links**

- • ["Network Menu Basic Menu"](#page-166-0) p.167
- • ["Network Menu Wireless LAN Menu"](#page-167-0) p.168
- • ["Network Menu Wired LAN Menu"](#page-170-0) p.171
- • ["Network Menu Notifications Menu"](#page-171-0) p.172
- • ["Network Menu Others Menu"](#page-172-0) p.173
- • ["Network Menu Reset Menu"](#page-173-0) p.174
- • ["Selecting Password Security Types"](#page-108-0) p.109

### <span id="page-166-0"></span>**Network Menu - Basic Menu**

Settings on the **Basic** menu let you select the basic network settings.

s **Network** > **Network Configuration** > **Basic**

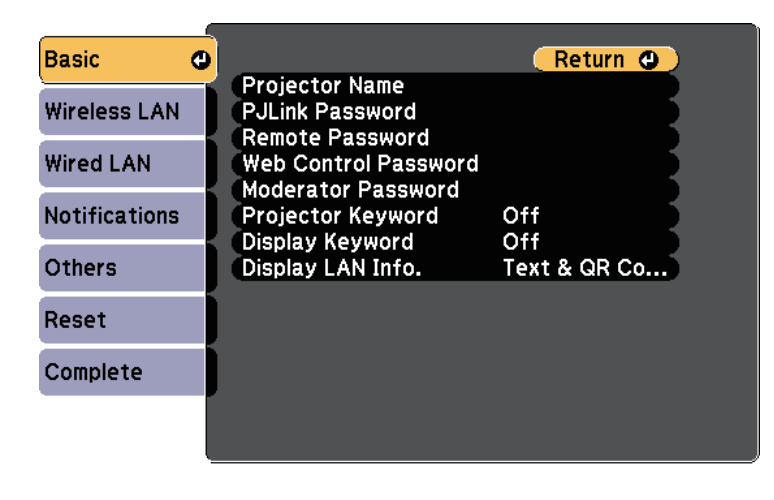

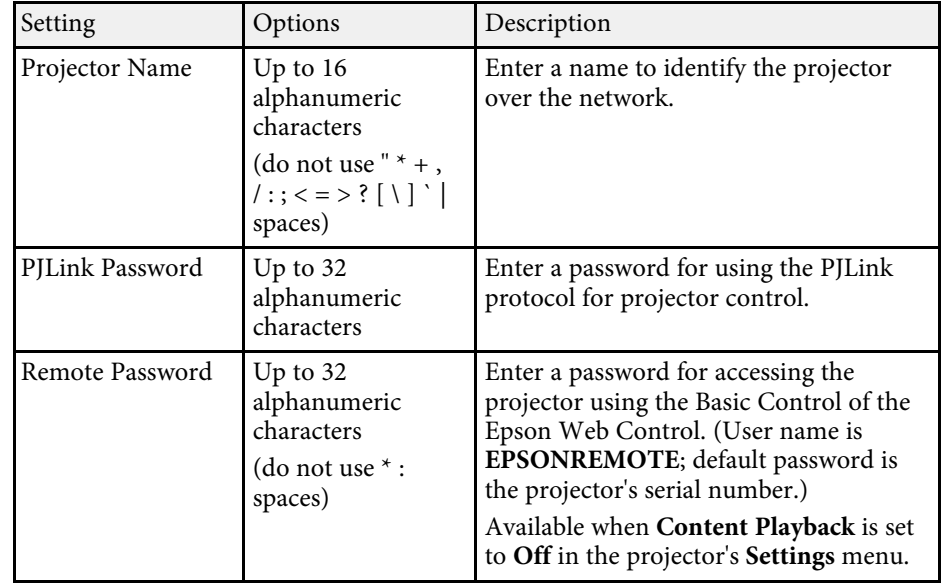

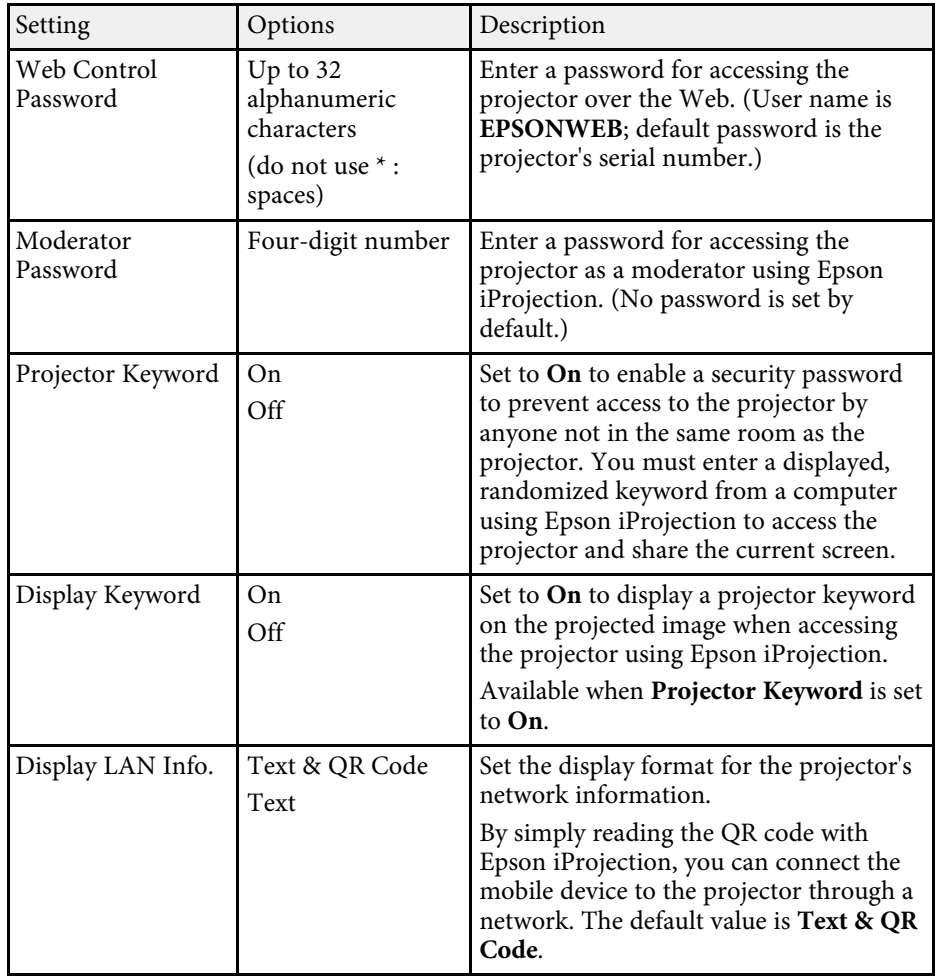

### <span id="page-167-0"></span>**Network Menu - Wireless LAN Menu**

Settings on the **Wireless LAN** menu let you select the wireless LAN settings.

#### **Basic** Return O **Connection Mode** Quick Wireless LAN @ Search Access Point **SSID Wired LAN** Security Open Passphrase **Notifications EAP Method** IP Settings **Others SSID Display** Off IP Address Display Off **IPv6 Settings** Reset Complete

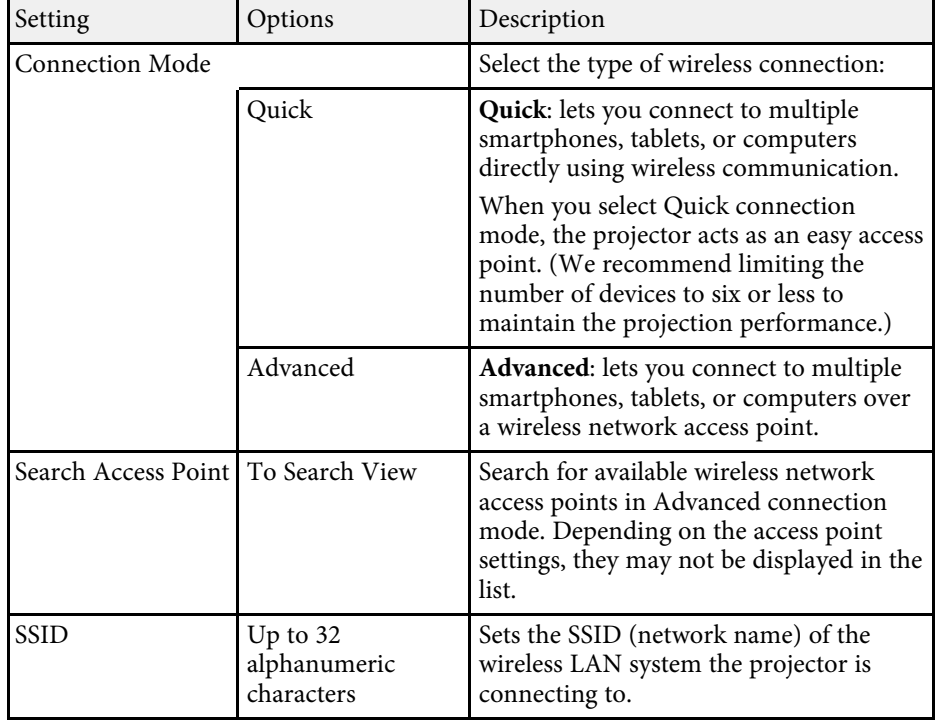

#### s **Network** > **Network Configuration** > **Wireless LAN**

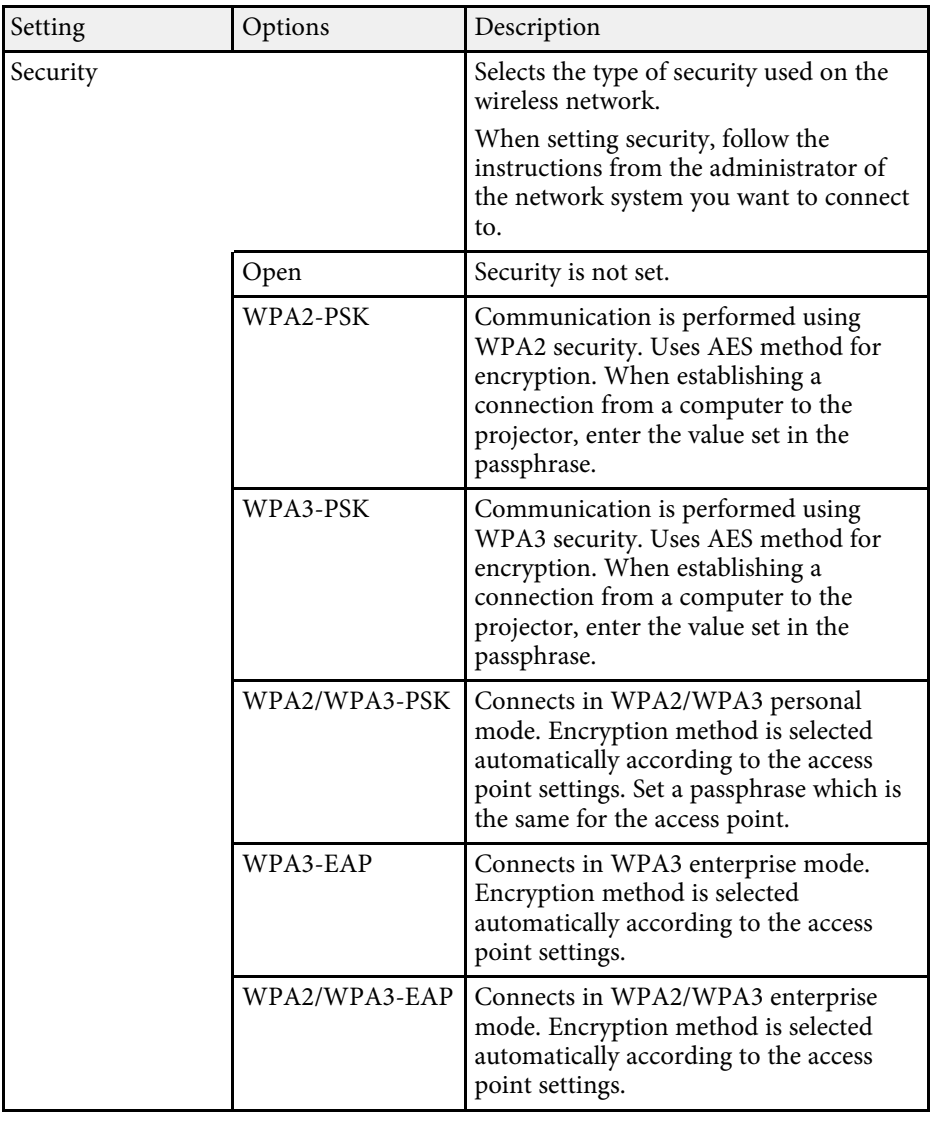

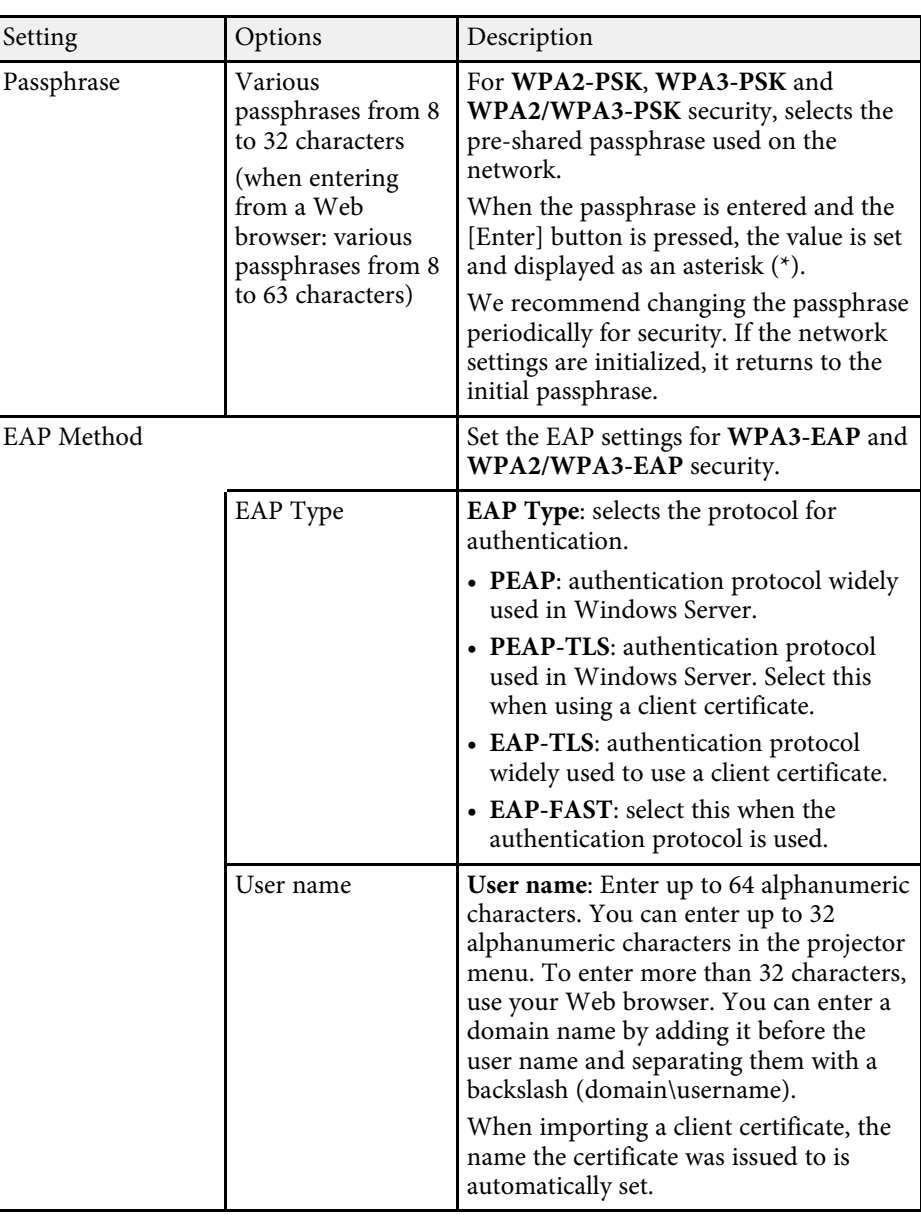

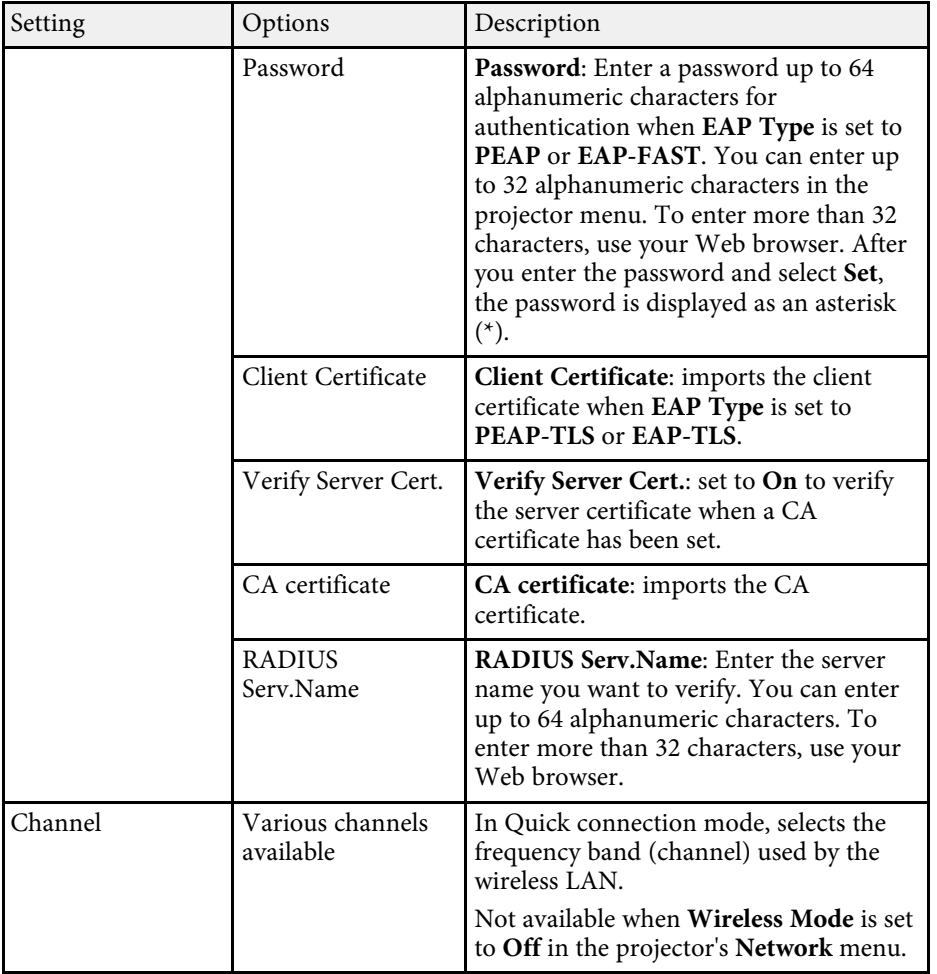

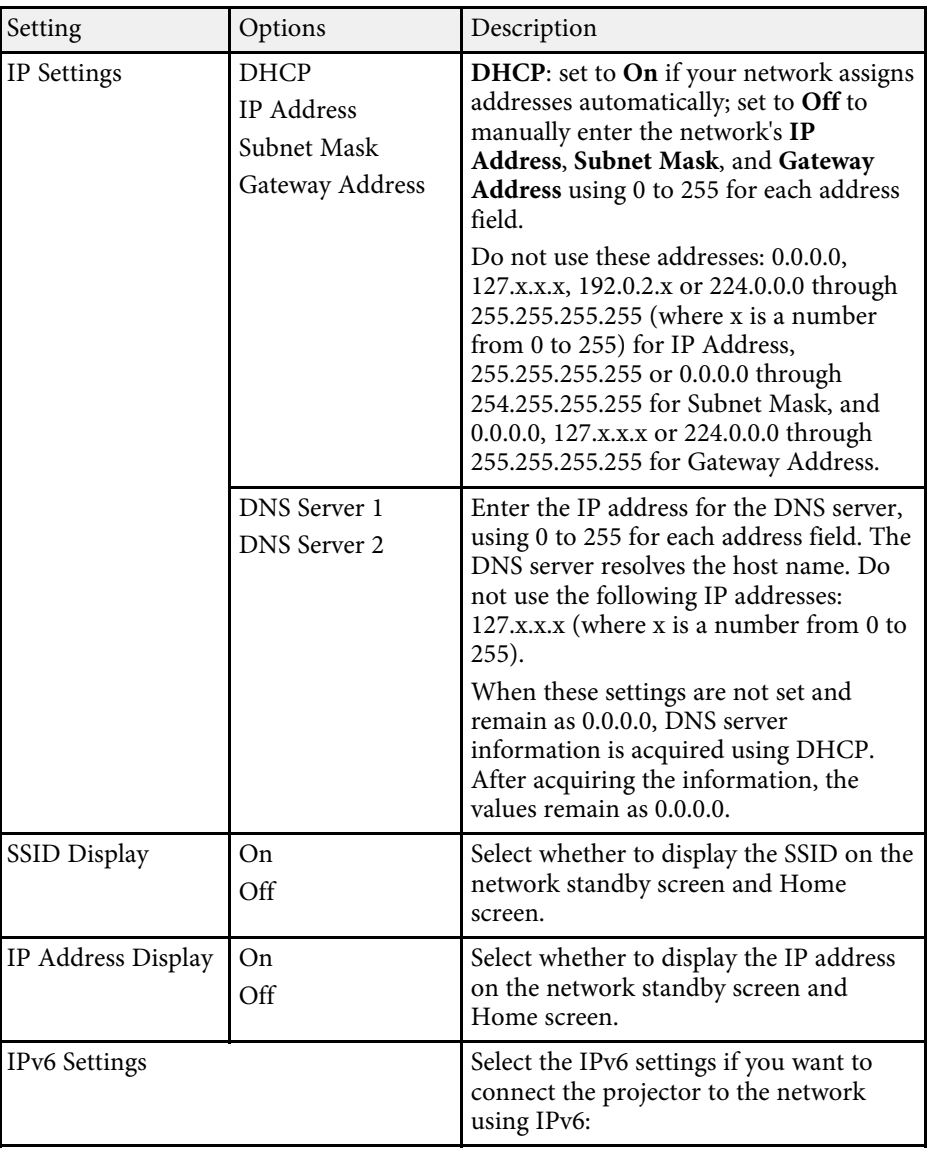

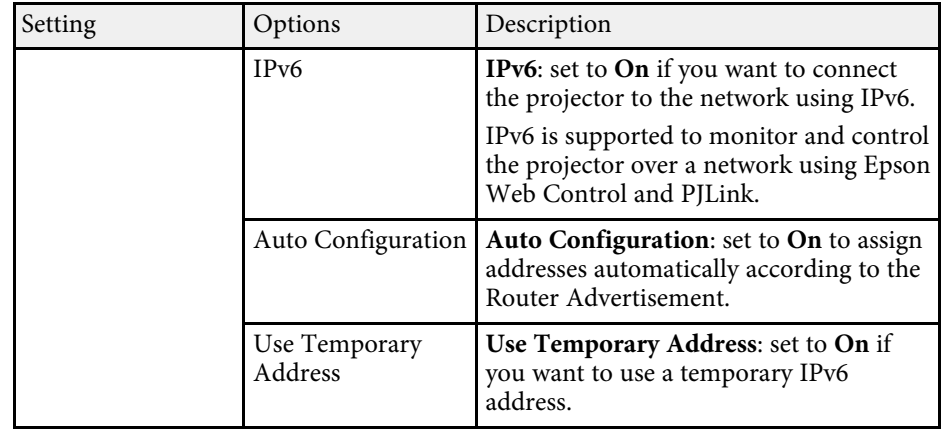

### <span id="page-170-0"></span>**Network Menu - Wired LAN Menu**

Settings on the **Wired LAN** menu let you select the wired LAN settings.

s **Network** > **Network Configuration** > **Wired LAN**

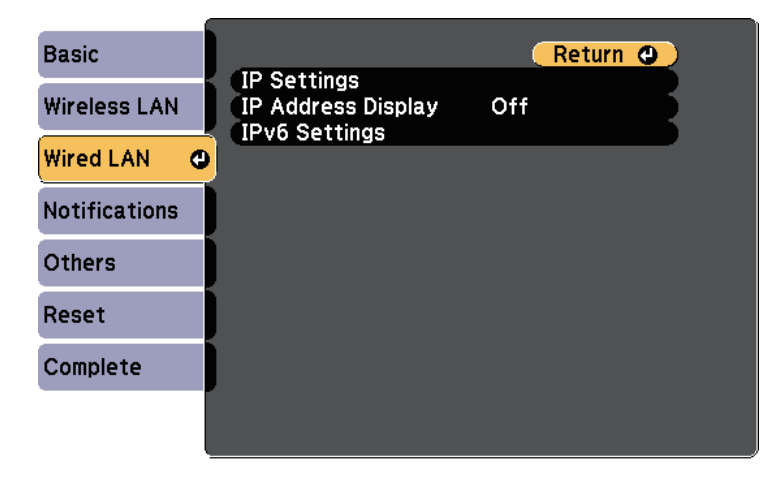

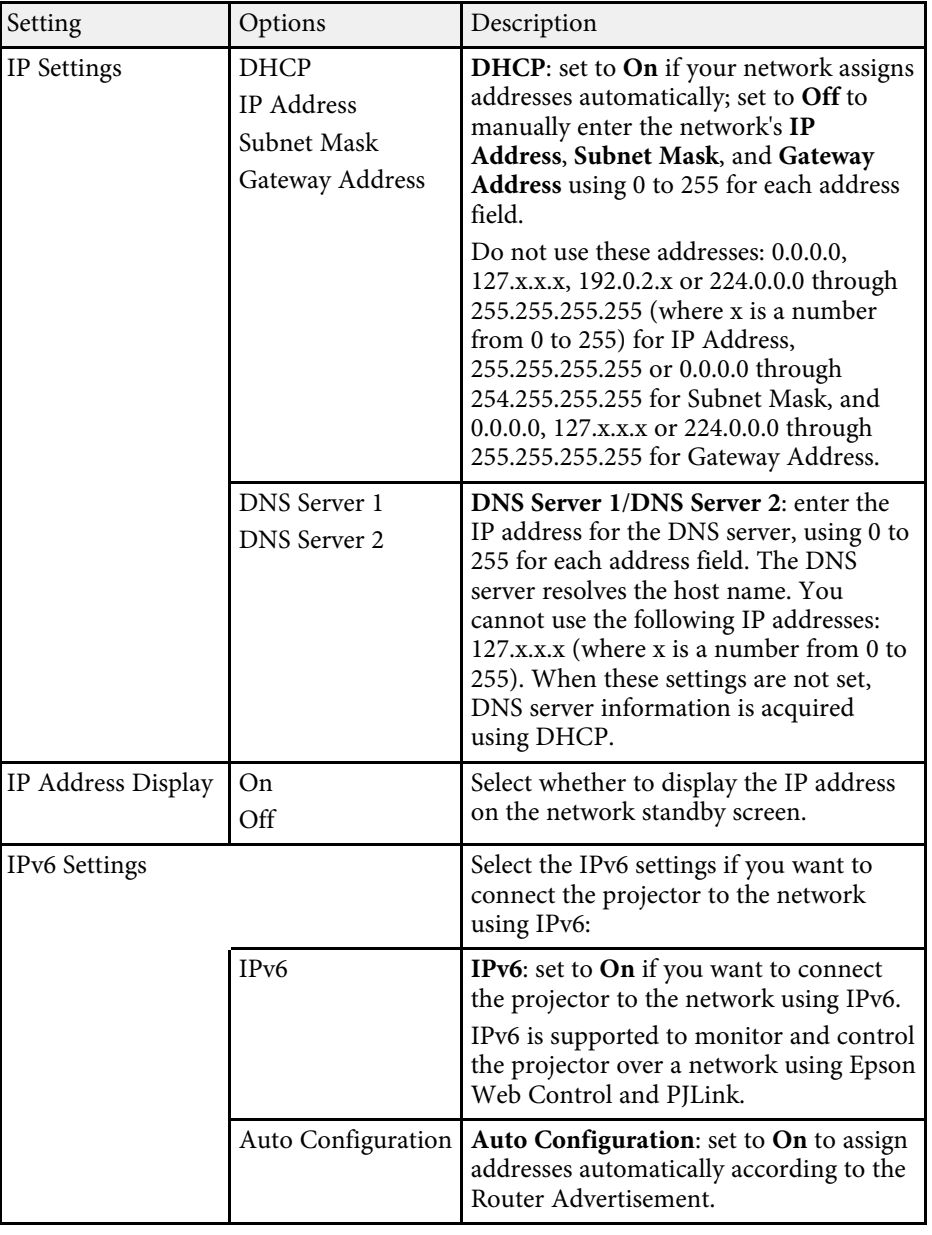

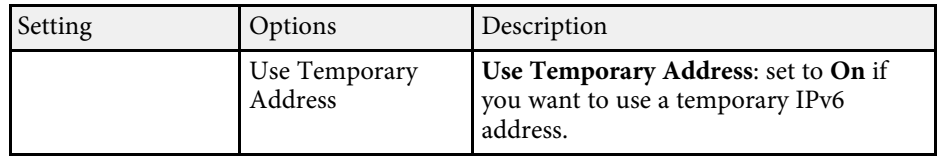

### <span id="page-171-0"></span>**Network Menu - Notifications Menu**

Settings on the **Notifications** menu let you receive an email notification if a problem or warning occurs in the projector.

s **Network** > **Network Configuration** > **Notifications**

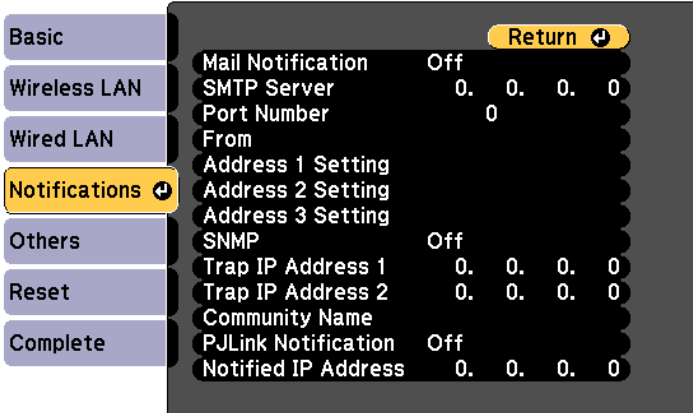

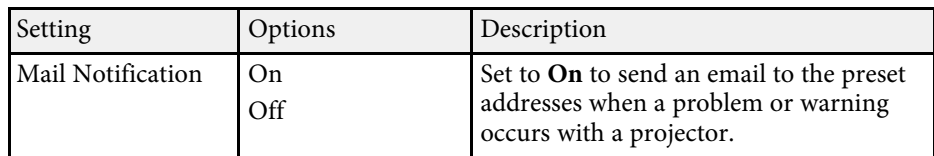

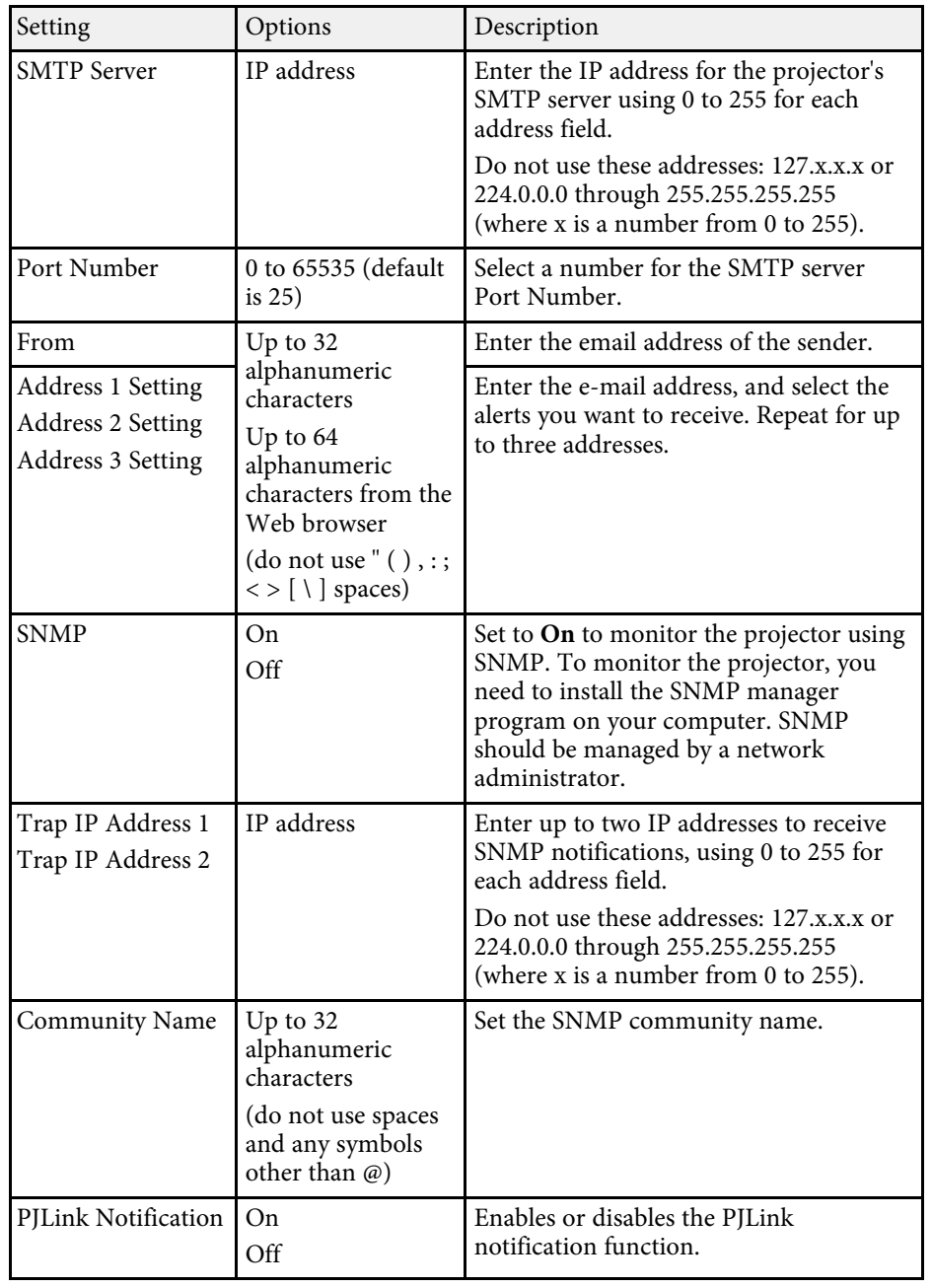

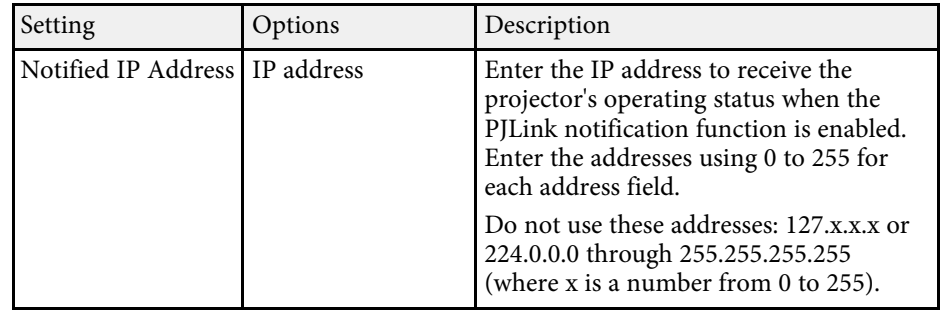

### <span id="page-172-0"></span>**Network Menu - Others Menu**

Settings on the **Others** menu let you select other network settings.

s **Network** > **Network Configuration** > **Others**

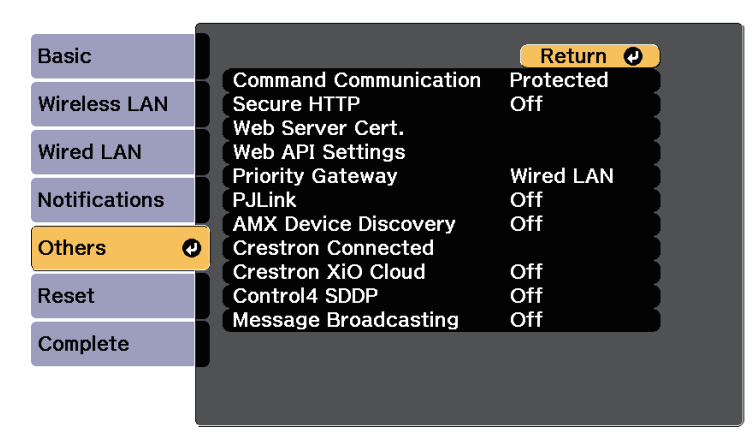

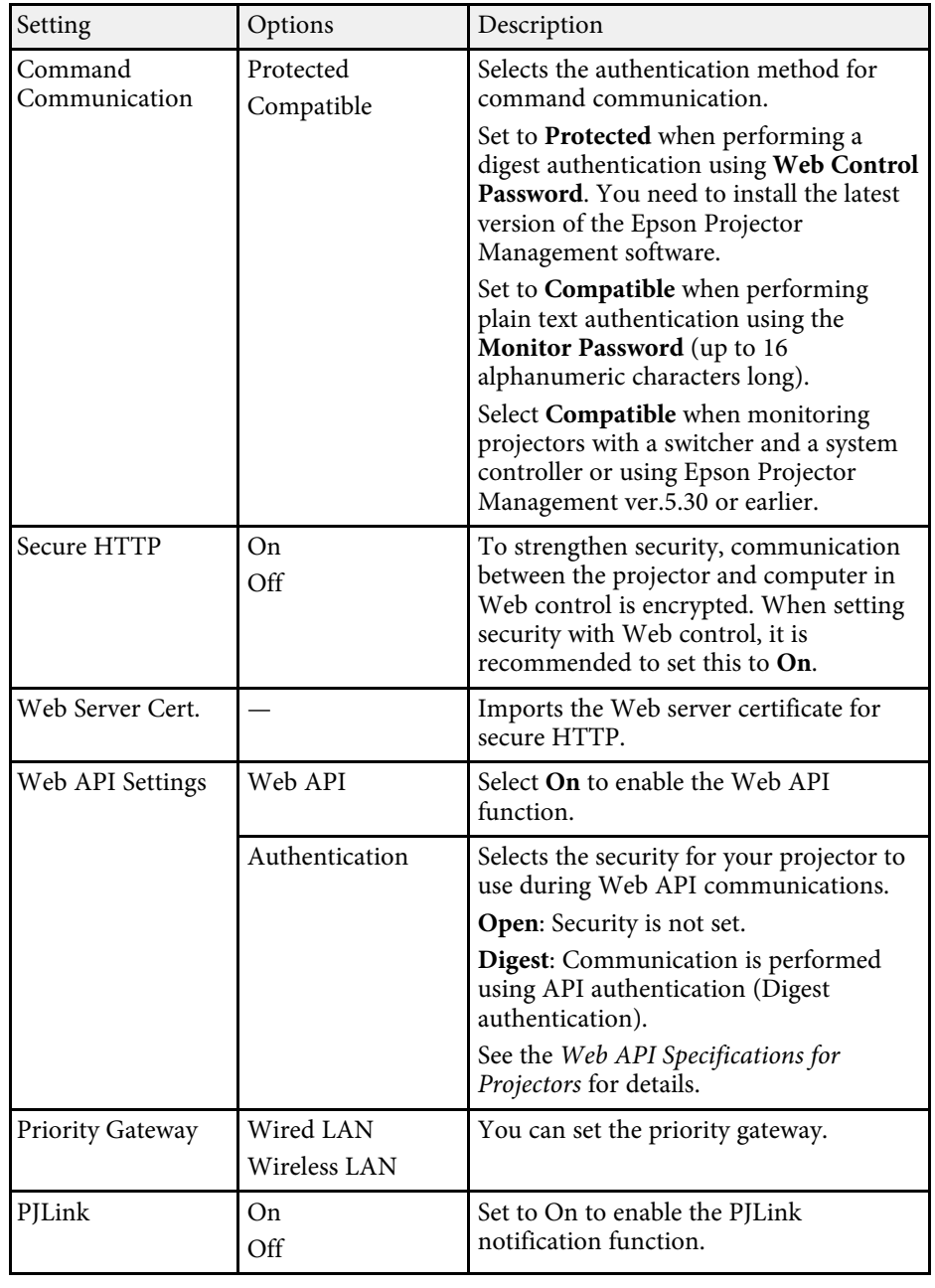

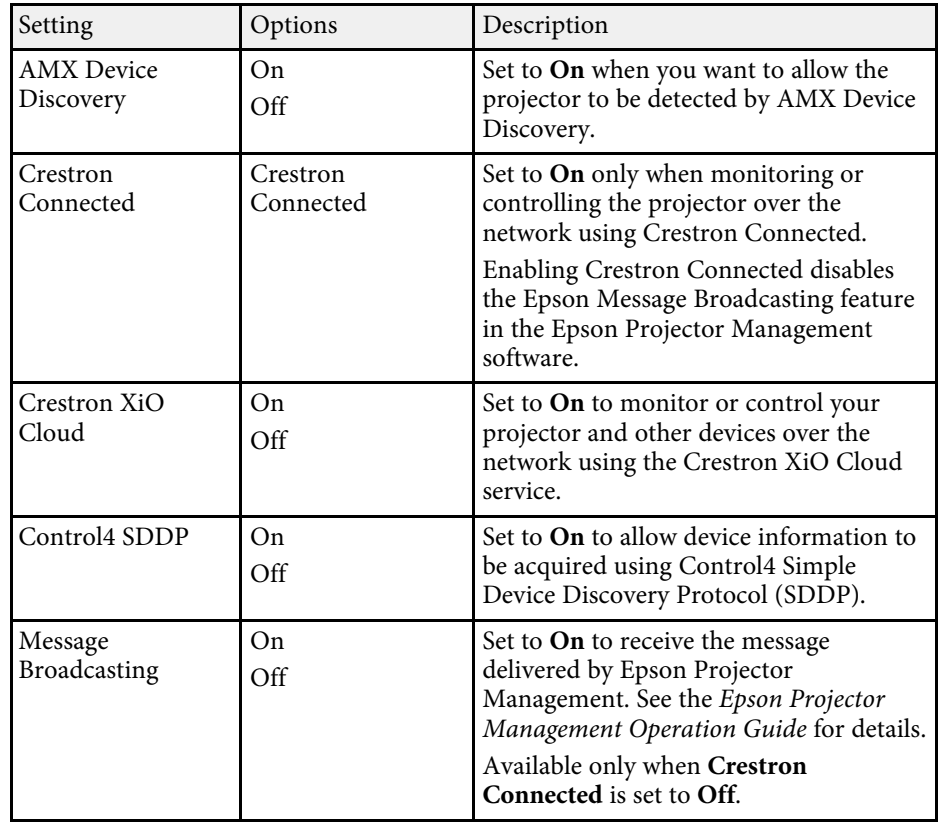

### **A** Related Links

• ["Crestron Connected Support"](#page-143-0) p.144

### <span id="page-173-0"></span>**Network Menu - Reset Menu**

Settings on the **Reset** menu let you reset all of the network settings.

s **Network** > **Network Configuration** > **Reset**

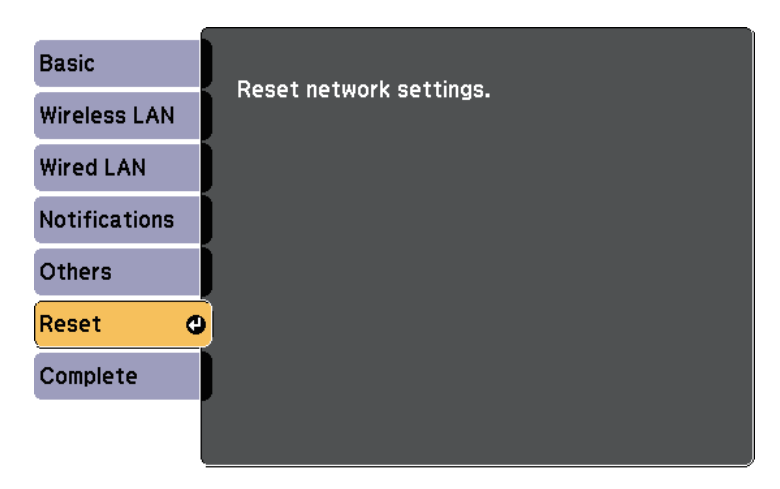

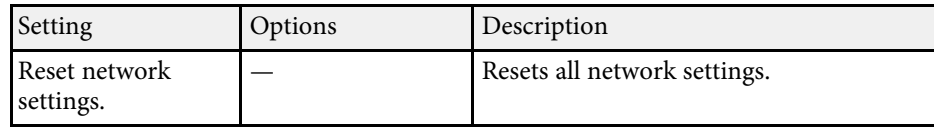

<span id="page-174-1"></span><span id="page-174-0"></span>You can display information about the projector and version by viewing the **Info** menu. However, you cannot change any settings in the menu.

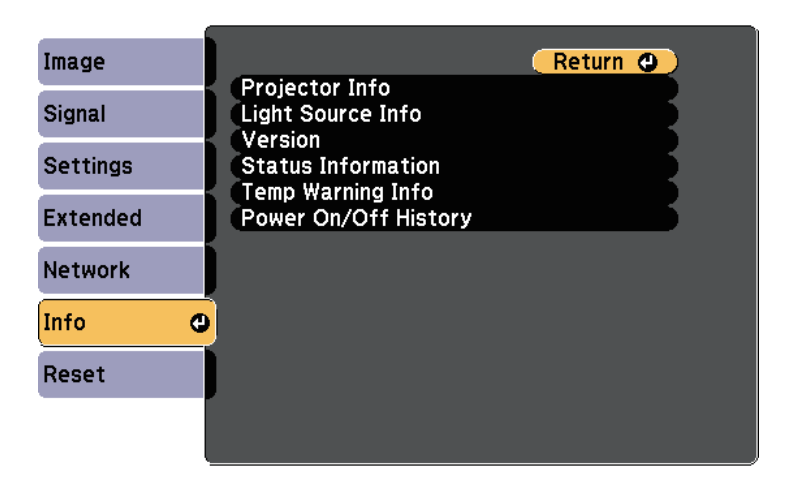

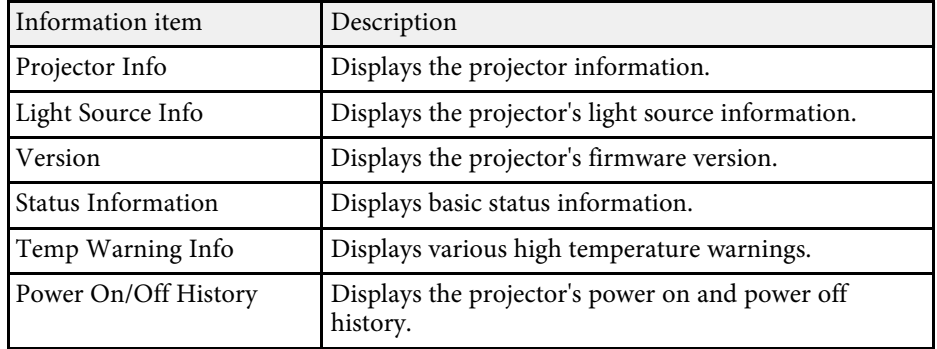

#### $\rightarrow$  **Related Links**

- • ["Info Menu Projector Info Menu"](#page-174-1) p.175
- • ["Info Menu Light Source Info Menu"](#page-176-0) p.177

### **Info Menu - Projector Info Menu**

You can display information about the projector and input sources by viewing the **Projector Info** menu in the projector's **Info** menu.

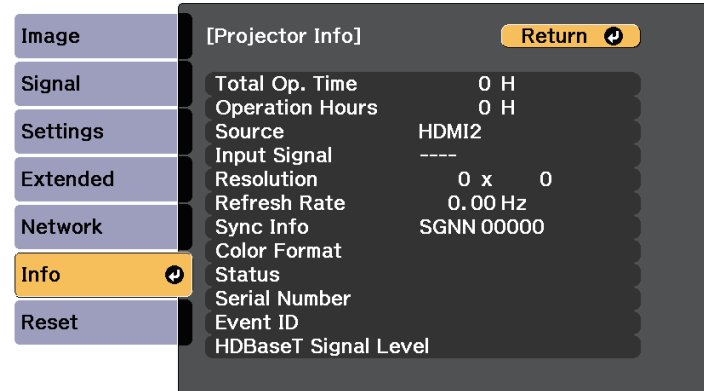

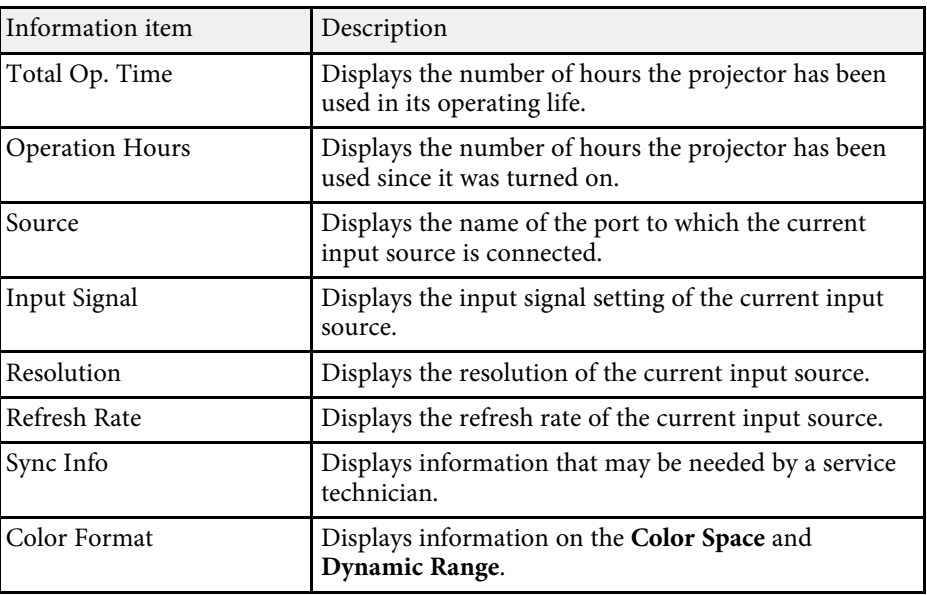

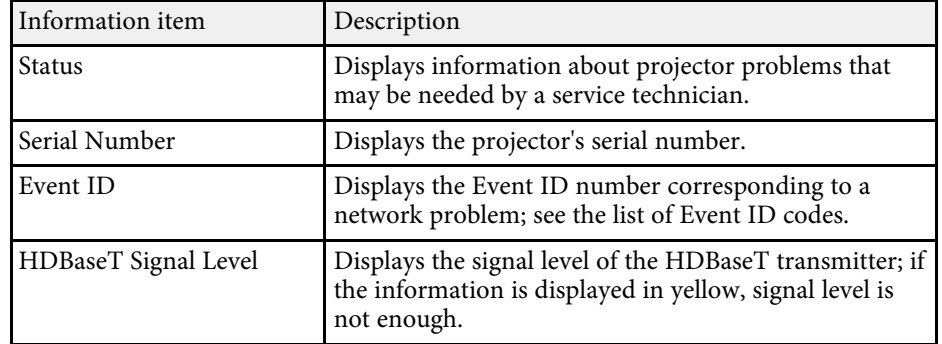

#### **P** Related Links

• ["Event ID Code List"](#page-175-0) p.176

### <span id="page-175-0"></span>**Event ID Code List**

If the **Event ID** option on the **Projector Info** menu displays a code number, check this list of Event ID codes for the solution to the projector problem associated with the code.

If you cannot resolve the problem, contact your network administrator or Epson for technical support.

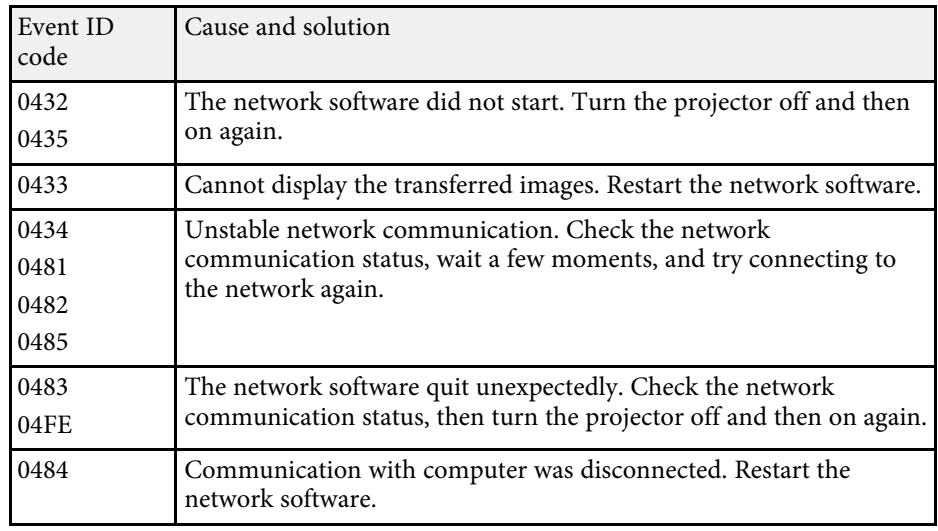

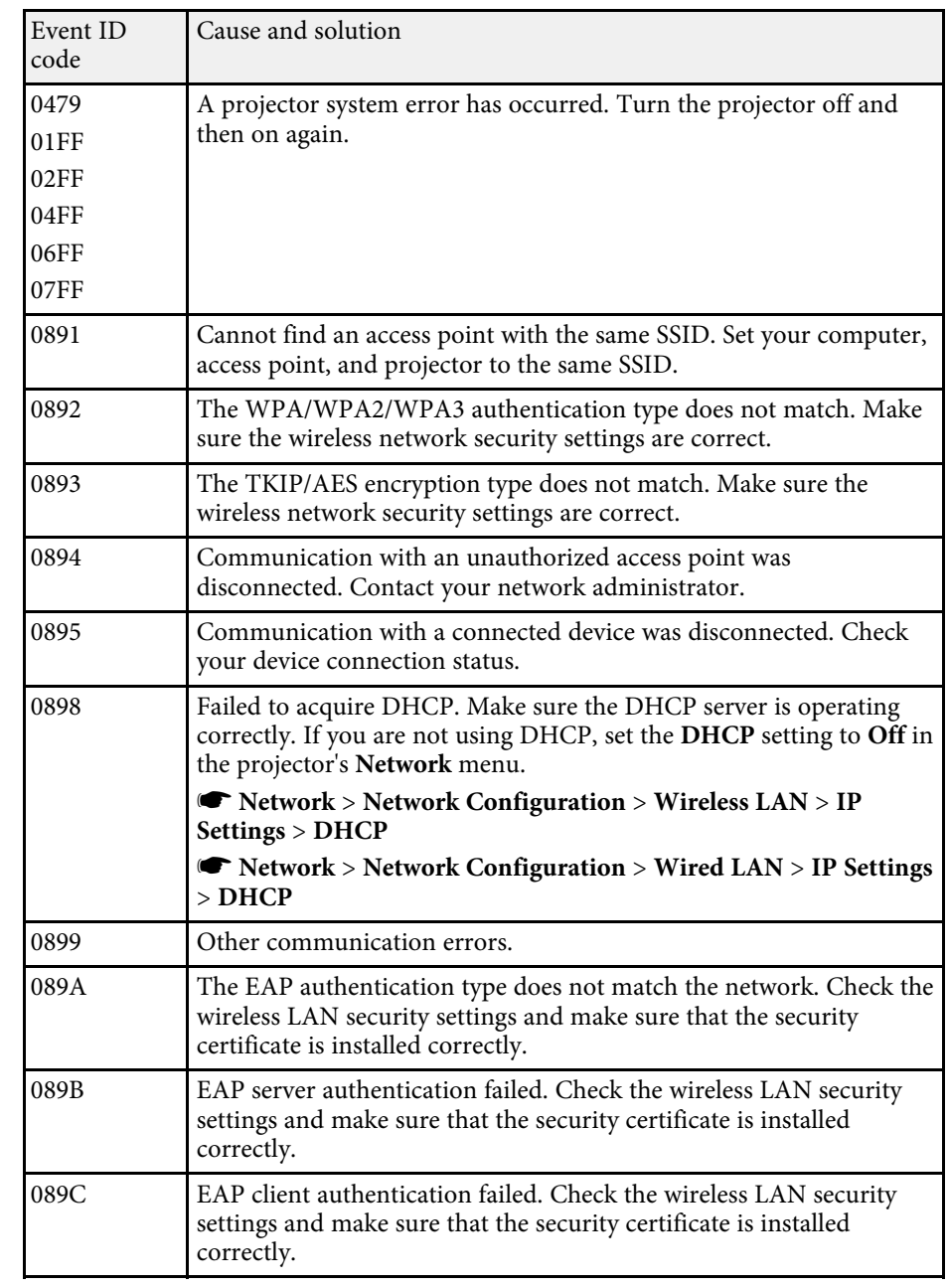

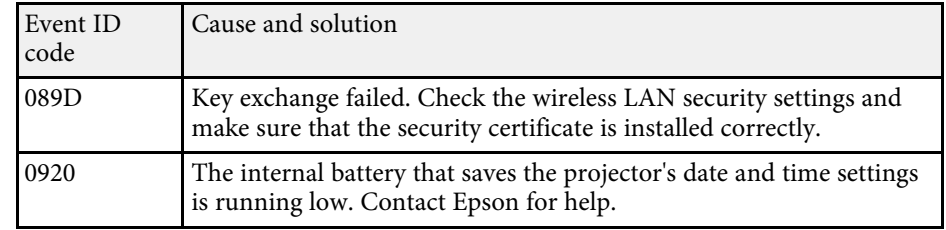

# <span id="page-176-0"></span>**Info Menu - Light Source Info Menu**

You can display the projector's light source information by viewing the **Light Source Info** menu in the projector's **Info** menu.

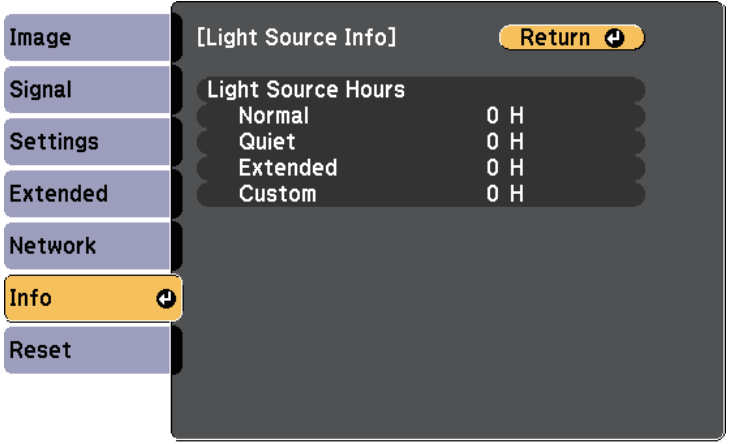

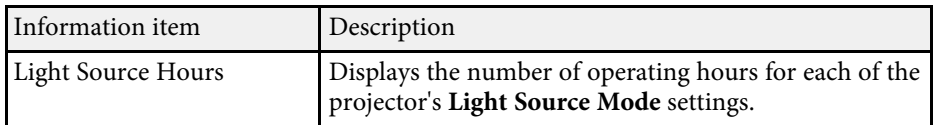

<span id="page-177-0"></span>You can reset most of the projector settings to their default values using the **Reset** menu.

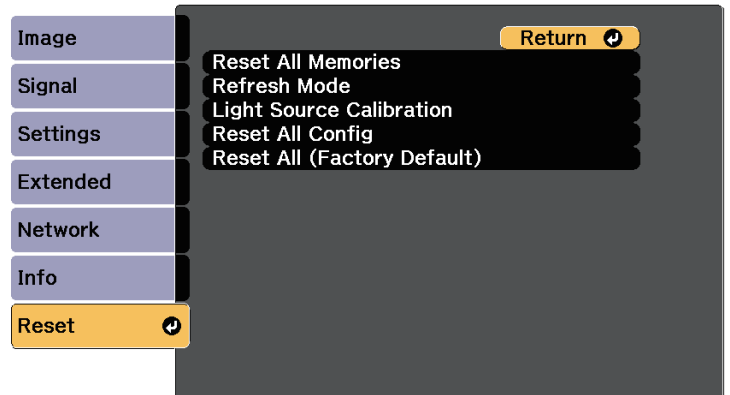

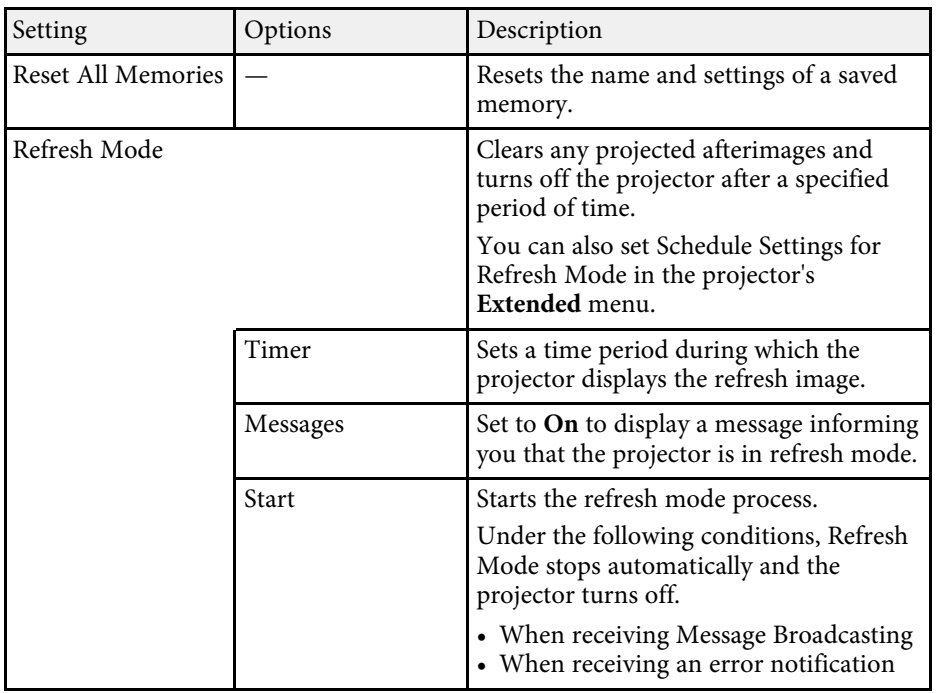

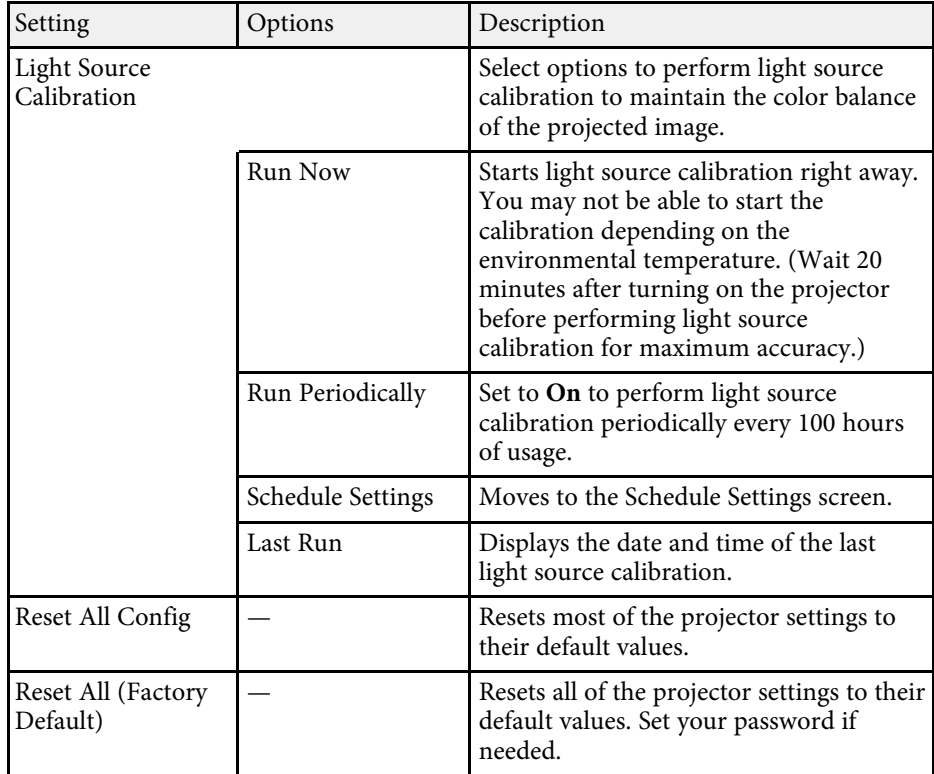

You cannot reset the following settings using the **Reset All Config** option:

- Memory
- User's Logo
- Display Background \*
- Startup Screen \*
- Color Uniformity
- Color Matching
- Schedule Settings
- Language
- Except for the following Network menu items:

• Wireless LAN Power

# **Projector Reset Options - Reset Menu <sup>179</sup>**

- Wireless Mode
- Password
- Password Protection settings

\* Only when you set the **User's Logo Protection** setting to **On** in the **Password Protection** setting menu.

You cannot reset the following settings using the **Reset All (Factory Default)** option:

- Date & Time
- Light Source Hours
- Password
- Password Protection settings

<span id="page-179-0"></span>After selecting the projector's menu settings for one projector, you can use the following methods to copy the settings to other projectors, as long as they are the same model.

- <span id="page-179-1"></span>• by using a USB flash drive
- by connecting a computer and projector using a USB cable
- by using Epson Projector Management

Menu settings such as the following are not copied to the other projector.

- **Light Source Info** in the **Info** menu
- **Status Information** in the **Info** menu
- Perform batch setup before adjusting the image settings such as<br>keystone distortion correction. Since image adjustment values are also copied to another projector, the adjustments you made before performing the batch setup are overwritten and the projected screen you adjusted may change.
	- When copying the menu settings from one projector to another, user's logo is also copied. Do not register the information that you do not want to share between multiple projectors as a user's logo.
	- Make sure **Batch Setup Range** is set to **Limited** if you do not want to copy the following settings:
	- **Password Protection** settings
	- **EDID** in the **Signal** menu
	- **Network** menu settings (except for the **Notifications** menu and the **Others** menu)
	- s **Extended** > **Operation** > **Advanced** > **Batch Setup Range**

# **Caution**

Epson takes no responsibility for batch setup failures and associated repair costs due to power outages, communication errors, or other problems that may cause such failures.

### **P** Related Links

- • ["Transferring Settings From a USB Flash Drive"](#page-179-1) p.180
- • ["Transferring Settings From a Computer"](#page-180-0) p.181

## **Transferring Settings From a USB Flash Drive**

You can copy menu settings from one projector to another of the same model using a USB flash drive.

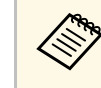

The USB flash drive must use a FAT format and not incorporate any security function. Delete any files on the drive before using it for batch setup or the settings may not be saved correctly.

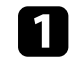

Disconnect the power cord from the projector, and check that all of the projector's indicators have turned off.

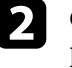

b Connect an empty USB flash drive directly to the projector's USB-A port.

Fold down the [Esc] button on the remote control or the control panel and connect the power cord to the projector.

When all of the projector's indicators turn on, release the [Esc] button.

The indicators start flashing and the batch setup file is written to the USB flash drive. When writing is finished, the projector turns off.

## **Caution**

Do not disconnect the power cord or the USB flash drive from the projector while the file is being written. If the power cord or USB flash drive is disconnected, the projector may not start correctly.

### Remove the USB flash drive.

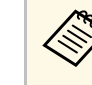

The file name for the batch setup file is PJCONFDATA.bin. If<br>you need to change the file name, add text after PJCONFDATA using only alphanumeric characters. If you change the PJCONFDATA section of the file name, the projector may not be able to recognize the file correctly.
- 
- f Disconnect the power cord from the projector to which you want to copy settings, and check that all of the projector's indicators have turned off.
- 
- Connect the USB flash drive containing the saved batch setup file to the projector's USB-A port.
- 

h Hold down the [Menu] button on the remote control or the control panel and connect the power cord to the projector.

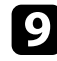

i When all of the projector's indicators turn on, release the [Menu] button.

When all of the indicators start flashing, the settings are being written. When writing is finished, the projector turns off.

# **Caution**

Do not disconnect the power cord or the USB flash drive from the projector while the file is being written. If the power cord or USB flash drive is disconnected, the projector may not start correctly.

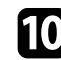

**journal** Remove the USB flash drive.

# **Transferring Settings From a Computer**

You can copy menu settings from one projector to another of the same model by connecting the computer and projector with a USB cable.

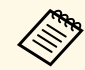

You can use this batch setup method with the following operating system versions:

- Windows 8.1 and later
- macOS 10.13.x and later

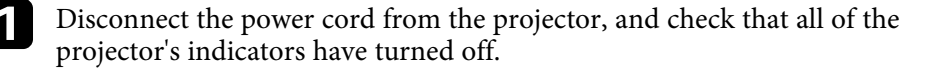

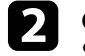

b Connect a USB cable to the computer's USB port and to the projector's Service port.

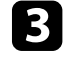

Hold down the [Esc] button on the remote control or the control panel and connect the power cord to the projector.

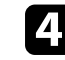

When all of the projector's indicators turn on, release the [Esc] button. The computer recognizes the projector as a removable disk.

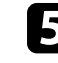

e Open the removable disk icon or folder, and save the batch setup file to the computer.

The file name for the batch setup file is PJCONFDATA.bin. If<br>you need to change the file name. you need to change the file name, add text after PJCONFDATA using only alphanumeric characters. If you change the PJCONFDATA section of the file name, the projector may not be able to recognize the file correctly.

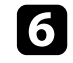

f Eject the USB device (Windows) or drag the removable disk icon to the Trash (Mac).

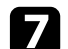

Disconnect the USB cable.

The projector turns off.

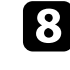

**h** Disconnect the power cord from the projector to which you want to copy settings, and check that all of the projector's indicators have turned off.

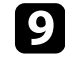

Connect the USB cable to the computer's USB port and to the projector's Service port.

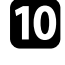

j Hold down the [Menu] button on the remote control or the control panel and connect the power cord to the projector.

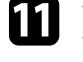

K When all of the projector's indicators turn on, release the [Menu] button.

The computer recognizes the projector as a removable disk.

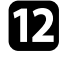

**lack** Copy the batch setup file (PJCONFDATA.bin) that you saved to your computer to the top level folder of the removable disk.

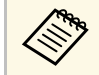

 $\bigotimes_{\text{the}}$  Do not copy any files or folders other than the batch setup file to the removable disk the removable disk.

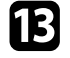

Eject the USB device (Windows) or drag the removable disk icon to the Trash (Mac).

121 Disconnect the USB cable.

When all of the indicators start flashing, the settings are being written. When writing is finished, the projector turns off.

### **Caution**

Do not disconnect the power cord from the projector while the file is being written. If the power cord is disconnected, the projector may not start correctly.

#### g **Related Links**

• ["Batch Setup Error Notification"](#page-181-0) p.182

#### <span id="page-181-0"></span>**Batch Setup Error Notification**

The projector's indicators notify you if an error occurs during a batch setup operation. Check the status of the projector's indicators and follow the instructions described in the table here.

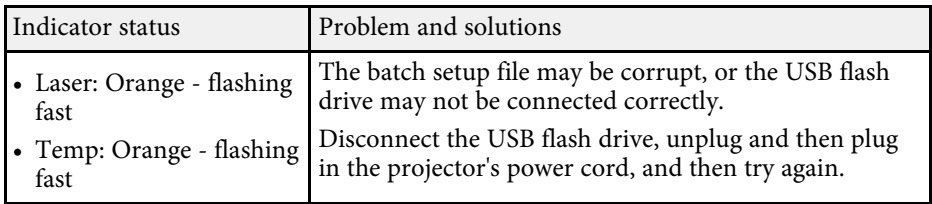

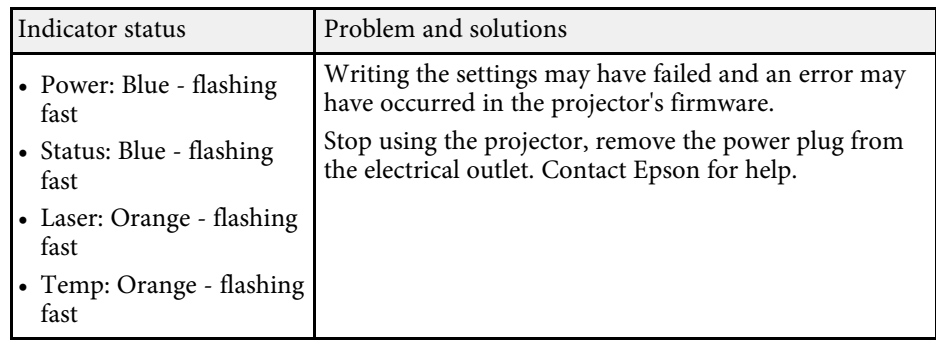

# **Maintaining the Projector**

Follow the instructions in these sections to maintain your projector.

#### **A** Related Links

- • ["Projector Maintenance"](#page-183-0) p.184
- • ["Cleaning the Lens"](#page-184-0) p.185
- • ["Cleaning the Projector Case"](#page-185-0) p.186
- • ["Air Filter and Vent Maintenance"](#page-186-0) p.187

# **Projector Maintenance <sup>184</sup>**

<span id="page-183-0"></span>You may need to clean the projector's lens periodically, and clean the air filter and air vents to prevent the projector from overheating due to blocked ventilation.

The only parts you should replace are the air filter and remote control batteries. If any other part needs replacing, contact Epson or an authorized Epson servicer.

# **Warning**

Before cleaning any part of the projector, turn it off and unplug the power cord. Never open any cover on the projector, except as specifically explained in this manual. Dangerous electrical voltages in the projector can injure you severely.

# **Cleaning the Lens 185**

<span id="page-184-0"></span>Clean the projector's lens periodically, or whenever you notice dust or smudges on the surface.

- To remove dust or smudges, gently wipe the lens with clean and dry lenscleaning paper.
- If the lens is dusty, blow off dust using a blower, and then wipe the lens.

# **Warning**

- Before cleaning the lens, turn off the projector and unplug the power cord.
- Do not use any flammable gas sprays such as air dusters to blow off dust. The high heat generated by the projector may cause a fire.

#### **Attention**

- Do not wipe the lens right after you turn off the projector. Doing so could damage the lens.
- Do not use any harsh materials to clean the lens and do not subject the lens to any impacts; otherwise, it could be damaged.

# **Cleaning the Projector Case 186 186 186 186 186 186 186 186 186**

<span id="page-185-0"></span>Before cleaning the projector case, turn off the projector and unplug the power cord.

- To remove dust or dirt, use a soft, dry, lint-free cloth.
- To remove stubborn dirt, use a soft cloth moistened with water and mild soap. Do not spray liquid directly on the projector.

#### **Attention**

Do not use wax, alcohol, benzene, paint thinner, or other chemicals to clean the projector case. These can damage the case. Do not use canned air, or the gases may leave a flammable residue.

<span id="page-186-0"></span>Regular filter maintenance is important to maintain your projector. Clean the air filter when a message appears telling you the temperature inside the projector has reached a high level. It is recommended that you clean these parts over a 20,000-hour period. Clean them more often than this if you use the projector in an environment that is dustier than expected. (Assuming the projector is used in an atmosphere in which airborne particulate matter is less than 0.04 to 0.2 mg/m3.)

#### **Attention**

If regular maintenance is not performed, your Epson projector will notify you when the temperature inside the projector has reached a high level. Do not wait until this warning appears to maintain your projector filter as prolonged exposure to high temperatures may reduce the life of your projector.

#### g **Related Links**

- • ["Cleaning the Air Filters and Intake Vents"](#page-186-1) p.187
- • ["Replacing the Air Filter"](#page-188-0) p.189

# <span id="page-186-1"></span>**Cleaning the Air Filters and Intake Vents**

You need to clean the projector's air filters in the following situations:

- The filter or vents get dusty.
- You see a message telling you to clean it.
- The projector's Filter indicator flashes orange.

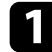

Turn off the projector and unplug the power cord.

b Carefully remove the dust using a vacuum cleaner or a brush.

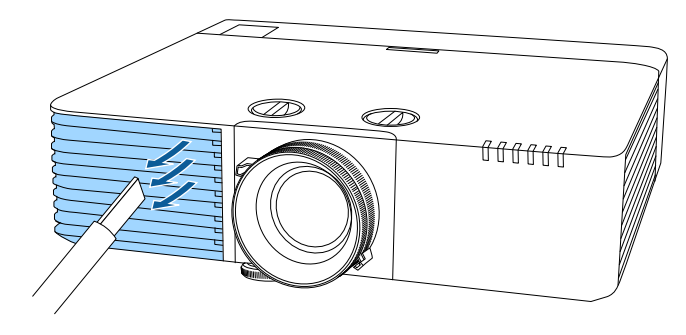

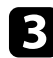

Turn the projector upside down.

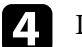

Loosen the screws and open the air filter cover.

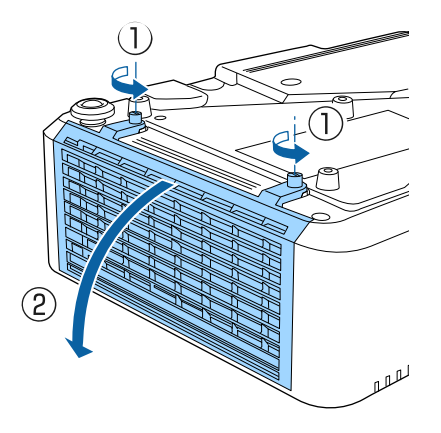

Pull the air filter out of the projector.

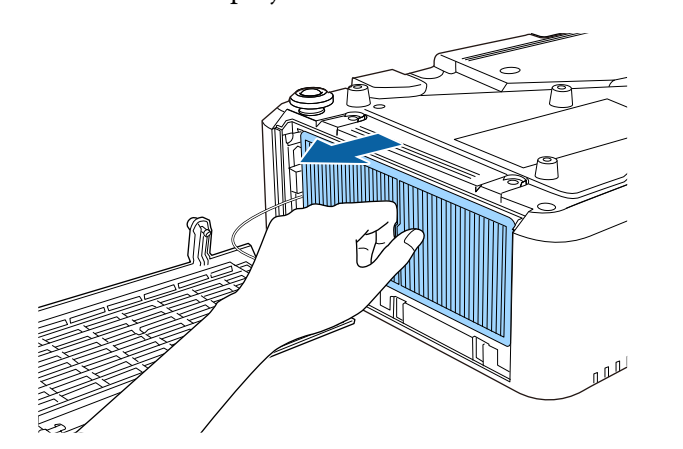

f Tap each side of the air filter 4 to 5 times to shake off any excess dust.

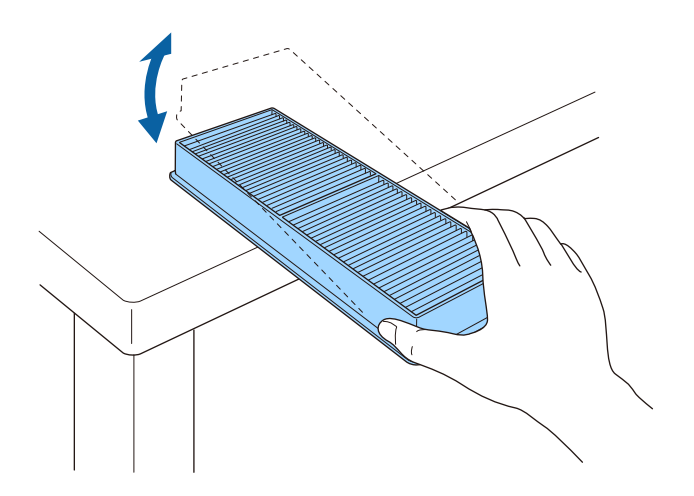

#### **Attention**

Do not use excessive force when tapping the air filter, or it may crack and become unusable.

Vacuum the front of the air filter (the side with the tabs) to remove any remaining dust.

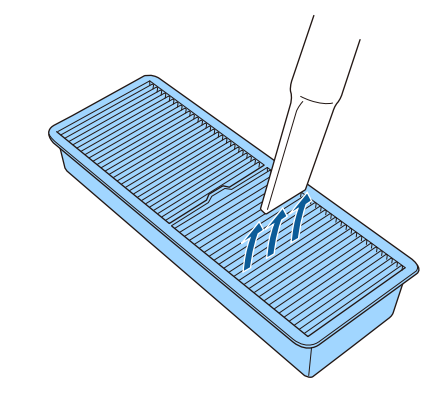

#### **Attention**

- Do not rinse the air filter in water, or use any detergent or solvent to clean it.
- Do not use canned air. The gases may leave a flammable residue or push dust and debris into the projector's optics or other sensitive areas.

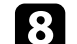

**Place the air filter in the projector as shown.** 

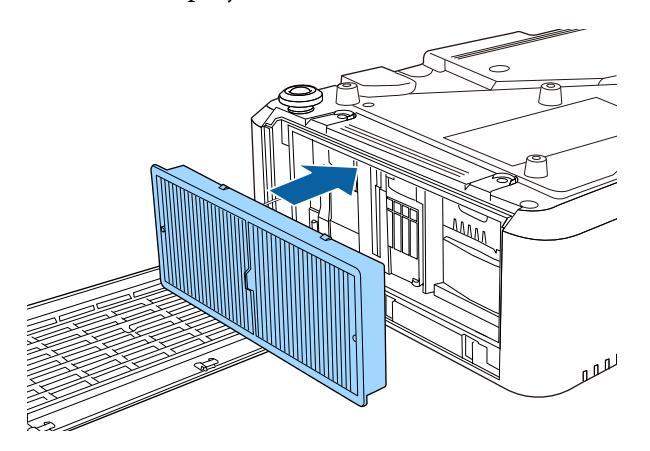

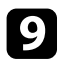

**C** Close the air filter cover and tighten the screws.

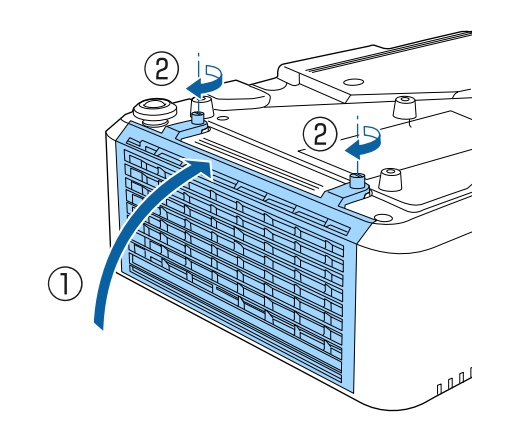

# <span id="page-188-0"></span>**Replacing the Air Filter**

You need to replace the air filter in the following situations:

- After cleaning the air filter, you see a message telling you to clean or replace it.
- After cleaning the air filter, the projector's Filter indicator flashes orange.
- The air filter is torn or damaged.

You can replace the air filter while the projector is mounted to the ceiling or placed on a table.

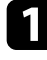

Turn off the projector and unplug the power cord.

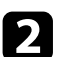

**b** Turn the projector upside down.

**c** Loosen the screws and open the air filter cover.

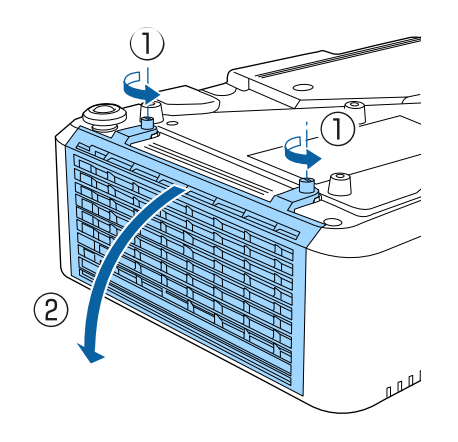

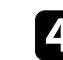

**d** Pull the air filter out of the projector.

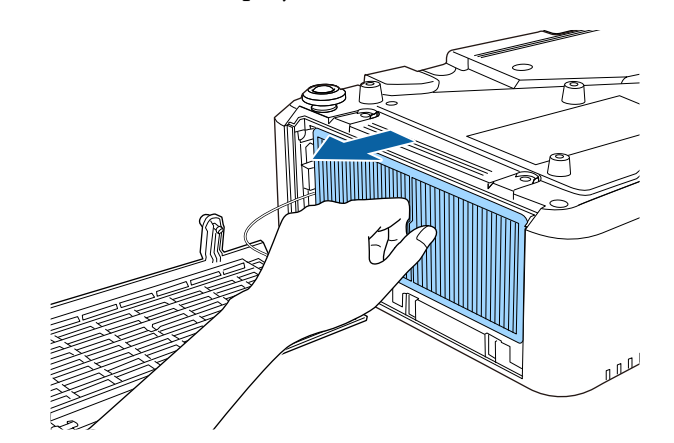

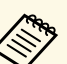

Dispose of used air filters according to local regulations.

- Filter frame: Polypropylene
- Filter: Polypropylene

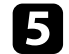

Place the new air filter in the projector as shown.

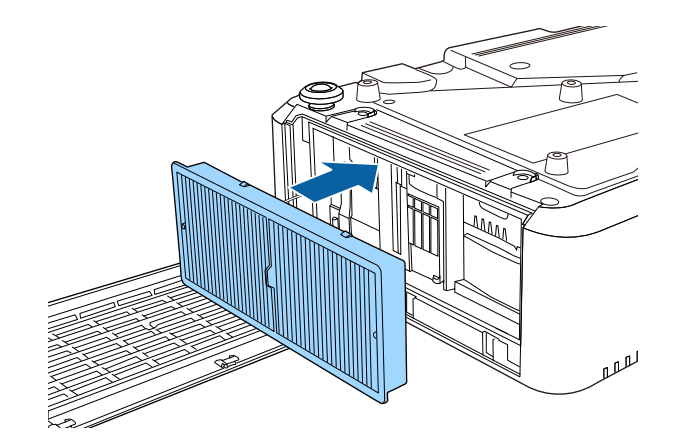

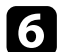

f Close the air filter cover and tighten the screws.

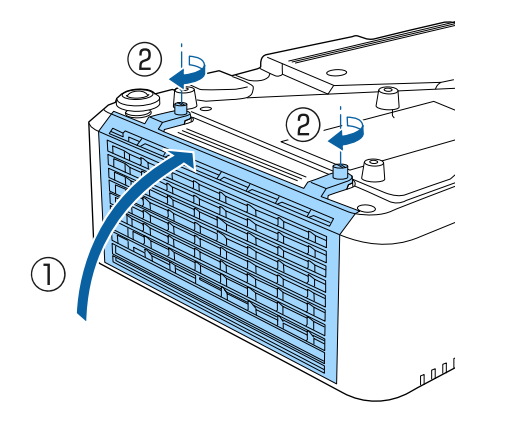

#### **A** Related Links

• ["Replacement Parts"](#page-212-0) p.213

# **Solving Problems**

Check the solutions in these sections if you have any problems using the projector.

#### **P** Related Links

- • ["Projection Problems"](#page-191-0) p.192
- • ["Projector Indicator Status"](#page-192-0) p.193
- • ["Viewing the Status Display"](#page-195-0) p.196
- • ["Using the Projector Help Displays"](#page-198-0) p.199
- • ["Solving Image or Sound Problems"](#page-199-0) p.200
- • ["Solving Projector or Remote Control Operation Problems"](#page-205-0) p.206
- • ["Solving Network Problems"](#page-207-0) p.208
- • ["Solutions to Problems in Content Playback Mode"](#page-209-0) p.210
- • ["Solutions When HDMI Link does not Function"](#page-210-0) p.211

# **Projection Problems <sup>192</sup>**

<span id="page-191-0"></span>If the projector is not working properly, turn it off, unplug it, and then plug it back in and turn it on.

If this does not solve the problem, check the following:

- The indicators on the projector may indicate the problem.
- The projector's Help system can display information about common problems.
- The solutions in this manual can help you solve many problems.

If none of these solutions help, contact Epson for technical support.

<span id="page-192-0"></span>The indicators on the projector indicate the projector status and let you know when a problem occurs. Check the status and color of the indicators and then refer to this table for a solution.

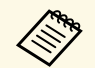

• If the indicators display a pattern not listed in the table below, turn<br>the projector off, unplug it, and contact Epson for help. the projector off, unplug it, and contact Epson for help.

- When the **Indicators** setting is set to **Off** in the projector's **Extended** menu, all indicators are off under normal projection conditions.
- s **Extended** > **Operation** > **Advanced** > **Indicators**

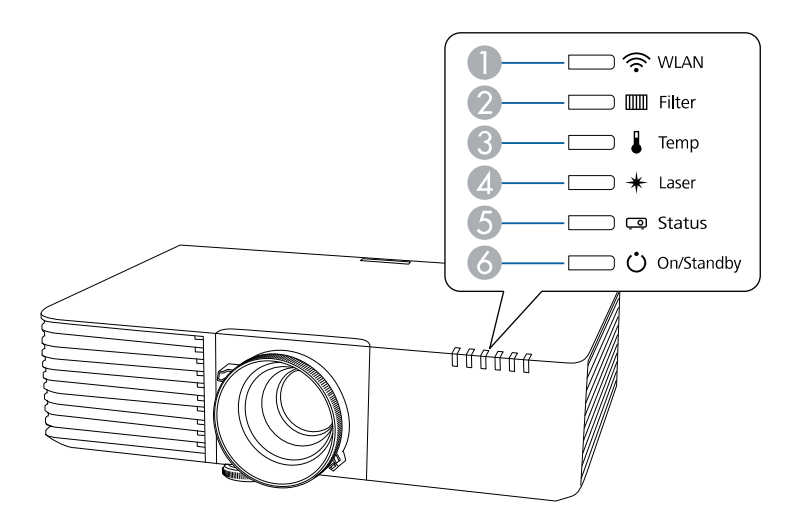

- **A WLAN** (wireless LAN) indicator
- **D** Filter indicator
- C Temp (temperature) indicator
- **2** Laser indicator
- E Status indicator
- 6 On/Standby (power) indicator

#### **Projector status**

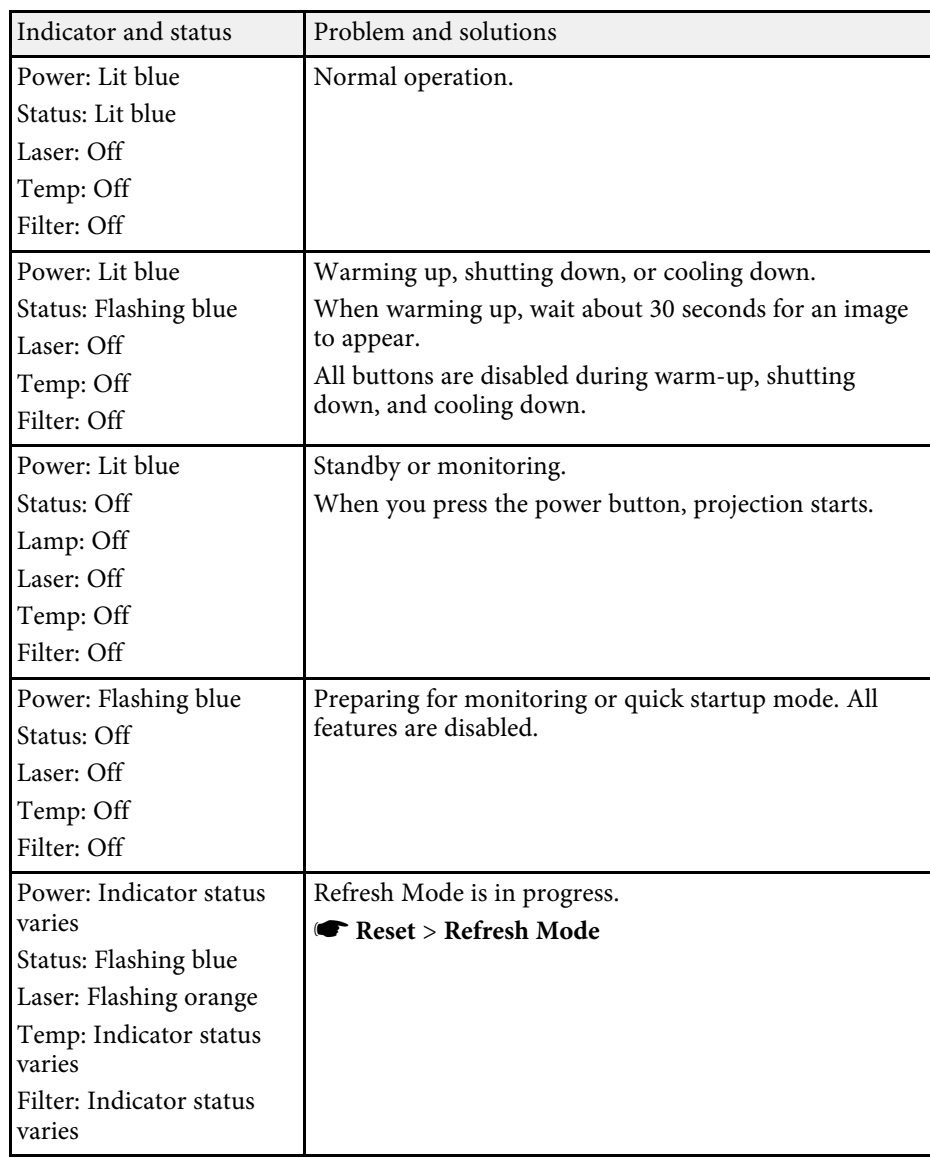

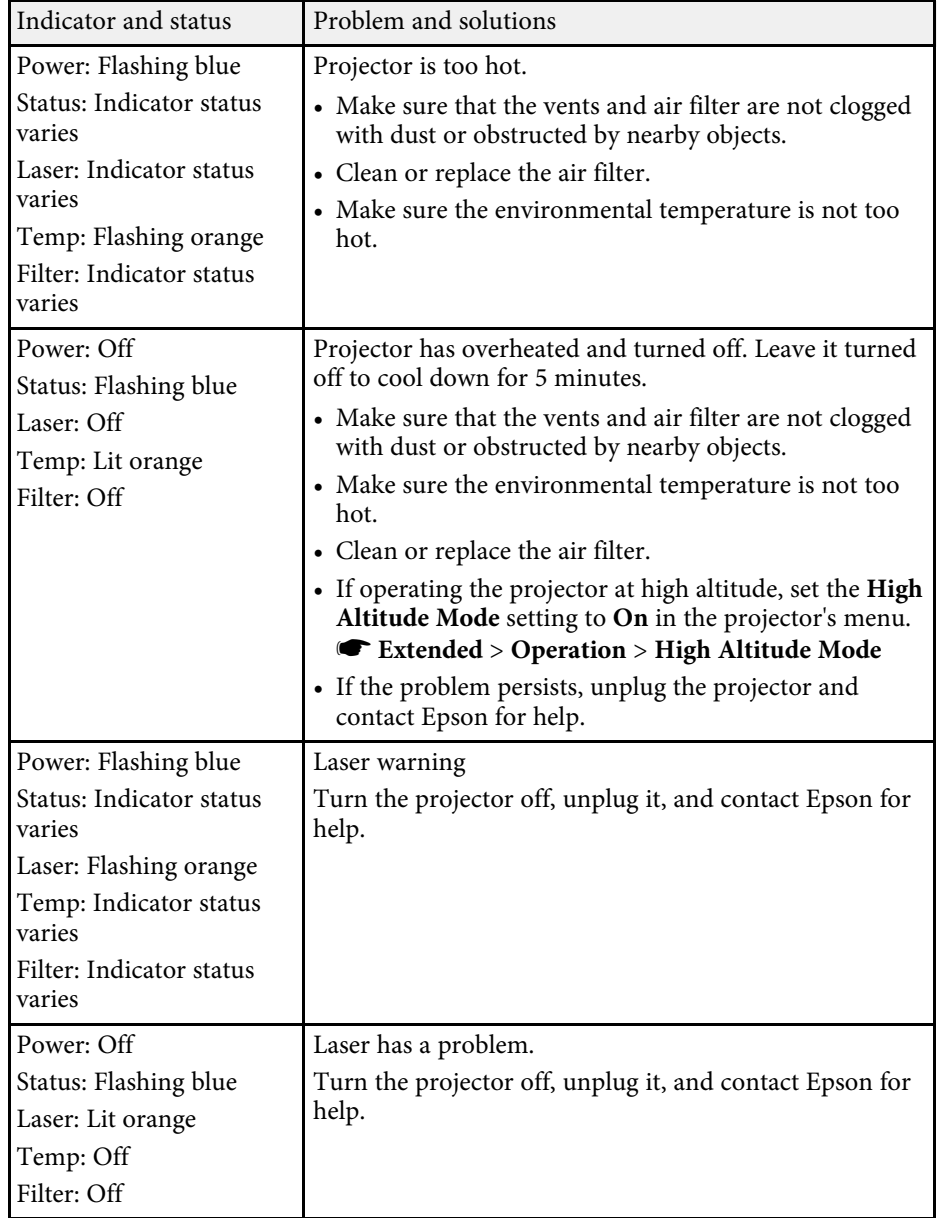

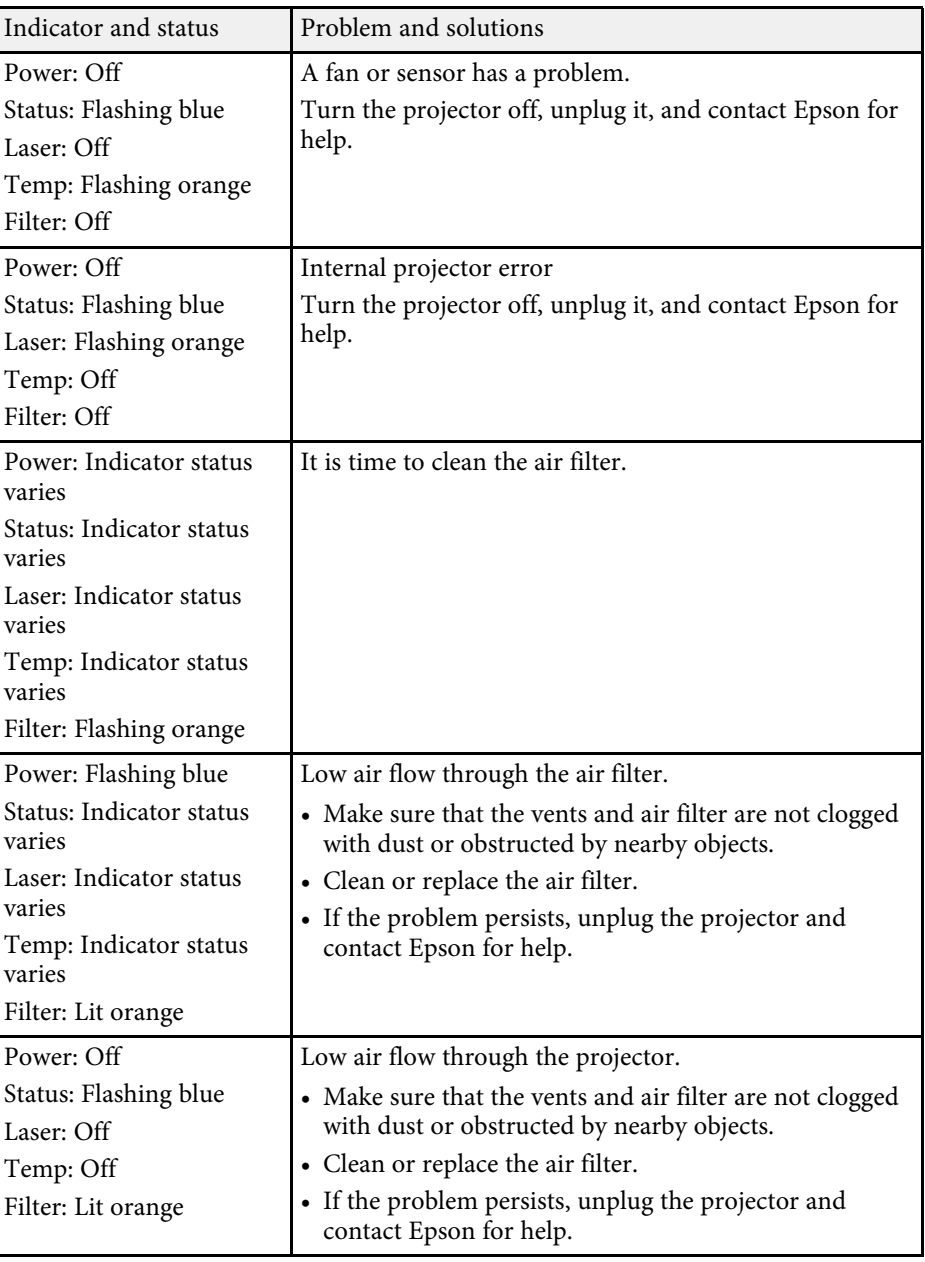

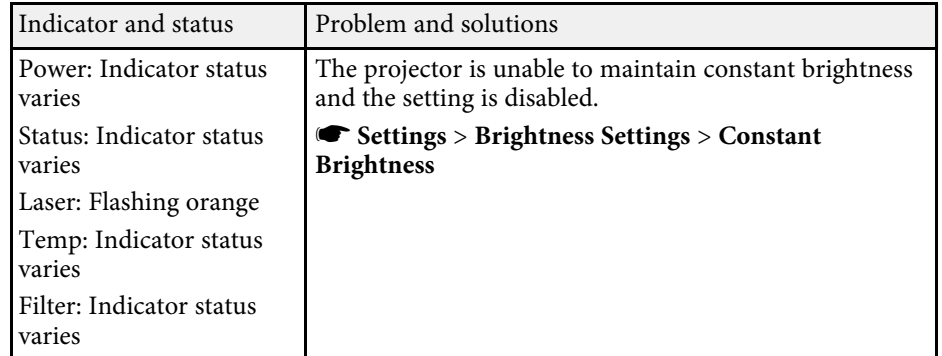

#### **Wireless LAN status**

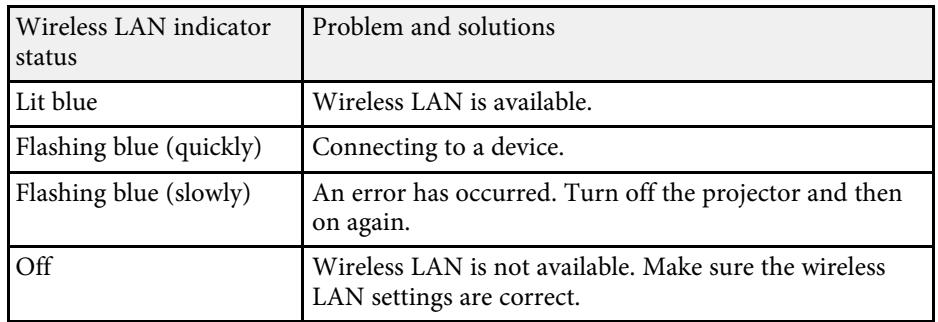

#### **A** Related Links

- • ["Cleaning the Air Filters and Intake Vents"](#page-186-1) p.187
- • ["Replacing the Air Filter"](#page-188-0) p.189

<span id="page-195-0"></span>You can monitor the projector's status and view error information from the status display.

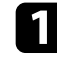

**a** Turn on the projector.

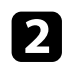

Press the right arrow button on the control panel.

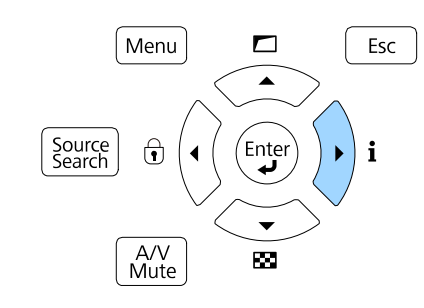

**c** Press the left or right arrow buttons to view different categories of information.

- **Status Information**: The projector's operating status
- **Source**: Input signal information
- **Signal Information**: Input digital signal information
- **Network Wired**: Wired LAN settings
- **Network Wireless**: Wireless LAN settings
- **Maintenance**: Operating time for the projector and light source
- **Version**: The projector's firmware version

#### g **Related Links**

• ["Projector Status Display Messages"](#page-195-1) p.196

# <span id="page-195-1"></span>**Projector Status Display Messages**

Categories on the status display let you view information about the projector and its operation.

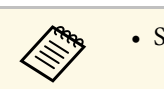

• Status messages are available only in English.

#### **Status Information category**

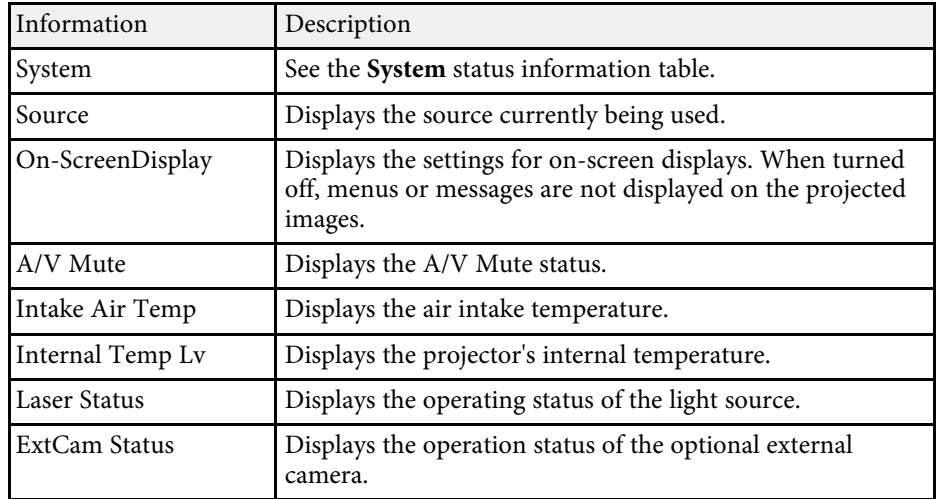

#### **Source category**

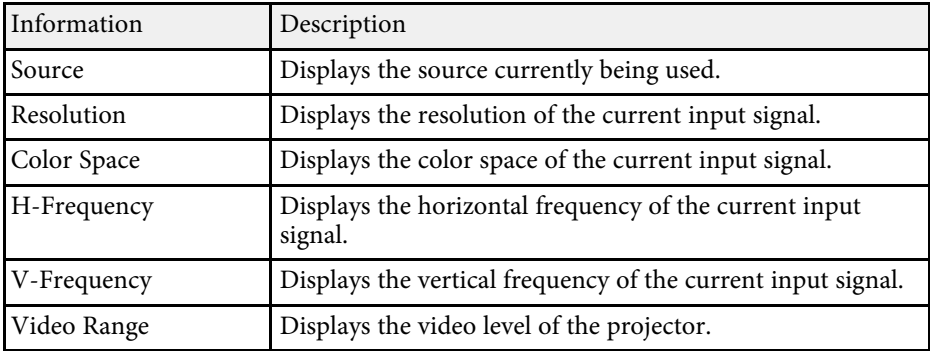

### **Signal Information category**

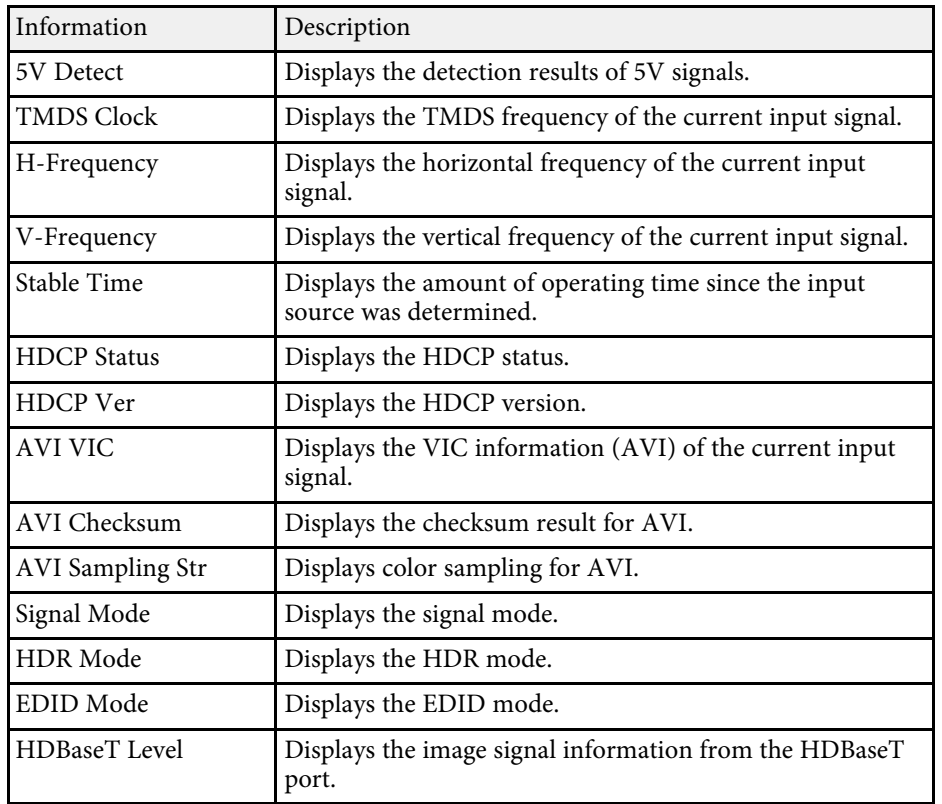

#### **Network Wired category**

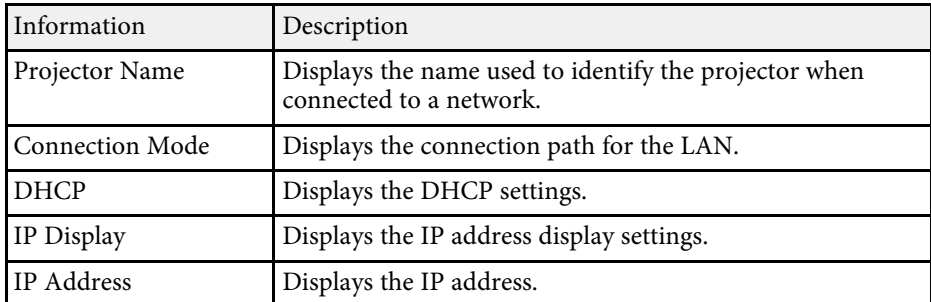

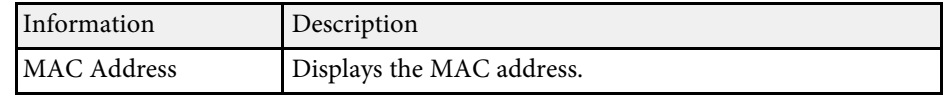

#### **Network Wireless category**

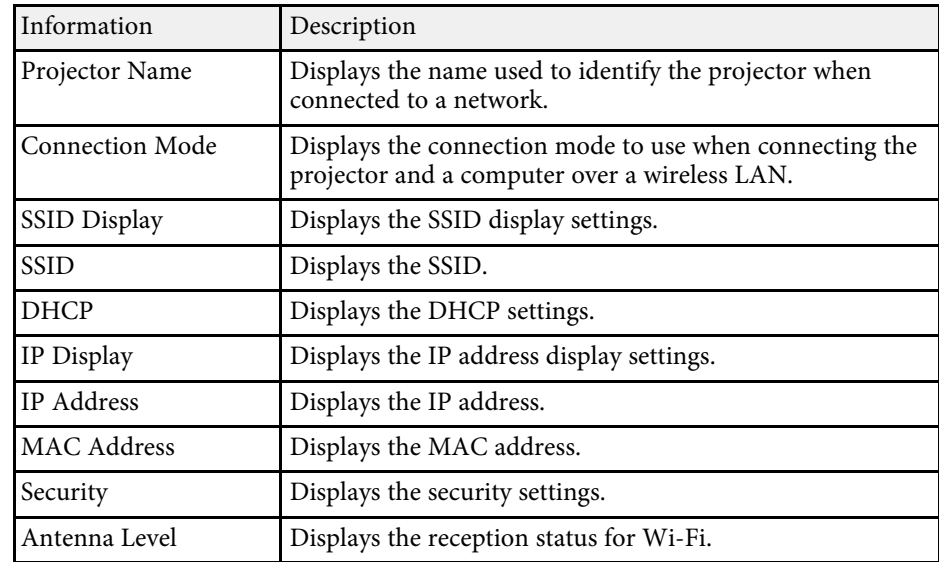

#### **Maintenance category**

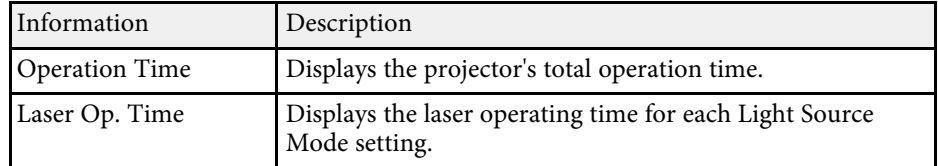

### **Version category**

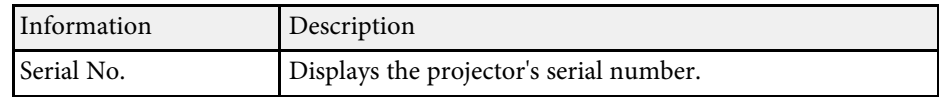

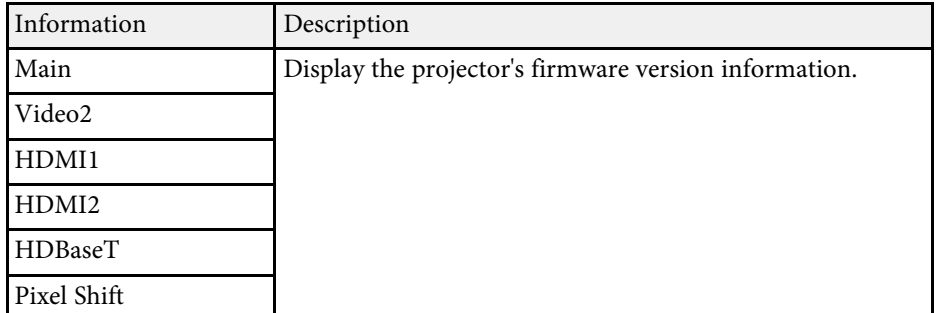

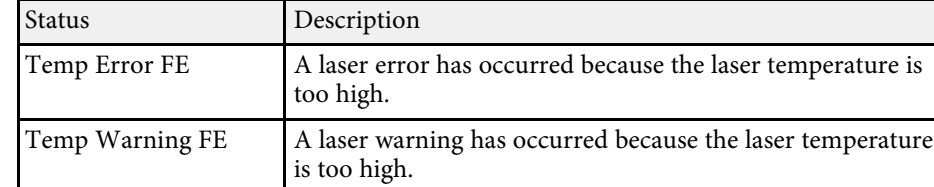

#### **System status information**

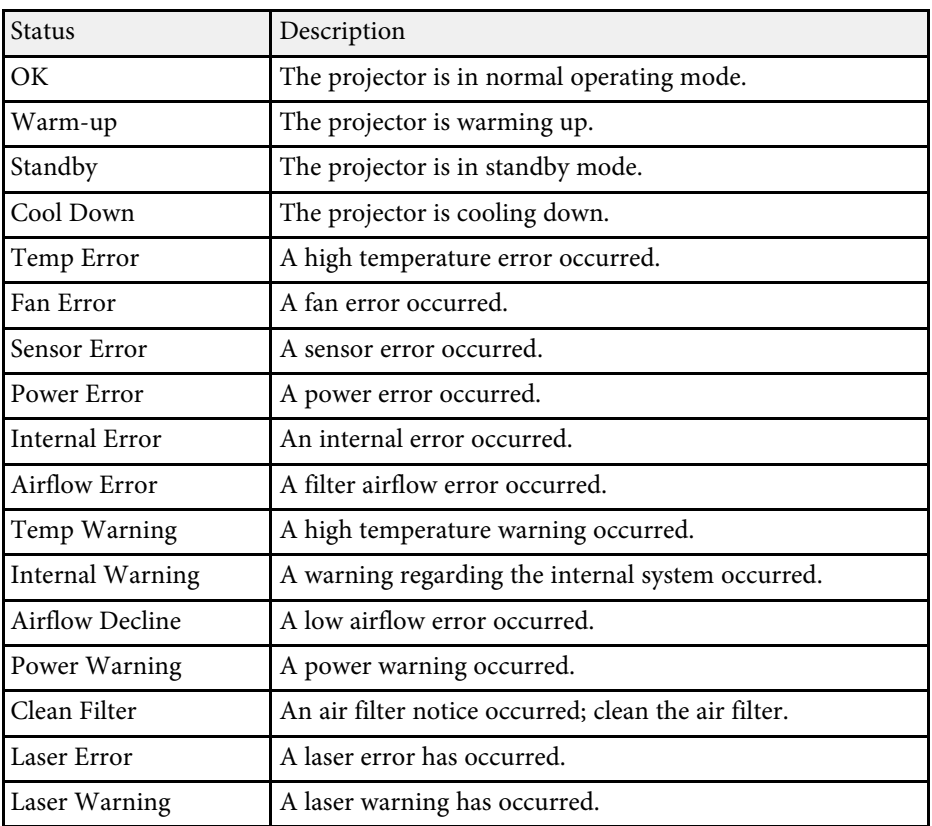

<span id="page-198-0"></span>You can display information to help you solve common problems using the projector's Help system.

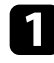

**a** Turn on the projector.

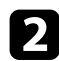

Press the [Home] button on the remote control.

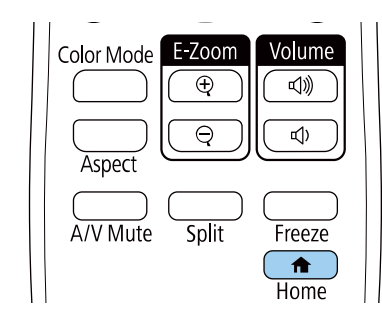

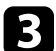

Select Help on the Home screen.

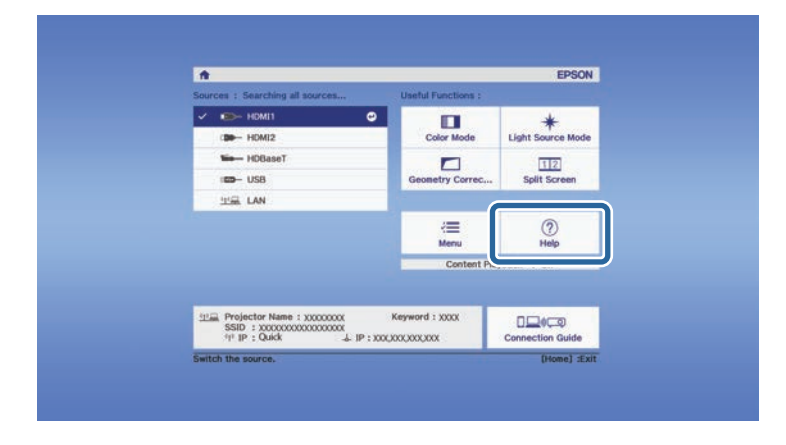

The Help menu is displayed.

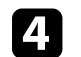

**d** Use the up and down arrow buttons to highlight the problem you want to solve.

#### [Help]

The image is small. **O** The image is projected as a trapezoid. The color tone is unusual. There is no audio or it is too low.

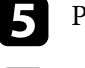

Press [Enter] to view the solutions.

f Perform one of the following actions when you are finished.

- To select another problem to solve, press [Esc].
- To exit the help system, press [Menu].

<span id="page-199-0"></span>Check the solutions in these sections if you have any problems with projected images or sound.

#### **P** Related Links

- • ["Solutions When No Image Appears"](#page-199-1) p.200
- • ["Solutions When "No Signal" Message Appears"](#page-199-2) p.200
- • ["Solutions When "Not Supported" Message Appears"](#page-200-0) p.201
- • ["Solutions When Only a Partial Image Appears"](#page-200-1) p.201
- • ["Solutions When the Image is not Rectangular"](#page-201-0) p.202
- • ["Solutions When the Image Contains Noise or Static"](#page-201-1) p.202
- • ["Solutions When the Image is Fuzzy or Blurry"](#page-202-0) p.203
- • ["Solutions When the Image Brightness or Colors are Incorrect"](#page-202-1) p.203
- • ["Solutions When Automatic Adjustments are not Applied Correctly"](#page-202-2) p.203
- • ["Solutions When Simple Stacking is not Applied Correctly"](#page-203-0) p.204
- • ["Solutions When Simple Blending is not Applied Correctly"](#page-203-1) p.204
- • ["Solutions When an Afterimage Remains on the Projected Image"](#page-204-0) p.205
- • ["Solutions to Sound Problems"](#page-204-1) p.205
- • ["Solutions When You Cannot Project Images Using the PC Free Feature"](#page-204-2) [p.205](#page-204-2)

# <span id="page-199-1"></span>**Solutions When No Image Appears**

If no image appears, try the following solutions:

- Press the [A/V Mute] button on the projector or remote control to see if the image was temporarily turned off.
- <span id="page-199-2"></span>• Make sure all necessary cables are securely connected and the power is on for the projector and connected video sources.
- Press the projector's power button to wake it from standby or sleep mode. Also, check if the connected computer is in sleep mode or displaying a blank screen saver.
- If the projector does not respond when you press the control panel buttons, the buttons may be locked for security. Unlock the buttons in the **Control Panel Lock** setting or use the remote control to turn on the projector.
- s **Settings** > **Lock Setting** > **Control Panel Lock**
- If the projector does not respond when you press any buttons on the projector, an internal error may have occurred in the projector. Contact Epson for help.
- Adjust the **Brightness** setting in the projector's **Image** menu.
- Adjust the brightness of your projector's light source.
- s **Settings** > **Brightness Settings**
- Make sure **Messages** is set to **On** in the projector's **Extended** menu.
	- s **Extended** > **Display** > **Messages**
- The projector may not be able to project copyrighted videos that you play back on a computer. For more details, see the manual supplied with the computer.
- For images projected with Windows Media Center, reduce the screen size from full screen mode.
- For images projected from applications using Windows DirectX, turn off DirectX functions.
- g **Related Links**
- • ["Input Signal Settings Signal Menu"](#page-154-0) p.155
- • ["Image Quality Settings Image Menu"](#page-152-0) p.153
- • ["Projector Setup Settings Extended Menu"](#page-160-0) p.161
- • ["Unlocking the Projector's Buttons"](#page-110-0) p.111

# **Solutions When "No Signal" Message Appears**

If the "No Signal" message appears, try the following solutions:

- Press the [Source Search] button and wait a few seconds for an image to appear.
- Turn on the connected computer or video source, and press play to begin your presentation, if necessary.
- Check that all cables required for projection are securely connected.
- If you are projecting from a laptop computer, make sure it is set up to display on an external monitor.

# **Solving Image or Sound Problems <sup>201</sup>**

- If necessary, turn off the projector and the connected computer or video source, and then turn them back on.
- <span id="page-200-0"></span>• If you are projecting from an HDMI source, replace the HDMI cable with the shorter one.

#### g **Related Links**

- • ["Displaying From a Windows Laptop"](#page-200-2) p.201
- • ["Displaying From a Mac Laptop"](#page-200-3) p.201

#### <span id="page-200-2"></span>**Displaying From a Windows Laptop**

If the message "No Signal" is displayed when projecting from a laptop, you need to set up the Windows laptop to display on an external monitor.

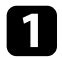

**A** Hold down the Windows key and press **P** on your keyboard at the same time, then click **Duplicate**.

b If the same image is not displayed by the laptop and projector, check the Windows **Display** utility to make sure the external monitor port is enabled and extended desktop mode is disabled.

<span id="page-200-1"></span>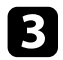

**C** If necessary, check your video card settings and set the multiple display option to **Mirror** or **Duplicate**.

#### <span id="page-200-3"></span>**Displaying From a Mac Laptop**

If the message "No Signal" is displayed when projecting from a Mac laptop, you need to set up the laptop for mirrored display. (See your laptop manual for details.)

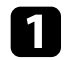

a Open the **System Preferences** utility and select **Displays**.

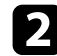

**b** Select the Display or Color LCD option, if necessary.

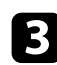

**c** Click the **Arrange** or **Arrangement** tab.

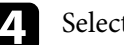

Select Mirror Displays.

# **Solutions When "Not Supported" Message Appears**

If the message "Not supported" is displayed, try the following solutions:

- Make sure the correct input signal is selected in the projector's **Signal** menu.
- Make sure the computer's display resolution does not exceed the projector's resolution and frequency limits. If necessary, select a different display resolution for your computer.
- If you are projecting from an HDMI source, change the **HDMI IN EQ Level** setting in the projector's **Signal** menu.
- If you are projecting using a thumb-sized media streaming device, set the **HDMI IN EQ Level** setting to **Auto** in the projector's **Signal** menu. If a problem occurs, change the setting.

#### g **Related Links**

• ["Input Signal Settings - Signal Menu"](#page-154-0) p.155

# **Solutions When Only a Partial Image Appears**

If only a partial computer image appears, try the following solutions:

- Make sure you selected the correct **Screen Type** setting for the screen you are using.
- s **Extended** > **Display** > **Screen** > **Screen Type**
- Make sure the **Scale** setting is turned off in the projector's **Signal** menu.
- Try adjusting the image position using the **Screen Position** setting.
- s **Extended** > **Display** > **Screen** > **Screen Position**
- Press the [Aspect] button on the remote control to select a different image aspect ratio.
- Change the **Blanking** setting in the projector's **Signal** menu so that the image appears as you expect.
- If you zoomed into or out of the image using the [E-Zoom] buttons, press the [Esc] button until the projector returns to a full display.
- Check your computer display settings to disable dual display and set the resolution within the projector's limits.
- Check the resolution assigned to your presentation files to see if they are created for a different resolution.
- <span id="page-201-1"></span>• When projecting in Content Playback mode, make sure you are using the appropriate **Overlay Effect** settings.
- s **Settings** > **Content Playback** > **Overlay Effect**
- Make sure you selected the correct **Projection** setting in the projector's **Extended** menu.
- **P** Related Links
- • ["Input Signal Settings Signal Menu"](#page-154-0) p.155
- • ["Projector Setup Settings Extended Menu"](#page-160-0) p.161

# <span id="page-201-0"></span>**Solutions When the Image is not Rectangular**

If the projected image is not evenly rectangular, try the following solutions:

- Place the projector directly in front of the center of the screen, facing it squarely, if possible.
- Adjust the image shape using the **Geometry Correction** settings.
- s **Settings** > **Geometry Correction** > **H/V-Keystone**
- s **Settings** > **Geometry Correction** > **Quick Corner**
- Adjust the **Curved Surface** setting to correct the image shape projected on a curved surface.
- s **Settings** > **Geometry Correction** > **Curved Surface**
- Adjust the **Point Correction** setting to correct slight distortion which occurs partially.
- s **Settings** > **Geometry Correction** > **Point Correction**

#### **P** Related Links

- • ["Correcting Image Shape with H/V Keystone"](#page-51-0) p.52
- • ["Correcting the Image Shape with Quick Corner"](#page-52-0) p.53
- • ["Correcting Image Shape with Point Correction"](#page-55-0) p.56
- • ["Correcting Image Shape with Correct Shape"](#page-54-0) p.55

# **Solutions When the Image Contains Noise or Static**

If the projected image contains electronic interference (noise) or static, try the following solutions:

- Check the cables connecting your computer or video source to the projector. They should be:
- Separated from the power cord to prevent interference
- Securely connected at both ends
- Not connected to an extension cable
- Check the settings in the projector's **Signal** menu to make sure they match the video source.
- If available for your video source, adjust the **Deinterlacing** and **Noise Reduction** settings in the projector's **Image** menu.
	- s **Image** > **Image Enhancement** > **Noise Reduction**
	- s **Image** > **Image Enhancement** > **Deinterlacing**
- Adjust the **Noise Reduction**, **MPEG Noise Reduction**, and **Deinterlacing** settings in the projector's **Image** menu.
- s **Image** > **Image Enhancement** > **Noise Reduction**
- s **Image** > **Image Enhancement** > **MPEG Noise Reduction**
- s **Image** > **Image Enhancement** > **Deinterlacing**
- Select a computer video resolution and refresh rate that are compatible with the projector.
- If you adjusted the image shape using the projector controls, try decreasing the **Sharpness** setting in the projector's **Image** menu to improve image quality.
- If you connected an extension power cable, try projecting without it to see if it caused interference in the signal.
- Make sure you selected the correct **Video Range** or **EDID** setting in the projector's **Signal** menu, if available for your image source.
- s **Signal** > **Advanced** > **Video Range**
- s **Signal** > **Advanced** > **EDID**

#### g **Related Links**

- • ["Input Signal Settings Signal Menu"](#page-154-0) p.155
- • ["Image Quality Settings Image Menu"](#page-152-0) p.153

# **Solving Image or Sound Problems <sup>203</sup>**

# <span id="page-202-0"></span>**Solutions When the Image is Fuzzy or Blurry**

If the projected image is fuzzy or blurry, try the following solutions:

- Display a test pattern and use it to adjust the image focus using the focus ring.
- Position the projector close enough to the screen.
- Position the projector so the keystone adjustment angle is not so wide that it distorts the image.
- Clean the projector lens.

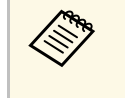

To avoid condensation on the lens after bringing the projector in from a cold environment, let the projector warm up to room temperature before using it.

- Adjust the **Sharpness** setting in the projector's **Image** menu to improve image quality.
- If you are projecting from a computer, use a lower resolution or select a resolution that matches the projector's native resolution.

#### g **Related Links**

- • ["Correcting Image Shape with H/V Keystone"](#page-51-0) p.52
- • ["Input Signal Settings Signal Menu"](#page-154-0) p.155
- • ["Image Quality Settings Image Menu"](#page-152-0) p.153
- • ["Focusing the Image Using the Focus Ring"](#page-59-0) p.60
- • ["Cleaning the Lens"](#page-184-0) p.185

### <span id="page-202-2"></span>**Solutions When the Image Brightness or Colors are Incorrect**

<span id="page-202-1"></span>If the projected image is too dark or light, or the colors are incorrect, try the following solutions:

- Press the [Color Mode] button on the remote control to try different color modes for the image and environment.
- Check your video source settings.
- Adjust the available settings in the projector's **Image** menu for the current input source, such as **Brightness**, **Contrast**, **Tint**, **Color Saturation**, and **RGBCMY**.
- Make sure you selected the correct **Video Range** or **EDID** setting in the projector's **Signal** menu, if available for your image source.
- s **Signal** > **Advanced** > **Video Range**
- s **Signal** > **Advanced** > **EDID**
- Make sure all the cables are securely connected to the projector and your video device. If you connected long cables, try connecting shorter cables.
- Make sure **Brightness Settings** are set correctly.
	- s **Settings** > **Brightness Settings**
- Position the projector close enough to the screen.
- When using multiple projectors, make sure **Light Source Calibration** in the **Reset** menu is set correctly in all of the projectors. If light source calibration is performed only in some of the projectors, the white balance and the brightness level of the projected image may differ between the projectors.

#### **P** Related Links

- • ["Adjusting Image Quality \(Color Mode\)"](#page-64-0) p.65
- • ["Image Quality Settings Image Menu"](#page-152-0) p.153
- • ["Projector Setup Settings Extended Menu"](#page-160-0) p.161
- • ["Input Signal Settings Signal Menu"](#page-154-0) p.155

# **Solutions When Automatic Adjustments are not Applied Correctly**

If you have problems with automatic adjustments not being applied correctly, try the following solutions:

- Be sure to wait at least 20 minutes after turning on the projector before performing automatic adjustments. This gives the projector's temperature a chance to stabilize.
- Make sure there is no dirt or obstacles around the optional camera.
- Make sure the cable of the optional external camera is securely connected to the projector.

# **Solving Image or Sound Problems <sup>204</sup>**

- The optional external camera may be defective. Contact Epson for help.
- If you are projecting from an analog input source, the changing color and brightness of the image may cause automatic adjustments to not be applied correctly.
- Make sure that a powerful spotlight or source of strong natural light is not shining into the projection environment and interfering with automatic adjustments.
- Check that your image correction and image blending settings are within reasonable ranges. If the projection angle is very large, try turning off the **Geometry Correction** setting or reduce the projection angle. If you are using the **Edge Blending** setting, make sure the blending width is between 15 to 43%.
- If you see an error message during automatic adjustments, check the error codes in the message.

During Screen Matching:

- 0101: Measurement value error
- 0102: Measurement failure
- 0103: Switch camera failure
- 0104/0105: Model mismatch
- 0108: Camera error

<span id="page-203-1"></span>During Color Matching:

- 0201: Measurement value error
- 0202: Measurement failure
- 0203: Switch camera failure
- 0208: Camera error

Contact Epson for support for details.

# **Solutions When Simple Stacking is not Applied Correctly**

<span id="page-203-0"></span>If you have problems with simple stacking not being applied correctly, try the following solutions:

- Make sure the projectors are placed correctly and connected using a LAN cable.
- Make sure the optional external camera is installed correctly and the cable is securely connected to the projector.
- The optional external camera may be defective. Contact Epson for help.
- Make sure that a powerful spotlight or source of strong natural light is not shining into the projection environment and interfering with simple stacking.
- Resize the projection size.
- If you see an error message during the simple stacking process, check the error codes in the message.
	- 0302: Measurement failure
	- 0306: Geometry correction error
- 0307/0308: The external camera may be defective, or a communication error has occurred.

Contact Epson for support for details.

### **Solutions When Simple Blending is not Applied Correctly**

If you have problems with simple blending not being applied correctly, try the following solutions:

- Make sure the projectors are placed correctly and connected using a LAN cable.
- Make sure the optional external camera is installed correctly and the cable is securely connected to the projector.
- The optional external camera may be defective. Contact Epson for help.
- Make sure that a powerful spotlight or source of strong natural light is not shining into the projection environment and interfering with simple stacking.
- Resize the projection size.
- If you see an error message during the simple stacking process, check the error codes in the message.
- 0402: Measurement failure
- 0406: Geometry correction error
- 0407/0408: The external camera may be defective, or a communication error has occurred.

Contact Epson for support for details.

# **Solutions When an Afterimage Remains on the Projected Image**

<span id="page-204-0"></span>If you see an afterimage in the projected image, use the **Refresh Mode** feature to clear it. Select **Refresh Mode** > **Start** in the projector's **Reset** menu.

# <span id="page-204-2"></span><span id="page-204-1"></span>**Solutions to Sound Problems**

If there is no sound or the volume is too low or high, try the following solutions:

- Adjust the projector's volume settings.
- Press the [A/V Mute] button on the projector or remote control to resume video and audio if they were temporarily stopped.
- Check your computer or video source to make sure the volume is turned up and the audio output is set for the correct source.
- Select the correct audio input in the **A/V Settings** setting in the projector's **Extended** menu.
- If you want to use a connected audio source when the projector is off, set the **Standby Mode** option to **Communication On** and make sure the **A/V Settings** options are set correctly in the projector's **Extended** menu.
- s **Extended** > **Standby Mode** > **Standby Mode**
- If you do not hear sound from an HDMI source, set the connected device to PCM output.
- When you are connecting the projector to a Mac using an HDMI cable, make sure your Mac supports audio through the HDMI port.
- If the volume for the computer is set to the minimum while the projector is set to the maximum, the noise may be mixed. Turn up the computer's volume and turn down the projector's volume. (When you use Epson iProjection (Windows/Mac).)

#### **P** Related Links

- • ["Projector Connections"](#page-26-0) p.27
- • ["Projector Setup Settings Extended Menu"](#page-160-0) p.161
- • ["Controlling the Volume with the Volume Buttons"](#page-72-0) p.73

### **Solutions When You Cannot Project Images Using the PC Free Feature**

If you cannot project images using the PC Free feature, try the following solutions:

• If you are using a USB device with a slow transfer speed, you may not be able to project movies correctly.

<span id="page-205-0"></span>Check the solutions in these sections if you have problems operating the projector or remote control.

#### **P** Related Links

- • ["Solutions to Projector Power or Shut-Off Problems"](#page-205-1) p.206
- • ["Solutions to Problems with the Remote Control"](#page-205-2) p.206
- • ["Solutions to Password Problems"](#page-206-0) p.207
- • ["Solution When "The Battery that Saves Your Clock Settings is Running](#page-206-1) [Low" Message Appears"](#page-206-1) p.207

# <span id="page-205-1"></span>**Solutions to Projector Power or Shut-Off Problems**

If the projector does not turn on when you press the power button or it turns off unexpectedly, try the following solutions:

- <span id="page-205-2"></span>• Make sure the power cord is securely connected to the projector and to a working electrical outlet.
- If the power button on the remote control does not turn on the projector, check its batteries and make sure at least one of the remote receivers are available in the **Remote Receiver** setting in the projector's **Settings** menu.
- The projector's buttons may be locked for security. Unlock the buttons in the **Control Panel Lock** setting or use the remote control to turn on the projector.
- s **Settings** > **Lock Setting** > **Control Panel Lock**
- If the projector's light source turns off unexpectedly, it may have entered sleep mode after a period of inactivity. Perform any operation to wake the projector. To turn off sleep mode, set the **Sleep Mode** setting to **Off**.
- s **Extended** > **Operation** > **Sleep Mode**
- If the projector turns off unexpectedly, the A/V mute timer may be enabled. To turn off the A/V mute timer, set the **A/V Mute Timer** setting to **Off**.
- s **Extended** > **Operation** > **A/V Mute Settings** > **A/V Mute Timer**
- If the projector's light source turns off, the status indicator is flashing, and the temp (temperature) indicator is lit, the projector has overheated and turned off.
- The cooling fans may run in standby status depending on the projector settings. Also, when the projector wakes from standby status, the fans may cause an unexpected noise. This is not a malfunction.
- The power cord may be defective. Disconnect the cord and contact Epson for help.

#### g **Related Links**

- • ["Projector Setup Settings Extended Menu"](#page-160-0) p.161
- • ["Projector Indicator Status"](#page-192-0) p.193
- • ["Projector Feature Settings Settings Menu"](#page-156-0) p.157
- • ["Unlocking the Projector's Buttons"](#page-110-0) p.111

# **Solutions to Problems with the Remote Control**

If the projector does not respond to remote control commands, try the following solutions:

- Check that the remote control batteries are installed correctly and have power. If necessary, replace the batteries.
- Make sure you are operating the remote control within the reception angle and range of the projector.
- Make sure the projector is not warming up or shutting down.
- Check to see if a button on the remote control is stuck down, causing it to enter sleep mode. Release the button to wake the remote control up.
- Strong fluorescent lighting, direct sunlight, or infrared device signals may be interfering with the projector's remote receivers. Dim the lights or move the projector away from the sun or interfering equipment.
- Make sure at least one of the remote receivers are available in the **Remote Receiver** setting in the projector's **Settings** menu.
- If the **Remote Receiver** setting is disabled, hold down the [Menu] button on the remote control for at least 15 seconds to reset the setting to its default.
- If you assigned an ID number to the projector to operate multiple projectors from the remote control, you may need to check or change the ID setting.
- Press the 0 (zero) button on the remote control while holding down the [ID] button. By selecting 0 on the remote control, you can operate all of the projectors regardless of the projector ID settings.
- <span id="page-206-1"></span>• If you lose the remote control, you can order another one from Epson.

#### g **Related Links**

- • ["Remote Control Operation"](#page-34-0) p.35
- • ["Projector Feature Settings Settings Menu"](#page-156-0) p.157
- • ["Projector Setup Settings Extended Menu"](#page-160-0) p.161

### <span id="page-206-0"></span>**Solutions to Password Problems**

If you cannot enter or remember a password, try the following solutions:

- You may have turned on password protection without first setting a password. Try entering **0000** using the remote control.
- If you have entered an incorrect password too many times and see a message displaying a request code, write down the code and contact Epson for help. Provide the request code and proof of ownership for assistance in unlocking the projector.
- If you set an Epson Web Control password and forgot the user ID or password, try entering the following:
- User ID: **EPSONWEB**
- Default password: the projector's serial number
- If you set a Remote password (in Epson Web Control) and forgot the user ID or password, try entering the following:
- User ID: **EPSONREMOTE**
- Default password: the projector's serial number
- If you lose the remote control you cannot enter a password. Order a new one from Epson.

# **Solution When "The Battery that Saves Your Clock Settings is Running Low" Message Appears**

If the message "The battery that saves your clock settings is running low." is displayed, contact Epson for help.

<span id="page-207-0"></span>Check the solutions in these sections if you have problems using the projector on a network.

#### **P** Related Links

- • ["Solutions When Wireless Authentication Fails"](#page-207-1) p.208
- • ["Solutions When You Cannot Access the Projector Through the Web"](#page-207-2) p.208
- • ["Solutions When Network Alert E-Mails are not Received"](#page-207-3) p.208
- • ["Solutions When the Image Contains Static During Network Projection"](#page-208-0) [p.209](#page-208-0)

# <span id="page-207-1"></span>**Solutions When Wireless Authentication Fails**

If you are having trouble with the authentication, try the following solutions:

- If the wireless settings are correct, but authentication fails, you may need to update the **Date & Time** settings.
- s **Extended** > **Operation** > **Date & Time**
- Check the **Security** settings in the projector's **Network** menu.
- s **Network** > **Network Configuration** > **Wireless LAN**
- If the access point security is WPA3-EAP, change the access point setting to WPA2/WPA3-EAP.

#### g **Related Links**

- • ["Projector Setup Settings Extended Menu"](#page-160-0) p.161
- <span id="page-207-3"></span>• ["Network Menu - Wireless LAN Menu"](#page-167-0) p.168

# **Solutions When You Cannot Access the Projector Through the Web**

<span id="page-207-2"></span>If you are unable to access the projector through a Web browser, make sure you are using the correct ID and password.

- For the user ID, enter **EPSONWEB**. (You cannot change the user ID.)
- For the password, enter the password set in the projector's **Network** menu. The default password is the projector's serial number.
- Make sure you have access to the network the projector is on.
- If your Web browser is set up to connect via a proxy server, the **Epson Web Control** screen cannot be displayed. Make settings for a connection without using a proxy server.
- If you set the **Standby Mode** setting to **Communication On** in the projector's menu in standby mode, make sure the network device is turned on. After turning on the network device, turn on the projector.
- s **Extended** > **Standby Mode** > **Standby Mode**

And connect to a wired LAN, or to a wireless LAN with the **Connection Mode** setting set to **Advanced**.

s **Network** > **Network Configuration** > **Wireless LAN** > **Connection Mode**

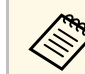

The user ID and password are case sensitive.

#### g **Related Links**

• ["Network Menu - Basic Menu"](#page-166-0) p.167

# **Solutions When Network Alert E-Mails are not Received**

If you do not receive an e-mail alerting you to problems with a projector over the network, try the following solutions:

- Make sure the projector is turned on and connected to the network correctly. (If an error shuts down the projector, the email may not be delivered.)
- Make sure you set up the projector e-mail alert settings correctly in the projector's network **Notifications** menu or in the network software.
- Set the **Standby Mode** setting to **Communication On** so that the network software can monitor the projector in standby mode.
- s **Extended** > **Standby Mode** > **Standby Mode**

# **Solving Network Problems <sup>209</sup>**

- Connect to a wired LAN, or to a wireless LAN with the **Connection Mode** setting set to **Advanced** .
- s **Network** > **Network Configuration** > **Wireless LAN** > **Connection Mode**
- Change the **Port** setting according to your network environment.
- s **Extended** > **Standby Mode** > **Port**

#### g **Related Links**

- • ["Network Menu Notifications Menu"](#page-171-0) p.172
- • ["Installing Batteries in the Remote Control"](#page-33-0) p.34

# **Solutions When the Image Contains Static During Network Projection**

<span id="page-208-0"></span>If the projected image contains static during network projection, try the following solutions:

- Check for any obstacles between the access point, the computer, the mobile device, and the projector, and change their positions to improve communication.
- Make sure that the access point, the computer, the mobile device and the projector are not too far apart. Move them closer together and try to connect again.
- Check for interference from other equipment, such as a Bluetooth device or microwave. Move the interfering device farther away or expand your wireless bandwidth.
- Reduce the number of connected devices if the connection speed declines.

<span id="page-209-0"></span>If you cannot play back a playlist correctly, try the following solutions:

- Make sure **Content Playback** is set to **On** .
	- s **Settings** > **Content Playback** > **Content Playback**
- Make sure the USB flash drive contains a playlist.
- Make sure the USB flash drive is directly connected to the projector. Do not use a multi-card reader or a USB hub to expand a USB port.
- If the USB flash drive is partitioned, you may not be able to play back playlists. Delete all of the partitions before saving the playlists on the USB flash drive.
- Do not share a playlist between projectors that are different in resolution. Color and shape effects added by using **Overlay Effect** may not be reproduced correctly.
- s **Settings** > **Content Playback** > **Overlay Effect**

<span id="page-210-0"></span>If you cannot operate the connected devices using the HDMI Link features, try the following solutions:

- Make sure the cable meets the HDMI CEC standard.
- Make sure the connected device meets the HDMI CEC standard. See the documentation supplied with the device for more information.
- Check that all cables required for HDMI Link are securely connected.
- Make sure the connected devices are turned on and in standby status. See the documentation supplied with the device for more information.
- If you connected a speaker, set it to PCM output.
- If you connect a new device or change the connection, set the CEC function for the connected device again and restart the device.
- Do not connect 4 or more multi-media players. You can connect up to 3 multi-media players that meet the HDMI CEC standard at the same time.
- If the device does not appear in the Device Connections list, it does not meet the HDMI CEC standards. Connect a different device.

# **Appendix**

Check these sections for the technical specifications and important notices about your product.

#### **P** Related Links

- • ["Optional Accessories and Replacement Parts"](#page-212-1) p.213
- • ["Screen Size and Projection Distance"](#page-213-0) p.214
- • ["Supported Monitor Display Resolutions"](#page-215-0) p.216
- • ["Projector Specifications"](#page-216-0) p.217
- • ["External Dimensions"](#page-218-0) p.219
- • ["Supported Features for Epson Projector Content Manager"](#page-219-0) p.220
- • ["List of Safety Symbols and Instructions"](#page-220-0) p.221
- • ["Laser Safety Information"](#page-222-0) p.223
- • ["Notices"](#page-224-0) p.225

# **Optional Accessories and Replacement Parts <sup>213</sup>**

<span id="page-212-1"></span>The following optional accessories and replacement parts are available. Please purchase these products as and when needed.

The following list of optional accessories and replacement parts is current as of: January 2023.

Details of accessories are subject to change without notice and availability may vary depending on the country of purchase.

#### <span id="page-212-4"></span>**P** Related Links

- • ["Screens"](#page-212-2) p.213
- • ["Mounts"](#page-212-3) p.213
- • ["For Wireless Connection"](#page-212-4) p.213
- • ["External Devices"](#page-212-5) p.213
- • ["Replacement Parts"](#page-212-0) p.213

#### <span id="page-212-5"></span><span id="page-212-2"></span>**Screens**

**80" Mobile X-Type Screen ELPSC21** Portable X-type screens. (aspect ratio 16:9)

**Multi Aspect Screen ELPSC26** Portable multi-aspect screen.

#### <span id="page-212-3"></span>**Mounts**

**Ceiling mount ELPMB22 Ceiling mount (Low profile) ELPMB30** Use when installing the projector on a ceiling.

**Safety Wire Set ELPWR01** Use when connecting the projector to the installation mount to prevent the projector from falling down.

<span id="page-212-0"></span>**Ceiling pipe (450 mm) ELPFP13 Ceiling pipe (700 mm) ELPFP14** Use when installing the projector on a high ceiling.

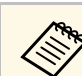

Special expertise is required to suspend the projector from a ceiling. Contact Epson for help.

# **For Wireless Connection**

#### **Wireless LAN module ELPAP11**

Use this to project images from a computer via a wireless communication.

#### **Wireless Presentation System ELPWP20**

Use when directly connecting to Windows/Mac computers and projecting images wirelessly. Includes two wireless transmitters (ELPWT01) and one base unit (ELPBU01).

# **External Devices**

**Document Camera ELPDC21 Document Camera ELPDC13 Document Camera ELPDC07** Use when displaying image such as books or printed materials.

**External Speaker ELPSP02** External self‑powered speaker.

#### **HDBaseT Transmitter ELPHD01**

Use when sending an HDMI signal over a long distance. (HDCP 2.2 is not supported)

#### **External Camera ELPEC01**

Use this to automatically adjust images projected from multiple projectors.

### **Replacement Parts**

**Air filter ELPAF56** Use as a replacement for used air filters. <span id="page-213-0"></span>Check the table here to determine how far to place the projector from the screen based on the size of the projected image.

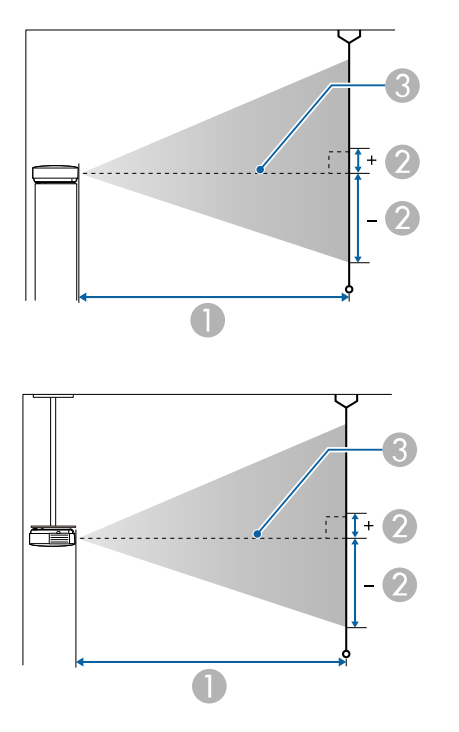

- **Projection distance (cm)**
- **2** Distance from the center of the lens to the base of the screen (This changes depending on the setting for vertical lens shift.) (cm)
- **Center of lens**

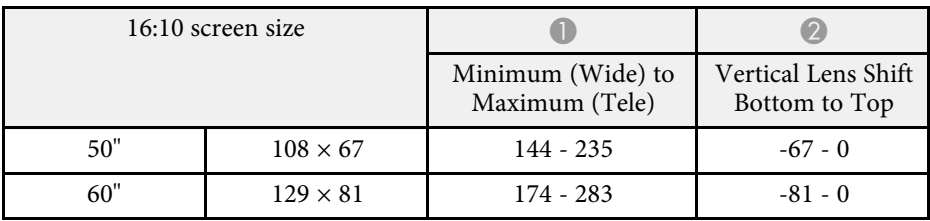

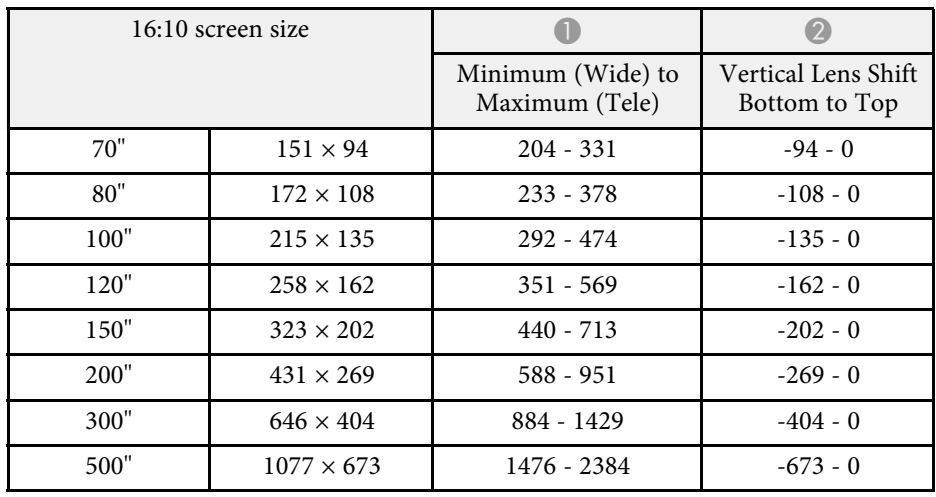

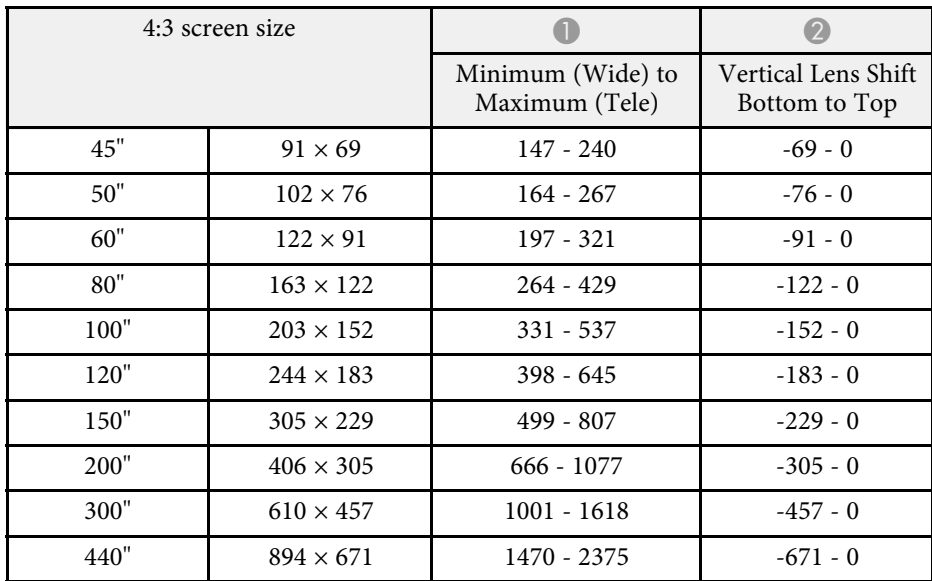

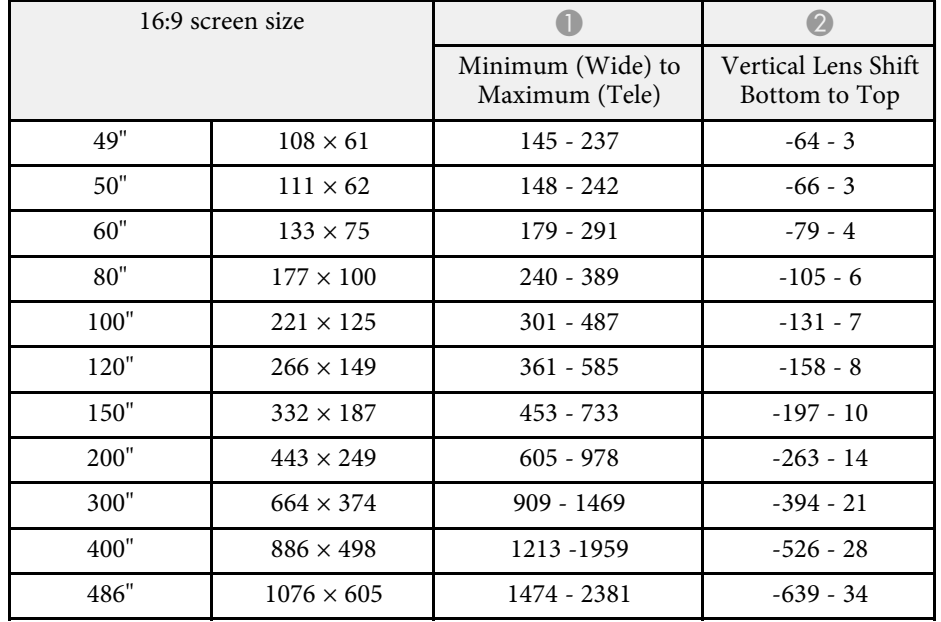

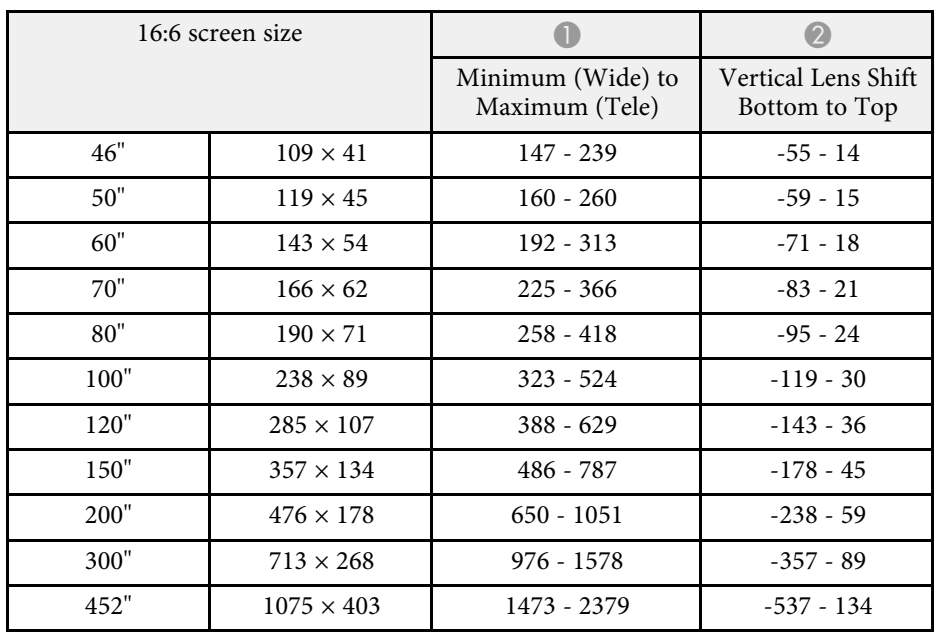

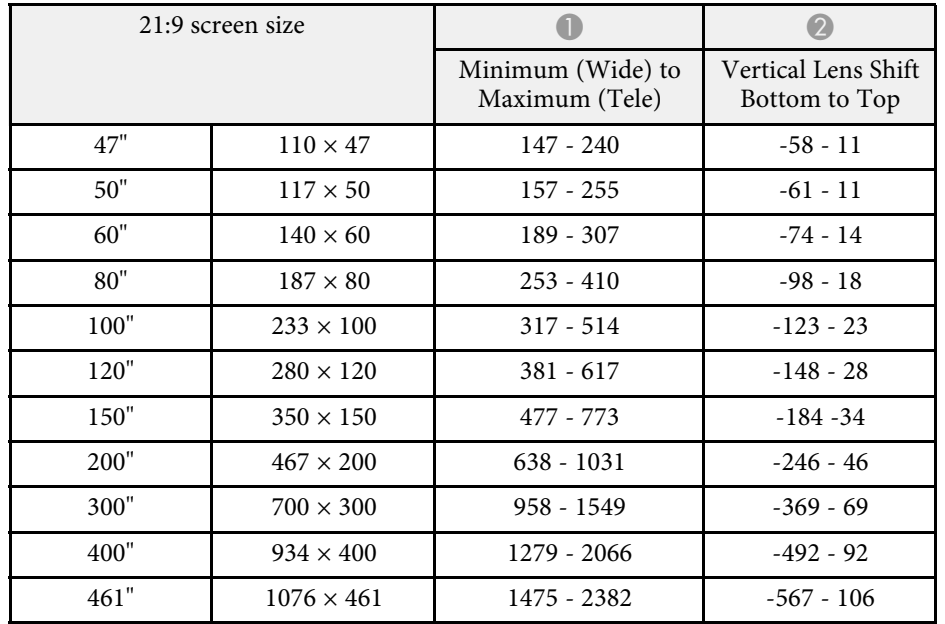

# **Supported Monitor Display Resolutions <sup>216</sup>**

<span id="page-215-0"></span>See the *Specifications* for detailed information on compatible refresh rates and resolutions for each compatible video display format.
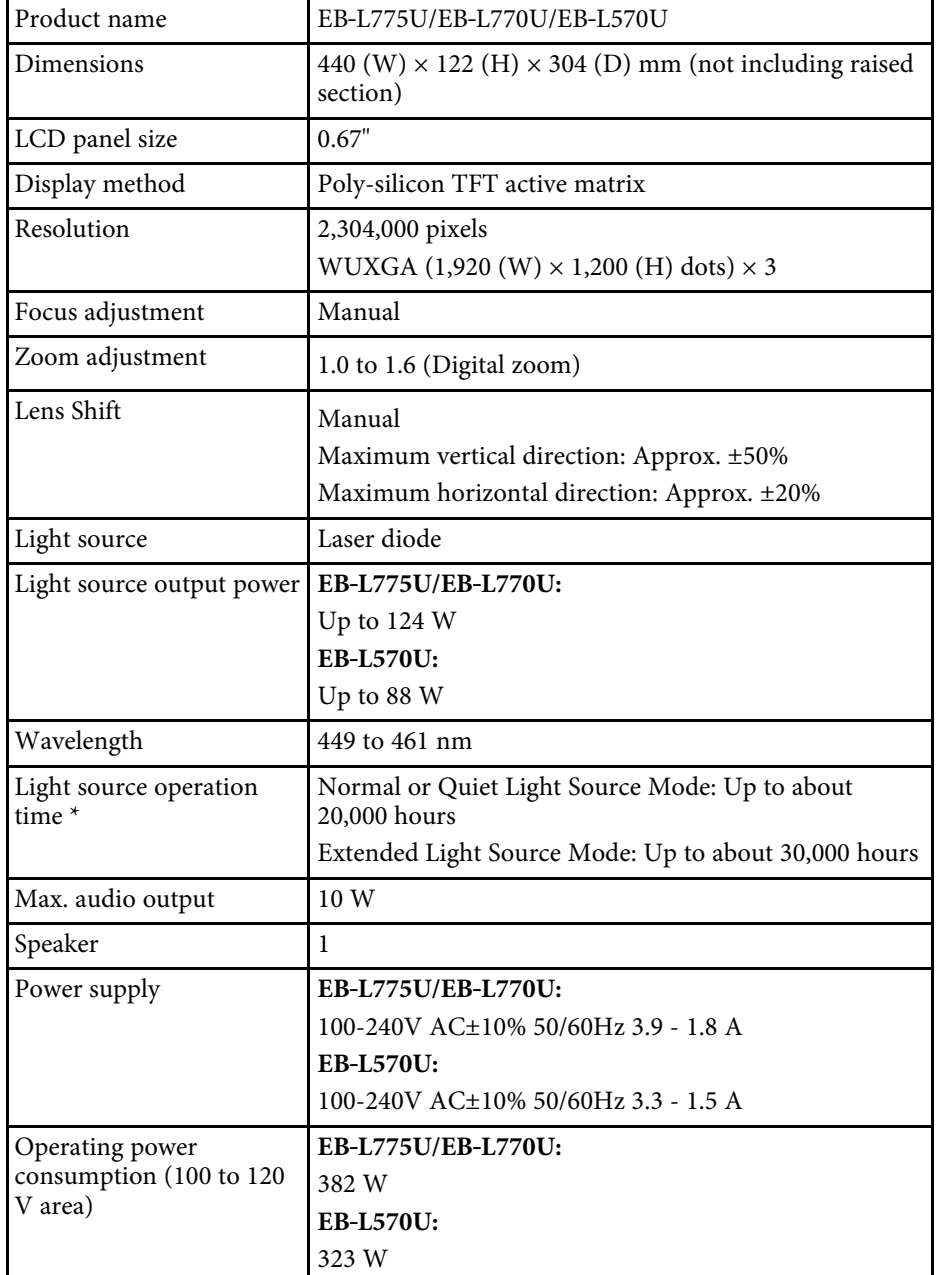

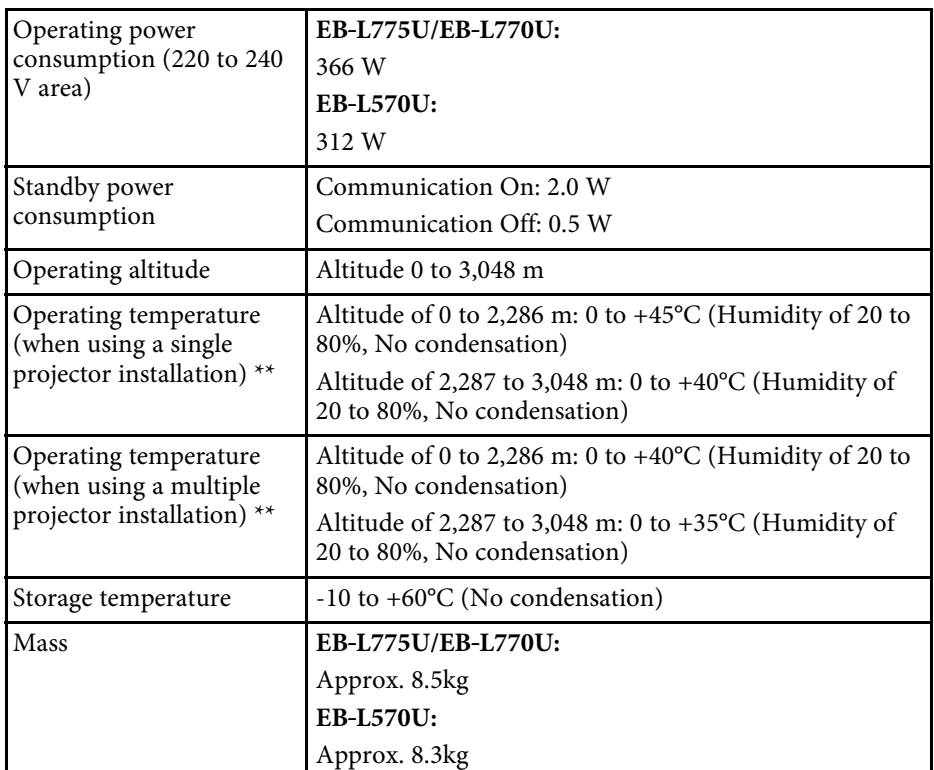

\* Approximate time until the light source brightness decreases to half of its original value. (Assuming the projector is being used in an environment containing airborne particles of 0.04 to 0.2 mg/m3. This is an approximate guide only and may change depending on the projector's usage and surroundings.)

\*\* Light source brightness automatically dims if the surrounding temperature gets too high. (Approximately 35°C at an altitude of 0 to 2,286 m, and approximately 30°C at an altitude of 2,287 to 3,048 m; however, this may vary depending on the surrounding environment.)

This product is also designed for IT power distribution system with phase-tophase voltage 230V.

The rating label is attached on the bottom surface of the projector.

### **A** Related Links

• ["Connector Specifications"](#page-217-0) p.218

# <span id="page-217-0"></span>**Connector Specifications**

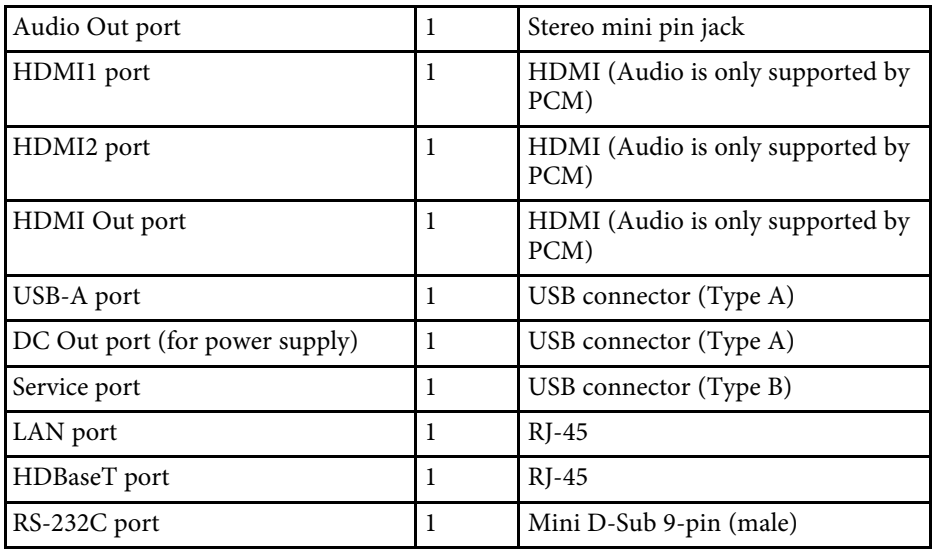

• USB ports are not guaranteed to operate all devices that support USB.

• USB-B port does not support USB 1.1.

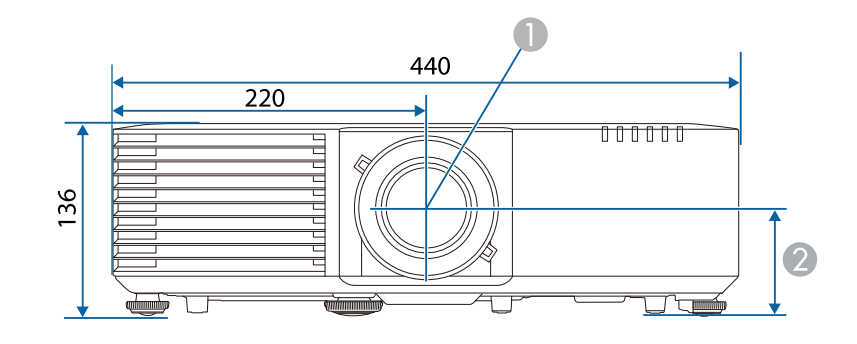

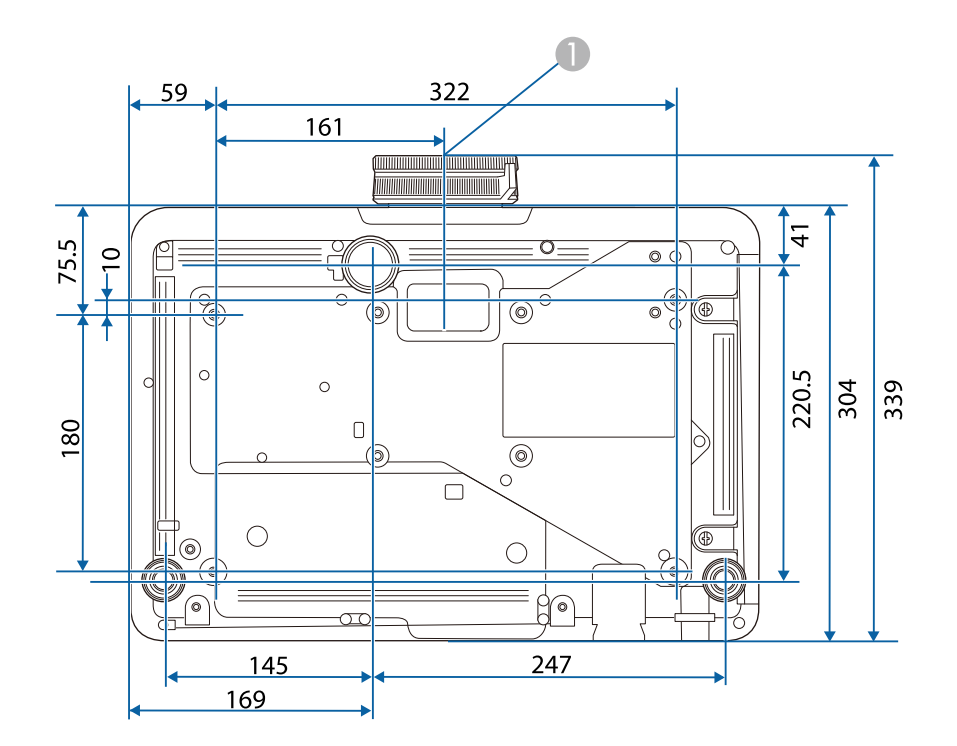

**Center of lens** 

**2** Distance from center of lens to suspension bracket fixing point: 74 mm

The unit in these illustrations is mm.

Your projector supports the following features and options of the Epson Projector Content Manager software.

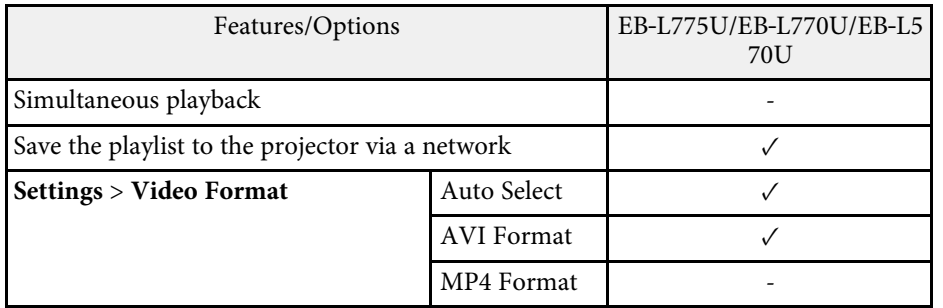

The following table lists the meaning of the safety symbols labeled on the equipment.

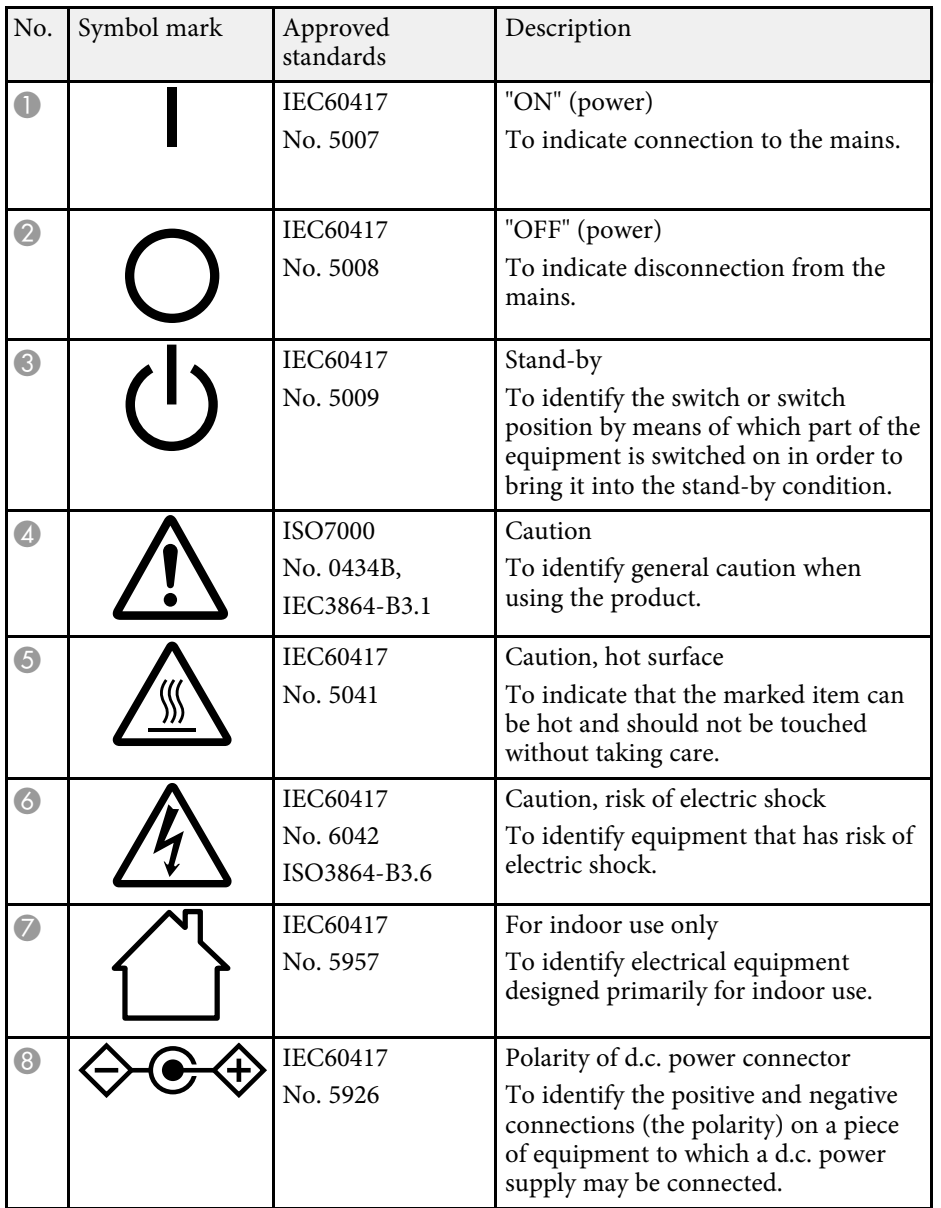

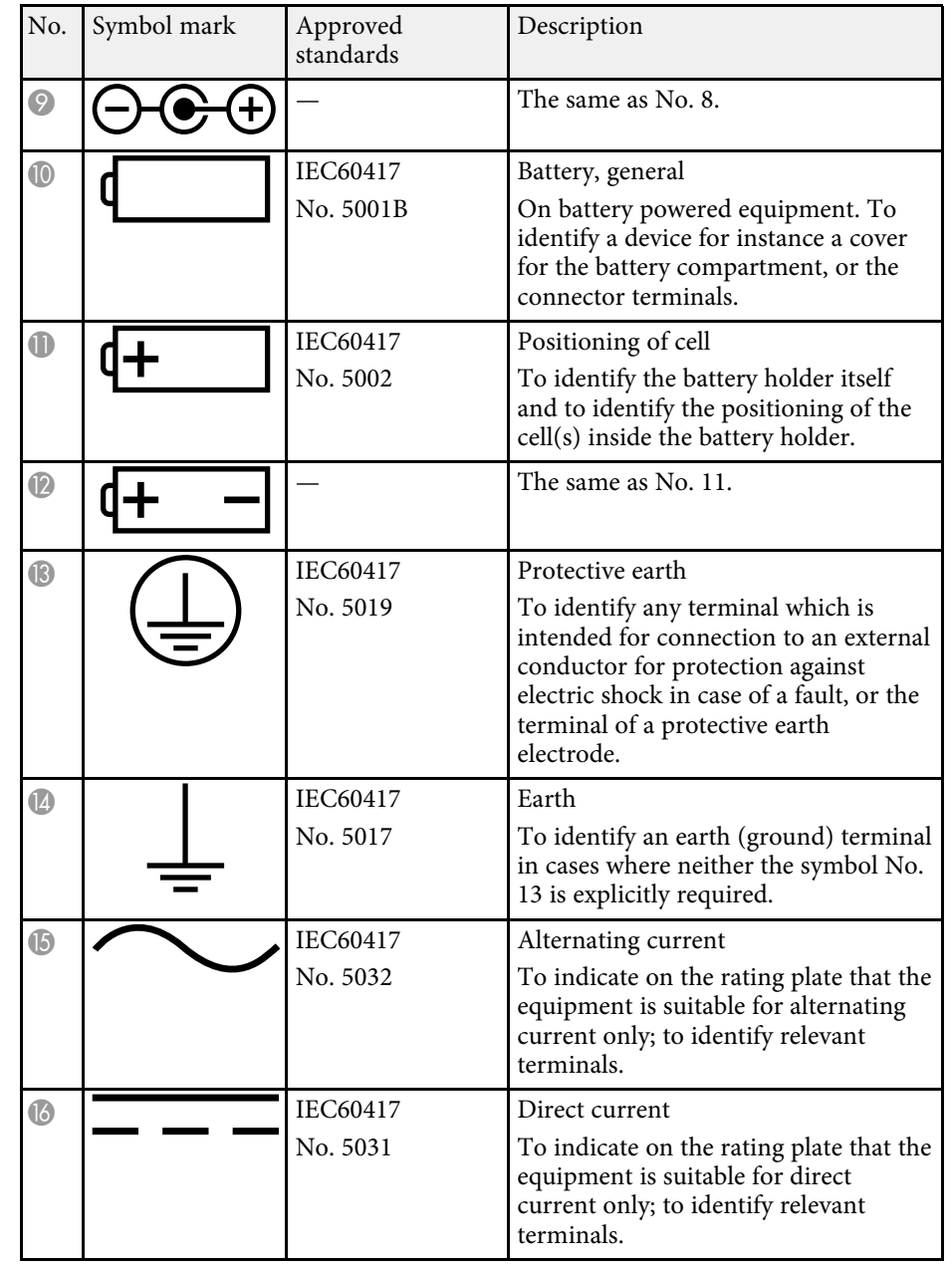

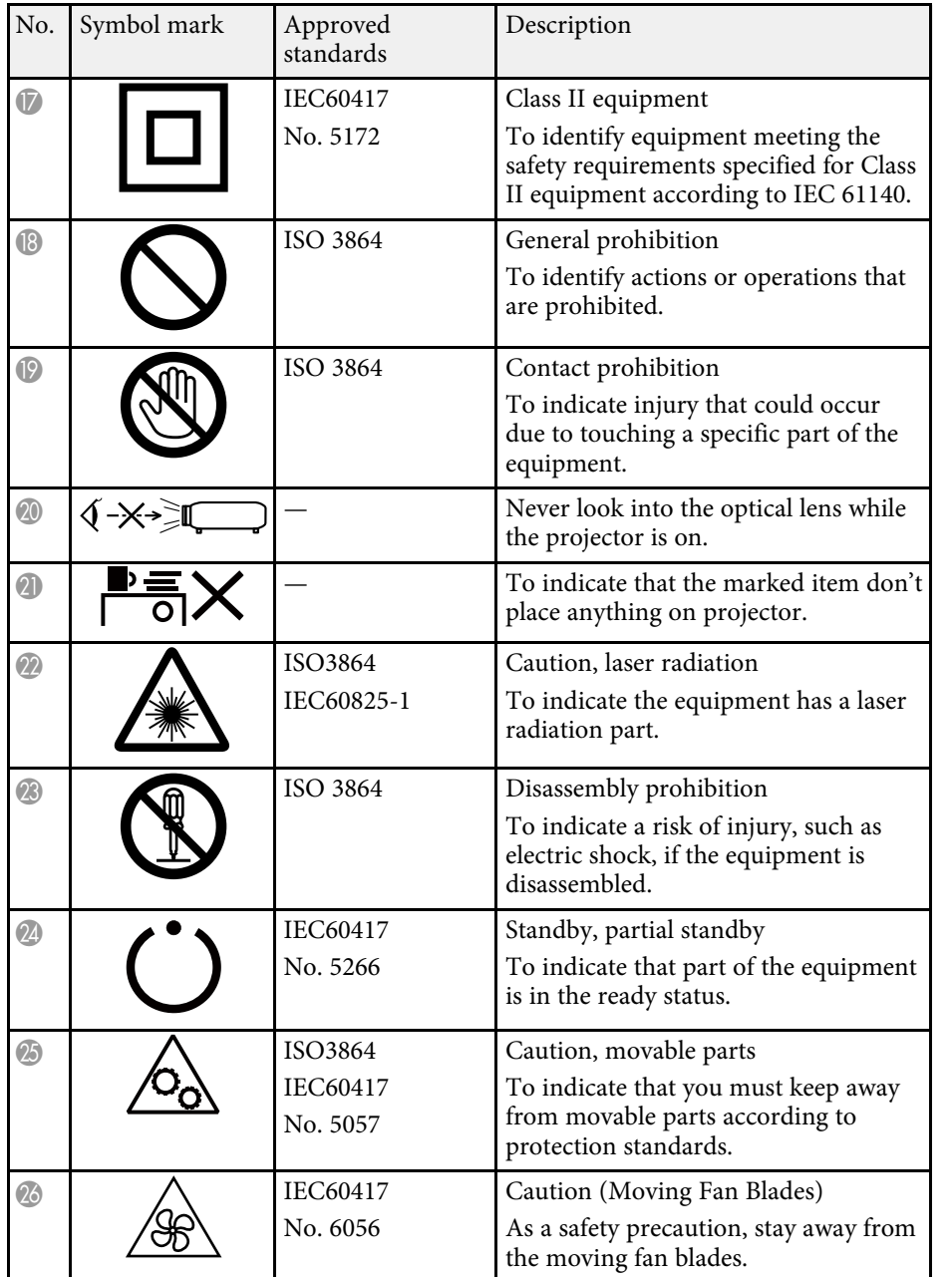

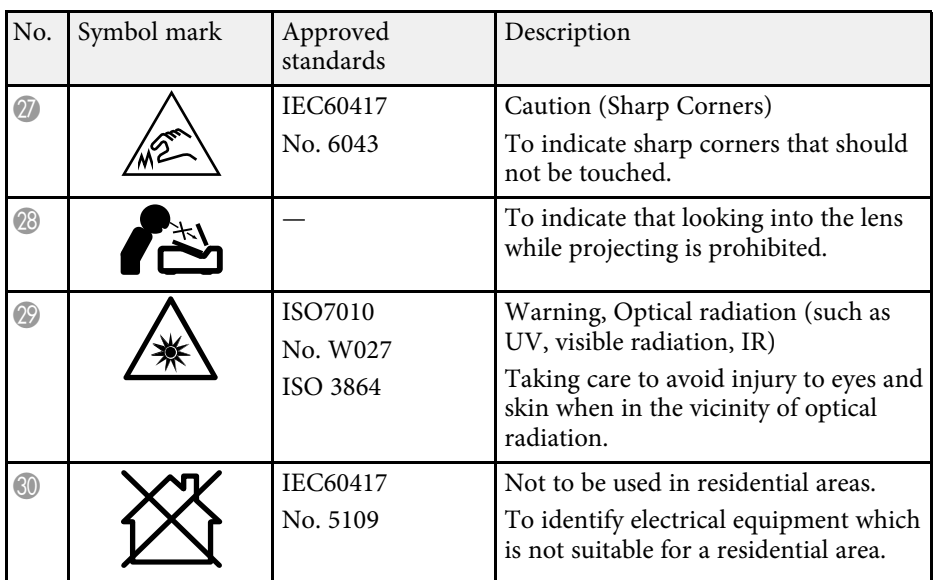

# **Laser Safety Information <sup>223</sup>**

This projector is a Class 1 laser product that complies with the IEC/EN60825- 1:2014 international standard for lasers.

**Inside**

Follow these safety instructions when using the projector.

## **Warning**

- Do not open the projector's case. The projector contains a high-powered laser.
- Possibly hazardous optical radiation emitted from this product. Do not look at operating light source. Eye injury may result.

## **Caution**

Do not disassemble the projector when disposing of it. Dispose according to your local or national laws and regulations.

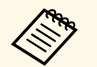

The projector uses a laser as the light source. The laser has the following characteristics following characteristics.

- Depending on the surroundings, the brightness of the light source may decline. The brightness declines a lot when the temperature gets too high.
- The brightness of the light source declines the longer it is used. You can change the relationship between usage time and decline in brightness settings.

#### **P** Related Links

• ["Laser Warning Labels"](#page-222-0) p.223

## <span id="page-222-0"></span>**Laser Warning Labels**

Laser warning labels are attached on the projector.

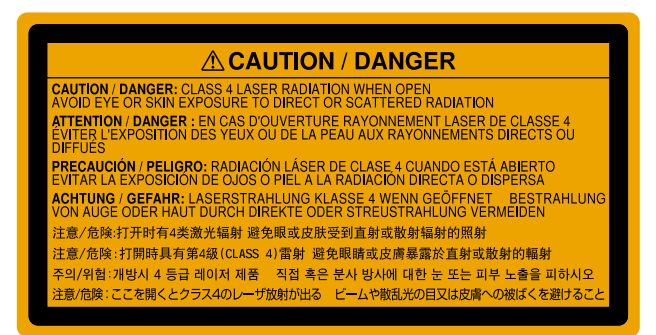

#### **Top**

As with any bright source, do not stare into the beam, RG2 IEC/EN 62471- 5:2015.

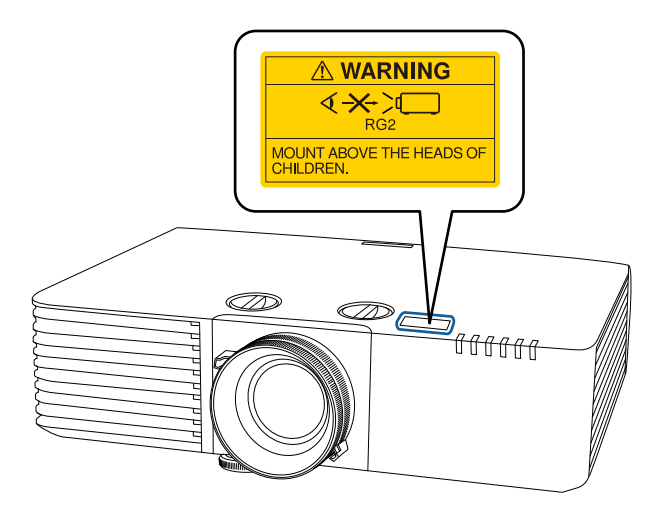

# **Laser Safety Information <sup>224</sup>**

## **Warning**

- Never look into the projector lens when the laser is on. This can damage your eyes and is especially dangerous for children and pets.
- When turning on the projector at a distance using the remote control, make sure no one is looking into the lens.
- Do not allow small children to operate the projector. Children must be accompanied by an adult.
- Do not look into the lens during projection. Also, do not look into the lens using optical devices, such as a magnifying glass or telescope. This could cause visual impairment.

#### **Bottom**

CLASS 1 LASER PRODUCT<br>PRODUIT LASER DE CLASSE CONSUMER LASER PRODUCT Verbraucher-Laserprodukt LASER KLASSE 1 EN 50689:2021 第1録 (CLASS 1) 雷射高品 n  $\circ$   $\circ$  $\circ \overline{\circ}$  $\circ$  $\circ$ <u>ිල</u>  $\circledcirc$  $\circledcirc$ @) **FPSON** d  $\overline{C}$  $\Box$  $^{\circledR}$  $\circ$  $\circledcirc$  $\bigcirc$  $\sqrt{\circ}$  $\beta$  $\overline{\frown}$ 

This projector is a consumer Class 1 laser product that complies with  $EN50689:2021$  standard.

The label attached on the projector varies depending on the countries and regions.

**For North/South America**

# **Warning**

MOUNT ABOVE THE HEADS OF CHILDREN. The use of a ceiling mount is recommended with this product to place it above the eyes of children.

Complies with FDA performance standards for laser products except for conformance as a Risk Group 2 LIP as defined in IEC 62471-5: Ed. 1.0. For more information see Laser Notice No. 57, dated May 8, 2019.

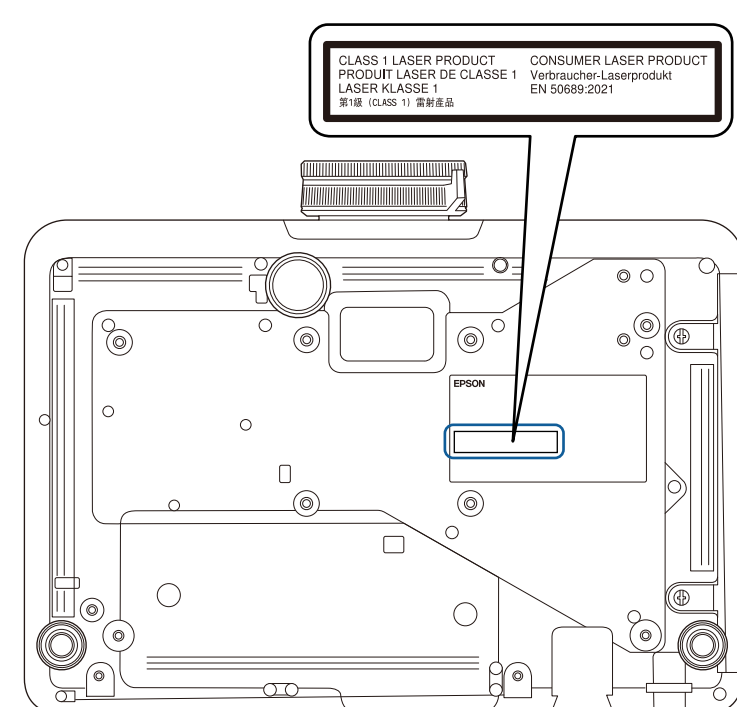

Check these sections for important notices about your projector.

#### **P** Related Links

- • ["FCC Compliance Statement"](#page-224-0) p.225
- • ["Indication of the manufacturer and the importer in accordance with](#page-225-0) [requirements of EU directive](#page-225-0)" [p.226](#page-225-0)
- • ["Indication of the manufacturer and the importer in accordance with](#page-225-1) [requirements of United Kingdom directive"](#page-225-1) [p.226](#page-225-1)
- • ["Restriction of Use"](#page-225-2) p.226
- • ["Operating System References"](#page-225-3) p.226
- • ["Trademarks"](#page-226-0) p.227
- • ["Copyright Notice"](#page-226-0) p.227
- • ["Copyright Attribution"](#page-226-1) p.227

## <span id="page-224-0"></span>**FCC Compliance Statement**

**Supplier's DECLARATION of CONFORMITY**

According to 47CFR, Part 2 and 15

Class B Personal Computers and Peripherals; and/or

CPU Boards and Power Supplies used with Class B Personal Computers

We: Epson America, Inc.

Located at: 3131 Katella Avenue, Los Alamitos, CA

#### Tel: 562-981-3840

Declare under sole responsibility that the product identified herein, complies with 47CFR Part 2 and 15 of the FCC rules as a Class B digital device. Each product marketed, is identical to the representative unit tested and found to be compliant with the standards. Records maintained continue to reflect the equipment being produced can be expected to be within the variation accepted, due to quantity production and testing on a statistical basis as required by 47CFR 2.906. Operation is subject to the following two conditions: (1) this device may not cause harmful interference, and (2) this device must accept any interference received, including interference that may cause undesired operation.

Trade Name: EPSON Type of Product: LCD Projector Model: HA96B/HA98B

### **FCC Compliance Statement For United States Users**

This device complies with part 15 of the FCC Rules. Operation is subject to the following two conditions: (1) This device may not cause harmful interference, and (2) this device must accept any interference received, including interference that may cause undesired operation.

This equipment has been tested and found to comply with the limits for a Class B digital device, pursuant to Part 15 of the FCC Rules. These limits are designed to provide reasonable protection against harmful interference in a residential installation. This equipment generates, uses, and can radiate radio frequency energy and, if not installed and used in accordance with the instructions, may cause harmful interference to radio communications. However, there is no guarantee that interference will not occur in a particular installation. If this equipment does cause interference to radio and television reception, which can be determined by turning the equipment off and on, the user is encouraged to try to correct the interference by one or more of the following measures.

- Reorient or relocate the receiving antenna.
- Increase the separation between the equipment and receiver.
- Connect the equipment into an outlet on a circuit different from that to which the receiver is connected.
- Consult the dealer or an experienced radio/TV technician for help.

### **WARNING**

The connection of a non-shielded equipment interface cable to this equipment will invalidate the FCC Certification or Declaration of this device and may cause interference levels which exceed the limits established by the FCC for this equipment. It is the responsibility of the user to obtain and use a shielded equipment interface cable with this device. If this equipment has more than one interface connector, do not leave cables connected to unused interfaces. Changes or modifications not expressly approved by the manufacturer could void the user's authority to operate the equipment.

#### **Statement for Canadian EMC Rules**

CAN ICES-3 (B) / NMB-3 (B)

### <span id="page-225-2"></span><span id="page-225-0"></span>**Indication of the manufacturer and the importer in accordance with requirements of EU directive**

Manufacturer: SEIKO EPSON CORPORATION

Address: 3-5, Owa 3-chome, Suwa-shi, Nagano-ken 392-8502 Japan Telephone: 81-266-52-3131

http://www.epson.com/

Importer: EPSON EUROPE B.V.

Address: Atlas Arena, Asia Building, Hoogoorddreef 5,1101 BA Amsterdam Zuidoost

The Netherlands

Telephone: 31-20-314-5000

http://www.epson.eu/

### <span id="page-225-3"></span>**Indication of the manufacturer and the importer in accordance with requirements of United Kingdom directive**

<span id="page-225-1"></span>Manufacturer: SEIKO EPSON CORPORATION Address: 3-5, Owa 3-chome, Suwa-shi, Nagano-ken 392-8502 Japan Telephone: 81-266-52-3131 http://www.epson.com/

Importer: Epson (UK) Ltd. Address: Westside, London Road, Hemel Hempstead, Hertfordshire, HP3 9TD, United Kingdom http://www.epson.co.uk

### **Restriction of Use**

When this product is used for applications requiring high reliability/safety such as transportation devices related to aviation, rail, marine, automotive etc.; disaster prevention devices; various safety devices etc; or functional/precision devices etc, you should use this product only after giving consideration to including fail-safes and redundancies into your design to maintain safety and total system reliability. Because this product was not intended for use in applications requiring extremely high reliability/safety such as aerospace equipment, main communication equipment, nuclear power control equipment, or medical equipment related to direct medical care etc, please make your own judgment on this product's suitability after a full evaluation.

### **Operating System References**

- Microsoft Windows 8.1 operating system
- Microsoft Windows 10 operating system
- Microsoft Windows 11 operating system
- macOS 10.13.x
- $\cdot$  macOS 10.14. $x$
- macOS 10.15.x
- macOS 11.0 $x$
- macOS 12.0.x

### <span id="page-226-0"></span>**Trademarks**

EPSON is a registered trademark, EXCEED YOUR VISION and its logos are registered trademarks or trademarks of Seiko Epson Corporation.

Mac, OS X, and macOS are trademarks of Apple Inc.

Microsoft, Windows, and Windows Server are trademarks or registered trademarks of Microsoft Corporation in the United States and/or other countries.

Wi-Fi°, WPA2<sup>®</sup>, and WPA3<sup>®</sup> are trademarks of Wi-Fi Alliance<sup>®</sup>.

App Store is a service mark of Apple Inc.

Chrome, Chromebook, and Google Play are trademarks of Google LLC.

HDMI, the HDMI Logo and High-Definition Multimedia Interface are trademarks or registered trademarks of HDMI Licensing Administrator, Inc.

"QR Code" is a registered trademark of DENSO WAVE INCORPORATED.

PJLink trademark is a trademark applied for registration or is already registered in Japan, the United States of America and other countries and areas.

Crestron<sup>\*</sup>, Crestron Connected<sup>\*</sup>, Crestron Fusion<sup>\*</sup>, Crestron Control<sup>\*</sup>, and Crestron RoomView are registered trademarks of Crestron Electronics, Inc.

Intel<sup>®</sup> is a registered trademark of Intel Corporation in the U.S. and/or other countries.

<span id="page-226-1"></span>Extron° and XTP° are registered trademarks of RGB Systems. Incorporated.

HDBaseT™ and the HDBaseT Alliance logo are trademarks of the HDBaseT Alliance.

Other product names used herein are also for identification purposes only and may be trademarks of their respective owners. Epson disclaims any and all rights in those marks.

## **Copyright Notice**

All rights reserved. No part of this publication may be reproduced, stored in a retrieval system, or transmitted in any form or by any means, electronic, mechanical, photocopying, recording, or otherwise, without the prior written permission of Seiko Epson Corporation. No patent liability is assumed with respect to the use of the information contained herein. Neither is any liability assumed for damages resulting from the use of the information contained herein.

Neither Seiko Epson Corporation nor its affiliates shall be liable to the purchaser of this product or third parties for damages, losses, costs, or expenses incurred by the purchaser or third parties as a result of: accident, misuse, or abuse of this product or unauthorized modifications, repairs, or alterations to this product, or (excluding the U.S.) failure to strictly comply with Seiko Epson Corporation's operating and maintenance instructions.

Seiko Epson Corporation shall not be liable against any damages or problems arising from the use of any options or any consumable products other than those designated as Original Epson Products or Epson Approved Products by Seiko Epson Corporation.

The contents of this guide may be changed or updated without further notice.

## **Copyright Attribution**

This information is subject to change without notice. © 2023 Seiko Epson Corporation 2023.02 414370700EN